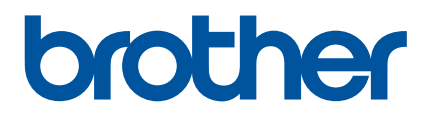

# **Guide de l'utilisateur**

QL-810W QL-820NWB

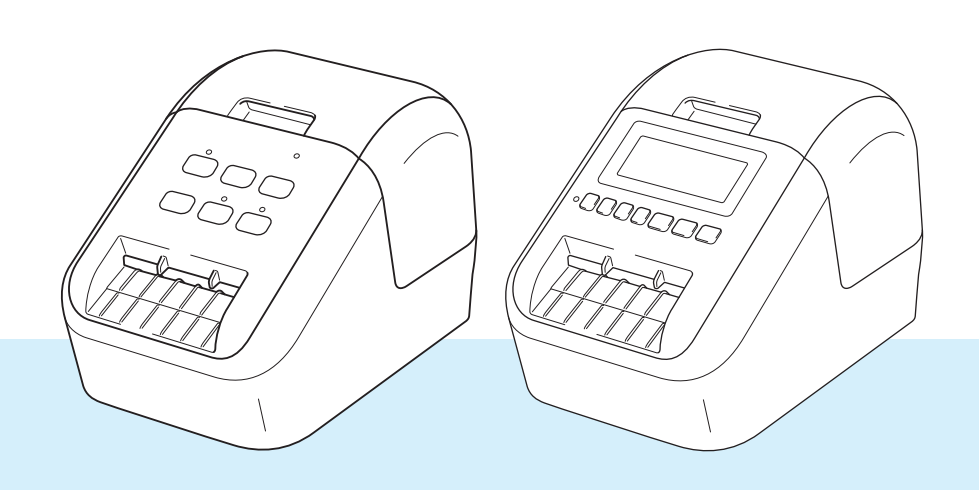

Veuillez commencer par lire le *Guide de sécurité du produit*, puis passez au *Guide d'installation rapide*, qui vous indiquera la procédure de configuration appropriée. Après avoir lu ce guide, conservez-le en lieu sûr pour pouvoir vous y référer rapidement.

Version 0

## **Introduction <sup>0</sup>**

#### **Remarques importantes <sup>0</sup>**

- Le contenu de ce document et les spécifications de ce produit peuvent être modifiés sans préavis.
- Brother se réserve le droit d'apporter, à tout moment et sans préavis, des modifications aux spécifications et renseignements contenus dans ce document et ne saurait être tenu responsable de tout dommage (y compris les dommages indirects) causé par la confiance portée aux renseignements présentés, y compris, mais sans s'y limiter, les erreurs typographiques ou autres liées aux publications.
- Les écrans présentés dans ce document peuvent varier en fonction du système d'exploitation de votre ordinateur, du modèle de votre produit et de la version des logiciels.
- Avant d'utiliser l'imprimante d'étiquettes, assurez-vous d'avoir lu tous les documents associés à l'imprimante pour bien connaître les informations liées à sa sécurité et à son fonctionnement.
- L'imprimante figurant sur les illustrations peut être différente de votre imprimante.
- Les options et fournitures disponibles peuvent varier en fonction du pays.

#### **Manuels disponibles <sup>0</sup>**

Accédez au Brother Solutions Center à l'adresse [support.brother.com](http://support.brother.com/) et cliquez sur Manuels sur la page correspondant à votre modèle pour télécharger les manuels les plus récents.

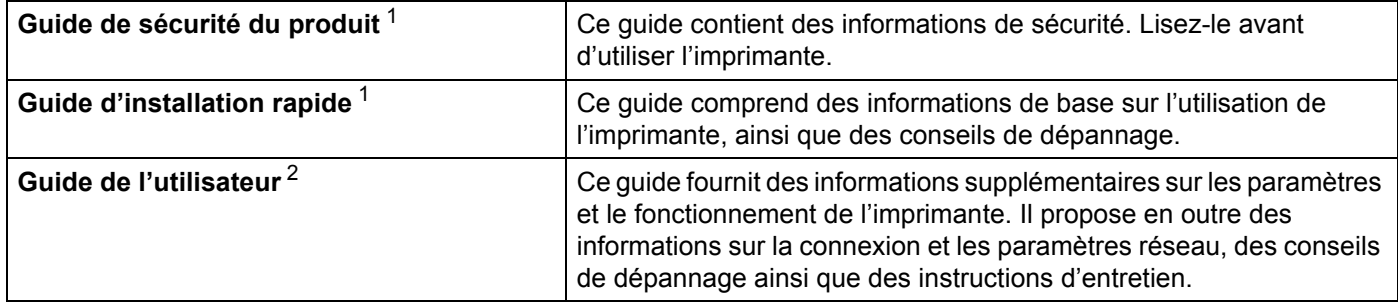

<span id="page-1-0"></span><sup>1</sup> Manuel imprimé et fourni avec l'appareil

<span id="page-1-1"></span><sup>2</sup> Manuel au format PDF à télécharger sur le site du Brother Solutions Center

## **Symboles utilisés dans ce guide <sup>0</sup>**

Les symboles suivants sont utilisés dans ce guide :

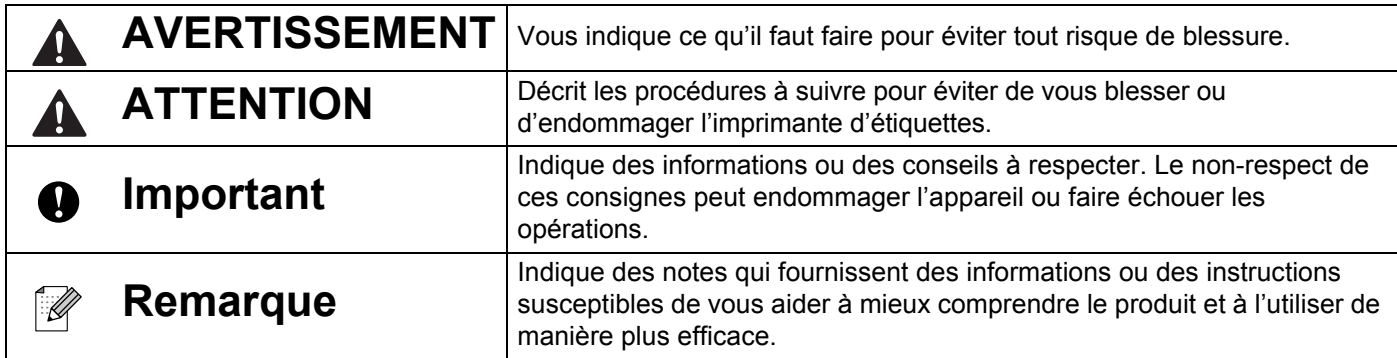

### **Mesures préventives générales**

#### **Rouleau DK (étiquette DK et ruban DK)**

- Utilisez seulement des accessoires et des consommables Brother d'origine (marques  $\frac{px}{m}$ ,  $\frac{px}{m}$ ). N'utilisez PAS d'accessoires ou de consommables non agréés.
- Si l'étiquette est apposée sur une surface humide, sale ou grasse, elle risque de se décoller facilement. Avant d'apposer l'étiquette, nettoyez la surface sur laquelle elle sera apposée.
- Les rouleaux DK utilisent du papier ou du film thermique susceptible de se décolorer ou de se décoller des surfaces s'ils sont exposés à des rayons ultraviolets, au vent ou à la pluie.
- N'exposez PAS les rouleaux DK à un ensoleillement direct, à des températures élevées, à une forte humidité ou à de la poussière. Conservez-les dans un endroit frais et sombre. Utilisez les rouleaux DK dès leur déballage.
- Gratter la surface imprimée de l'étiquette avec vos ongles ou des objets métalliques, ou toucher la surface imprimée avec les mains humides ou mouillées peut entraîner une modification ou une dégradation des couleurs.
- N'apposez PAS d'étiquettes sur des personnes, animaux ou plantes. Ne collez jamais d'étiquettes sur des propriétés publiques ou privées sans autorisation.
- Comme la fin du rouleau DK est conçue pour ne pas adhérer à la bobine d'étiquettes, la dernière étiquette risque de ne pas se couper correctement. Dans ce cas, enlevez toutes les étiquettes restantes, insérez un nouveau rouleau DK et réimprimez la dernière étiquette. Remarque : pour tenir compte de ce problème, le nombre d'étiquettes DK comprises dans chaque rouleau peut être supérieur au nombre indiqué sur l'emballage.
- Lorsqu'une étiquette est retirée après avoir été apposée sur une surface, une partie de l'étiquette risque de rester collée.
- Avant d'utiliser des étiquettes de CD/DVD, veillez à bien suivre les instructions du manuel de votre lecteur de CD/DVD relatives à l'application d'étiquettes sur les CD/DVD.
- N'utilisez PAS d'étiquettes de CD/DVD dans un lecteur à chargement par fente.
- Une fois l'étiquette de CD/DVD appliquée, NE la décollez PAS. Une mince couche de surface pourrait partir, ce qui endommagerait le disque.
- N'appliquez PAS d'étiquettes de CD/DVD sur des disques CD/DVD conçus pour être utilisés avec des imprimantes jet d'encre. Les étiquettes se décollent facilement de ces disques et l'utilisation de disques avec des étiquettes décollées peut entraîner la perte ou la détérioration de données.
- Quand vous appliquez des étiquettes de CD/DVD, utilisez l'applicateur compris dans les rouleaux d'étiquettes pour CD/DVD, faute de quoi vous risqueriez d'endommager le lecteur.
- Les utilisateurs sont entièrement responsables de l'application d'étiquettes sur des CD/DVD. Brother décline toute responsabilité en cas de perte ou de détérioration des données causée par l'utilisation inappropriée d'étiquettes de CD/DVD.
- Faites attention à ne pas faire tomber le rouleau DK.
- Certains rouleaux DK utilisent un papier thermique et un film thermique. L'étiquette et le texte imprimé se décoloreront s'ils sont exposés à la lumière du soleil ou à la chaleur. N'utilisez PAS de rouleaux DK pour un usage extérieur nécessitant des étiquettes résistantes.
- En fonction de l'environnement, du matériau et des conditions ambiantes, l'étiquette peut se décoller ou devenir impossible à décoller, et sa couleur peut changer ou se décolorer sur d'autres objets. Avant d'apposer l'étiquette, vérifiez les conditions ambiantes et le matériau. Testez l'étiquette en collant un petit morceau sur une zone non apparente de la surface prévue.
- Si les résultats de l'impression ne correspondent pas à vos attentes, utilisez les options de réglage du pilote d'imprimante ou l'Outil de paramétrage d'imprimante.

## **REMARQUE IMPORTANTE <sup>0</sup>**

- L'utilisation de ce produit n'est approuvée que dans le pays dans lequel il a été acheté. N'utilisez pas ce produit en dehors du pays dans lequel vous l'avez acheté, car cela pourrait enfreindre les réglementations de ce pays en matière de télécommunications sans fil et d'alimentation.
- Dans ce document, Windows Vista® fait référence à toutes les éditions de Windows Vista®.
- Dans ce document, Windows® 7 fait référence à toutes les éditions de Windows® 7.
- Dans ce document, Windows® 8 fait référence à toutes les éditions de Windows® 8.
- Dans ce document, Windows® 8.1 fait référence à toutes les éditions de Windows® 8.1.
- Dans ce document, Windows® 10 fait référence à Windows® 10 Famille, Windows® 10 Professionnel. Windows® 10 Entreprise et Windows® 10 Éducation.

Dans ce document, Windows<sup>®</sup> 10 ne fait pas référence à Windows<sup>®</sup> 10 Mobile, Windows<sup>®</sup> 10 Mobile Entreprise ou Windows® 10 IoT Core.

- Dans ce document, Windows Server® 2008 fait référence à toutes les éditions de Windows Server<sup>®</sup> 2008 et Windows Server<sup>®</sup> 2008 R2.
- Dans ce document, Windows Server<sup>®</sup> 2012 fait référence à toutes les éditions de Windows Server<sup>®</sup> 2012 et Windows Server® 2012 R2.
- Les modèles ne sont pas tous disponibles dans tous les pays.

© 2017 Brother Industries, Ltd. Tous droits réservés.

# Table des matières

# Section I Opérations de base

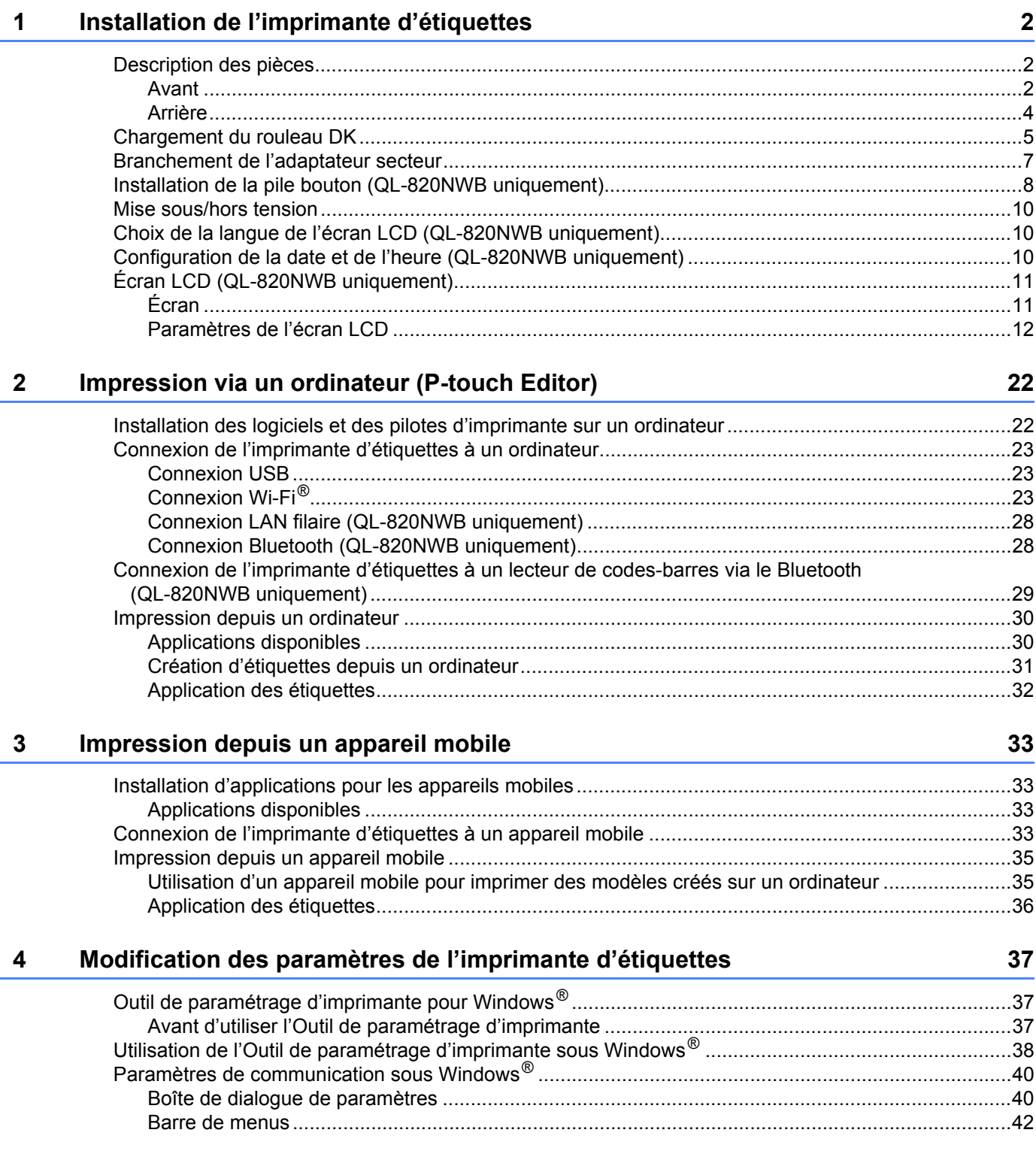

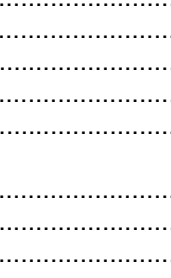

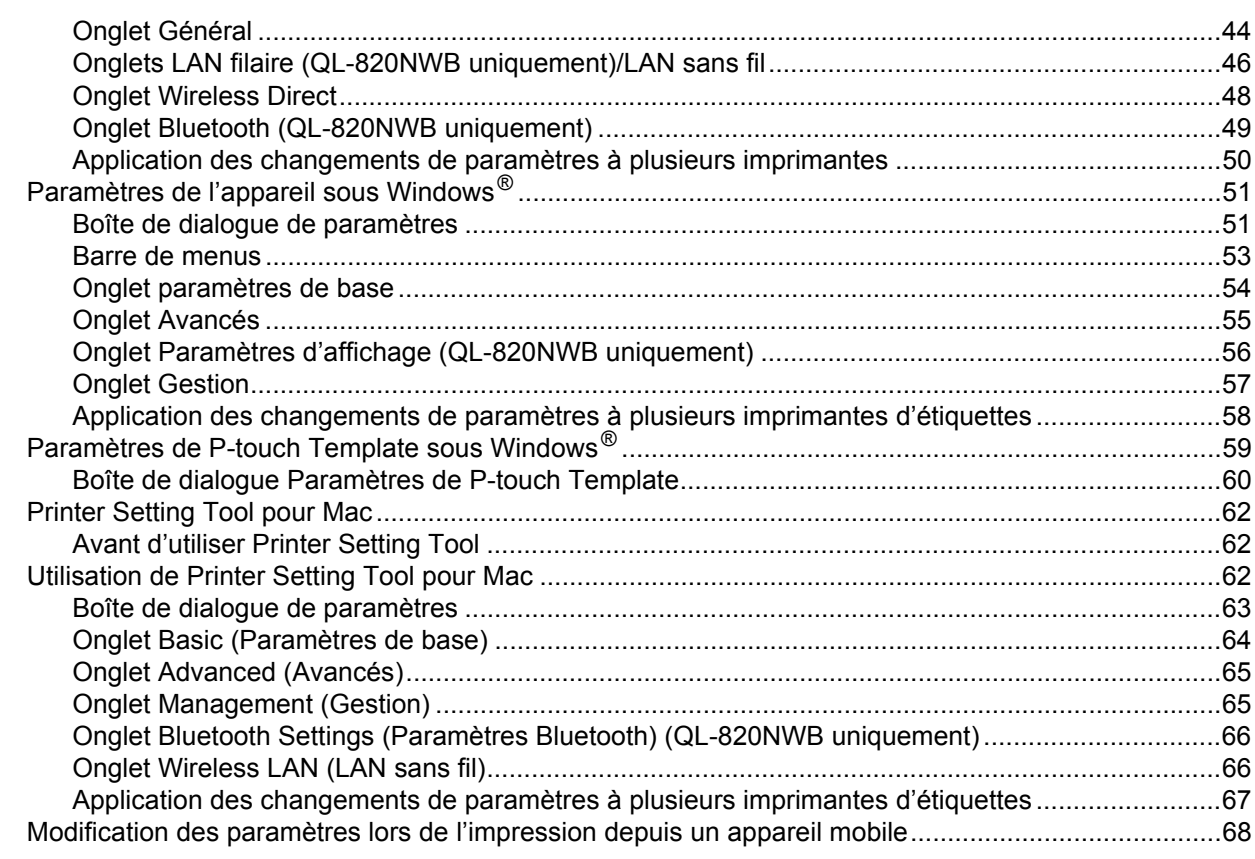

#### Impression d'étiquettes à l'aide de P-touch Template  $5\overline{)}$

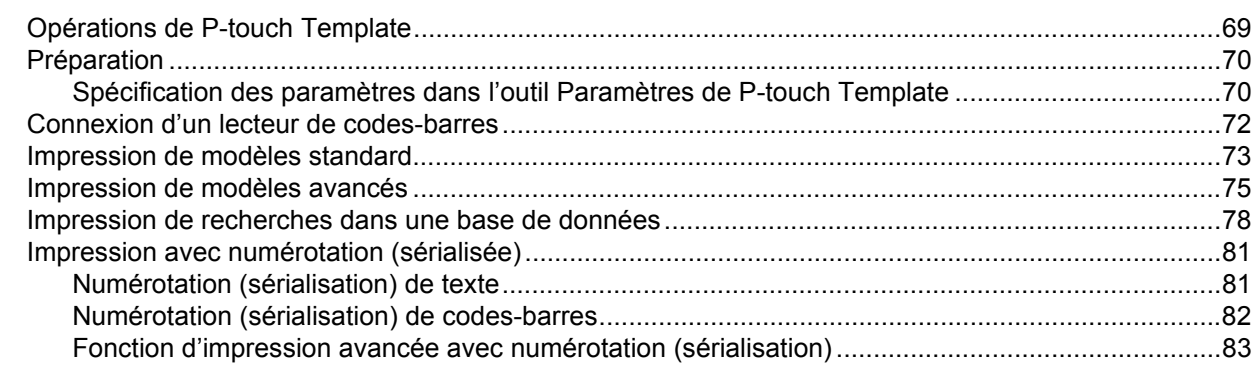

#### $6\phantom{a}$ **Autres fonctions**

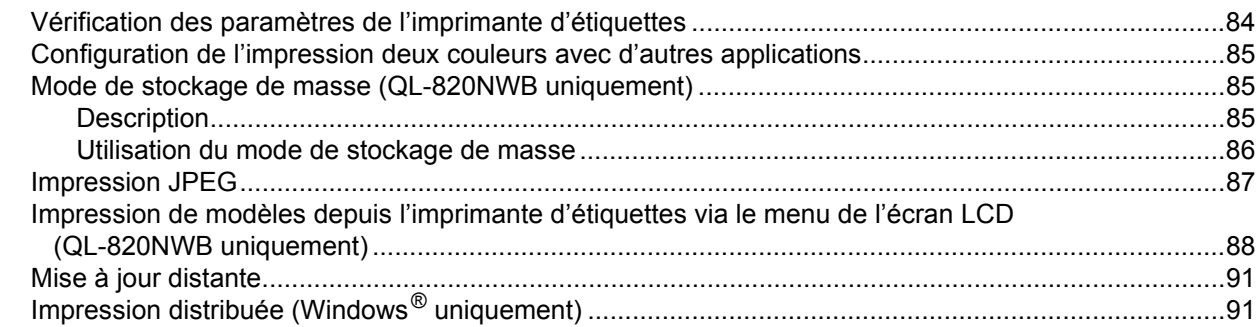

#### 69

## 84

## **[Section II Application](#page-104-0)**

#### **[7 Comment utiliser P-touch Editor 96](#page-105-0)**

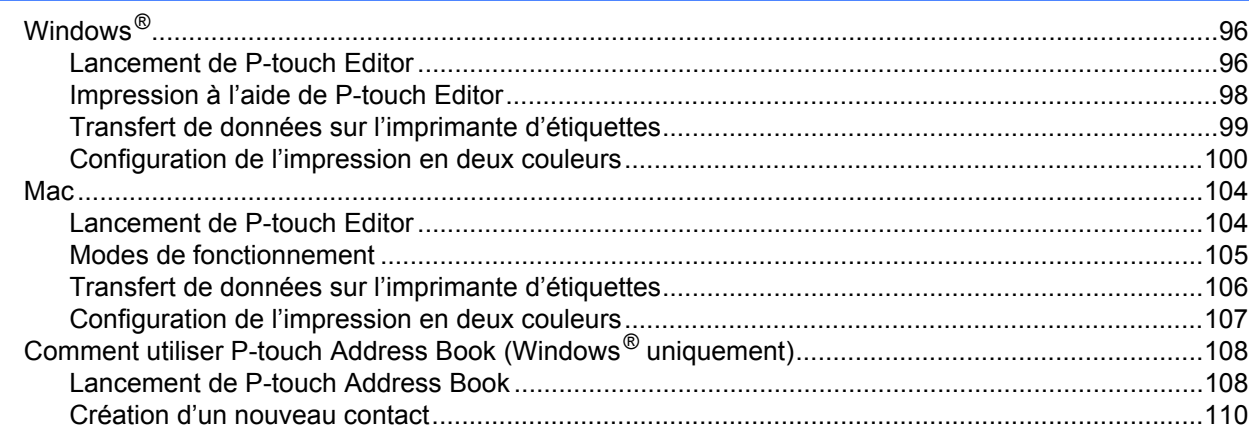

#### **[8 Comment utiliser P-touch Editor Lite \(Windows](#page-121-0)® uniquement) 112**

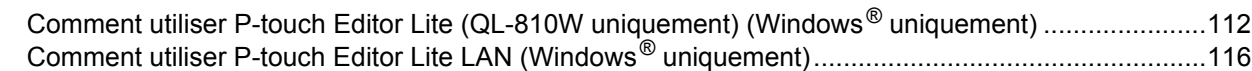

#### **9 Comment utiliser P-touch Transfer Manager et P-touch Library (Windows® [uniquement\) 121](#page-130-0)**

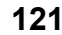

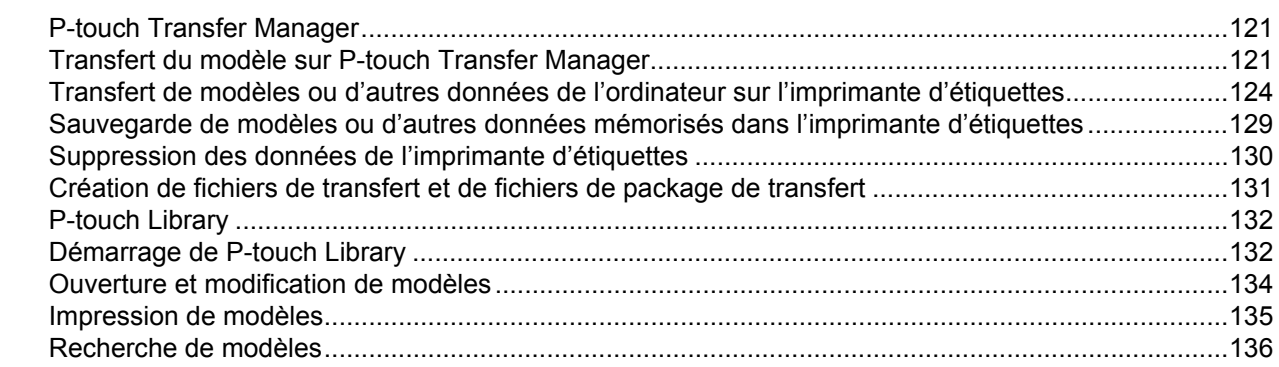

#### **10 Transfert des modèles à l'aide de P-touch Transfer Express (Windows[® uniquement\) 138](#page-147-0)**

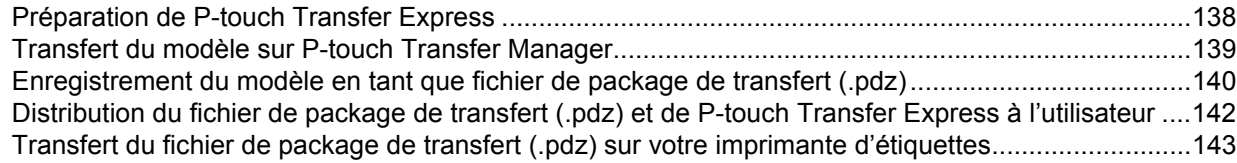

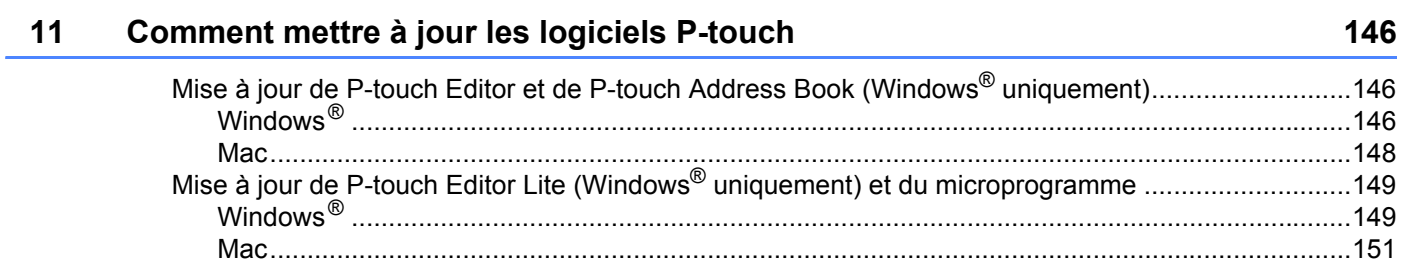

## **[Section III Réseau](#page-162-0)**

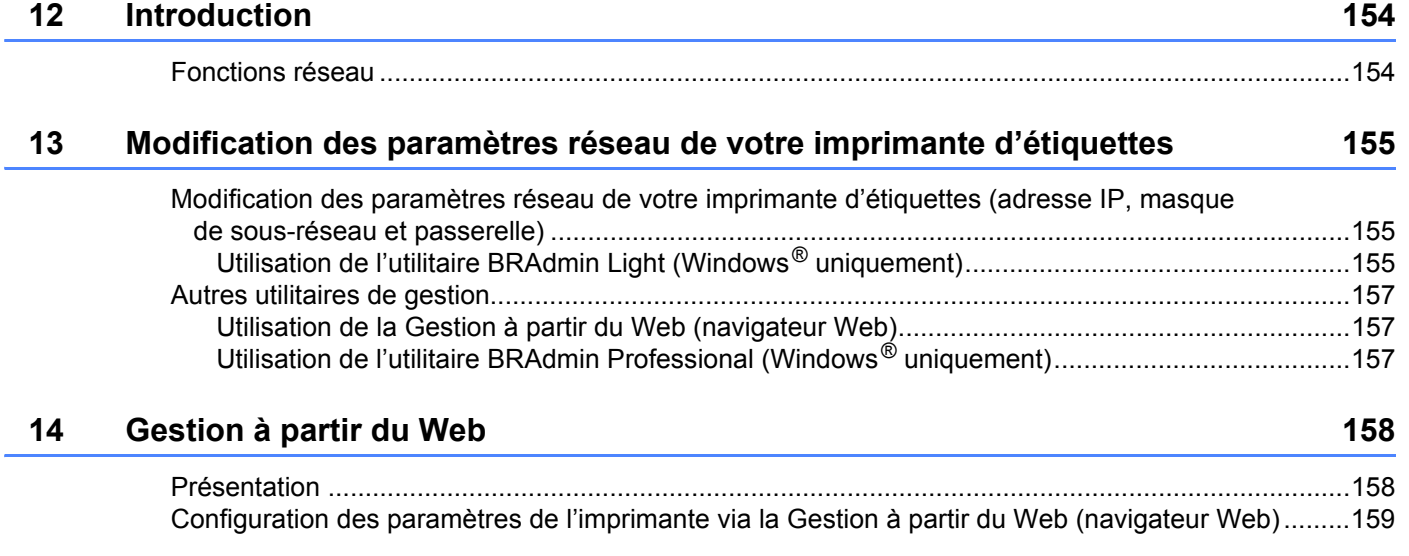

## **[Section IV Annexe](#page-169-0)**

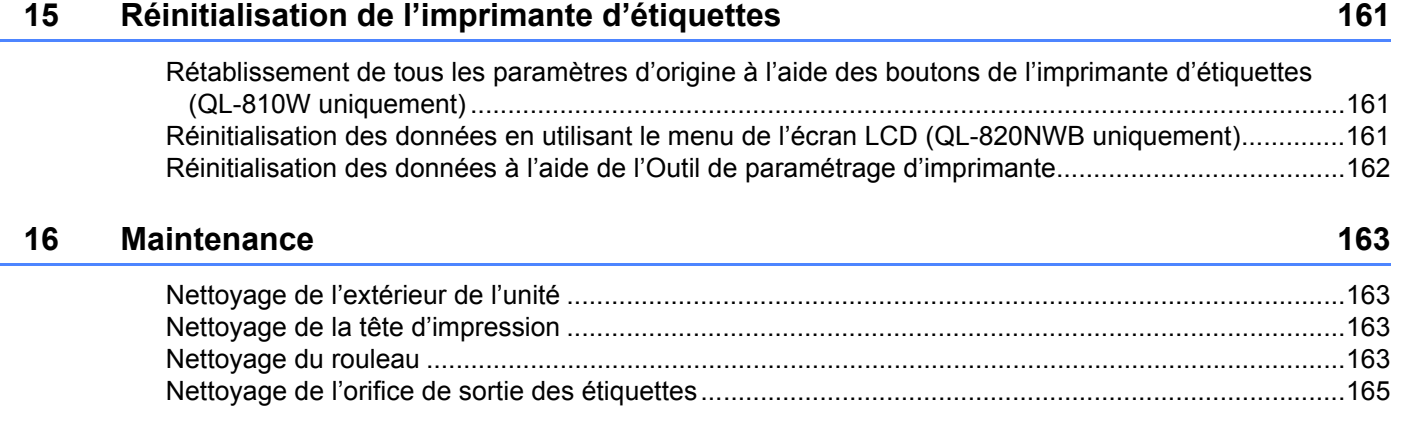

#### **[17 Dépannage](#page-175-0) 166**

i.

L.

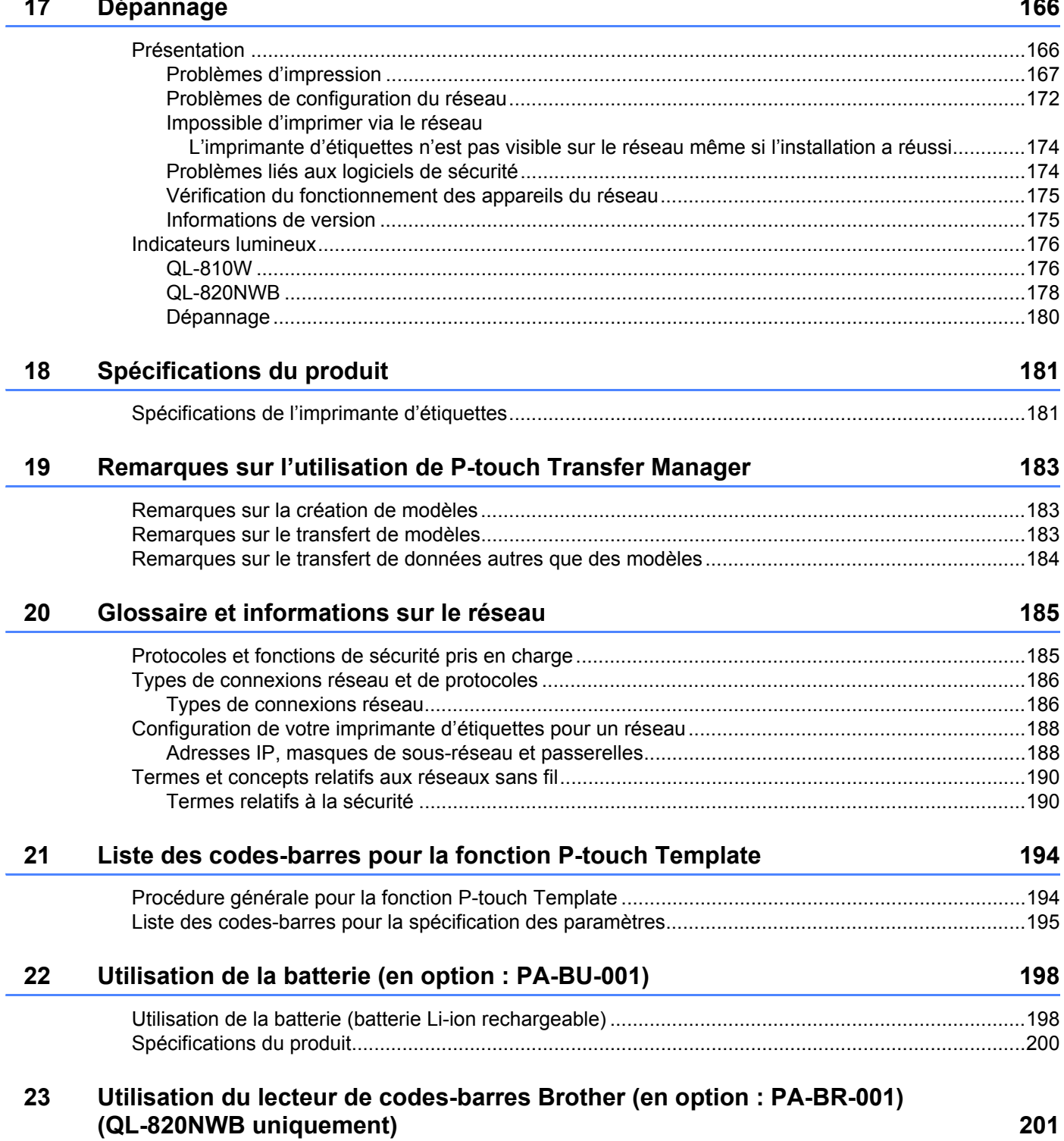

# **Section I**

# <span id="page-10-0"></span>**Opérations de base <sup>I</sup>**

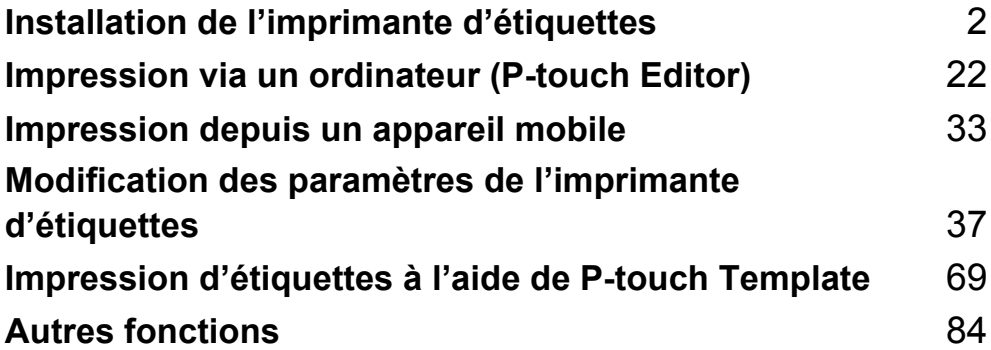

## <span id="page-11-1"></span>**Description des pièces**

<span id="page-11-2"></span>**Avant <sup>1</sup>**

<span id="page-11-3"></span><span id="page-11-0"></span>**1**

**QL-810W <sup>1</sup>**

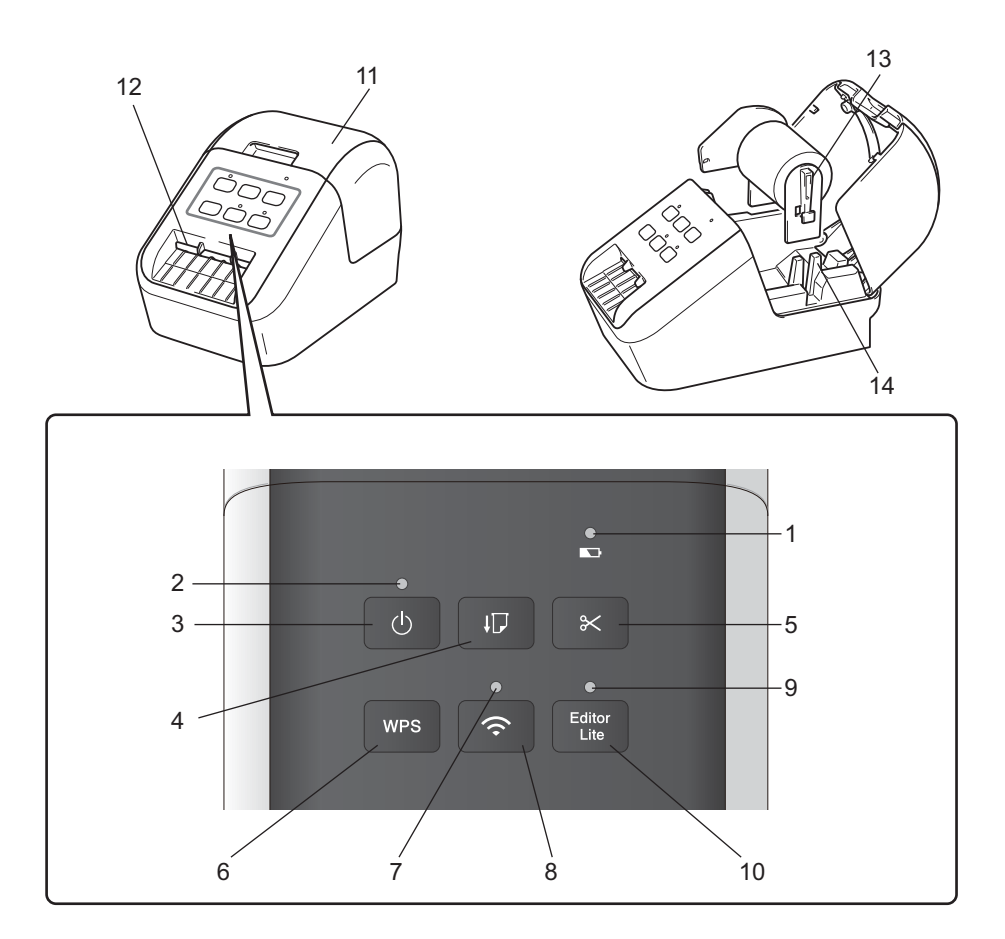

- **1 Voyant de la batterie**
- **2 Voyant d'état**
- **3 Bouton d'alimentation**
- **4 Bouton d'avance papier**
- **5 Bouton de découpe**
- **6 Bouton WPS**
- **7 Voyant Wi-Fi**
- **8 Bouton Wi-Fi**
- **9 Voyant Editor Lite**
- **10 Bouton Editor Lite**
- **11 Couvercle du compartiment à rouleau DK**
- **12 Fente de sortie des étiquettes**
- **13 Bras de la bobine**
- **14 Guide-bobine**

#### **QL-820NWB <sup>1</sup>**

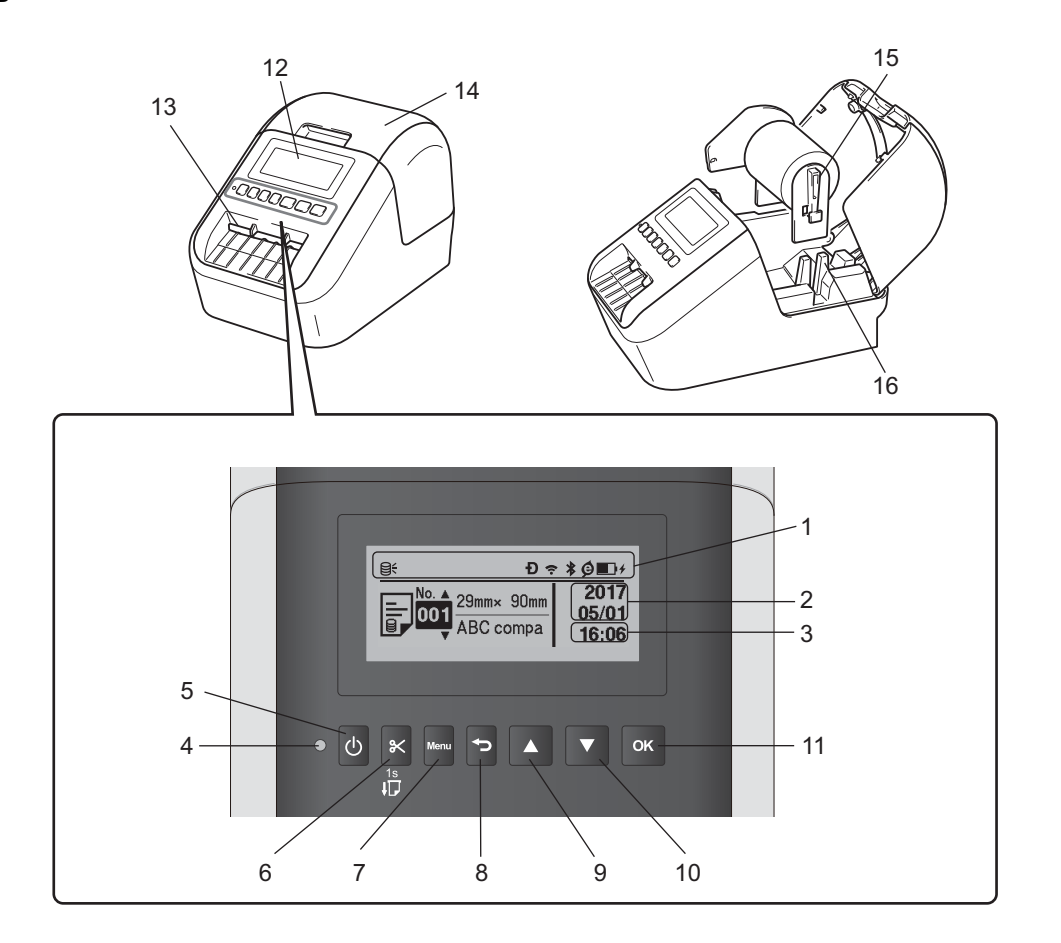

- **1 Affichage des indicateurs**
- **2 Affichage de la date**
- **3 Affichage de l'heure**
- **4 Voyant d'état**
- **5 Bouton d'alimentation**
- **6 Bouton de découpe**
- **7 Bouton Menu**
- **8 Bouton Annuler**
- **9 Flèche vers le haut**
- **10 Flèche vers le bas**
- **11 Bouton OK**
- **12 Écran LCD**
- **13 Fente de sortie des étiquettes**
- **14 Couvercle du compartiment à rouleau DK**
- **15 Bras de la bobine**
- **16 Guide-bobine**

#### <span id="page-13-0"></span>**Arrière <sup>1</sup>**

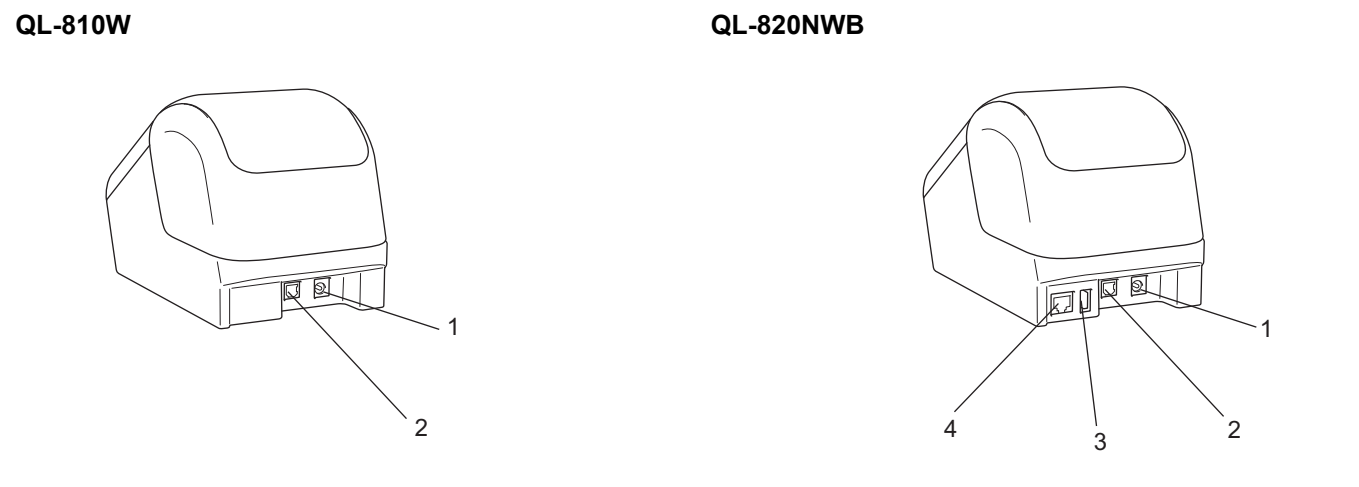

- **1 Port de l'adaptateur secteur**
- **2 Port USB**
- **3 Hôte USB**
- **4 Port LAN**

#### **A** Important

Avant d'utiliser l'imprimante, veillez à retirer la feuille de protection conformément à la procédure ci-dessous :

- 1 Vérifiez que l'imprimante est bien éteinte. Tenez l'imprimante par l'avant et soulevez fermement le couvercle du compartiment à rouleau DK pour l'ouvrir.
- 2 Retirez la feuille de protection de la fente de sortie des étiquettes.

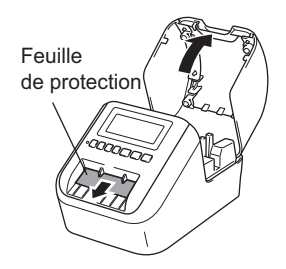

- **Ne jetez pas la feuille de protection.**
- Lorsque vous n'utilisez pas l'imprimante, soulevez le couvercle du compartiment à rouleau DK et retirez le rouleau DK de l'imprimante. Réinsérez la feuille de protection dans la fente de sortie des étiquettes pour préserver la qualité d'impression.

**4**

## <span id="page-14-0"></span>**Chargement du rouleau DK**

a Vérifiez que l'imprimante d'étiquettes est bien éteinte. Tenez l'imprimante par l'avant et soulevez fermement le couvercle du compartiment à rouleau DK pour l'ouvrir.

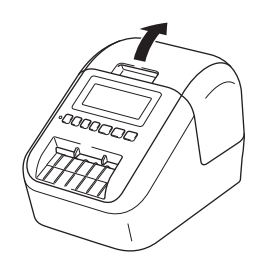

2 Placez le rouleau DK dans le guide-bobine.

- Vérifiez que le bras de la bobine est fermement inséré dans le guide-bobine.
- Vérifiez que le Stabilisateur (1) glisse bien dans l'encoche de l'imprimante.

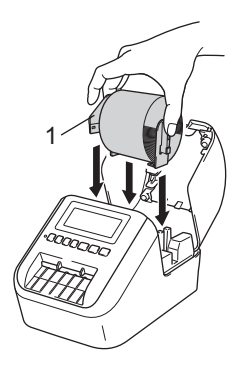

<sup>8</sup> Faites passer le rouleau DK dans l'imprimante.

- Alignez le bord du rouleau DK avec le bord relevé de la fente de sortie des étiquettes.
- Insérez la première étiquette dans la fente située à l'intérieur du compartiment.
- Poussez l'étiquette dans la fente de sortie jusqu'à ce que l'extrémité atteigne la marque, comme illustré.

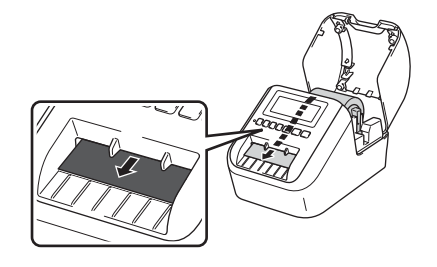

4 Fermez le couvercle du compartiment à rouleau DK. Lorsque vous appuyez sur le bouton d'alimentation ( $\bigcirc$ ) pour allumer l'imprimante, l'extrémité du rouleau DK s'aligne automatiquement.

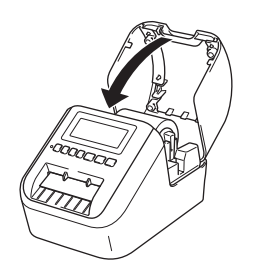

#### *<u>Important</u>*

Ne laissez pas d'étiquettes imprimées dans l'imprimante. Cela provoquerait en effet un bourrage des étiquettes.

## <span id="page-16-0"></span>**Branchement de l'adaptateur secteur**

Connectez le cordon d'alimentation secteur à l'imprimante et à l'adaptateur secteur. Branchez ensuite le cordon d'alimentation dans une prise électrique reliée à la terre.

Vous pouvez également utiliser la batterie en option (PA-BU-001).

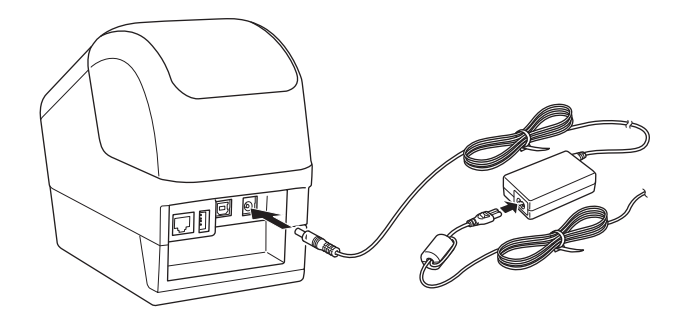

## <span id="page-17-0"></span>**Installation de la pile bouton (QL-820NWB uniquement) <sup>1</sup>**

Une pile bouton est utilisée comme alimentation de secours pour conserver en mémoire les paramètres de l'horloge interne. Veuillez noter que la pile continuera de se décharger même si vous n'utilisez pas l'imprimante.

a Vérifiez que l'imprimante est bien éteinte. Tenez l'imprimante par l'avant et soulevez fermement le couvercle du compartiment à rouleau DK pour l'ouvrir.

Retirez l'isolant de la pile bouton.

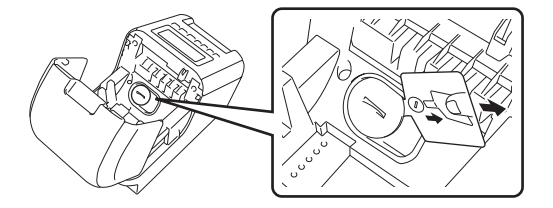

#### **A** Important

• À l'aide d'une pièce ou d'un objet similaire, tournez lentement le couvercle de la pile bouton dans le sens de la flèche jusqu'à la butée, puis retirez ce couvercle.

Ne tournez pas le couvercle de la pile bouton au-delà de la position de déverrouillage. Vous risqueriez de l'endommager.

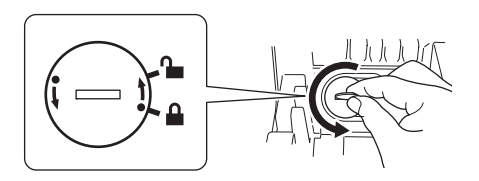

• Remplacez la pile bouton.

Veillez à insérer la pile en respectant sa polarité (les pôles + et - doivent être correctement orientés). En utilisant une pièce ou un objet similaire, tournez lentement le couvercle de la pile bouton dans le sens opposé à la flèche, jusqu'à ce qu'il s'enclenche.

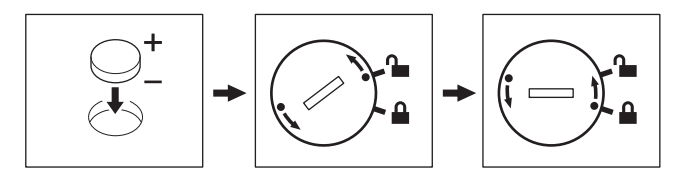

# **<sup>1</sup> ATTENTION**

- Retirez la pile si vous ne comptez pas vous servir de l'imprimante pendant une période prolongée.
- Mettez au rebut les piles en les déposant dans un point de collecte approprié. Ne les jetez pas avec les déchets ménagers. Veillez à vous conformer à toutes les réglementations en vigueur.
- Lorsque vous rangez ou jetez une pile, enveloppez-la avec du ruban adhésif pour éviter tout court-circuit (voir l'illustration).
- **1 Ruban adhésif**
- **2 Pile bouton**

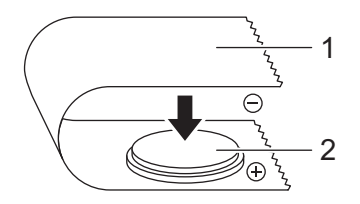

- Nous vous recommandons de remplacer la pile tous les deux ans.
- Si l'horloge est réinitialisée alors que l'appareil est alimenté, remplacez cette pile. Lorsque vous devez remplacer la pile, achetez une pile CR2032 (fabricants recommandés : Hitachi Maxell, Ltd., FDK Corporation).

## <span id="page-19-0"></span>**Mise sous/hors tension <sup>1</sup>**

**Allumer** : appuyez sur le bouton d'alimentation ((<sup>|</sup>)) pour allumer l'imprimante. Le voyant d'état s'allume en vert.

**Éteindre** : appuyez une nouvelle fois sur le bouton d'alimentation ((<sup>I</sup>)) et maintenez-le enfoncé pour éteindre l'imprimante.

#### **A** Important

Lorsque vous éteignez l'imprimante, attendez que le voyant d'état orange s'éteigne avant de retirer la batterie ou de débrancher l'adaptateur secteur.

## <span id="page-19-1"></span>**Choix de la langue de l'écran LCD (QL-820NWB uniquement) <sup>1</sup>**

- **1** Appuyez sur le bouton Menu.
- **2** Appuyez sur le bouton [ $\blacktriangle$ ] ou [ $\blacktriangledown$ ] pour sélectionner le menu [Administration], puis appuyez sur le bouton [OK].
- 3) Sélectionnez [ $\beta$ Langue], faites défiler pour sélectionner votre langue, puis appuyez sur le bouton [OK].

#### *A* Remarque

La première fois que vous démarrez l'imprimante, la configuration de la langue s'affiche automatiquement sans que vous ayez besoin de naviguer dans les menus.

## <span id="page-19-2"></span>**Configuration de la date et de l'heure (QL-820NWB uniquement) <sup>1</sup>**

Réglez l'horloge à la date et à l'heure actuelles. La date et l'heure définies ici s'affichent sur l'écran principal.

- **4)** Appuyez sur le bouton Menu, [▲] ou [▼] pour sélectionner le menu [Paramètres], puis appuyez sur le bouton [OK].
- 2 Sélectionnez [Réglages de l'horloge] à l'aide du bouton [▲] ou [▼], puis appuyez sur le bouton [OK]. L'écran de paramétrage de l'horloge s'affiche.
- C Utilisez [▲] ou [▼] pour spécifier les deux derniers chiffres de l'année, puis appuyez sur le bouton [OK]. Spécifiez de la même manière deux chiffres pour le mois ainsi que pour le jour.
- $\{4\}$  Utilisez [ $\blacktriangle$ ] ou  $\blacktriangledown$ ] pour spécifier deux chiffres pour l'heure ainsi que pour les minutes, puis sélectionnez [AM], [PM] ou [24].
- Appuyez sur le bouton [OK]. Le menu [Paramètres] s'affiche.

#### **Remarque**

Vous pouvez modifier le format de la date et de l'heure. Sélectionnez [Administration], puis sélectionnez [Format date] ou [Format heure] pour spécifier le paramètre.

# <span id="page-20-0"></span>**Écran LCD (QL-820NWB uniquement) <sup>1</sup>**

### <span id="page-20-1"></span>**Écran <sup>1</sup>**

L'écran principal s'affiche lorsque vous allumez l'imprimante.

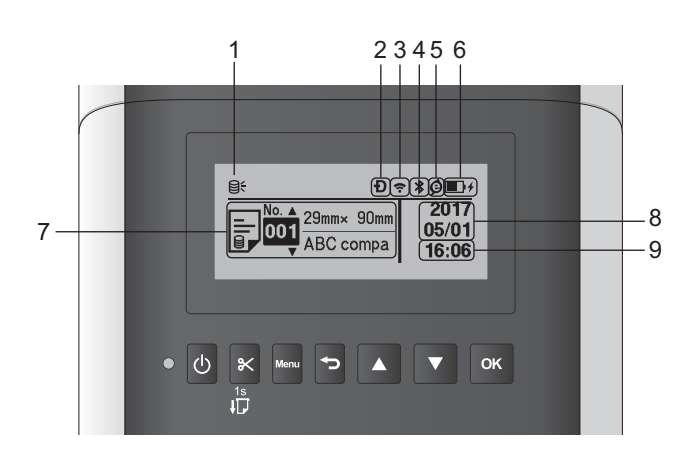

#### **1 Icône de mise à jour**

Indique si des mises à jour de modèles, de bases de données et d'autres données sont disponibles.  $Q\xi$ : De nouvelles données sont disponibles.

 $\Theta$ **l** (clignotant) : Échec de la mise à jour des données.

 $\Theta$ ? (clignotant) : Communication impossible avec le serveur.

#### **2 Icône Wireless Direct**

#### **3 Icône WLAN**

 $\ddot{\mathbf{r}}$  $\widehat{\mathbf{r}}$  $\widehat{\mathfrak{p}}$ 

: le réseau est correctement connecté.

• • • • • • votre imprimante recherche le réseau.

#### **4 Icône Bluetooth**

: mode Bluetooth.

(clignotant) : la fonction de reconnexion automatique est activée, et l'imprimante n'est pas connectée.

#### **5 Icône Charge éco (ne s'affiche que lorsque la batterie est installée)**

#### **6 Niveau de la batterie (ne s'affiche que lorsque la batterie est installée)**

Indique le niveau de charge restant de la batterie.

- Complètement rechargée :
- Chargée à 50 % :
- $\blacksquare$  Charge faible :  $\blacksquare$
- En cours de charge :  $\blacksquare$  +  $\blacksquare$  +  $\blacksquare$  +
- **7 Modèle**
- **8 Affichage de la date**

#### **9 Affichage de l'heure**

#### *A* Remarque

Lorsque vous utilisez les boutons de l'imprimante, n'envoyez pas d'impressions et ne modifiez pas les paramètres de votre ordinateur ou d'autres appareils.

#### <span id="page-21-1"></span><span id="page-21-0"></span>**Paramètres de l'écran LCD <sup>1</sup>**

Pour spécifier les paramètres de l'écran LCD, vous pouvez utiliser l'imprimante ou l'**Outil de paramétrage d'imprimante** installé sur un ordinateur connecté à l'imprimante. Pour savoir comment connecter un ordinateur et spécifier les paramètres, consultez la section *[Modification des paramètres de l'imprimante](#page-46-3)  d'étiquettes* [à la page 37.](#page-46-3)

#### **Spécification des paramètres depuis l'imprimante <sup>1</sup>**

Appuyez sur le bouton [Menu], [▲] ou [▼] pour sélectionner une option de menu, puis appuyez sur le bouton [OK]. Appuyez sur [▲] ou [▼] pour sélectionner une option, puis appuyez sur le bouton [OK].

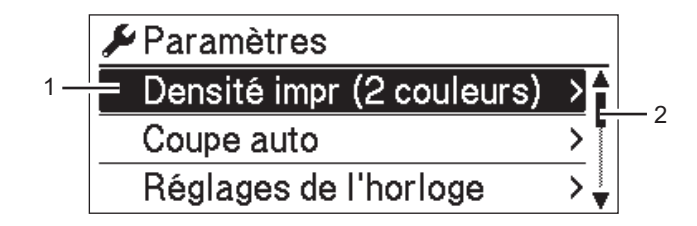

- 1 L'option actuellement sélectionnée est mise en surbrillance.
- 2 La barre de défilement indique la position de l'option sélectionnée dans la liste.

Vous pouvez utiliser les boutons de l'imprimante pour spécifier les paramètres suivants :

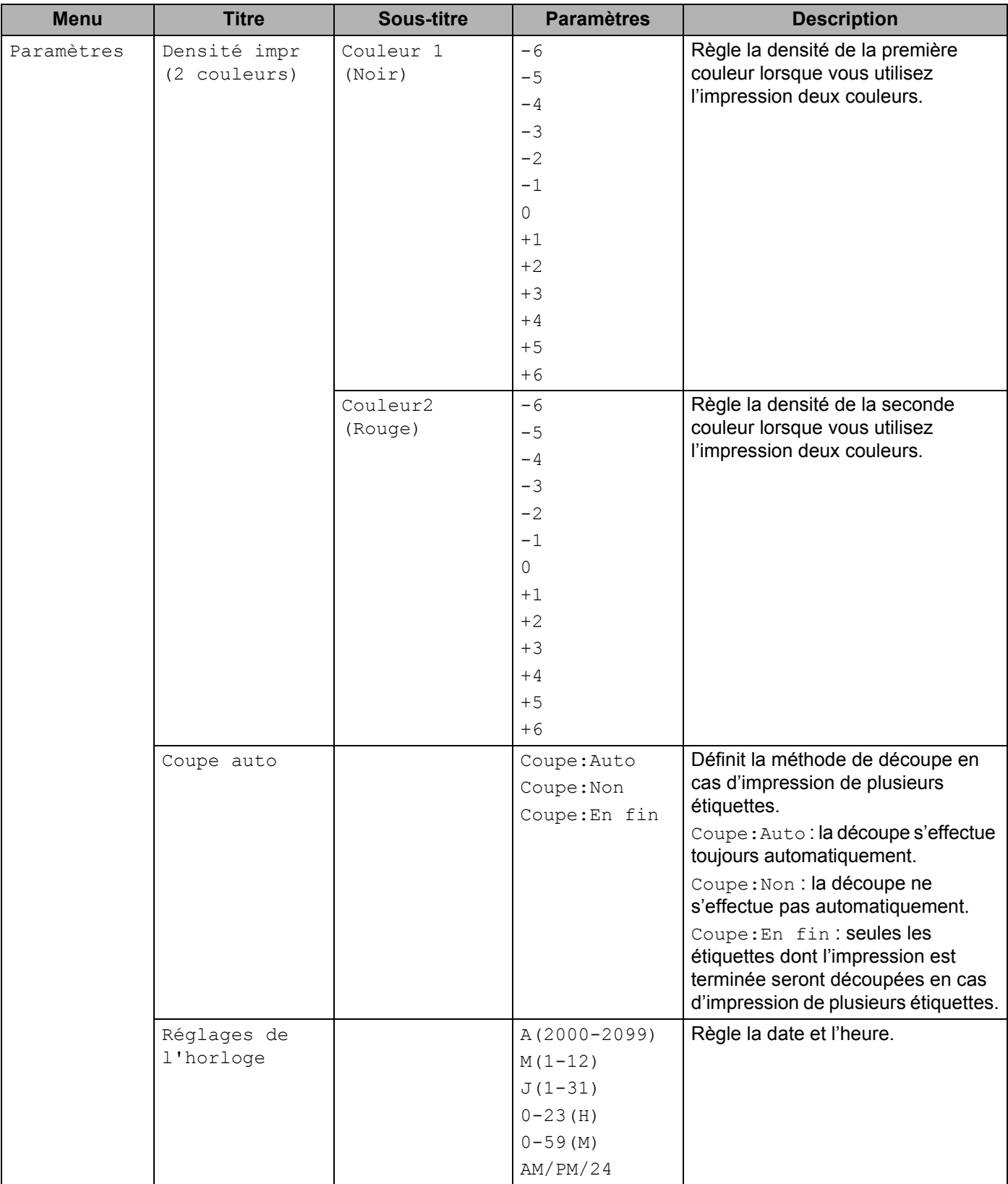

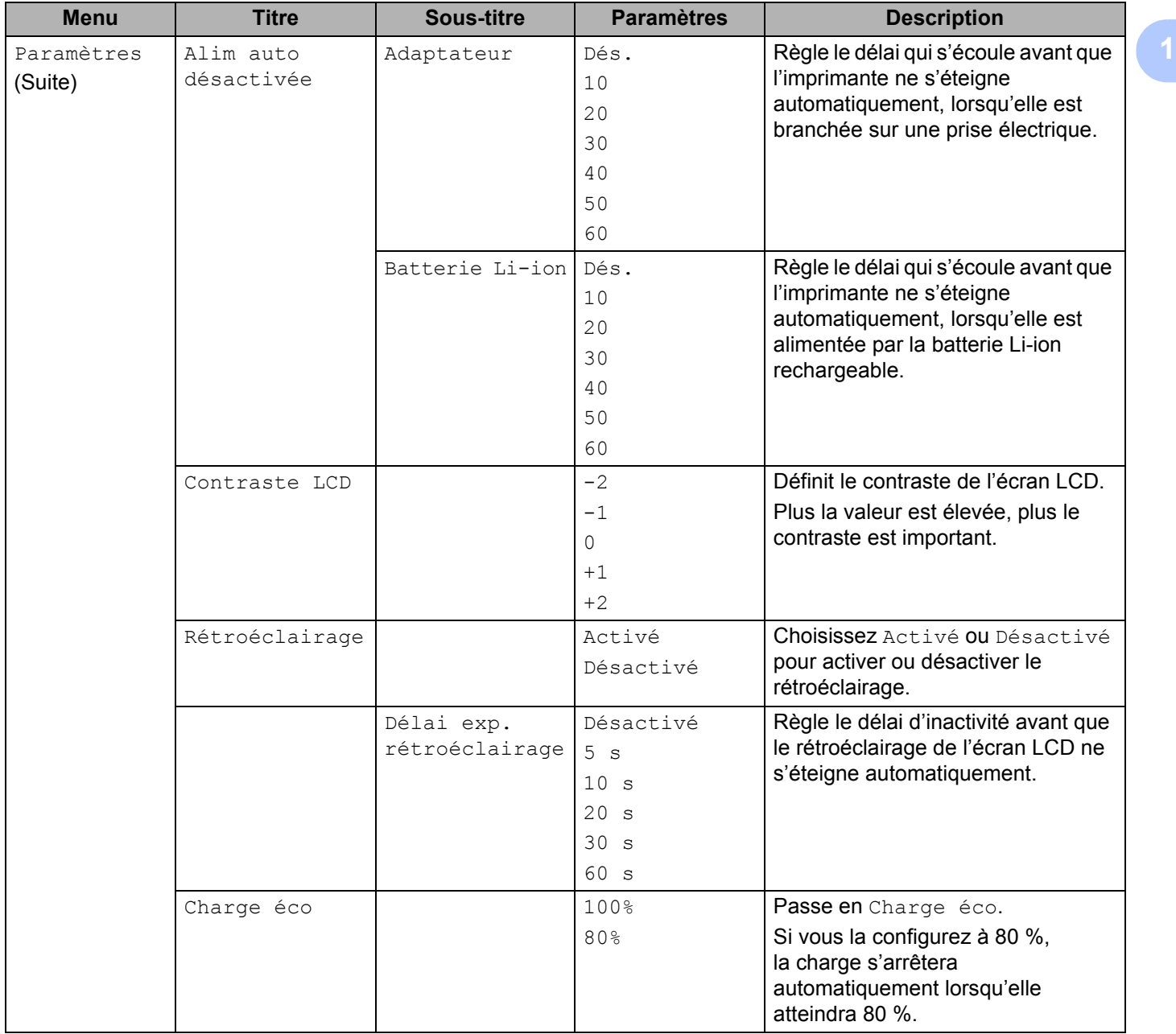

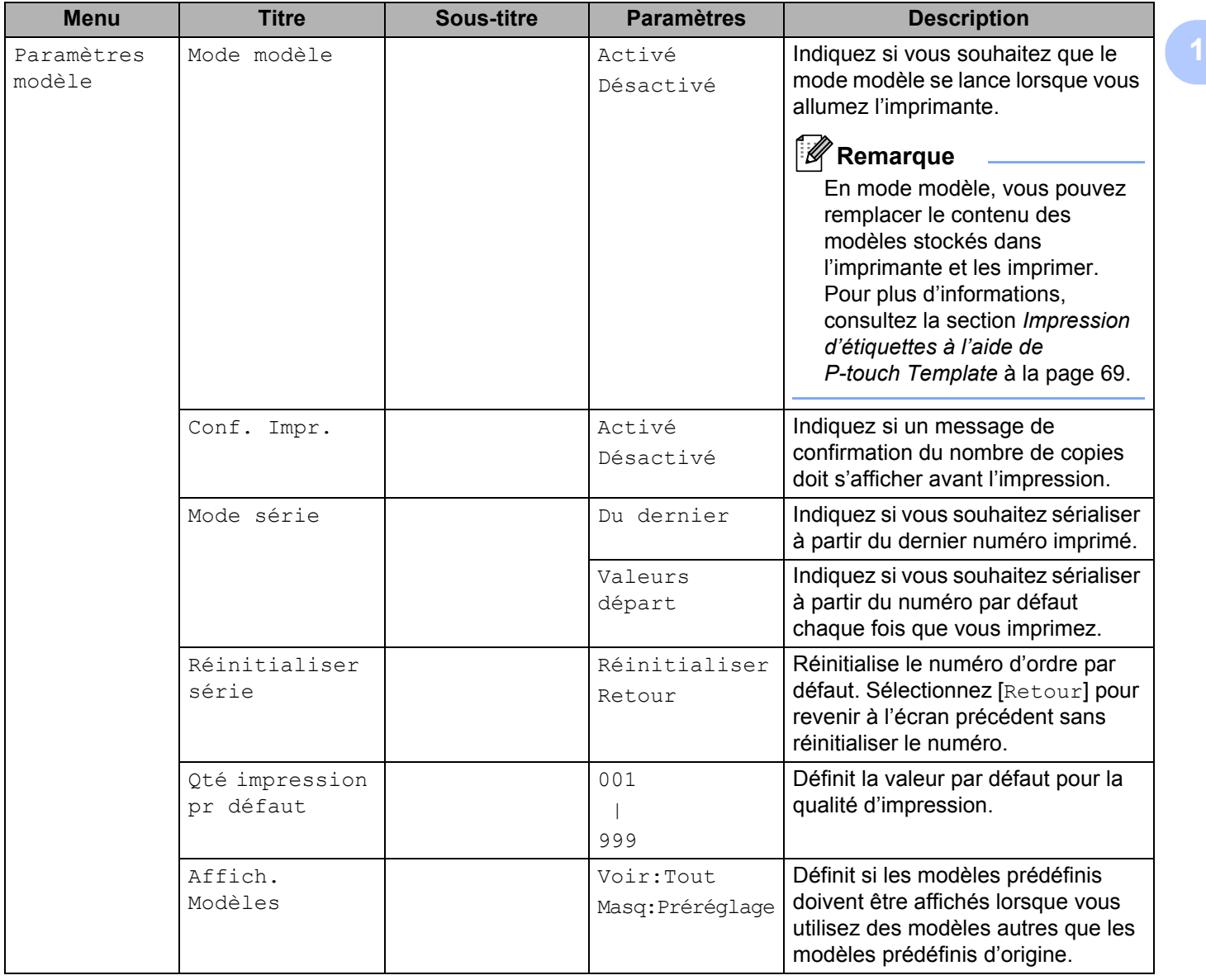

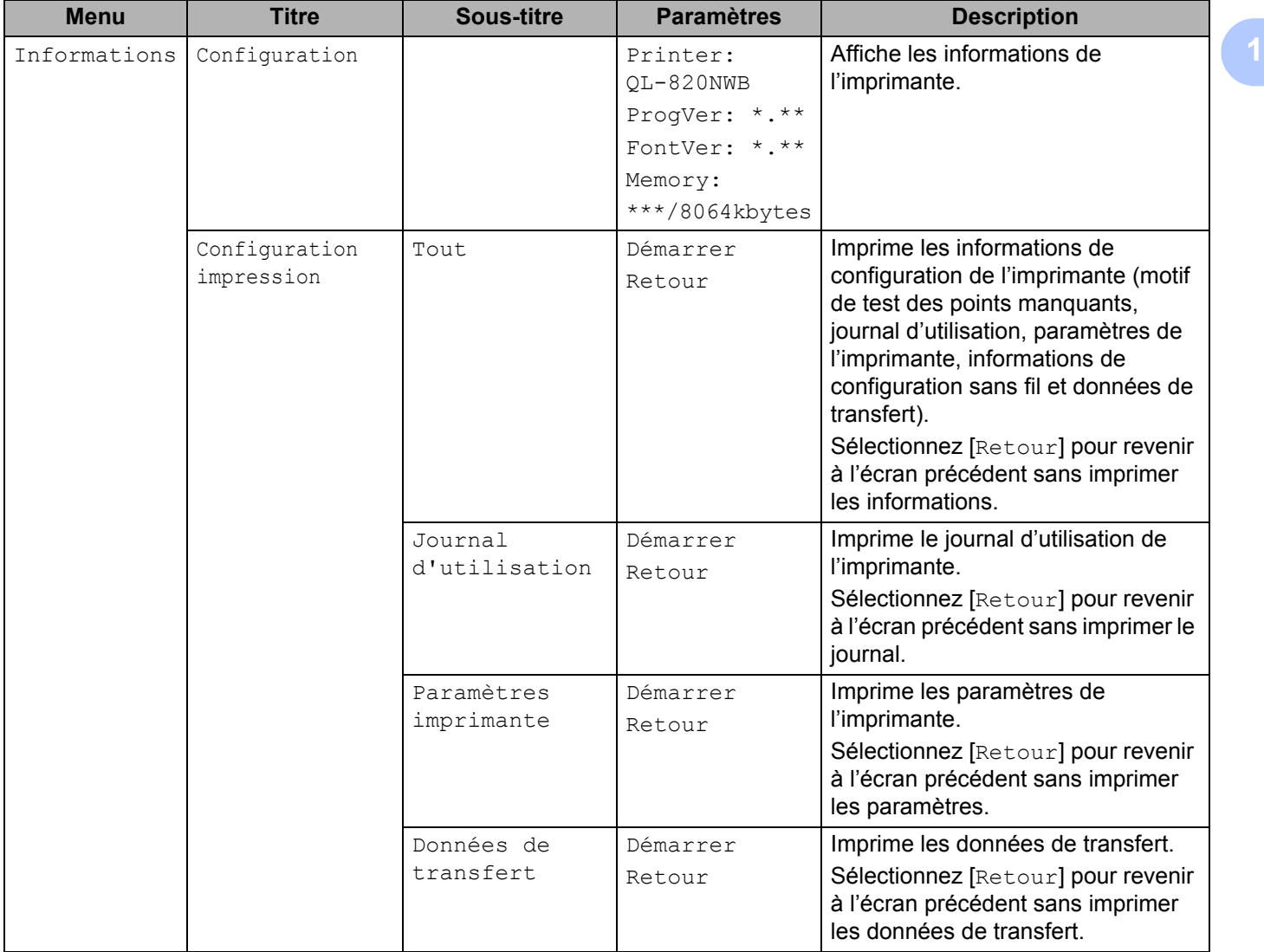

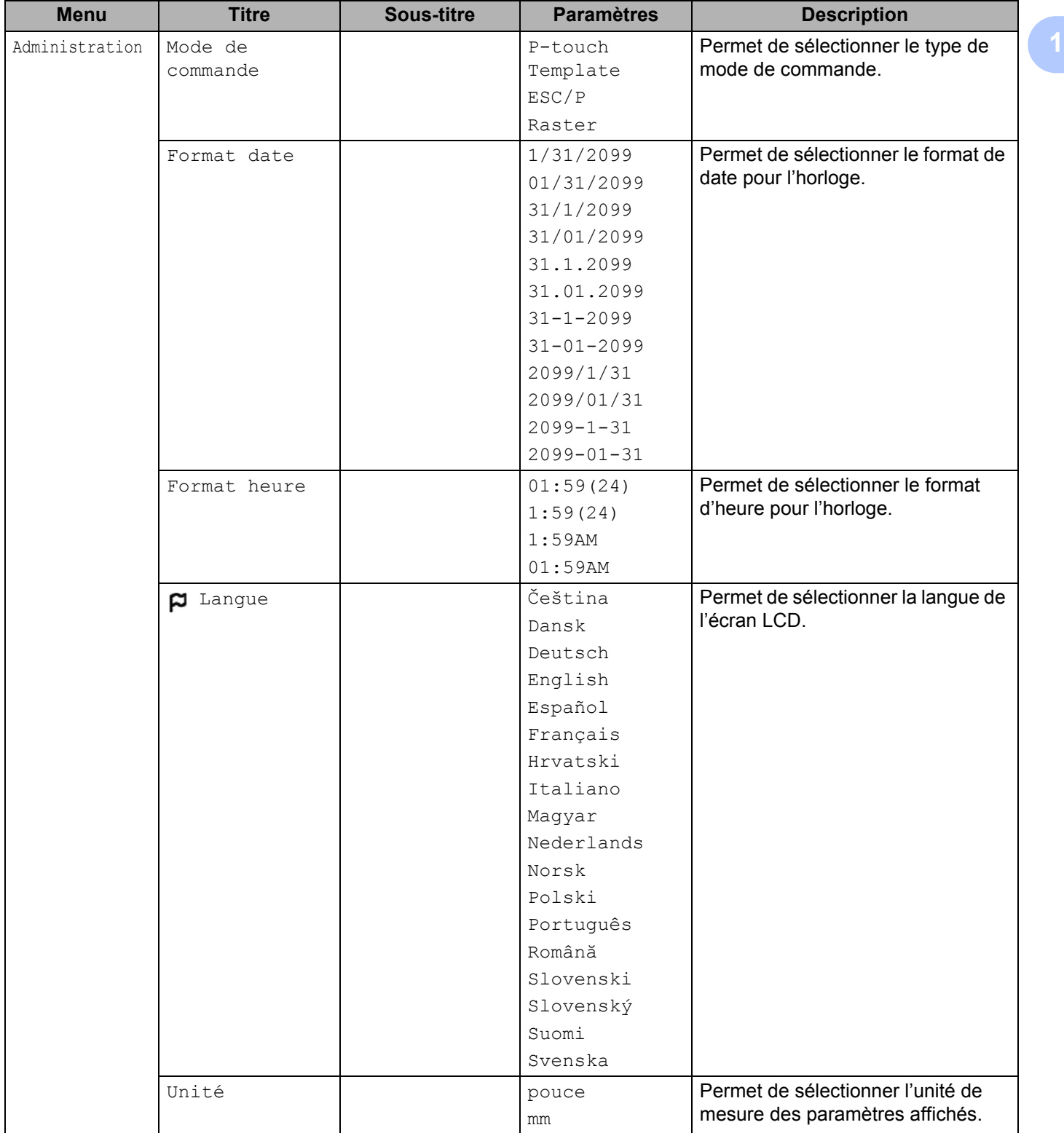

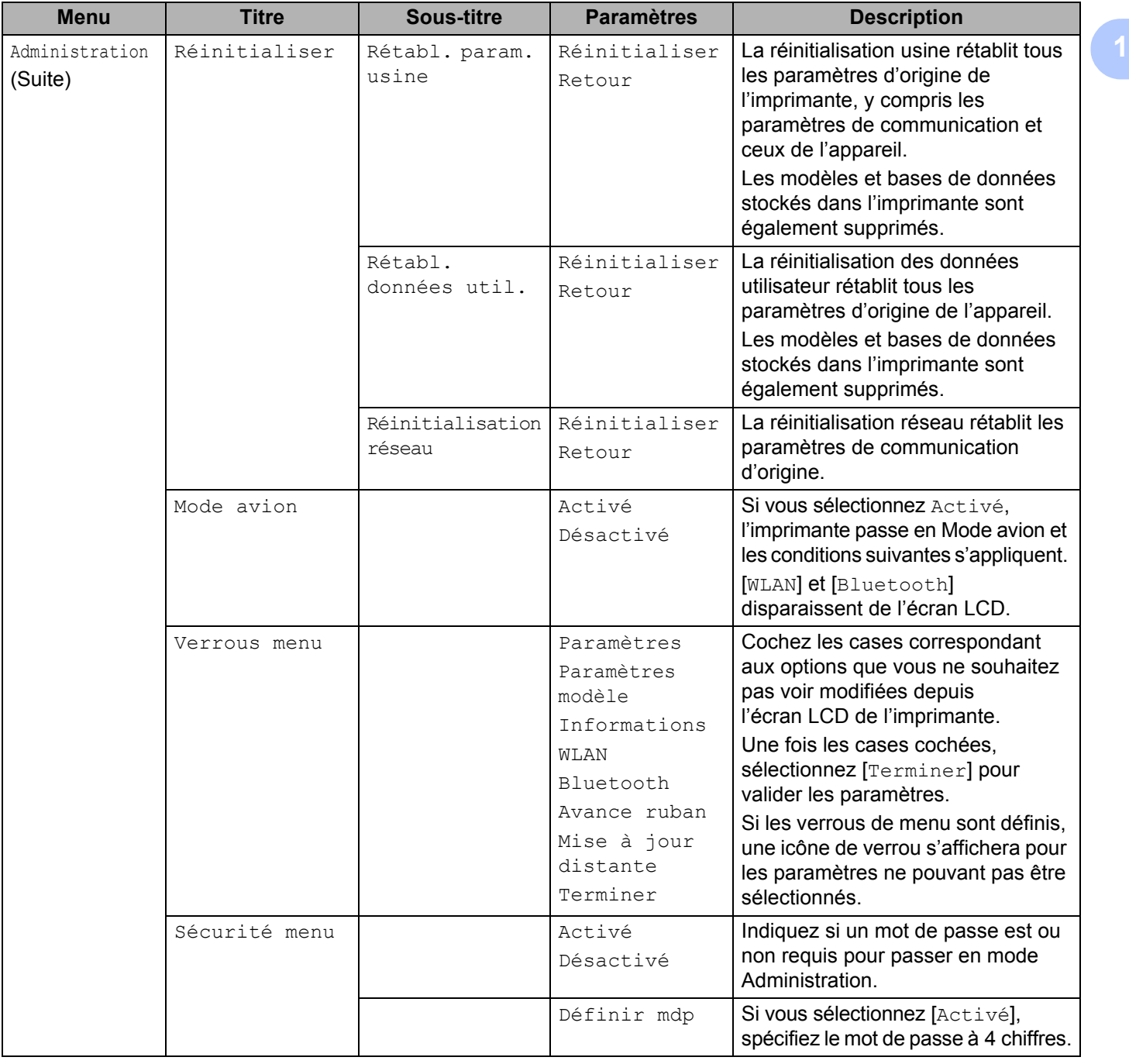

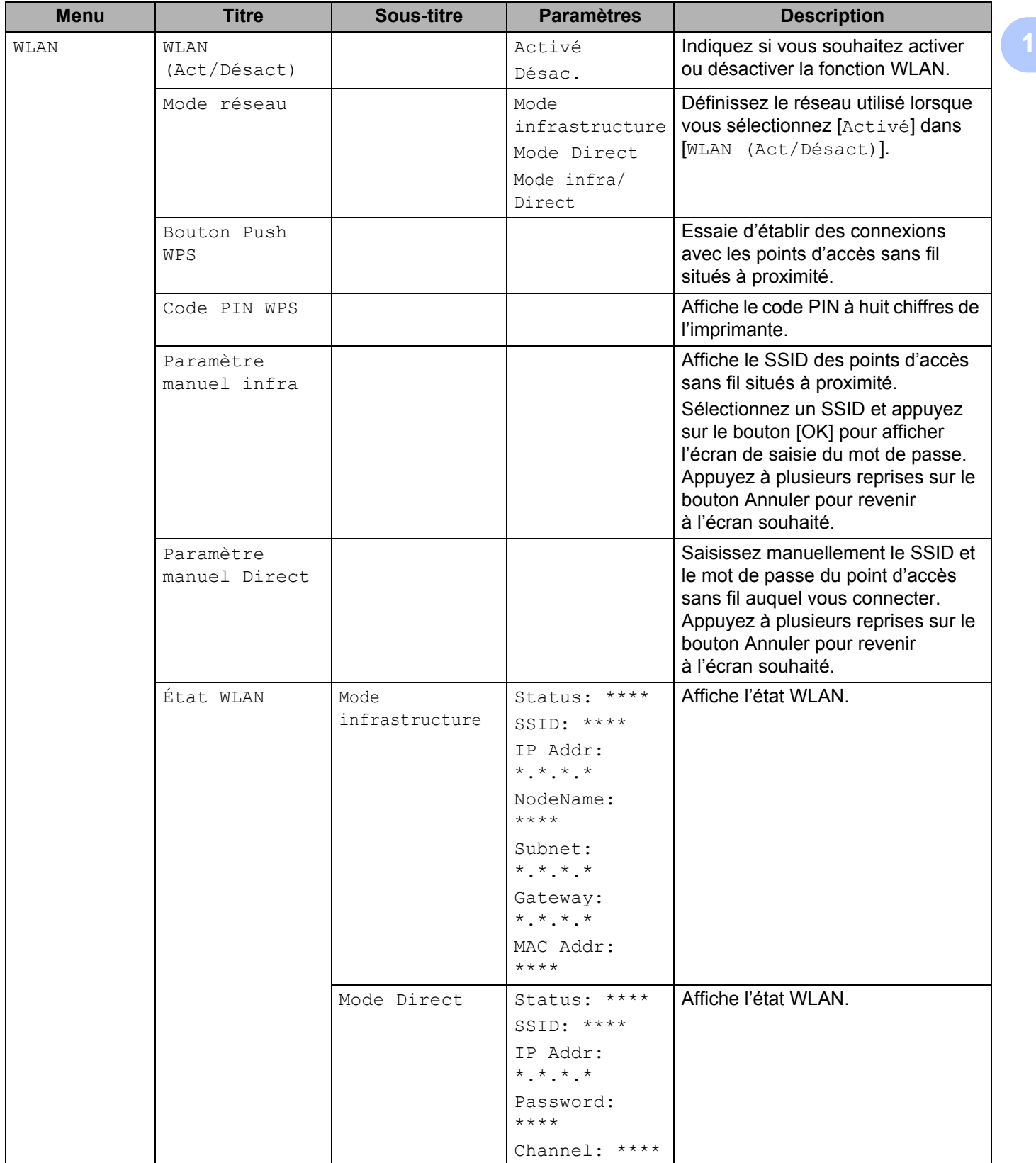

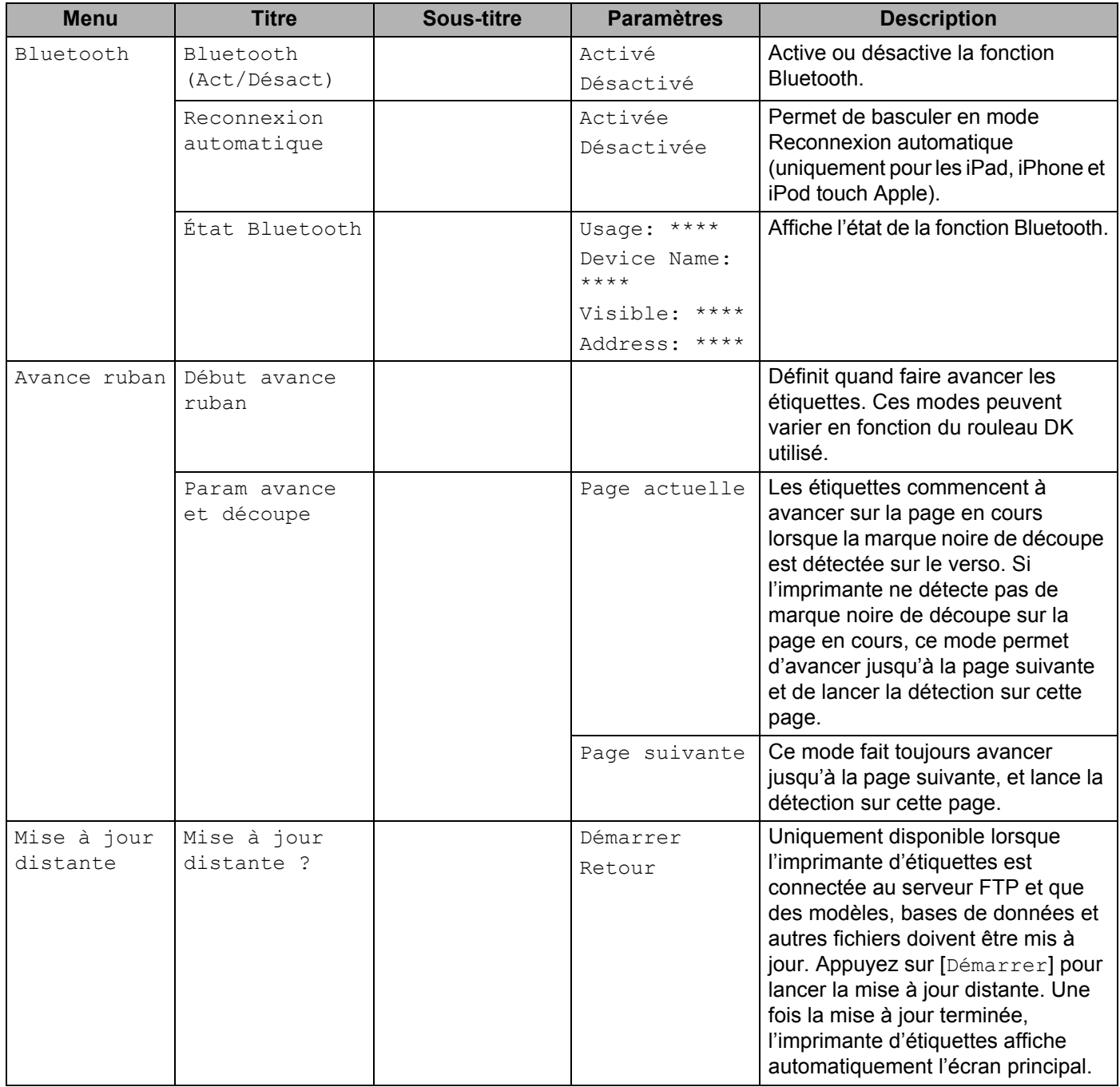

#### **Remarque**

- Certains paramètres peuvent varier en fonction du microprogramme (logiciel de l'imprimante).
- Si vous souhaitez réinitialiser les paramètres, utilisez [**Paramètres de l'appareil**] dans l'**Outil de paramétrage d'imprimante** pour rétablir tous les paramètres d'origine. Pour plus d'informations, consultez la section *[Barre de menus](#page-62-1)* à la page 53.

#### **Définition de la sécurité des menus <sup>1</sup>**

Lorsque vous définissez la sécurité des menus, vous pouvez limiter l'accès au mode Administration en définissant un mot de passe.

**1** Appuyez sur le bouton Menu, [▲] ou [▼] pour sélectionner le menu [Administration], puis appuyez sur le bouton [OK].

2) Sélectionnez [Sécurité menu], appuyez sur [▲] ou [▼] pour sélectionner [Activé], puis appuyez sur le bouton [OK].

Spécifiez le premier chiffre à l'aide de [▲] ou de [▼], puis appuyez sur le bouton [OK] pour passer au chiffre suivant. Spécifiez les trois derniers chiffres de la même manière.

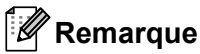

- Une fois qu'un mot de passe a été défini, l'écran de saisie du mot de passe s'affiche lorsque le menu [Administration] est sélectionné. Utilisez [▲] ou [▼] pour saisir le mot de passe à 4 chiffres spécifié, puis appuyez sur le bouton [OK].
- Pour annuler les paramètres de mot de passe, sélectionnez le menu [Administration] et saisissez le mot de passe. Sélectionnez ensuite [Sécurité menu] > [Désactivé].
- Si vous ne vous souvenez pas du mot de passe, utilisez [**Paramètres de l'appareil**] dans l'**Outil de paramétrage d'imprimante** pour rétablir tous les paramètres d'origine ou définissez une nouvelle fois le mot de passe et appliquez-le. Pour plus d'informations, consultez la section *[Barre de menus](#page-62-1)* à la page 53.

**2**

# <span id="page-31-2"></span><span id="page-31-0"></span>**Impression via un ordinateur (P-touch Editor) <sup>2</sup>**

## <span id="page-31-1"></span>**Installation des logiciels et des pilotes d'imprimante sur un ordinateur <sup>2</sup>**

Pour imprimer depuis votre ordinateur Windows® ou votre Mac, installez les pilotes d'imprimante, P-touch Editor et d'autres applications sur votre ordinateur.

#### **Windows®**

Pilote d'imprimante, P-touch Editor, P-touch Address Book, P-touch Update Software, Outil de paramétrage d'imprimante, BRAdmin Light et BRAdmin Professional

#### **Mac**

Pilote d'imprimante, P-touch Editor, P-touch Update Software, Printer Setting Tool (Outil de paramétrage d'imprimante) et Assistant de configuration d'appareils sans fil

#### **A** Important

**QL-810W uniquement** : lorsque vous imprimez avec P-touch Editor, maintenez le bouton P-touch Editor Lite enfoncé jusqu'à ce que le voyant Editor Lite vert s'éteigne.

- **1** Consultez notre site Web [\(install.brother\)](http://install.brother) pour télécharger le programme d'installation de la dernière version des logiciels et les manuels.
- b Double-cliquez sur le fichier EXE (Windows®) ou DMG (Mac) téléchargé et suivez les instructions à l'écran pour effectuer l'installation.

#### **Remarque**

Pour connecter sans fil l'imprimante à un ordinateur, nous vous conseillons de procéder comme suit :

- Configurez les paramètres du réseau sans fil pendant l'installation des logiciels. Vous pourrez modifier ultérieurement les paramètres via l'Outil de paramétrage d'imprimante.
- Installez les logiciels sur un ordinateur connecté sans fil à votre réseau et configurez l'imprimante via un câble USB.
- Notez à l'avance le SSID (nom du réseau) et le mot de passe (clé du réseau) du réseau sans fil. Si vous ne trouvez pas ces informations, renseignez-vous auprès de votre administrateur réseau ou du fabricant de votre routeur/point d'accès sans fil.
- Si votre point d'accès/routeur sans fil prend en charge le protocole WPS (Wi-Fi Protected Setup), vous pouvez l'utiliser pour configurer rapidement les paramètres du réseau sans fil.

Fermez la boîte de dialogue une fois l'installation terminée.

## <span id="page-32-0"></span>**Connexion de l'imprimante d'étiquettes à un ordinateur <sup>2</sup>**

Cliquez sur les liens fournis correspondant à votre méthode de connexion :

- Connexion par câble USB Consultez la section *[Connexion USB](#page-32-1)* à la page 23*.*
- Connexion LAN sans fil Consultez la section *[Connexion Wi-Fi](#page-32-2)®* à la page 23.
- Connexion Bluetooth (QL-820NWB uniquement) Consultez la section *[Connexion Bluetooth \(QL-820NWB uniquement\)](#page-37-1)* à la page 28.
- Connexion LAN filaire (QL-820NWB uniquement) Consultez la section *[Connexion LAN filaire \(QL-820NWB uniquement\)](#page-37-0)* à la page 28.

#### <span id="page-32-1"></span>**Connexion USB <sup>2</sup>**

- <sup>1</sup> Avant de connecter le câble USB, assurez-vous que l'imprimante est éteinte.
- b Connectez le câble USB au port USB situé à l'arrière de l'imprimante.
- c Connectez le câble USB au port USB de l'ordinateur.
- 4 Allumez l'imprimante.

#### <span id="page-32-2"></span>**Connexion Wi-Fi® <sup>2</sup>**

Les méthodes de connexion suivantes à un réseau Wi-Fi sont disponibles :

- **Wireless Direct**
- Mode Infrastructure
- Mode Infrastructure + Wireless Direct
- WPS (Wi-Fi Protected Setup™)

#### **Wireless Direct <sup>2</sup>**

Wireless Direct vous permet de connecter votre imprimante directement à votre ordinateur ou à votre appareil mobile sans utiliser de point d'accès/routeur Wi-Fi ; l'imprimante fait office de point d'accès Wi-Fi.

**1** Vérifiez les paramètres Wireless Direct de l'imprimante.

- Depuis votre imprimante (QL-820NWB uniquement)
	- 1 Appuyez sur les boutons Menu et [▼] pour sélectionner le menu [WLAN], puis appuyez sur le bouton [OK].
	- Définissez [WLAN (Act/Désact)] sur [Activé].
	- 2 Appuyez sur les boutons Menu et [▼] pour sélectionner le menu [WLAN], puis appuyez sur le bouton [OK].
	- 3 Appuyez sur le bouton [▼] pour sélectionner le menu [Mode réseau], puis appuyez sur le bouton [OK].
	- 4 Sélectionnez [Mode Direct], puis appuyez sur le bouton [OK]. L'icône Wireless Direct s'affiche sur l'écran LCD.

#### $\blacksquare$  Windows<sup>®</sup>

Connectez l'imprimante et l'ordinateur avec un câble USB. Lancez l'Outil de paramétrage d'imprimante sur votre ordinateur, puis cliquez sur [**Paramètres de communication**]. Choisissez [**Infrastructure et Wireless Direct**] ou [**Wireless Direct**] comme [**Interface sélectionnée**] pour les [**Paramètres de communication**] (onglet [**Général**]), et vérifiez l'onglet [**Wireless Direct**]. Pour plus d'informations, consultez la section *[Paramètres de communication sous Windows](#page-49-2)®* à [la page 40](#page-49-2).

#### $\blacksquare$  Mac

Lancez le Printer Setting Tool (Outil de paramétrage d'imprimante) sur votre ordinateur, et sélectionnez [**On**] (Activé) pour [**Wireless Direct**] dans l'onglet [**Wireless LAN**] (LAN sans fil).

2) Utilisez votre ordinateur pour sélectionner le SSID de votre imprimante (« DIRECT-\*\*\*\*\* QL-810W » ou « DIRECT-\*\*\*\*\* QL-820NWB », où \*\*\*\*\* correspond aux cinq derniers chiffres du numéro de série du produit.). Si nécessaire, saisissez le mot de passe (810\*\*\*\*\*/820\*\*\*\*\*, où \*\*\*\*\* correspond aux cinq derniers chiffres du numéro de série du produit).

#### **Remarque**

- Vous pouvez modifier les paramètres réseau de l'imprimante à l'aide de l'Outil de paramétrage d'imprimante. Pour plus d'informations, consultez la section *[Paramètres sans fil](#page-55-1)* à la page 46.
- L'Outil de paramétrage d'imprimante permet également d'appliquer les modifications des paramètres réseau à plusieurs imprimantes. Pour plus d'informations, consultez la section *[Application des](#page-59-1)  [changements de paramètres à plusieurs imprimantes](#page-59-1)* à la page 50.
- Vous trouverez l'étiquette du numéro de série dans le compartiment à rouleau DK de l'imprimante.
- Si vous utilisez Wireless Direct, vous ne pouvez pas vous connecter à Internet en Wi-Fi sur votre ordinateur.
- Vous pouvez également saisir le SSID depuis l'écran LCD. Sélectionnez le SSID dans la liste affichée, ou appuyez sur le bouton [▼] pour sélectionner [Paramètre manuel Direct], puis saisissez manuellement le SSID et le mot de passe. Appuyez à plusieurs reprises sur le bouton Annuler pour revenir à l'écran souhaité.

#### **Mode Infrastructure <sup>2</sup>**

Le mode Infrastructure permet de connecter l'imprimante à un ordinateur via un point d'accès/routeur Wi-Fi.

#### **Avant de commencer**

Vous devez tout d'abord configurer les paramètres Wi-Fi de votre imprimante pour pouvoir communiquer avec votre point d'accès/routeur Wi-Fi. Une fois l'imprimante configurée, les ordinateurs de votre réseau pourront accéder à l'imprimante.

#### **I**mportant

- Pour connecter l'imprimante à votre réseau, nous vous conseillons de contacter votre administrateur système avant de procéder à l'installation. Vous devez vérifier les paramètres Wi-Fi avant de poursuivre l'installation.
- Pour reconfigurer les paramètres Wi-Fi, ou si vous ne connaissez pas l'état de la connexion Wi-Fi de votre imprimante, réinitialisez les paramètres Wi-Fi de cette dernière.

#### **Pour la QL-810W**

- 1 Appuyez sur le bouton d'alimentation  $($  $($ <sup> $)$ </sup>) et maintenez-le enfoncé pour éteindre l'imprimante.
- 2 Appuyez sur le bouton de découpe  $(\geq)$  et le bouton d'alimentation  $(\binom{1}{1})$  pendant environ une seconde. Le voyant d'état commence à clignoter en vert.
- 3 Le voyant d'état est allumé en orange, le voyant Editor Lite clignote en vert et le voyant Wi-Fi clignote en bleu. Tout en appuyant sur le bouton d'alimentation  $($ <sup>(1</sup>)), appuyez une fois sur le bouton de découpe ( $\gg$ ). Le voyant d'état s'allume alors en orange.
- 4 Relâchez le bouton d'alimentation  $($ <sup>(1</sup>)). Le voyant d'état est alors allumé en orange, le voyant Editor Lite clignote en vert et le voyant Wi-Fi clignote en bleu. Les paramètres Wi-Fi de l'imprimante sont réinitialisés.

#### **Pour la QL-820NWB**

Sélectionnez [Réinitialisation réseau] dans le menu.

Pour plus d'informations, consultez la section *[Paramètres de l'écran LCD](#page-21-1)* à la page 12.

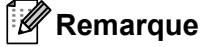

- Nous vous conseillons de noter à l'avance le SSID (nom du réseau) et le mot de passe (clé de réseau) du réseau sans fil.
- Pour optimiser le résultat des impressions de documents standard, placez l'imprimante aussi près que possible du point d'accès/routeur Wi-Fi en limitant les obstacles. La présence d'objets volumineux et de murs entre les deux appareils, ainsi que les interférences provenant d'autres appareils électroniques, peuvent affecter la communication, ainsi que la vitesse de transfert des données de vos documents.

#### **Connexion de l'imprimante au point d'accès/routeur Wi-Fi**

- **1** Notez tout d'abord le SSID (nom du réseau) et le mot de passe (clé de réseau) de votre point d'accès/routeur Wi-Fi.
- 2 Connectez l'imprimante et l'ordinateur avec un câble USB.
- **6** Configurez les paramètres du mode Infrastructure de l'imprimante.
	- Depuis votre imprimante (QL-820NWB uniquement)
		- 1 Appuyez sur les boutons Menu et [▼] pour sélectionner le menu [WLAN], puis appuyez sur le bouton [OK].
		- 2 Appuyez sur le bouton [▼] pour sélectionner le menu [Mode réseau], puis appuyez sur le bouton [OK].
		- 3 Sélectionnez [Mode infrastructure], puis appuyez sur le bouton [OK].

#### **Remarque**

Vous pouvez également saisir le SSID depuis l'écran LCD. Appuyez sur les boutons Menu et [▼] pour sélectionner le menu [WLAN], puis appuyez sur le bouton [OK]. Appuyez sur le bouton [▼] pour sélectionner le [Paramètre manuel infra]. Appuyez à plusieurs reprises sur le bouton Annuler pour revenir à l'écran souhaité.

- $\blacksquare$  Windows<sup>®</sup>
	- 1 Lancez l'Outil de paramétrage d'imprimante sur votre ordinateur, puis cliquez sur [**Paramètres de communication**]. Sélectionnez [**Infrastructure ou Ad hoc**] ou [**Infrastructure et Wireless Direct**] comme [**Interface sélectionnée**] pour les [**Paramètres de communication**] (onglet [**Général**]), puis sélectionnez [**Infrastructure**] comme [**Mode de communication**] pour les [**Paramètres sans fil**] (onglet [**LAN sans fil**]).
	- 2 Saisissez le SSID que vous avez noté, ou cliquez sur [**Rechercher**] et sélectionnez le SSID dans la liste affichée. Saisissez ensuite le mot de passe (clé de réseau) de votre routeur/point d'accès Wi-Fi.
	- 3 Cliquez sur [**Appliquer**].

Pour plus d'informations, consultez la section *[Paramètres de communication sous Windows](#page-49-2)®* à [la page 40](#page-49-2).

 $\blacksquare$  Mac

Lancez l'Assistant de configuration d'appareils sans fil compris dans le pack du pilote d'imprimante, et suivez les instructions qui s'affichent à l'écran. L'Assistant de configuration d'appareils sans fil se trouve dans le dossier [**Utilitaires**].

#### **4** Pour la QL-810W

Appuyez sur le bouton Wi-Fi  $(\hat{\varphi})$  pendant une seconde.

#### **Pour la QL-820NWB**

Appuyez sur les boutons Menu et [▼] pour sélectionner le menu [WLAN], puis appuyez sur le bouton [OK]. Définissez [WLAN (Act/Désact)] sur [Activé].

e Lorsque la connexion entre l'imprimante et votre point d'accès/routeur Wi-Fi est établie, le voyant Wi-Fi  $(\hat{\mathcal{P}})$  commence à clignoter en bleu (QL-810W), ou  $[Connect\hat{\mathcal{E}}]$  s'affiche sur l'écran LCD (QL-820NWB). Les ordinateurs et appareils mobiles qui sont sur le même réseau que l'imprimante pourront accéder à cette dernière.

#### **Remarque**

Pour modifier d'autres paramètres réseau, utilisez l'Outil de paramétrage d'imprimante. Pour plus d'informations, consultez la section *[Modification des paramètres de l'imprimante d'étiquettes](#page-46-3)* à la page 37.

#### **Mode Infrastructure + Wireless Direct <sup>2</sup>**

Vous pouvez utiliser simultanément le Mode infrastructure et Wireless Direct.

**1** Configurez l'imprimante en Mode Infrastructure/Direct.

- Depuis votre imprimante
	- 1 Appuyez sur les boutons Menu et [▼] pour sélectionner le menu [WLAN], puis appuyez sur le bouton [OK].
	- 2 Appuyez sur le bouton [▼] pour sélectionner le menu [Mode réseau], puis appuyez sur le bouton [OK].
	- 3 Sélectionnez [Mode infra/Direct], puis appuyez sur le bouton [OK].
- Depuis un ordinateur
	- 1 Lancez l'Outil de paramétrage d'imprimante sur votre ordinateur, puis cliquez sur le bouton [**Paramètres de communication**].
	- 2 Sélectionnez [**Infrastructure et Wireless Direct**] comme [**Interface sélectionnée**] dans l'onglet [**Général**].

Pour plus d'informations sur les paramètres de communication, consultez la section *[Onglet](#page-53-0)  Général* [à la page 44.](#page-53-0)

**2** Pour la QL-820NWB, appuyez sur les boutons Menu et [ $\blacktriangledown$ ] pour sélectionner le menu [WLAN], puis appuyez sur le bouton [OK].

Définissez [WLAN (Act/Désact)] sur [Activé].

Pour la QL-810W, appuyez sur le bouton Wi-Fi  $(\hat{\sigma})$  et maintenez-le enfoncé.

3) Pour sélectionner le SSID de l'imprimante depuis un ordinateur ou un appareil mobile, consultez l'étape **@** de la section *[Wireless Direct](#page-32-0)* à la page 23.

Pour [c](#page-34-0)onfigurer les paramètres du Mode Infrastructure de l'imprimante, consultez l'étape @ de la section *[Connexion de l'imprimante au point d'accès/routeur Wi-Fi](#page-34-1)* à la page 25.

#### **WPS (Wi-Fi Protected Setup™) <sup>2</sup>**

Si votre point d'accès/routeur Wi-Fi prend en charge la fonction WPS, vous pouvez rapidement configurer les paramètres et connexions.

**a** Vérifiez tout d'abord que votre point d'accès/routeur Wi-Fi porte le symbole WPS.

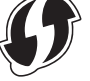

b Placez votre imprimante à proximité de votre point d'accès/routeur Wi-Fi. La portée peut varier en fonction de votre environnement. Consultez les instructions fournies avec votre point d'accès/routeur Wi-Fi.

**3** Sur l'imprimante :

#### **Pour la QL-810W**

Appuyez sur le bouton WPS pendant une seconde. Une fois la connexion établie, le voyant Wi-Fi  $(\hat{\le})$  s'allume en bleu.

#### **Pour la QL-820NWB**

- a) Appuyez sur les boutons Menu et [▼] pour sélectionner le menu [WLAN], puis appuyez sur le bouton [OK].
- b) Appuyez sur le bouton [▼] pour sélectionner le menu [Bouton Push WPS], puis appuyez sur le bouton [OK].

Une fois la connexion établie, l'icône WLAN s'affiche sur l'écran LCD de votre imprimante.

### **Remarque**

- Les ordinateurs et appareils mobiles qui sont sur le même réseau que l'imprimante pourront accéder à cette dernière.
- Votre imprimante essaiera de se connecter avec la fonction WPS pendant deux minutes. Si vous appuyez sur le bouton WPS (QL-810W) ou le bouton [OK] (QL-820NWB) pendant cette période, l'imprimante essaiera de se connecter pendant deux minutes supplémentaires.
- Vous pouvez également configurer cette fonction en utilisant le code PIN.

### **Connexion LAN filaire (QL-820NWB uniquement) <sup>2</sup>**

### **Remarque**

Si vous souhaitez utiliser une adresse IP statique pour connecter votre imprimante avec une connexion LAN filaire, installez les pilotes d'imprimante et l'Outil de paramétrage d'imprimante, puis spécifiez les paramètres de la connexion LAN filaire.

Pour plus d'informations, consultez la section *[Installation des logiciels et des pilotes d'imprimante sur un](#page-31-0)  ordinateur* [à la page 22](#page-31-0).

- 1 Vous ne pouvez utiliser une connexion LAN filaire que si le LAN sans fil est désactivé. Désactivez le LAN sans fil via l'Outil de paramétrage d'imprimante avant de connecter l'imprimante à un réseau LAN filaire.
- **2** Éteignez l'imprimante avant de connecter le câble LAN.
- c Connectez le câble LAN au port LAN situé à l'arrière de l'imprimante.
- Connectez le câble LAN à un port LAN actif du réseau.
- Allumez l'imprimante.

#### **Remarque**

Vous pouvez modifier les paramètres de communication de l'imprimante depuis [**Paramètres de communication**] dans l'Outil de paramétrage d'imprimante. Pour plus d'informations sur les paramètres de communication, consultez la section *[Onglet Général](#page-53-0)* à la page 44.

### **Câble réseau <sup>2</sup>**

Utilisez un câble à paires torsadées de catégorie 5 (ou supérieure) de liaison directe pour les réseaux Fast Ethernet 10BASE-T ou 100BASE-TX.

### **Remarque**

Ne branchez pas ce produit à une connexion LAN sujette à des surtensions.

### **Connexion Bluetooth (QL-820NWB uniquement) <sup>2</sup>**

### **A** Important

Pour que l'imprimante et votre ordinateur ou adaptateur compatible Bluetooth puissent communiquer, vous devez commencer par jumeler l'imprimante avec l'ordinateur ou l'appareil portatif à l'aide du logiciel de gestion Bluetooth installé sur votre ordinateur ou appareil portatif.

- **1** Appuyez sur le bouton Menu.
- **2** Appuyez sur le bouton  $[\triangle]$  ou  $[\triangledown]$  pour sélectionner le menu [Bluetooth].
- **3** Appuyez sur le bouton [OK].
- Appuyez sur le bouton [▲] ou [▼] pour sélectionner [Bluetooth (Act/Désact)], puis appuyez sur le bouton [OK]. Appuyez sur le bouton [▲] ou [▼] pour sélectionner [Activé], puis appuyez sur le bouton [OK].
- e Utilisez votre logiciel de gestion Bluetooth pour détecter l'imprimante. La communication Bluetooth est désormais disponible.

# **Connexion de l'imprimante d'étiquettes à un lecteur de codes-barres via le Bluetooth (QL-820NWB uniquement) <sup>2</sup>**

Vous pouvez connecter l'imprimante à un lecteur de codes-barres via une interface Bluetooth.

### **Remarque**

- Suivez les recommandations du fabricant de vos appareils compatibles Bluetooth (lecteurs de codes-barres, par exemple), puis installez le matériel et les logiciels nécessaires.
- Les paramètres de connexion Bluetooth sont conservés, même si vous éteignez l'imprimante.
- Connexion de l'imprimante à un lecteur de codes-barres via le Bluetooth

Pour imprimer des codes-barres via une connexion Bluetooth, vous devez procéder comme suit :

Une fois que la connexion a été établie, l'imprimante reste connectée jusqu'à ce qu'elle soit éteinte, ce qui lui évite de se connecter à un autre appareil.

a Appuyez sur les boutons Menu et [▼] pour sélectionner le menu [Bluetooth], puis appuyez sur le bouton [OK].

Définissez [Bluetooth (Act/Désact)] sur [Activé].

Pour Bluetooth 2.0 ou une version antérieure

2) Récupérez le code PIN dans l'onglet Bluetooth de la boîte de dialogue de paramètres de l'Outil de paramétrage d'imprimante, puis saisissez-le dans votre appareil Bluetooth de destination.

Pour Bluetooth 2.1 ou une version ultérieure

- <sup>2</sup> Effectuez l'appairage depuis un appareil Bluetooth de destination.
- **3** Lorsque la case [Demander les paramètres Secure Simple Pairing (SSP) pendant l'appairage] n'est pas cochée, un mot de passe Bluetooth pour un appareil Bluetooth (de destination) s'affiche sur l'écran LCD et la connexion Bluetooth est établie.

Lorsque la case [Demander les paramètres Secure Simple Pairing (SSP) pendant l'appairage] est cochée, un mot de passe Bluetooth s'affiche sur l'écran LCD. Appuyez sur le bouton [OK] de l'imprimante. Une fois le mot de passe Bluetooth affiché saisi dans l'appareil Bluetooth (de destination), la connexion Bluetooth est établie.

# **Impression depuis un ordinateur <sup>2</sup>**

### **Applications disponibles <sup>2</sup>**

Un certain nombre d'applications et de fonctions sont disponibles pour vous permettre d'utiliser l'imprimante de façon efficace.

Vous devez installer le pilote d'imprimante pour utiliser ces applications.

Consultez notre site Web [\(install.brother](http://install.brother)) pour télécharger le programme d'installation des applications et du pilote d'imprimante.

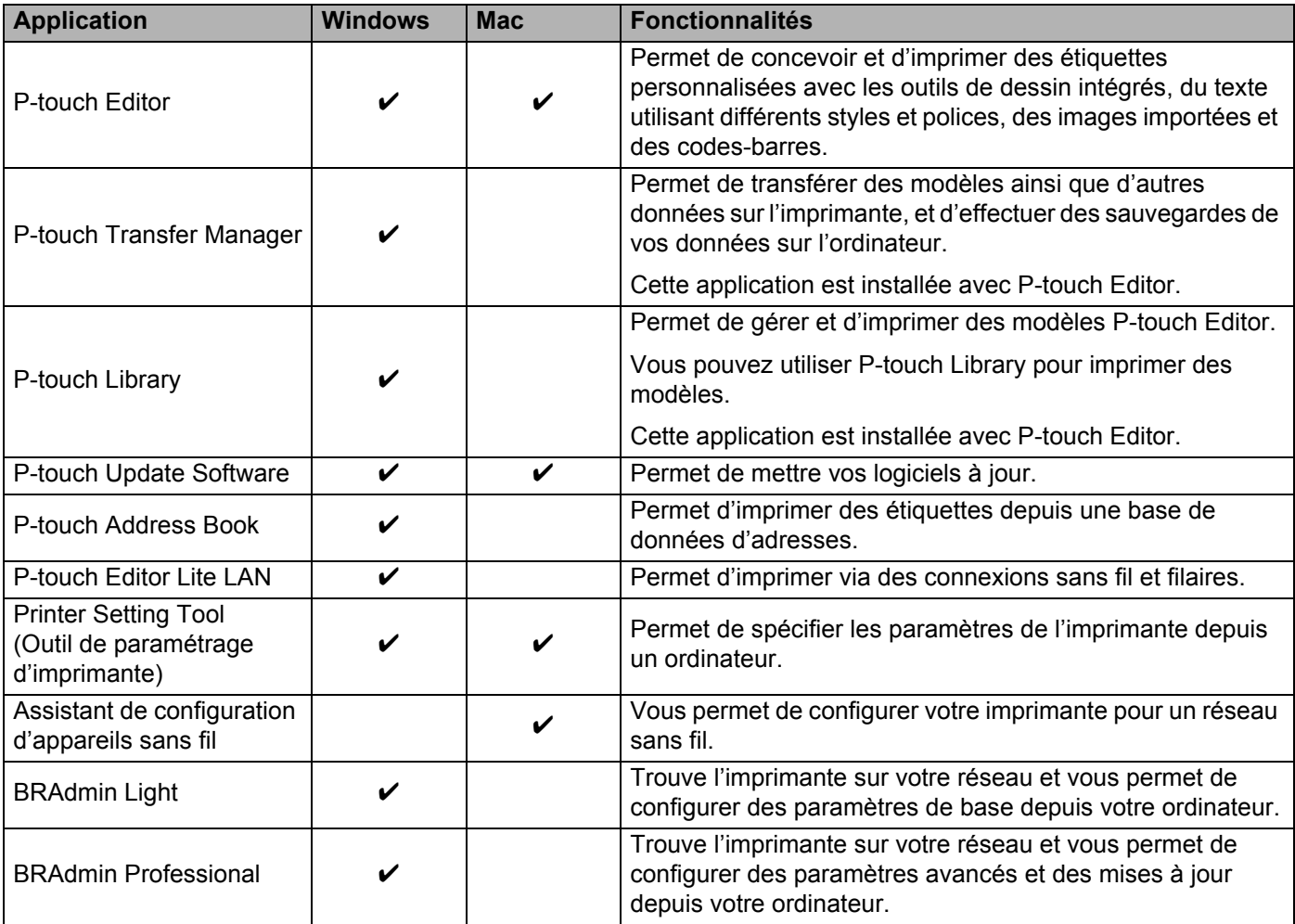

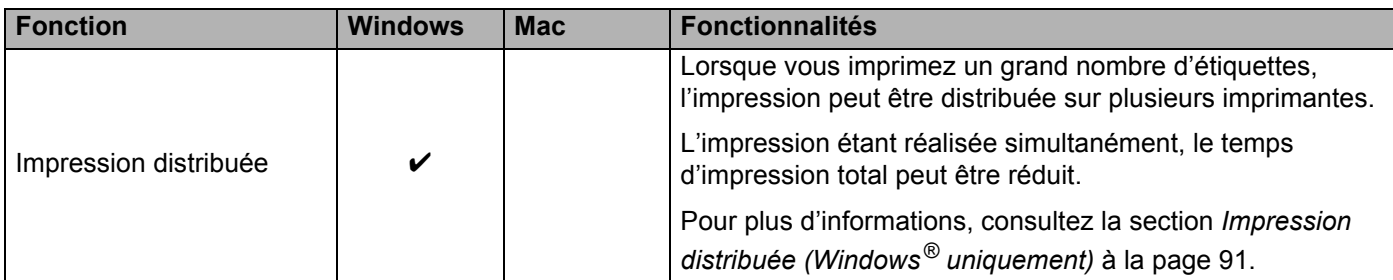

**2**

### **Création d'étiquettes depuis un ordinateur <sup>2</sup>**

Cette imprimante offre différents modes d'impression.

Les étapes suivantes décrivent la procédure d'impression depuis un ordinateur via P-touch Editor ou P-touch Address Book.

- <sup>1</sup> Lancez P-touch Editor ou P-touch Address Book, puis ouvrez le document à imprimer.
- 2 Créez un modèle d'étiquette.
- **3** Vérifiez les options de découpe.
- d Sélectionnez [**Fichier**] puis [**Imprimer**] dans la barre de menus, ou cliquez sur l'icône [**Imprimer**].

#### <span id="page-40-0"></span>**Options de découpe <sup>2</sup>**

Les options de découpe vous permettent de spécifier les paramètres d'avancée et de coupe de l'élément lors de son impression. Utilisez le pilote d'imprimante pour sélectionner l'option de découpe à utiliser lorsque vous imprimez depuis l'ordinateur.

#### **Tableau des options de découpe d'étiquettes**

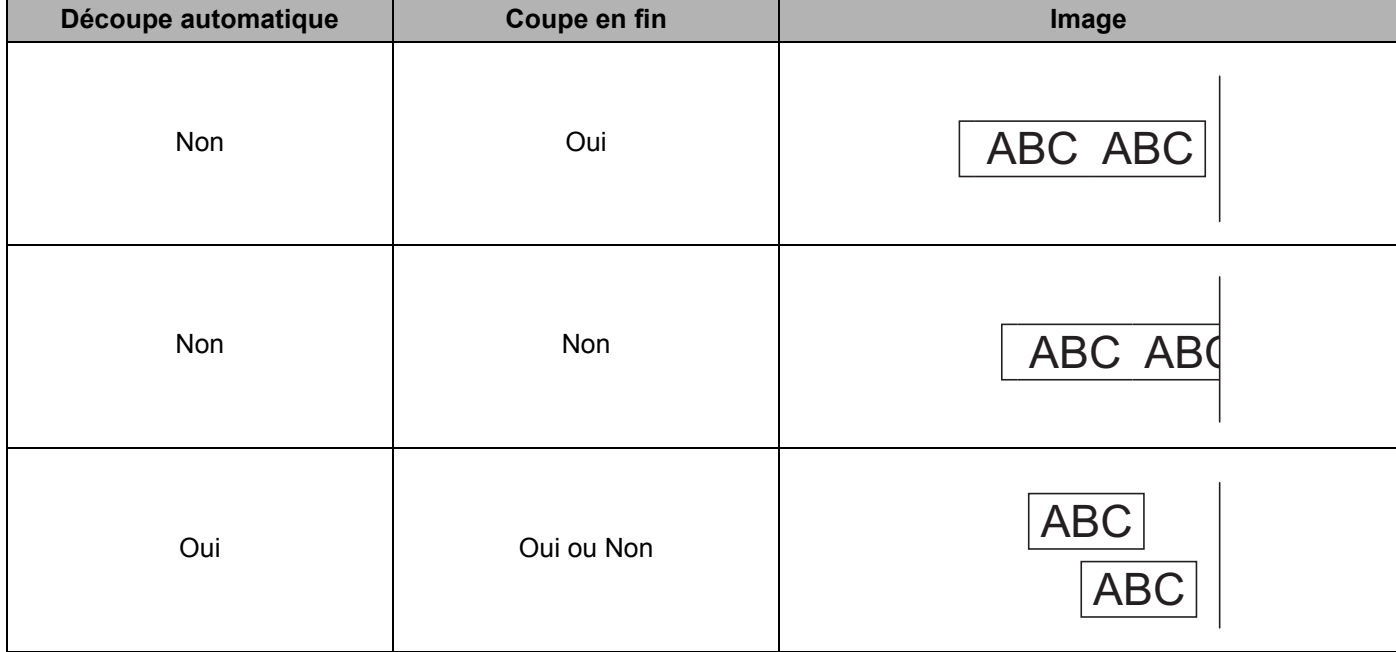

### **Application des étiquettes <sup>2</sup>**

a Décollez le papier de support de l'étiquette.

2) Positionnez l'étiquette et appuyez fermement de haut en bas avec un doigt afin de l'appliquer.

# **Remarque**

Les étiquettes peuvent avoir des difficultés à adhérer aux surfaces humides, sales ou irrégulières. Les étiquettes peuvent facilement se décoller de ce genre de surfaces.

# **Installation d'applications pour les appareils mobiles <sup>3</sup>**

Brother propose différentes applications à utiliser avec votre imprimante, notamment des applications pour imprimer directement depuis votre iPhone, iPad et iPod touch Apple ou votre smartphone ou tablette Android™. Brother propose également des applications qui vous permettent de transférer sans fil sur votre imprimante des données, comme des modèles, des symboles et des bases de données créées sur un ordinateur.

### **Applications disponibles <sup>3</sup>**

Les applications Brother suivantes peuvent être téléchargées depuis l'App Store ou Google Play™ :

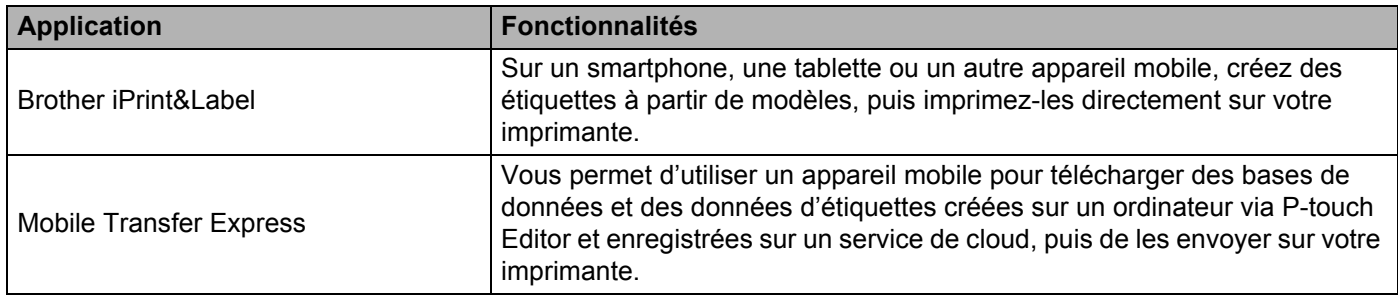

### **Remarque**

Vous devez acheter un câble USB pour connecter votre imprimante et votre appareil mobile Android.

# <span id="page-42-0"></span>**Connexion de l'imprimante d'étiquettes à un appareil mobile <sup>3</sup>**

- 1 Vérifiez les paramètres Wireless Direct de l'imprimante, puis connectez l'imprimante à votre ordinateur via un câble USB.
	- Depuis votre imprimante (QL-820NWB uniquement)
		- 1 Appuyez sur les boutons Menu et [▼] pour sélectionner le menu [WLAN], puis appuyez sur le bouton [OK].
			- Définissez [WLAN (Act/Désact)] sur [Activé].
		- 2 Appuyez sur les boutons Menu et [▼] pour sélectionner le menu [WLAN], puis appuyez sur le bouton [OK].
		- 3 Appuyez sur le bouton [▼] pour sélectionner le menu [Mode réseau], puis appuyez sur le bouton [OK].
		- 4 Sélectionnez [Mode Direct], puis appuyez sur le bouton [OK]. L'icône Wireless Direct s'affiche sur l'écran LCD.
	- Windows<sup>®</sup>

Connectez l'imprimante et l'ordinateur avec un câble USB. Lancez l'Outil de paramétrage d'imprimante sur votre ordinateur, puis cliquez sur [**Paramètres de communication**]. Choisissez [**Infrastructure et Wireless Direct**] ou [**Wireless Direct**] comme [**Interface sélectionnée**] pour les [**Paramètres de communication**] (onglet [**Général**]), et vérifiez l'onglet [**Wireless Direct**].

Consultez la section *[Paramètres de communication sous Windows](#page-49-0)®* à la page 40 pour obtenir plus d'informations sur les paramètres de communication.

Impression depuis un appareil mobile

#### $\blacksquare$  Mac

- a) Lancez le **Printer Setting Tool** (Outil de paramétrage d'imprimante) sur votre ordinateur.
- b) Cliquez sur l'onglet [**Wireless LAN**] (LAN sans fil).
- c) Vérifiez que [**Wireless Direct**] est défini sur [**On**] (Activé).

#### b **Pour la QL-810W**

Maintenez le bouton Wi-Fi ( $\Rightarrow$ ) de l'imprimante enfoncé pendant une seconde pour activer la fonction Wi-Fi. Le voyant Wi-Fi  $(\hat{\le})$  commence à clignoter en bleu une fois toutes les trois secondes.

#### **Pour la QL-820NWB**

Appuyez sur les boutons Menu et [▼] pour sélectionner le menu [WLAN], puis appuyez sur le bouton [OK]. Définissez [WLAN (Act/Désact)] sur [Activé] pour activer la fonction Wi-Fi. L'icône Wi-Fi ( $\hat{\mathcal{P}}$ ) s'affiche sur l'écran LCD.

<sup>3</sup> Dans l'écran des paramètres Wi-Fi de votre appareil mobile, sélectionnez le SSID de l'imprimante et saisissez le mot de passe.

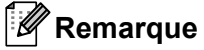

• Le SSID et le mot de passe par défaut sont les suivants :

SSID : « DIRECT-\*\*\*\*\* QL-810W » ou « DIRECT-\*\*\*\*\* QL-820NWB », où \*\*\*\*\* correspond aux cinq derniers chiffres du numéro de série du produit.

(Vous trouverez l'étiquette du numéro de série du produit dans le compartiment à rouleau DK de l'imprimante.) Mot de passe : 810\*\*\*\*\*/820\*\*\*\*\*, où \*\*\*\*\* correspond aux cinq derniers chiffres du numéro de série du produit.

• Vous pouvez connecter l'imprimante à un appareil mobile en mode Infrastructure via un point d'accès/routeur sans fil.

# **Impression depuis un appareil mobile <sup>3</sup>**

- **1** Vérifiez que l'imprimante est connectée à votre appareil mobile. Lancez l'application d'impression mobile sur votre appareil mobile. Consultez la section *[Connexion de l'imprimante d'étiquettes à un appareil mobile](#page-42-0)* à la page 33.
- 2 Sélectionnez un modèle d'étiquette. Vous pouvez également sélectionner une étiquette ou image précédemment créée, puis l'imprimer.
- **3** Appuyez sur [Imprimer] dans le menu de l'application.

### **Options de découpe <sup>3</sup>**

Consultez la section *[Options de découpe](#page-40-0)* à la page 31.

### **Utilisation d'un appareil mobile pour imprimer des modèles créés sur un ordinateur** 30 anisotropic state of the state of the state of the state of the state of the state of the state of the state of the state of the state of the state of the state of the state of the state of the state of the

Vous pouvez utiliser P-touch Transfer Manager pour enregistrer au format BLF ou PDZ des données de modèle créées avec P-touch Editor. Vous pouvez ensuite utiliser Mobile Transfer Express pour envoyer le fichier enregistré de votre appareil mobile à l'imprimante et l'imprimer.

<sup>1</sup> Enregistrez les données de modèle au format BLF ou au format PDZ via P-touch Transfer Manager. Pour plus d'informations, consultez la section *[Création de fichiers de transfert et de fichiers de package](#page-140-0)  de transfert* [à la page 131.](#page-140-0)

2) Utilisez l'une des méthodes suivantes pour utiliser un fichier .blf ou .pdz avec votre appareil mobile.

- Enregistrez le fichier via un service de stockage sur le cloud, puis utilisez la fonction de partage du système d'exploitation de l'appareil mobile pour partager le fichier.
- Envoyez le fichier par e-mail depuis l'ordinateur vers l'appareil mobile, puis enregistrez-le sur ce dernier.
- **63** Connectez l'imprimante à votre appareil mobile, puis lancez Mobile Transfer Express. Les données de modèle s'affichent.
- 4 Sélectionnez le modèle à imprimer, puis transférez-le sur l'imprimante.

### **Remarque**

Pour télécharger un fichier depuis un service de stockage sur le cloud vers votre appareil mobile, vous devez connecter ce dernier via le mode Infrastructure. Ainsi, si vous connectez également votre appareil mobile à l'imprimante via le mode Infrastructure, vous pouvez transférer rapidement les fichiers téléchargés (fichiers .blf uniquement).

5 Utilisez le lecteur de codes-barres ou l'écran LCD (QL-820NWB uniquement) pour sélectionner le modèle à imprimer depuis le fichier transféré et l'imprimer.

Impression depuis un appareil mobile

### **Application des étiquettes <sup>3</sup>**

a Décollez le papier de support de l'étiquette.

2) Positionnez l'étiquette et appuyez fermement de haut en bas avec un doigt afin de l'appliquer.

# **Remarque**

Les étiquettes peuvent avoir des difficultés à adhérer aux surfaces humides, sales ou irrégulières. Les étiquettes peuvent facilement se décoller de ce genre de surfaces.

# **4**

# **Modification des paramètres de l'imprimante d'étiquettes <sup>4</sup>**

# **Outil de paramétrage d'imprimante pour Windows® <sup>4</sup>**

Utilisez l'Outil de paramétrage d'imprimante pour spécifier les paramètres de communication de l'imprimante, les paramètres de l'appareil et les paramètres de P-touch Template depuis un ordinateur fonctionnant sous Windows<sup>®</sup>

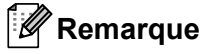

- L'Outil de paramétrage d'imprimante s'installe automatiquement lorsque vous utilisez le programme d'installation initial pour installer le pilote d'imprimante. Pour plus d'informations, consultez la section *[Installation des logiciels et des pilotes d'imprimante sur un ordinateur](#page-31-1)* à la page 22.
- « Outil de paramétrage d'imprimante » s'affiche en anglais sous la forme « Printer Setting Tool » dans le [Panneau de configuration] et sur l'icône de raccourci.

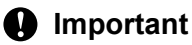

L'Outil de paramétrage d'imprimante n'est disponible qu'avec les imprimantes Brother compatibles.

### **Avant d'utiliser l'Outil de paramétrage d'imprimante <sup>4</sup>**

- Assurez-vous que l'adaptateur secteur est branché à l'imprimante et à une prise électrique, ou qu'une batterie entièrement chargée est installée.
- Vérifiez que le pilote d'imprimante a été correctement installé et que vous pouvez imprimer.
- Connectez votre imprimante à un ordinateur avec un câble USB.

# **Utilisation de l'Outil de paramétrage d'imprimante sous Windows® <sup>4</sup>**

1 Connectez l'imprimante que vous souhaitez configurer à l'ordinateur.

2 Lancez l'Outil de paramétrage d'imprimante.

- **Sous Windows Vista® / Windows® 7 / Windows Server® 2008 / Windows Server® 2008 R2 :** Cliquez sur **Démarrer > Tous les programmes > Brother > Label & Mobile Printer > Printer Setting Tool** (Outil de paramétrage d'imprimante).
- **Sous Windows® 8 / Windows® 8.1 / Windows Server® 2012 / Windows Server® 2012 R2 :**

Depuis l'écran **Applications**, cliquez sur **Printer Setting Tool** (Outil de paramétrage d'imprimante).

■ Sous Windows<sup>®</sup> 10 :

Cliquez sur **Démarrer > Brother > Label & Mobile Printer > Printer Setting Tool** (Outil de paramétrage d'imprimante).

La fenêtre principale s'affiche.

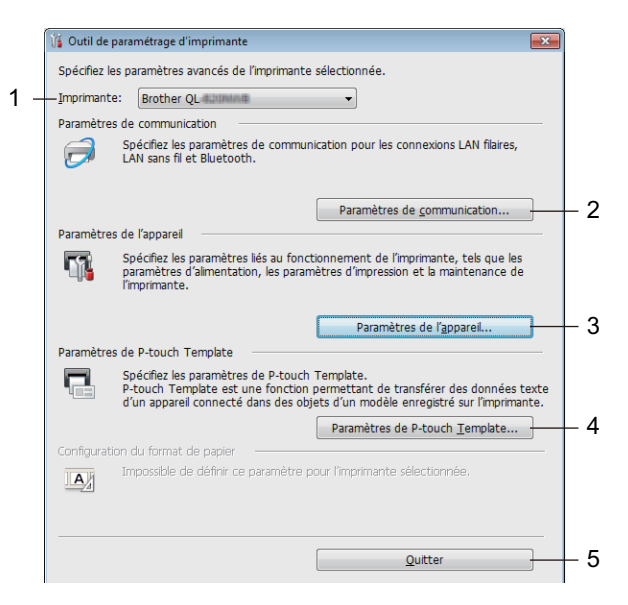

#### **1 Imprimante**

Répertorie les imprimantes connectées.

#### **2 Paramètres de communication**

Spécifie les paramètres de communication LAN filaire (QL-820NWB uniquement), LAN sans fil et Bluetooth (QL-820NWB uniquement).

#### **3 Paramètres de l'appareil**

Spécifie les paramètres de l'imprimante, tels que les paramètres d'alimentation et d'impression.

### **4 Paramètres de P-touch Template**

Spécifie les paramètres de P-touch Template.

Pour plus d'informations sur P-touch Template, téléchargez le manuel *« P-touch Template Manual » (Manuel de P-touch Template)/« Raster Command Reference » (Référence des commandes de trame)* (en anglais uniquement) du Brother Solutions Center, à l'adresse [support.brother.com](http://support.brother.com/)

#### **5 Quitter**

Ferme la fenêtre.

c Vérifiez que l'imprimante à configurer s'affiche à côté de [**Imprimante**]. Si une autre imprimante s'affiche, sélectionnez l'imprimante souhaitée dans la liste déroulante.

### *A* Remarque

Si une seule imprimante est connectée, aucune sélection n'est nécessaire. Seule cette imprimante sera disponible.

 $\overline{4}$  Sélectionnez les paramètres que vous souhaitez modifier, puis spécifiez ou modifiez les paramètres dans la boîte de dialogue.

Pour obtenir des informations détaillées sur les boîtes de dialogue de paramètres, consultez les sections *[Paramètres de communication sous Windows](#page-49-1)®* à la page 40, *[Paramètres de l'appareil sous Windows](#page-60-0)®* [à la page 51](#page-60-0) ou *[Paramètres de P-touch Template sous Windows](#page-68-0)®* à la page 59.

- **(5)** Cliquez sur **Appliquer** puis sur **Quitter...** pour appliquer les paramètres à l'imprimante.
- **6** Cliquez sur [Quitter] dans la fenêtre principale pour terminer la spécification des paramètres.

#### **A** Important

Utilisez l'Outil de paramétrage d'imprimante pour configurer l'imprimante *uniquement* lorsque celle-ci attend la prochaine tâche d'impression. Des dysfonctionnements peuvent survenir si vous tentez de configurer l'imprimante alors qu'elle traite une tâche.

# <span id="page-49-1"></span><span id="page-49-0"></span>**Paramètres de communication sous Windows® <sup>4</sup>**

Utilisez les [**Paramètres de communication**] de l'Outil de paramétrage d'imprimante pour spécifier ou modifier les informations de communication de l'imprimante lorsque vous connectez cette dernière et l'ordinateur avec un câble USB ou via une connexion Bluetooth (QL-820NWB uniquement). Vous pouvez non seulement modifier les paramètres de communication d'une imprimante, mais aussi appliquer les mêmes paramètres à plusieurs imprimantes.

### **Boîte de dialogue de paramètres <sup>4</sup>**

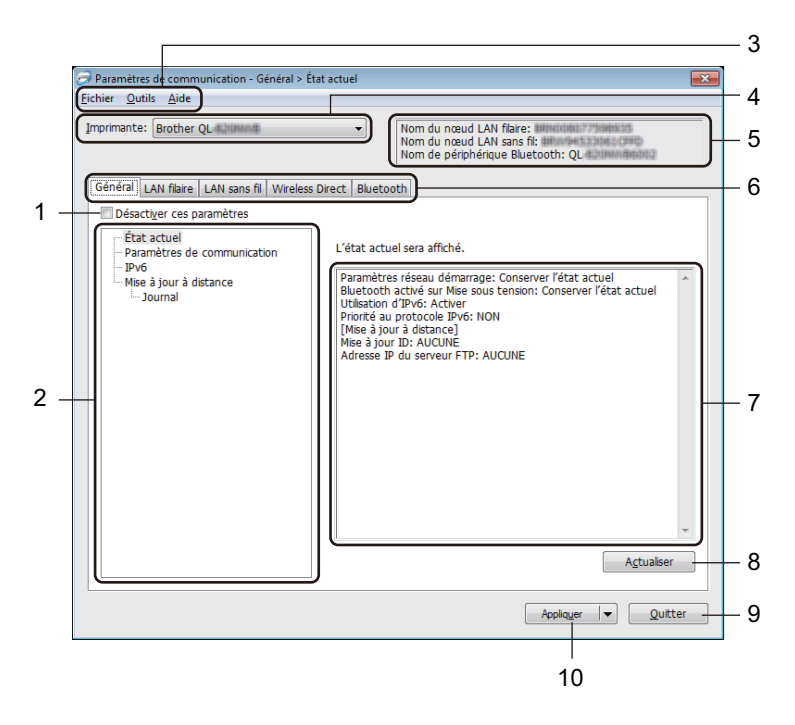

### **1 Désactiver ces paramètres**

Lorsque vous cochez cette case, s'affiche dans l'onglet, et il est alors impossible de spécifier ou de modifier les paramètres.

Les paramètres d'un onglet dans lequel  $\|\bullet\|$  s'affiche ne seront pas appliqués à l'imprimante, même si vous cliquez sur [**Appliquer**]. En outre, les paramètres de l'onglet ne seront ni enregistrés ni exportés si vous utilisez la commande [**Enregistrer dans le fichier de commande**] ou [**Exporter**].

Pour appliquer les paramètres à l'imprimante, les enregistrer ou les exporter, veillez à décocher cette case.

### **2 Éléments**

Lorsque [**État actuel**] est sélectionné, les paramètres actuels s'affichent dans la zone d'affichage/ de modification des paramètres.

Sélectionnez l'élément correspondant aux paramètres que vous souhaitez modifier.

### **3 Barre de menus**

Les commandes sont classées par fonction sous chaque menu (Fichier, Outils et Aide).

Modification des paramètres de l'imprimante d'étiquettes

### **4 Imprimante**

Répertorie les imprimantes connectées.

#### **5 Nom du nœud**

Affiche le nom du nœud (les nœuds peuvent être renommés). Pour plus d'informations, consultez la section *[Barre de menus](#page-51-0)* à la page 42.

### **6 Onglets des paramètres**

Contiennent des paramètres, qui peuvent être spécifiés ou modifiés.

Si **intere** s'affiche dans l'onglet, les paramètres de cet onglet ne seront pas appliqués à l'imprimante.

### **7 Zone d'affichage/de modification des paramètres**

Affiche les paramètres actuels de l'élément sélectionné.

#### **8 Actualiser**

Met à jour les paramètres affichés avec les informations les plus récentes.

#### **9 Quitter**

Quitte les [**Paramètres de communication**] et revient à la fenêtre principale de l'Outil de paramétrage d'imprimante.

### **A** Important

Les paramètres ne seront pas appliqués aux imprimantes si vous cliquez sur [**Quitter**] sans avoir au préalable cliqué sur le bouton [**Appliquer**] après avoir modifié des paramètres.

#### **10 Appliquer**

Applique les paramètres à l'imprimante.

Pour enregistrer les paramètres spécifiés dans un fichier de commande, sélectionnez [**Enregistrer dans le fichier de commande**] dans la liste déroulante. Le fichier de commande enregistré peut être utilisé avec le mode de stockage de masse pour appliquer les paramètres à une imprimante. Pour plus d'informations, consultez la section *[Mode de stockage de masse \(QL-820NWB uniquement\)](#page-94-0)* à la page 85.

### **A** Important

Cliquer sur [**Appliquer**] applique à l'imprimante tous les paramètres de l'ensemble des onglets. Si la case [**Désactiver ces paramètres**] est cochée, les paramètres de cet onglet ne seront pas appliqués.

### <span id="page-51-0"></span>**Barre de menus <sup>4</sup>**

Cette section présente les éléments de menu de la boîte de dialogue de paramètres.

- **Appliquer les paramètres à l'imprimante** Applique les paramètres à l'imprimante.
- **Enregistrer les paramètres dans le fichier de commande**

Enregistre les paramètres spécifiés dans un fichier de commande. Le fichier porte l'extension .bin. Le fichier de commande enregistré peut être utilisé avec le mode de stockage de masse pour appliquer les paramètres à une imprimante. Pour plus d'informations, consultez la section *[Mode de stockage de](#page-94-0)  [masse \(QL-820NWB uniquement\)](#page-94-0)* à la page 85.

### **Remarque**

Si la case [**Désactiver ces paramètres**] est cochée, les paramètres de cet onglet ne seront pas enregistrés.

### **A** Important

- Les informations suivantes ne sont pas enregistrées dans le fichier de commande :
	- Nom du nœud
	- Adresse IP, masque de sous-réseau et passerelle par défaut (lorsque l'adresse IP est définie sur [**STATIC**])
- Les commandes de paramètres de communication enregistrées vous permettent uniquement d'appliquer des paramètres à une imprimante. Pour appliquer les paramètres à l'imprimante à l'aide de ce fichier de commande, utilisez le mode de stockage de masse.
- Les fichiers de commande enregistrés contiennent des clés d'authentification et des mots de passe. Prenez toutes les mesures nécessaires pour protéger ces fichiers, par exemple en les enregistrant dans un dossier auquel les autres utilisateurs ne peuvent pas accéder.
- N'envoyez pas les fichiers de commande à un autre modèle d'imprimante.
- **Importer**

### **Importer depuis les paramètres sans fil actuels de l'ordinateur**

Importe les paramètres depuis l'ordinateur.

### **Remarque**

- Des privilèges d'administrateur sont requis pour importer les paramètres sans fil de l'ordinateur.
- Seuls les paramètres d'authentification de sécurité personnelle (système ouvert, authentification à clé publique et WPA/WPA2-PSK) peuvent être importés. Les paramètres d'authentification de sécurité d'entreprise (tels que LEAP et EAP-FAST), WPA2-PSK (TKIP) et WPA-PSK (AES) ne peuvent pas l'être.
- Si plusieurs LAN sans fil sont activés pour l'ordinateur utilisé, les premiers paramètres sans fil (paramètres personnels uniquement) détectés seront pris en compte pour les données d'importation.
- Seuls les paramètres (mode de communication, SSID, méthode d'authentification, mode de cryptage et clé d'authentification) de l'onglet [**LAN sans fil**] - volet [**Paramètres sans fil**] peuvent être importés.

### **Sélectionner un profil à importer**

Importe le fichier exporté et applique les paramètres à une imprimante.

Cliquez sur [**Parcourir**] et sélectionnez le fichier désiré. Les paramètres du fichier sélectionné s'affichent dans la zone d'affichage/de modification des paramètres.

### **Remarque**

- Tous les paramètres, tels que les paramètres sans fil ou les paramètres TCP/IP, peuvent être importés, à l'exception des noms de nœuds.
- Seuls les profils compatibles avec l'imprimante sélectionnée peuvent être importés.
- Si l'adresse IP du profil importé est définie sur [**STATIC**], modifiez si nécessaire cette adresse afin qu'elle ne soit pas identique à l'adresse IP d'une imprimante déjà configurée sur le réseau.

### • **Exporter**

Enregistre les paramètres actuels dans un fichier.

Si la case [**Désactiver ces paramètres**] est cochée, les paramètres de cet onglet ne seront pas enregistrés.

### **A** Important

Les fichiers exportés ne sont pas cryptés.

• **Redémarrer automatiquement l'imprimante après avoir appliqué les nouveaux paramètres** Si cette case est cochée, l'imprimante redémarre automatiquement une fois les paramètres de communication appliqués.

Si cette case est décochée, vous devez redémarrer l'imprimante manuellement.

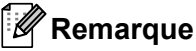

Lorsque vous configurez plusieurs imprimantes, décochez cette case afin de réduire le temps requis pour modifier les paramètres. Nous vous conseillons néanmoins de cocher cette case lors de la configuration de la première imprimante, pour pouvoir vérifier que chaque paramètre fonctionne comme prévu.

• **Détecte automatiquement l'imprimante connectée et récupère les paramètres actuels**

Si cette case est cochée et qu'une imprimante est connectée à l'ordinateur, l'imprimante est automatiquement détectée et ses paramètres actuels sont affichés dans le volet [**État actuel**].

### **Remarque**

Si le modèle de l'imprimante connectée est différent de celui de l'imprimante affichée dans la liste déroulante [**Imprimante**], les paramètres disponibles dans tous les onglets changent pour correspondre à l'imprimante connectée.

- **Modifier le nom du nœud/le nom du périphérique Bluetooth** Autorise la modification du nom du noeud.
- **Rétablir les paramètres de communication par défaut** Rétablit les paramètres de communication d'origine.
- **Afficher l'aide**

Affiche les rubriques d'aide.

### <span id="page-53-0"></span>**Onglet Général <sup>4</sup>**

Cette section présente l'onglet Général de la boîte de dialogue de paramètres.

### **Paramètres de communication <sup>4</sup>**

• **Paramètres réseau démarrage**

Permet de spécifier les conditions de connexion via le Wi-Fi lorsque l'imprimante est allumée. QL-810W : sélectionnez [**Activé par défaut**], [**Désactivé par défaut**] ou [**Conserver l'état actuel**]. QL-820NWB : sélectionnez [**LAN sans fil par défaut**], [**LAN filaire par défaut**] ou [**Conserver l'état actuel**].

• **Interface sélectionnée** Sélectionnez [**Infrastructure ou Ad hoc**], [**Infrastructure et Wireless Direct**] ou [**Wireless Direct**].

• **Bluetooth activé sur Mise sous tension (QL-820NWB uniquement)** Permet de spécifier les conditions de connexion via le Bluetooth lorsque l'imprimante est allumée. Sélectionnez [**Activé par défaut**], [**Désactivé par défaut**] ou [**Conserver l'état actuel**].

### **IPv6 <sup>4</sup>**

- **Utilisation d'IPv6** Sélectionnez [**Activer**] ou [**Désactiver**].
- **Priorité au protocole IPv6** Sélectionnez ce paramètre pour donner la priorité à une adresse IPv6.

### **Mise à jour à distance (QL-820NWB uniquement) <sup>4</sup>**

La mise à jour à distance est une fonctionnalité de l'imprimante qui permet la mise à jour semi-automatique des paramètres de l'imprimante avec une connexion simple à un serveur FTP où sont enregistrés les fichiers de mise à jour.

• **Adresse IP du serveur FTP**

Permet de saisir l'adresse du serveur FTP.

• **Port**

Permet de spécifier le numéro de port utilisé pour accéder au serveur FTP.

**• Mode PASV**

Permet d'activer ou de désactiver le mode PASV.

• **Nom d'utilisateur**

Permet de saisir un nom d'utilisateur autorisé à accéder au serveur FTP.

• **Mot de passe**

Permet de saisir le mot de passe associé au nom d'utilisateur renseigné dans le champ Nom d'utilisateur.

- **Afficher la clé et le mot de passe à l'écran**
- **Chemin**

Permet de saisir le chemin d'accès au dossier du serveur FTP depuis lequel télécharger le fichier de mise à jour.

• **Nom de fichier de configuration**

Permet de spécifier le nom du fichier de mise à jour sur le serveur FTP.

Modification des paramètres de l'imprimante d'étiquettes

### **Journal (QL-820NWB uniquement) <sup>4</sup>**

### • **Enregistrer le journal**

Permet d'indiquer si le journal de mise à jour doit être exporté sur le serveur FTP.

• **Chemin du serveur FTP pour enregistrer le journal** Permet de saisir le chemin d'accès au dossier du serveur FTP dans lequel exporter les données de journal.

### **Onglets LAN filaire (QL-820NWB uniquement)/LAN sans fil <sup>4</sup>**

Cette section présente les onglets LAN filaire (QL-820NWB uniquement) et LAN sans fil de la boîte de dialogue de paramètres.

### **TCP/IP (filaire/sans fil) <sup>4</sup>**

- **Méthode d'amorçage** Sélectionnez [**AUTO**], [**BOOTP**], [**DHCP**], [**RARP**] ou [**STATIC**].
- **Adresse IP/Masque de sous-réseau/Passerelle** Spécifie les différentes valeurs de la mise en réseau. Vous ne pouvez saisir ces paramètres que lorsque l'adresse IP est définie sur [**STATIC**].
- **Méthode du serveur DNS** Sélectionnez [**AUTO**] ou [**STATIC**].
- **Adresse IP du serveur DNS principal/Adresse IP du serveur DNS secondaire** Vous ne pouvez saisir ces paramètres que lorsque le serveur DNS est défini sur [**STATIC**].

### **IPv6 <sup>4</sup>**

- **Adresse IPv6 statique** Spécifie une adresse IPv6 permanente.
- **Activer cette adresse** Active l'adresse IPv6 statique spécifiée.
- **Adresse IPv6 Serveur DNS Primaire/Adresse IPv6 Serveur DNS Secondaire** Spécifie les adresses IPv6 du serveur DNS.
- **Liste des adresses IPv6** Affiche la liste des adresses IPv6.

### **Paramètres sans fil <sup>4</sup>**

- **Mode de communication** Sélectionnez [**Infrastructure**] ou [**Ad hoc**].
- **SSID (Nom du réseau)** Cliquer sur le bouton [**Rechercher**] affiche les options SSID dans une boîte de dialogue distincte.
- **Canal**

Répertorie les canaux disponibles.

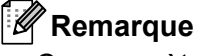

Ce paramètre n'est valide qu'en mode Ad hoc.

• **Méthode d'authentification/Mode de cryptage** 

Les modes de cryptage pris en charge pour les différentes méthodes d'authentification sont présentés à la section *[Modes de communication et méthodes d'authentification/modes de cryptage](#page-56-0)* à la page 47.

• **Clé WEP**

Vous ne pouvez spécifier de paramètre que si WEP est sélectionné comme mode de cryptage.

• **Phrase secrète**

Vous ne pouvez spécifier de paramètre que si WPA/WPA2-PSK est sélectionné comme méthode d'authentification.

### • **ID de l'utilisateur/Mot de passe**

Vous ne pouvez spécifier de paramètres que si LEAP, EAP-FAST, PEAP, EAP-TTLS ou EAP-TLS est sélectionné comme méthode d'authentification. En outre, avec la méthode EAP-TLS, il n'est pas nécessaire d'enregistrer de mot de passe, mais il est nécessaire d'enregistrer un certificat de client. Pour enregistrer un certificat, connectez-vous à l'imprimante depuis un navigateur Web, puis spécifiez le certificat. Pour plus d'informations sur l'utilisation d'un navigateur Web, consultez la section *[Gestion à](#page-167-0)  partir du Web* [à la page 158.](#page-167-0)

**• Afficher la clé et le mot de passe à l'écran**

Si cette case est cochée, les clés et les mots de passe s'affichent en texte brut (sans cryptage).

#### <span id="page-56-0"></span>**Modes de communication et méthodes d'authentification/modes de cryptage <sup>4</sup>**

Lorsque le [**Mode de communication**] est défini sur [**Ad hoc**]

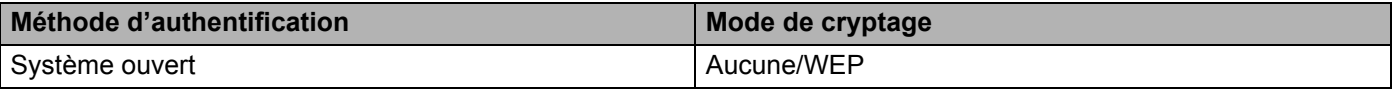

#### Lorsque le [**Mode de communication**] est défini sur [**Infrastructure**]

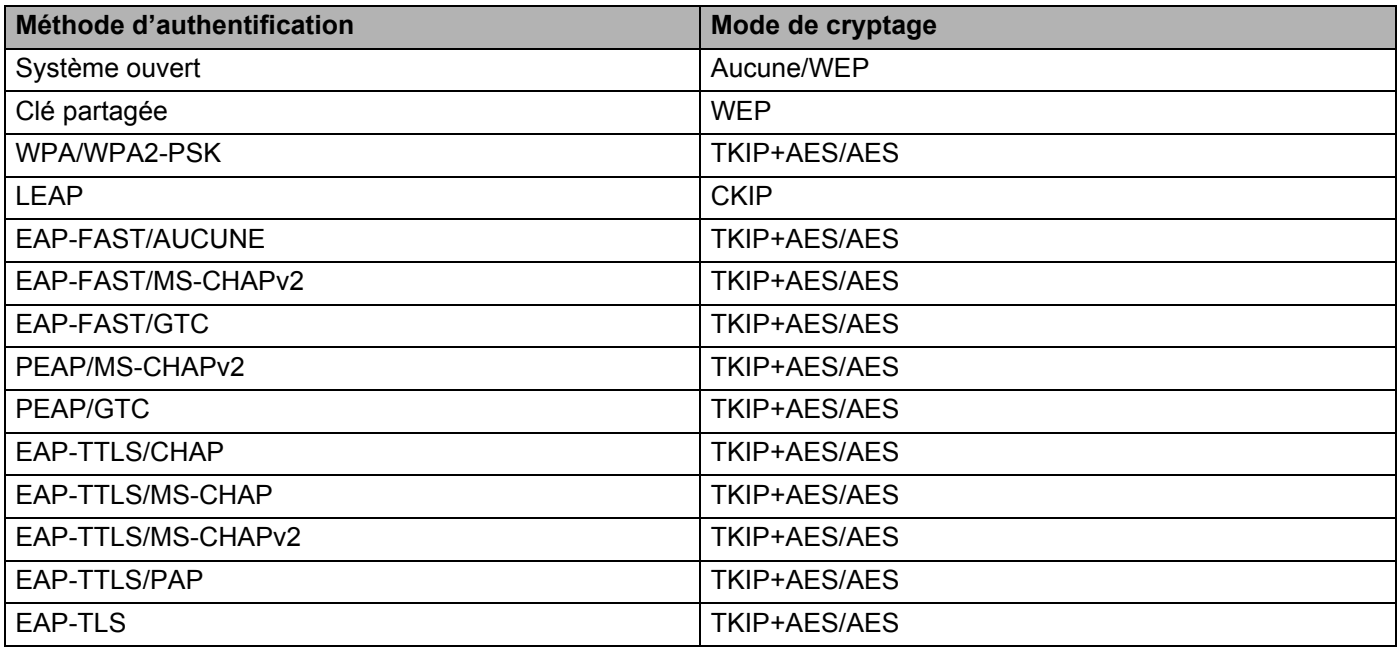

### **A** Important

Pour spécifier des paramètres de sécurité d'un niveau plus élevé :

Lorsque vous effectuez une vérification de certificat via la méthode d'authentification EAP-FAST, PEAP, EAP-TTLS ou EAP-TLS, le certificat ne peut pas être spécifié depuis l'Outil de paramétrage d'imprimante. Une fois l'imprimante configurée pour se connecter au réseau, spécifiez le certificat en accédant à l'imprimante depuis un navigateur Web.

Pour plus d'informations sur l'utilisation d'un navigateur Web, consultez la section *[Gestion à partir du Web](#page-167-0)* [à la page 158.](#page-167-0)

### **Onglet Wireless Direct <sup>4</sup>**

Cette section présente l'onglet Wireless Direct de la boîte de dialogue de paramètres.

### **Paramètres Wireless Direct <sup>4</sup>**

- **Génération SSID/clé réseau** Sélectionnez [**AUTO**] ou [**STATIC**].
- **SSID (Nom du réseau)/Clé réseau** Spécifie le SSID (25 caractères ASCII au maximum) et la clé réseau (63 caractères au maximum) que vous pouvez utiliser en mode Wireless Direct.

### **Remarque**

Les paramètres d'origine du SSID et du mot de passe sont les suivants :

SSID : « DIRECT-\*\*\*\*\* QL-810W » ou « DIRECT-\*\*\*\*\* QL-820NWB », où « \*\*\*\*\* » correspond aux cinq derniers chiffres du numéro de série du produit.

(Vous trouverez l'étiquette du numéro de série du produit dans le compartiment à rouleau DK de l'imprimante.)

Mot de passe : 810\*\*\*\*\*/820\*\*\*\*\*, où \*\*\*\*\* correspond aux cinq derniers chiffres du numéro de série du produit.

#### • **Canal**

Indique le canal à utiliser pour le mode Wireless Direct.

### **Onglet Bluetooth (QL-820NWB uniquement) <sup>4</sup>**

Cette section présente l'onglet Bluetooth de la boîte de dialogue de paramètres.

### **Paramètres Bluetooth <sup>4</sup>**

- **Visible pour les autres appareils** Permet à l'imprimante d'être détectée par d'autres appareils Bluetooth. Paramètres disponibles : [**Trouvable**], [**Introuvable**]
- **Modifier le code PIN** Si cette case est cochée, vous pouvez modifier le code PIN.
- **Code PIN**

Indique le code PIN qui sera utilisé pour le jumelage des appareils compatibles avec Bluetooth 2.0 ou une version antérieure.

**• Afficher le code PIN à l'écran**

Si cette case est cochée, votre ordinateur affiche le code PIN par défaut.

• **Demander les paramètres Secure Simple Pairing (SSP) pendant l'appairage** Si cette case est cochée, vous pouvez effectuer l'appairage à l'aide des boutons d'imprimante des

### **Reconnexion automatique**

• **Nouvel appairage automatique**

Indiquez si vous pouvez ou non vous reconnecter automatiquement à un appareil Apple précédemment connecté (iPad, iPhone ou iPod touch).

Paramètres disponibles : [**Activer**], [**Désactiver**]

appareils compatibles avec Bluetooth 2.1 ou ultérieur.

### **Application des changements de paramètres à plusieurs imprimantes <sup>4</sup>**

<span id="page-59-0"></span>**a Après avoir appliqué les paramètres à la première imprimante, déconnectez l'imprimante de l'ordinateur,** puis connectez la seconde imprimante à l'ordinateur.

b Sélectionnez l'imprimante qui vient d'être connectée dans la liste déroulante [**Imprimante**].

### **Remarque**

Si la case [**Détecte automatiquement l'imprimante connectée et récupère les paramètres actuels**] de la boîte de dialogue **Paramètres d'option** est cochée, l'imprimante connectée avec le câble USB est automatiquement sélectionnée. Pour plus d'informations, consultez la section *[Paramètres de](#page-49-1)  [communication sous Windows](#page-49-1)®* à la page 40.

#### <span id="page-59-1"></span>c Cliquez sur [**Appliquer**].

Les paramètres appliqués à la première imprimante le sont également à la seconde.

### **Remarque**

Nous vous recommandons de cocher la case [**Redémarrer automatiquement l'imprimante après avoir appliqué les nouveaux paramètres**] lors de la configuration de la première imprimante afin que vous puissiez vérifier que les paramètres permettent d'établir une connexion correcte avec le point d'accès/routeur sans fil. Pour plus d'informations, consultez la section *[Paramètres de communication sous](#page-49-1)  Windows®* [à la page 40.](#page-49-1)

4) Répétez les ét[a](#page-59-0)pes  $\bigcirc$  $\bigcirc$  $\bigcirc$  à  $\bigcirc$  pour toutes les imprimantes dont vous souhaitez modifier les paramètres.

#### **A** Important

Si l'adresse IP est définie sur [**STATIC**], la nouvelle imprimante récupère la même adresse IP que la première imprimante. Modifiez l'adresse IP, si nécessaire.

### **Remarque**

Pour enregistrer les paramètres actuels dans un fichier, cliquez sur [**Fichier**] - [**Exporter**].

Vous pouvez appliquer les mêmes paramètres à une autre imprimante en cliquant sur [**Fichier**] - [**Importer**], puis en sélectionnant le fichier de paramètres exporté. Pour plus d'informations, consultez la section *[Paramètres de communication sous Windows](#page-49-1)®* à la page 40.

# <span id="page-60-0"></span>**Paramètres de l'appareil sous Windows® <sup>4</sup>**

Utilisez les [**Paramètres de l'appareil**] de l'Outil de paramétrage d'imprimante pour spécifier ou modifier les paramètres de l'imprimante lorsque vous connectez cette dernière et l'ordinateur avec un câble USB ou via une connexion Bluetooth. Vous pouvez non seulement modifier les paramètres d'appareil d'une imprimante, mais aussi appliquer les mêmes paramètres à plusieurs imprimantes.

Lorsque vous imprimez depuis un logiciel, vous pouvez spécifier différents paramètres d'impression dans le pilote d'imprimante. Si vous souhaitez néanmoins spécifier des paramètres plus avancés, vous pouvez utiliser la boîte de dialogue [**Paramètres de l'appareil**] de l'Outil de paramétrage d'imprimante.

Lorsque [**Paramètres de l'appareil**] est ouvert, les paramètres actuels de l'imprimante sont récupérés et affichés. Si ces paramètres ne peuvent pas être récupérés, les paramètres précédents sont affichés. Si les paramètres actuels ne peuvent pas être récupérés et qu'aucun paramètre n'a été précédemment spécifié, les paramètres d'origine de l'appareil sont affichés.

### **Boîte de dialogue de paramètres <sup>4</sup>**

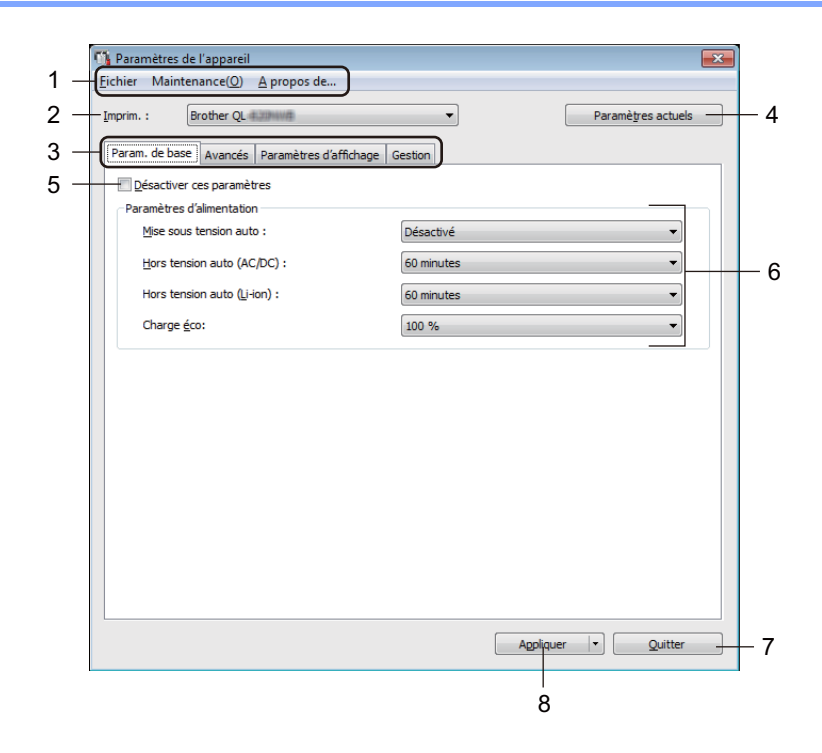

#### **1 Barre de menus**

Permet de sélectionner une commande contenue dans l'un des menus de la liste.

### **2 Imprim.**

Permet de spécifier l'imprimante que vous souhaitez configurer.

Si une seule imprimante est connectée, aucune sélection n'est nécessaire. Seule cette imprimante sera disponible.

Modification des paramètres de l'imprimante d'étiquettes

### **3 Onglets des paramètres**

Contiennent des paramètres, qui peuvent être spécifiés ou modifiés.

### **Remarque**

Si is s'affiche dans l'onglet, les paramètres de cet onglet ne peuvent être ni spécifiés ni modifiés. En outre, les paramètres de l'onglet ne seront pas appliqués à l'imprimante, même après avoir cliqué sur [**Appliquer**]. De plus, les paramètres de l'onglet ne seront ni enregistrés ni exportés si vous utilisez la commande [**Enregistrer dans le fichier de commande**] ou [**Exporter**].

### **4 Paramètres actuels**

Récupère les paramètres de l'imprimante actuellement connectée et les affiche dans la boîte de dialogue.

Les paramètres des onglets affichant l'icône seront également récupérés.

#### **5 Désactiver ces paramètres**

Lorsque vous cochez cette case, s'affiche dans l'onglet, et il est alors impossible de spécifier ou de modifier les paramètres.

Les paramètres d'un onglet dans lequel s'affiche ne seront pas appliqués à l'imprimante, même si vous cliquez sur [**Appliquer**]. En outre, les paramètres de l'onglet ne seront ni enregistrés ni exportés si vous utilisez la commande [**Enregistrer dans le fichier de commande**] ou [**Exporter**].

#### **6 Paramètres**

Affiche les paramètres actuels.

### **7 Quitter**

Quitte les [**Paramètres de l'appareil**] et revient à la fenêtre principale de l'Outil de paramétrage d'imprimante.

### **8 Appliquer**

Applique les paramètres à l'imprimante.

Pour enregistrer les paramètres spécifiés dans un fichier de commande, sélectionnez [**Enregistrer dans le fichier de commande**] dans la liste déroulante.

Le fichier de commande enregistré peut être utilisé avec le mode de stockage de masse pour appliquer les paramètres à une imprimante. Pour plus d'informations, consultez la section *[Mode de stockage de](#page-94-0)  [masse \(QL-820NWB uniquement\)](#page-94-0)* à la page 85.

### **Barre de menus 4**

Cette section présente les éléments de menu de la boîte de dialogue de paramètres.

### **• Appliquer les paramètres à l'imprimante**

Applique les paramètres à l'imprimante. Effectue la même opération que lorsque vous cliquez sur [**Appliquer**].

**• Vérifier paramétrage**

Affiche les paramètres actuels.

### **• Enregistrer les paramètres dans le fichier de commande**

Enregistre les paramètres spécifiés dans un fichier de commande. Effectue la même opération que lorsque vous sélectionnez [**Enregistrer dans le fichier de commande**] dans la liste déroulante [**Appliquer**].

**• Importer**

Importe le fichier exporté.

**• Exporter**

Enregistre les paramètres actuels dans un fichier.

**• Imprimer paramètres unité...**

Imprime un rapport contenant la version du microprogramme et les informations de configuration de l'appareil. **Pour la QL-810W**

Vous pouvez également imprimer ce rapport en appuyant sur le bouton de découpe  $(\geq 0)$ . Pour plus d'informations, consultez la section *[Vérification des paramètres de l'imprimante d'étiquettes](#page-93-0)* à la page 84.

### **Pour la QL-820NWB**

Vous pouvez également imprimer ce rapport en utilisant le menu de l'écran LCD. Pour plus d'informations, consultez la section *[Paramètres de l'écran LCD](#page-21-0)* à la page 12.

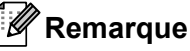

Lorsque vous imprimez ce rapport, utilisez un rouleau DK de 62 mm.

**• Réinitialisation usine**

Rétablit tous les paramètres d'origine de l'imprimante.

### **• Réinitialiser les paramètres de l'appareil uniquement**

Supprime les paramètres utilisateur stockés dans l'imprimante.

**• Supprimer le modèle et la base de données**

Supprime les modèles et bases de données stockés dans l'imprimante.

**• Paramètres d'option**

Si la case [**Ne pas afficher de message d'erreur si les paramètres actuels ne peuvent pas être récupérés au démarrage**] est cochée, le message ne s'affichera pas la prochaine fois.

### **Onglet paramètres de base**

Cette section présente l'onglet Paramètres de base de la boîte de dialogue de paramètres.

**• Mise sous tension auto**

Indique si l'imprimante s'allume automatiquement lorsque le cordon d'alimentation secteur est branché sur une prise électrique.

Paramètres disponibles : [**Désactivé**], [**Activé**]

**• Hors tension auto (AC/DC)**

Permet de spécifier le délai qui s'écoule avant que l'imprimante ne s'éteigne automatiquement, lorsqu'elle est branchée sur une prise électrique.

Paramètres disponibles : [**Aucune**], [**10/20/30/40/50/60 minutes**]

**• Hors tension auto (Li-ion)**

Permet de spécifier le délai qui s'écoule avant que l'imprimante ne s'éteigne automatiquement, lorsqu'elle est alimentée par la batterie Li-ion rechargeable.

Paramètres disponibles : [**Aucune**], [**10/20/30/40/50/60 minutes**]

### **Remarque**

**Mise hors tension auto** est désactivé en cas de connexion via un réseau sans fil, un réseau filaire (QL-820NWB uniquement) ou le Bluetooth (QL-820NWB uniquement).

### **• Charge éco**

Permet de spécifier si vous souhaitez passer en Charge éco. Vous pouvez allonger la durée de vie utile de la batterie en configurant sa charge à [80 %] de capacité. Paramètres disponibles : [**100 %**], [**80 %**]

### **Remarque**

Pour optimiser la durée de vie de la batterie, sélectionnez [**80 %**]. Bien que le nombre de pages pouvant être imprimées avec une seule charge soit moindre lorsque vous sélectionnez [**80 %**], vous pouvez allonger la durée de vie de la batterie.

### **Onglet Avancés <sup>4</sup>**

Cette section présente l'onglet Avancés de la boîte de dialogue de paramètres.

**• Densité d'impression (noir)**

Permet de définir la densité du noir. Paramètres disponibles : [**+6/+5/+4/+3/+2/+1/0/-1/-2/-3/-4/-5/-6**]

**• Densité d'impression (rouge)**

Permet de définir la densité du rouge. Paramètres disponibles : [**+6/+5/+4/+3/+2/+1/0/-1/-2/-3/-4/-5/-6**]

**• Imprimer les données après l'impression**

Permet d'indiquer si les données d'impression seront ou non effacées après l'impression. Paramètres disponibles : [**Conserver les données d'impression**], [**Effacer toutes les données d'impression**]

**• Imprimer le rapport d'informations**

Permet de sélectionner les informations à inclure dans le rapport d'informations de l'imprimante. Paramètres disponibles : [**Tout**], [**Journal d'utilisation**], [**Paramètres de l'imprimante**], [**Données de transfert de l'imprimante**]

**• Coupe auto**

Permet de définir la méthode de découpe en cas d'impression de plusieurs étiquettes.

Paramètres disponibles : [**Désactivé**], [**Coupe:Auto**], [**Coupe:En fin**] (N'effectue la découpe que là où l'impression est terminée, en cas d'impression de plusieurs étiquettes.)

**• Mode série**

Paramètres disponibles : [**Du dernier**] (Indiquez si vous souhaitez sérialiser à partir du dernier numéro imprimé.), [**Valeurs départ**] (Indiquez si vous souhaitez sérialiser à partir du numéro par défaut chaque fois que vous imprimez.)

### **Onglet Paramètres d'affichage (QL-820NWB uniquement) <sup>4</sup>**

Cette section présente l'onglet Paramètres d'affichage de la boîte de dialogue de paramètres.

**• Régl. horloge**

Permet de régler la date et l'heure.

Cliquez sur le bouton [**Date/Heure actuelles**] pour effectuer la synchronisation avec la date et l'heure de l'ordinateur.

**• Luminosité affichage**

Permet de définir la luminosité de l'écran. Plus la valeur est élevée, plus l'écran est lumineux. Paramètres disponibles : [**+2/+1/0/-1/-2**]

**• Rétroéclairage**

Permet d'activer ou de désactiver le rétroéclairage. Paramètres disponibles : [**Activé**], [**Désactivé**]

**• Délai exp. Rétroéclairage**

Permet de spécifier le délai qui s'écoule avant que le rétroéclairage ne s'éteigne si l'imprimante n'est pas utilisée.

Paramètres disponibles : [**Désactivé**] (ne s'éteint jamais), [**5/10/20/30/60 s**]

**• Mode modèle**

Permet d'indiquer si l'imprimante fonctionne en mode P-touch Template.

Ce mode vous permet de saisir uniquement du texte et d'imprimer des étiquettes à partir d'un modèle précédemment configuré.

Paramètres disponibles : [**Activé**], [**Désactivé**]

**• Affich. Modèles**

Permet d'indiquer si les modèles prédéfinis doivent être affichés lorsque vous utilisez des modèles autres que les modèles prédéfinis d'origine.

Paramètres disponibles : [**Voir:Tout**], [**Masq:Préréglage**]

**• Conf. Impr.**

Permet d'indiquer si un message de confirmation du nombre de copies doit s'afficher avant l'impression. Paramètres disponibles : [**Activé**], [**Désactivé**]

**• Impr défaut**

Permet de spécifier la valeur par défaut pour la qualité d'impression. Paramètres disponibles : [**1 à 999**]

### <span id="page-66-0"></span>**Onglet Gestion <sup>4</sup>**

Cette section présente l'onglet Gestion de la boîte de dialogue de paramètres.

### **I**mportant

Pour afficher ces onglets, vous devez disposer de privilèges d'administrateur sur l'ordinateur ou sur l'imprimante.

Vous pouvez vérifier les privilèges d'administrateur de l'imprimante dans les [**Propriétés de l'imprimante**] onglet [**Sécurité**].

### **• Mode de commande**

Permet de sélectionner le type de mode de commande. Paramètres disponibles : [**Trame**], [**ESC/P**], [**P-touch Template**]

#### **• Mode avion**

Permet de désactiver l'interface Bluetooth ou Wi-Fi. Cette fonction est utile lorsque vous utilisez l'imprimante dans un lieu où les transmissions de signaux ne sont pas autorisées. Les conditions suivantes s'appliquent : QL-810W : maintenir les boutons Wi-Fi  $(\hat{\sigma})$  et WPS enfoncés n'aura aucun effet. QL-820NWB : les menus [WLAN] et [Bluetooth] disparaissent de l'écran LCD.

Paramètres disponibles : [**Désactivé**], [**Activé**]

#### **• Paramèt. verr. (QL-820NWB uniquement)**

Permet de bloquer les paramètres du menu pour qu'il ne soit pas possible de les modifier. Marquez les paramètres à verrouiller en utilisant le bouton [**Sélect. éléments...**].

### **• Mdp admin (QL-820NWB uniquement)**

Sélectionnez Activé pour configurer le mode administrateur. Définissez un mot de passe à 4 chiffres à utiliser pour pouvoir modifier les paramètres du menu. Paramètres disponibles : [**Désactivé**], [**Activé**]

**• Unité (QL-820NWB uniquement)**

Permet de spécifier l'unité par défaut. Paramètres disponibles : [**pouce**], [**mm**]

**• Langue (QL-820NWB uniquement)**

Permet de sélectionner la langue de l'écran LCD.

**• Format date (QL-820NWB uniquement)**

Permet de sélectionner le format de date pour l'horloge.

### **• Format heure (QL-820NWB uniquement)**

Permet de sélectionner le format d'heure pour l'horloge.

### **Application des changements de paramètres à plusieurs imprimantes d'étiquettes <sup>4</sup>**

- <span id="page-67-0"></span> $\Box$  Après avoir appliqué les paramètres à la première imprimante, déconnectez l'imprimante de l'ordinateur, puis connectez la seconde imprimante à l'ordinateur.
- b Sélectionnez l'imprimante qui vient d'être connectée dans la liste déroulante [**Imprim.**].
- <span id="page-67-1"></span><sup>3</sup> Cliquez sur [Appliquer]. Les paramètres appliqués à la première imprimante le sont également à la seconde.
- 4) Répétez les ét[a](#page-67-0)pes  $\bigcirc$  $\bigcirc$  $\bigcirc$  à  $\bigcirc$  pour toutes les imprimantes dont vous souhaitez modifier les paramètres.

#### **Remarque**

Pour enregistrer les paramètres actuels dans un fichier, cliquez sur [**Fichier**] - [**Exporter**].

Vous pouvez appliquer les mêmes paramètres à une autre imprimante en cliquant sur [**Fichier**] - [**Importer**], puis en sélectionnant le fichier de paramètres exporté. Pour plus d'informations, consultez la section *[Paramètres de l'appareil sous Windows](#page-60-0)®* à la page 51.

# <span id="page-68-0"></span>**Paramètres de P-touch Template sous Windows® <sup>4</sup>**

Le mode P-touch Template vous permet d'insérer des données dans des objets texte et de code-barres à partir d'un modèle téléchargé, en utilisant un lecteur de codes-barres (PA-BR-001) en option ou d'autres appareils connectés à l'imprimante.

Veuillez noter que les options et consommables disponibles peuvent varier en fonction du pays.

Pour spécifier ou modifier les fonctions de P-touch Template, accédez à l'Outil de paramétrage d'imprimante et sélectionnez [**Paramètres de P-touch Template**].

### **Remarque**

- Le mode P-touch Template est également compatible avec d'autres périphériques d'entrée, comme des balances, des appareils de test, des contrôleurs ou des dispositifs logiques programmables.
- Pour plus d'informations sur P-touch Template, téléchargez le manuel *« P-touch Template Manual » (Manuel de P-touch Template)/« Raster Command Reference » (Référence des commandes de trame)* (en anglais uniquement) du Brother Solutions Center, à l'adresse [support.brother.com](http://support.brother.com/)

[Sélectionnez votre région/pays.] - [Manuels] - [Choisissez votre produit]

• Lorsque vous imprimez via P-touch Template, certains symboles imprimés en rouge ou en noir peuvent s'afficher différemment qu'en cas d'impression via l'ordinateur. Pour plus d'informations, consultez le manuel *« P-touch Template Manual » (Manuel de P-touch Template)/« Raster Command Reference » (Référence des commandes de trame)* (en anglais uniquement) du Brother Solutions Center, à l'adresse [support.brother.com](http://support.brother.com/)

### **Boîte de dialogue Paramètres de P-touch Template <sup>4</sup>**

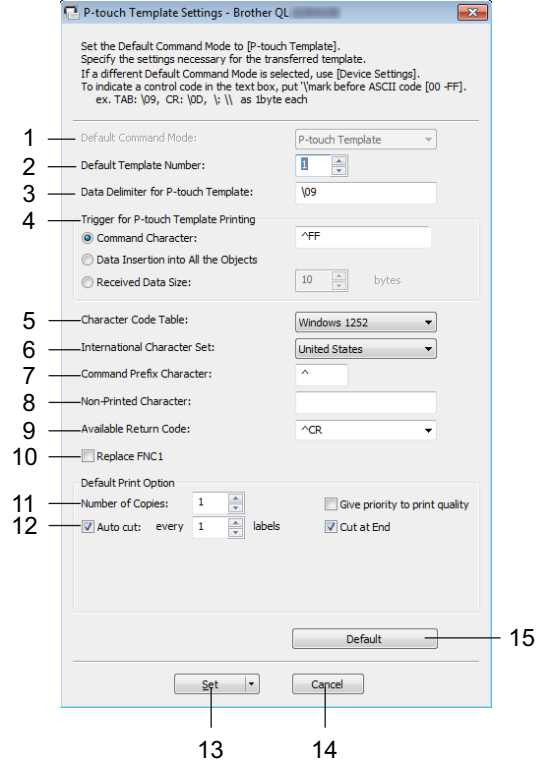

### **1 Default Command Mode (Mode de commande par défaut)**

Spécifie le mode P-touch Template comme mode par défaut. Pour changer de mode, consultez la section *[Onglet Gestion](#page-66-0)* à la page 57.

### **2 Default Template Number (Numéro de modèle par défaut)**

Permet de spécifier un numéro de modèle par défaut utilisé par l'imprimante lorsqu'elle est allumée. Si vous ne souhaitez pas transférer de modèle à l'imprimante, ne spécifiez pas de numéro de modèle.

### **3 Data Delimiter for P-touch Template (Délimiteur de données pour P-touch Template)** Permet d'afficher un symbole utilisé pour indiquer les limites entre des groupes de données dans un fichier. Vous pouvez spécifier entre 1 et 20 caractères.

### **4 Trigger for P-touch Template Printing (Déclencheur de l'impression pour P-touch Template)** Permet de spécifier un déclencheur de l'impression parmi plusieurs options.

[**Command Character**] (Caractère de commande) : l'impression commence à la réception du caractère de commande spécifié ici.

[**Data Insertion into All the Objects**] (Insertion de données dans tous les objets) : l'impression commence à la réception du délimiteur du dernier objet.

[**Received Data Size**] (Taille des données reçues) : l'impression commence à la réception du nombre de caractères spécifié ici. Les délimiteurs ne sont toutefois pas pris en compte dans le nombre de caractères.

### **5 Character Code Table (Tableau des codes de caractères)**

Permet de sélectionner l'un des jeux de codes de caractères suivants :

Paramètres disponibles : [**Windows 1252**], [**Windows 1250 Eastern Europe**] (Windows 1250 Europe de l'Est), [**Brother standard**]

Modification des paramètres de l'imprimante d'étiquettes

### **6 International Character Set (Jeu de caractères internationaux)**

Répertorie les jeux de caractères de pays spécifiques.

Paramètres disponibles : [**United States**] (États-Unis), [**France**], [**Germany**] (Allemagne), [**Britain**] (Grande-Bretagne), [**Denmark**] (Danemark), [**Sweden**] (Suède), [**Italy**] (Italie), [**Spain**] (Espagne), [**Japan**] (Japon), [**Norway**] (Norvège), [**Denmark II**] (Danemark II), [**Spain II**] (Espagne II), [**Latin America**] (Amérique Latine), [**Korea**] (Corée), [**Legal**].

Les 12 codes suivants sont utilisés en fonction du pays sélectionné dans la liste ci-dessus : 23h 24h 40h 5Bh 5Ch 5Dh 5Eh 60h 7Bh 7Ch 7Dh 7Eh

Pour les caractères intervertis, téléchargez le manuel *« P-touch Template Manual » (Manuel de P-touch Template)/« Raster Command Reference » (Référence des commandes de trame)* (en anglais uniquement) du Brother Solutions Center, à l'adresse [support.brother.com](http://support.brother.com/)

### **7 Command Prefix Character (Caractère de préfixe de commande)**

Permet de spécifier le code du caractère de préfixe qui identifie les commandes utilisées en mode P-touch Template.

### **8 Non-Printed Character (Caractère non imprimé)**

Les caractères non spécifiés ici ne sont pas imprimés lorsque les données sont reçues. Spécifiez entre 1 et 20 caractères.

### **9 Available Return Code (Code de retour disponible)**

Le code d'interligne est utilisé lors de la transmission de données, pour indiquer que les données suivantes doivent être avancées jusqu'à la ligne suivante d'un objet texte. Vous pouvez sélectionner l'un des quatre codes d'interligne suivants, ou spécifier de 1 à 20 caractères comme code d'interligne.

Paramètres disponibles : [**^CR**], [**\0D\0A**], [**\0A**], [**\0D**]

### **10 Replace FNC1 (Remplacer FNC1)**

Consultez le manuel *« P-touch Template Manual » (Manuel de P-touch Template)*.

#### **11 Number of Copies (Nombre de copies)**

Permet de définir le nombre de copies. Vous pouvez spécifier un nombre compris entre 1 et 99.

#### **12 Option coupe**

Indique si les étiquettes doivent être automatiquement découpées et le nombre d'étiquettes à imprimer avant de les couper. Vous pouvez spécifier un nombre compris entre 1 et 99.

Vous pouvez également sélectionner d'autres options de coupe.

#### **13 Set (Définir)**

Applique les paramètres à l'imprimante.

Pour enregistrer les paramètres spécifiés dans un fichier de commande, sélectionnez [**Save in Command File**] (Enregistrer dans le fichier de commande) dans la liste déroulante. Le fichier de commande enregistré peut être utilisé avec le mode de stockage de masse pour appliquer les paramètres à une imprimante. Pour plus d'informations, consultez la section *[Mode de stockage de masse](#page-94-0)  [\(QL-820NWB uniquement\)](#page-94-0)* à la page 85.

#### **14 Cancel (Annuler)**

Annule les paramètres et ferme la boîte de dialogue. Les paramètres ne sont alors pas modifiés.

#### **15 Default (Par défaut)**

Rétablit les paramètres d'origine.

# **Printer Setting Tool pour Mac <sup>4</sup>**

Printer Setting Tool (Outil de paramétrage d'imprimante) vous permet de spécifier les paramètres de communication et autres paramètres de l'imprimante depuis un Mac. Vous pouvez non seulement modifier les paramètres d'appareil d'une imprimante, mais aussi appliquer les mêmes paramètres à plusieurs imprimantes.

### **Remarque**

Printer Setting Tool (Outil de paramétrage d'imprimante) s'installe automatiquement lorsque vous utilisez le programme d'installation initial pour installer le pilote d'imprimante. Pour plus d'informations, consultez la section *[Installation des logiciels et des pilotes d'imprimante sur un ordinateur](#page-31-1)* à la page 22.

### **A** Important

Printer Setting Tool (Outil de paramétrage d'imprimante) n'est disponible qu'avec les imprimantes Brother compatibles.

### **Avant d'utiliser Printer Setting Tool <sup>4</sup>**

- Assurez-vous que l'adaptateur secteur est branché à l'imprimante et à une prise électrique, ou qu'une batterie entièrement chargée est installée.
- Vérifiez que le pilote d'imprimante a été correctement installé et que vous pouvez imprimer.
- Connectez votre imprimante à un ordinateur avec un câble USB. Cet outil ne vous permet pas de spécifier les paramètres via une connexion Wi-Fi.

# **Utilisation de Printer Setting Tool pour Mac <sup>4</sup>**

- **1** Connectez l'imprimante que vous souhaitez configurer à l'ordinateur.
- b Cliquez sur [**Macintosh HD**] [**Applications**] [**Brother**] [**Printer Setting Tool**] (Outil de paramétrage d'imprimante) - [**Printer Setting Tool.app**]. La fenêtre [**Printer Setting Tool**] (Outil de paramétrage d'imprimante) s'affiche.
- c Vérifiez que l'imprimante à configurer s'affiche à côté de [**Printer**] (Imprimante). Si une autre imprimante s'affiche, sélectionnez l'imprimante souhaitée dans la liste déroulante.

### **Z** Remarque

Si une seule imprimante est connectée, aucune sélection n'est nécessaire. Seule cette imprimante sera disponible.

- 4) Sélectionnez un onglet de paramètres, puis spécifiez ou modifiez les paramètres.
- e Cliquez sur [**Apply Settings to the Printer**] (Appliquer les paramètres à l'imprimante) dans l'onglet de paramétrage pour appliquer les paramètres à l'imprimante.
- f Cliquez sur [**Exit**] (Quitter) pour mettre fin à la spécification des paramètres.

#### **A** Important

Utilisez Printer Setting Tool (Outil de paramétrage d'imprimante) pour configurer l'imprimante uniquement lorsque celle-ci attend la prochaine tâche d'impression. Des dysfonctionnements peuvent survenir si vous tentez de configurer l'imprimante alors qu'elle traite une tâche.

**4**
#### <span id="page-72-0"></span>**Boîte de dialogue de paramètres <sup>4</sup>**

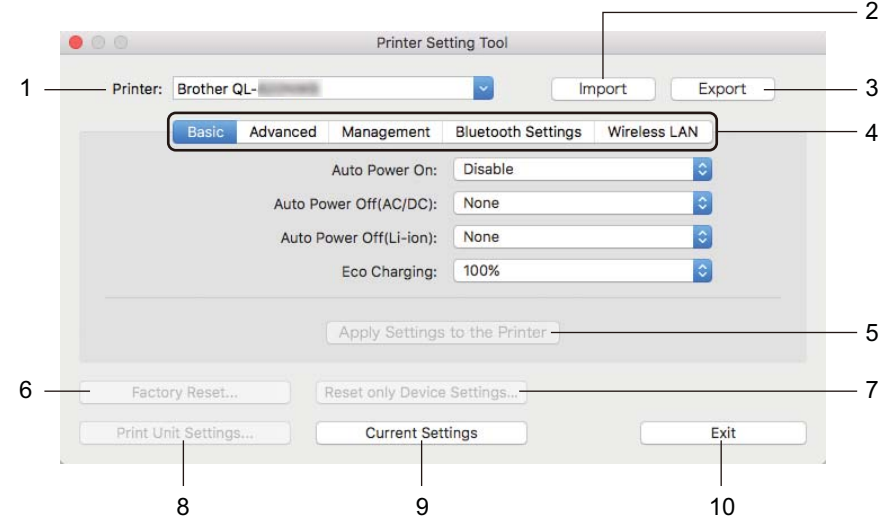

**1 Printer (Imprimante)**

Répertorie les imprimantes connectées.

**2 Import (Importer)**

Importe les paramètres depuis un fichier.

**3 Export (Exporter)**

Enregistre les paramètres actuels dans un fichier.

**4 Onglets des paramètres**

Contiennent des paramètres, qui peuvent être réglés ou modifiés.

- **5 Apply Settings to the Printer (Appliquer les paramètres à l'imprimante)** Applique les paramètres à l'imprimante.
- **6 Factory Reset (Réinitialisation usine)** Rétablit les paramètres d'origine de l'imprimante.
- **7 Reset only Device Settings... (Réinitialiser les paramètres de l'appareil uniquement...)** Rétablit tous les paramètres d'origine de l'appareil.
- **8 Print Unit Settings (Imprimer paramètres unité)**

Imprime un rapport contenant la version du microprogramme et les informations de configuration de l'appareil. **Pour la QL-810W**

Vous pouvez également imprimer ce rapport en appuyant sur le bouton de découpe  $(\geq 0)$ . Pour plus d'informations, consultez la section *[Vérification des paramètres de l'imprimante d'étiquettes](#page-93-0)* à la page 84.

#### **Pour la QL-820NWB**

Vous pouvez également imprimer ce rapport en utilisant le menu de l'écran LCD. Pour plus d'informations, consultez la section *[Paramètres de l'écran LCD](#page-21-0)* à la page 12.

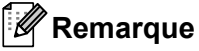

Lorsque vous imprimez ce rapport, utilisez un rouleau DK de 62 mm.

Modification des paramètres de l'imprimante d'étiquettes

#### **9 Current Settings (Paramètres actuels)**

Récupère les paramètres de l'imprimante actuellement connectée et les affiche dans la boîte de dialogue.

#### **10 Exit (Quitter)**

Quitte Printer Setting Tool (Outil de paramétrage d'imprimante).

#### **Onglet Basic (Paramètres de base) <sup>4</sup>**

Cette section présente l'onglet Basic (Paramètres de base) de la boîte de dialogue de paramètres.

#### **• Auto Power On (Mise sous tension auto)**

Indique si l'imprimante s'allume automatiquement lorsque le cordon d'alimentation secteur est branché sur une prise électrique.

Paramètres disponibles : [**Off**] (Désactivé), [**On**] (Activé)

#### **• Auto Power Off (AC/DC) (Hors tension auto [AC/DC])**

Permet de spécifier le délai qui s'écoule avant que l'imprimante ne s'éteigne automatiquement, lorsqu'elle est branchée sur une prise électrique.

Paramètres disponibles : [**None**] (Aucun), [**10/20/30/40/50/60 Minutes**]

#### **• Auto Power Off (Li-ion) (Hors tension auto [Li-ion])**

Permet de spécifier le délai qui s'écoule avant que l'imprimante ne s'éteigne automatiquement, lorsqu'elle est alimentée par la batterie Li-ion rechargeable.

Paramètres disponibles : [**None**] (Aucun), [**10/20/30/40/50/60 Minutes**]

#### **Remarque**

**Auto Power Off** (Mise hors tension auto) est désactivé en cas de connexion via un réseau sans fil, un réseau filaire (QL-820NWB uniquement) ou le Bluetooth (QL-820NWB uniquement).

#### **• Eco Charging (Charge éco)**

Permet de spécifier si vous souhaitez passer en Charge éco. Vous pouvez allonger la durée de vie utile de la batterie en configurant sa charge à [**80%**] de capacité. Paramètres disponibles : [**100%**], [**80%**]

#### **Remarque**

Pour optimiser la durée de vie de la batterie, sélectionnez [**80%**]. Bien que le nombre de pages pouvant être imprimées avec une seule charge soit moindre lorsque vous sélectionnez [**80%**], vous pouvez allonger la durée de vie de la batterie.

#### **Onglet Advanced (Avancés) <sup>4</sup>**

Cette section présente l'onglet Advanced (Avancés) de la boîte de dialogue de paramètres.

#### **• Print Density (Black) (Densité d'impression [noir])**

Permet de définir la densité du noir. Paramètres disponibles : [**+6/+5/+4/+3/+2/+1/0/-1/-2/-3/-4/-5/-6**]

#### **• Print Density (Red) (Densité d'impression [rouge])**

Permet de définir la densité du rouge. Paramètres disponibles : [**+6/+5/+4/+3/+2/+1/0/-1/-2/-3/-4/-5/-6**]

#### **• Printer Information Report (Rapport d'informations sur l'imprimante)**

Permet de sélectionner les informations à inclure dans le Rapport d'informations sur l'imprimante. Paramètres disponibles : [**All**] (Tout), [**Usage Log**] (Journal d'utilisation), [**Printer Settings**] (Paramètres de l'imprimante), [**Printer Transfer Data**] (Données de transfert de l'imprimante)

#### **• Print Data after Printing (Données d'impression après l'impression)**

Permet d'indiquer si les données d'impression seront ou non effacées après l'impression. Paramètres disponibles : [**Keep Print Data**] (Conserver les données d'impression), [**Erase All Print Data**] (Effacer toutes les données d'impression)

#### **Onglet Management (Gestion) <sup>4</sup>**

Cette section présente l'onglet Management (Gestion) de la boîte de dialogue de paramètres.

#### **• Command Mode (Mode de commande)**

Permet de sélectionner le type de mode de commande. Paramètres disponibles : [**Raster**] (Trame), [**ESC/P**], [**P-touch Template**]

**• Airplane Mode (Mode avion)**

Sélectionnez On (Activé) pour passer l'imprimante en Airplane Mode (Mode avion). Les conditions suivantes s'appliquent :

 $QL-810W$ : maintenir les boutons Wi-Fi  $(\hat{\sigma})$  et WPS enfoncés n'aura aucun effet.

QL-820NWB : les menus [WLAN] et [Bluetooth] disparaîtront de l'écran.

Paramètres disponibles : [**Off**] (Désactivé), [**On**] (Activé)

## **Onglet Bluetooth Settings (Paramètres Bluetooth) (QL-820NWB uniquement) <sup>4</sup>**

Cette section présente l'onglet Bluetooth Settings (Paramètres Bluetooth) de la boîte de dialogue de paramètres.

- **Bluetooth Device Name (Nom de l'appareil Bluetooth)** Affiche le nom de l'appareil Bluetooth.
- **Bluetooth Address (Adresse Bluetooth)**

Affiche l'adresse Bluetooth acquise.

**• Visible to Other Devices (Visible pour les autres appareils)**

Permet à l'imprimante d'être détectée par d'autres appareils Bluetooth. Paramètres disponibles : [**Discoverable**] (Trouvable), [**Not Discoverable**] (Introuvable)

**• Auto re-pairing (Nouvel appairage automatique)**

Indiquez si vous pouvez ou non vous reconnecter automatiquement à un appareil Apple précédemment connecté (iPad, iPhone ou iPod touch).

Paramètres disponibles : [**Enable**] (Activer), [**Disable**] (Désactiver)

**• Change PIN code (Modifier le code PIN)**

Si [**On**] (Activé) est sélectionné, vous pouvez modifier le code PIN des appareils compatibles avec Bluetooth 2.1 ou une version antérieure.

**• Request Secure Simple Pairing (SSP) settings during pairing (Demander les paramètres Secure Simple Pairing (SSP) pendant l'appairage)**

Si cette case est cochée, vous pouvez effectuer l'appairage à l'aide des boutons d'imprimante des appareils compatibles avec Bluetooth 2.1 ou ultérieur.

#### **Onglet Wireless LAN (LAN sans fil) <sup>4</sup>**

Cette section présente l'onglet Wireless LAN (LAN sans fil) de la boîte de dialogue de paramètres.

**• WirelessDirect**

Active ou désactive la fonction Wireless Direct.

**• SSID/Network Key Generation (Génération SSID/clé réseau)**

Sélectionnez [**AUTO**] (Automatique) ou [**STATIC**] (Statique).

**• SSID (Network Name) (SSID [Nom du réseau])/Network Key (Clé réseau)**

Spécifie le SSID (3 à 25 caractères ASCII) et la clé réseau que vous pouvez utiliser en mode Wireless Direct. Vous ne pouvez spécifier de paramètre que si [**STATIC**] (Statique) est sélectionné pour [**SSID/Network Key Generation**] (Génération SSID/clé réseau).

**• Display current settings (Afficher paramètres actuels)**

Affiche les paramètres actuels de la fonction Wireless Direct. Cliquez sur [**Current Settings**] (Paramètres actuels) pour mettre à jour les paramètres affichés avec les informations les plus récentes.

#### Application des changements de paramètres à plusieurs imprimantes d'étiquettes

<span id="page-76-0"></span> $\Box$  Après avoir appliqué les paramètres à la première imprimante, déconnectez l'imprimante de l'ordinateur, puis connectez la seconde imprimante à l'ordinateur.

- b Sélectionnez l'imprimante qui vient d'être connectée dans la liste déroulante [**Printer**] (Imprimante).
- <span id="page-76-1"></span>**(3)** Cliquez sur [Apply Settings to the Printer] (Appliquer les paramètres à l'imprimante). Les paramètres appliqués à la première imprimante le sont également à la seconde.
- $\overline{4}$  Répétez les ét[a](#page-76-0)pes  $\bullet$  à  $\bullet$  pour toutes les imprimantes dont vous souhaitez modifier les paramètres.

#### **Remarque**

Pour enregistrer les paramètres actuels dans un fichier, cliquez sur [**Export**] (Exporter).

Ces mêmes paramètres peuvent être appliqués à une autre imprimante en cliquant sur [**Import**] (Importer), puis en sélectionnant le fichier des paramètres exportés. Pour plus d'informations, consultez la section *[Boîte de dialogue de paramètres](#page-72-0)* à la page 63.

## **Modification des paramètres lors de l'impression depuis un appareil mobile <sup>4</sup>**

Si vous utilisez un appareil mobile, servez-vous de l'application pour modifier les paramètres en fonction de vos besoins. Les paramètres pouvant être modifiés peuvent varier en fonction de l'application.

## **Remarque**

Avant une connexion à un appareil mobile, vous pouvez spécifier des paramètres détaillés en branchant l'imprimante sur un ordinateur et en utilisant l'Outil de paramétrage d'imprimante. Pour plus d'informations, consultez la section *[Modification des paramètres de l'imprimante d'étiquettes](#page-46-0)* à la page 37.

# **5**

# **Impression d'étiquettes à l'aide de P-touch Template <sup>5</sup>**

## **Opérations de P-touch Template <sup>5</sup>**

Le mode P-touch Template vous permet d'insérer des données dans des objets texte et de code-barres à partir d'un modèle téléchargé, en utilisant un lecteur de codes-barres (PA-BR-001) en option ou d'autres appareils connectés à l'imprimante.

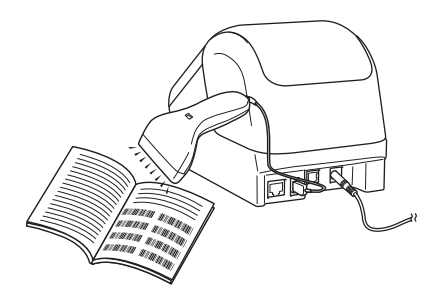

#### **Opérations de base <sup>5</sup>**

*[Impression de modèles standard](#page-82-0)* (Voir [page 73](#page-82-0))

Téléchargez les modèles ou images que vous utilisez fréquemment et scannez simplement un code-barres pour choisir celui que vous souhaitez imprimer.

- *[Impression de modèles avancés](#page-84-0)* (Voir [page 75\)](#page-84-0) Téléchargez un modèle et scannez un code-barres pour imprimer une copie, ou insérez les données scannées dans un autre modèle.
- *[Impression de recherches dans une base de données](#page-87-0)* (Voir [page 78](#page-87-0)) Téléchargez une base de données liée à un modèle et scannez un code-barres pour trouver un enregistrement à insérer dans le modèle et l'imprimer.

#### **Fonctionnalités avancées <sup>5</sup>**

*[Impression avec numérotation \(sérialisée\)](#page-90-0)* (Voir [page 81\)](#page-90-0)

Lors de l'impression, incrémentez automatiquement un texte ou un code-barres dans n'importe quel modèle téléchargé.

## **Remarque**

- Le mode P-touch Template est également compatible avec d'autres périphériques d'entrée, comme des balances, des appareils de test, des contrôleurs ou des dispositifs logiques programmables.
- Pour plus d'informations, consultez le manuel *« P-touch Template Manual » (Manuel de P-touch Template)/ « Raster Command Reference » (Référence des commandes de trame)*. Vous pouvez télécharger les dernières versions depuis le Brother Solutions Center, à l'adresse [support.brother.com](http://support.brother.com/)

[Sélectionnez votre région/pays.] - [Manuels] - [Choisissez votre produit]

- Lorsque vous imprimez via P-touch Template, certains symboles imprimés en rouge et en noir peuvent s'afficher différemment qu'en cas d'impression via l'ordinateur. Pour plus d'informations, consultez le manuel *« Raster Command Reference » (Référence des commandes de trame)* (en anglais uniquement).
- L'utilisation des symboles SGH (Système Général Harmonisé de classification et d'étiquetage des produits chimiques) est strictement régi par une ou plusieurs directives.
- Les modèles SGH sont fournis à titre d'exemple. Assurez-vous que les étiquettes produites par vos soins et utilisant ces symboles soient conformes aux directives en vigueur.

## **Préparation <sup>5</sup>**

Avant de connecter le lecteur de codes-barres à l'imprimante, spécifiez les paramètres du lecteur à l'aide des Paramètres de P-touch Template (dans l'Outil de paramétrage d'imprimante).

#### **Spécification des paramètres dans l'outil Paramètres de P-touch Template <sup>5</sup>**

- <sup>1</sup> Connectez l'imprimante et l'ordinateur avec un câble USB, puis allumez l'imprimante.
- 2 Lancez l'Outil de paramétrage d'imprimante.
	- **Sous Windows Vista® / Windows® 7 / Windows Server® 2008 / Windows Server® 2008 R2 :** Depuis le bouton Démarrer, cliquez sur [**Tous les programmes**] - [**Brother**] - [**Label & Mobile Printer**] - [**Printer Setting Tool**] (Outil de paramétrage d'imprimante).
	- **Sous Windows® 8 / Windows® 8.1 / Windows Server® 2012 / Windows Server® 2012 R2 :** Cliquez sur l'icône [**Printer Setting Tool**] (Outil de paramétrage d'imprimante) sur l'écran [**Applications**].
	- **Sous Windows® 10 :** Depuis le bouton Démarrer, cliquez sur [**Brother**] - [**Label & Mobile Printer**] - [**Printer Setting Tool**] (Outil de paramétrage d'imprimante).

**3** Cliquez sur [**Paramètres de P-touch Template**].

4. Sélectionnez les paramètres appropriés, puis cliquez sur [Set] (Définir).

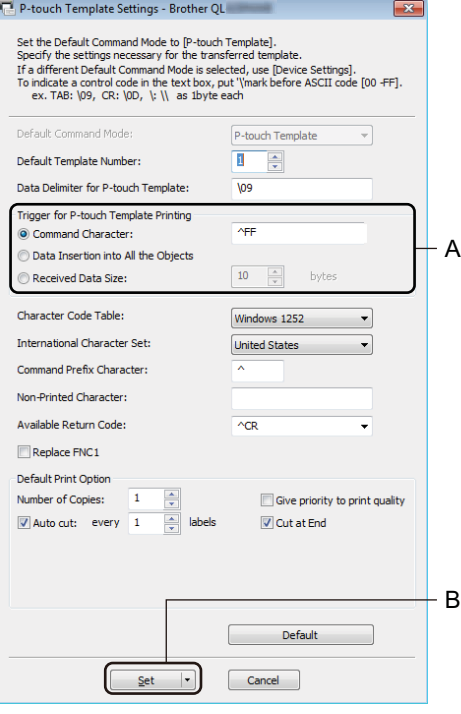

## **Remarque**

• Par défaut, l'impression commence lorsque le code « ^FF » est scanné sur un code-barres avec un lecteur de codes-barres. (Les paramètres de la section A de l'illustration précédente permettent de modifier ce réglage.)

Si [**Received Data Size**] (Taille des données reçues) est sélectionné avec le paramètre de nombre d'octets, le modèle s'imprime automatiquement une fois le nombre d'octets spécifié scanné.

- Le paramètre de mode d'impression revient en mode trame chaque fois que vous imprimez depuis l'ordinateur. Vous devez donc repasser le paramètre en mode modèle.
- Si vous éteignez l'imprimante puis que vous la rallumez, l'imprimante démarre en mode modèle.

## **Connexion d'un lecteur de codes-barres <sup>5</sup>**

Nous vous conseillons d'utiliser un lecteur de codes-barres fiable et de qualité, et de vérifier ses spécifications avant de choisir un modèle.

Méthodes de connexion des lecteurs de codes-barres :

QL-810W : utilisez l'interface Wi-Fi.

- QL-820NWB : utilisez l'interface USB hôte, l'interface Wi-Fi ou l'interface Bluetooth.
- Critères recommandés pour le choix d'un lecteur de codes-barres :
	- Si vous utilisez l'interface USB hôte : modèles de classe HID pouvant être identifiés en tant que claviers (par exemple, en option : PA-BR-001)
	- Si vous utilisez l'interface Bluetooth : Bluetooth 2.1 + EDR (Classe 1) prenant en charge les profils SPP ou OPP

#### *A* Remarque

- Pour le mode P-touch Template, vous devez tout d'abord utiliser P-touch Transfer Manager pour télécharger les modèles de l'ordinateur sur l'imprimante. Pour plus d'informations, consultez la section *[Comment utiliser P-touch Transfer Manager et P-touch Library \(Windows](#page-130-0)® uniquement)* à la page 121.
- Le lecteur de codes-barres doit être programmé pour utiliser le clavier anglais. Pour les débutants, le lecteur de codes-barres doit être programmé pour scanner les données sans caractères de préfixe et de suffixe. Pour les utilisateurs avancés, les caractères de préfixe et de suffixe peuvent être scannés et utilisés comme commandes avec l'imprimante pour créer des modèles personnalisés.
- Contactez le fabricant pour savoir comment utiliser et programmer un modèle de lecteur de codes-barres spécifique.

## <span id="page-82-0"></span>**Impression de modèles standard <sup>5</sup>**

Téléchargez les modèles ou images que vous utilisez fréquemment et scannés simplement un code-barres pour choisir celui que vous souhaitez imprimer.

Exemple :

 $\mathbb \Lambda$ DANGER

#### **Remarque**

- Pour plus d'informations sur les codes-barres pouvant être scannés à l'aide de différents paramètres, consultez la section *[Liste des codes-barres pour la fonction P-touch Template](#page-203-0)* à la page 194.
- Les objets groupés seront convertis et envoyés en tant qu'image.
- 1 Utilisez P-touch Transfer Manager pour transférer (depuis P-touch Editor) un modèle (mise en page d'étiquette) sur l'imprimante. Pour plus d'informations, consultez la section *[Comment utiliser P-touch](#page-130-0)  [Transfer Manager et P-touch Library \(Windows](#page-130-0)® uniquement)* à la page 121.

#### **Remarque**

Vous pouvez convertir en image un objet texte dans la mise en page de l'étiquette. Une fois le texte converti en image, il ne peut plus être modifié. Cela est utile pour protéger les modèles fréquemment utilisés contre toute modification accidentelle.

Dans la fenêtre de mise en page de P-touch Editor, faites un clic droit sur l'objet texte, puis cliquez sur [**Propriétés**]. Cliquez sur l'onglet [**Développé**], puis cochez la case [**Le texte ne peut pas être modifié**].

Sinon, cliquez sur [**Options**] dans le menu [**Outils**], cliquez sur l'onglet [**Général**], puis cochez la case [**Afficher les onglets développés des propriétés d'objet**] sous [**Autres**].

Lorsque la case n'est pas cochée, l'objet est reconverti en texte, qui peut être modifié.

b Lorsque vous transférez des données sur [**Configurations**] dans P-touch Transfer Manager, sélectionnez le dossier contenant les données à transférer.

#### **Remarque**

- Lorsqu'un modèle est transféré sur [**Configurations**] dans P-touch Transfer Manager, le numéro du [**Code d'affectation**] est automatiquement attribué.
- Vous pouvez spécifier un numéro de [**Code d'affectation**] compris entre 1 et 255 en utilisant les boutons de l'imprimante.
- Fonction avancée : vous pouvez spécifier un numéro de [**Code d'affectation**] compris entre 1 et 99 (pour la QL-810W) et 1 et 255 (pour la QL-820NWB) pour tout modèle téléchargé dans l'imprimante, mais vous devrez scanner di[f](#page-83-0)férents codes-barres à l'étape @ pour le sélectionner et l'imprimer. Pour plus d'informations, téléchargez le manuel *« P-touch Template Manual » (Manuel de P-touch Template)/ « Raster Command Reference » (Référence des commandes de trame)* (en anglais uniquement) du Brother Solutions Center, à l'adresse [support.brother.com](http://support.brother.com/)

[Sélectionnez votre région/pays.] - [Manuels] - [Choisissez votre produit]

• Vous pouvez ajouter un dossier personnalisé sous [**Configurations**], et y faire glisser un modèle transféré pour gérer différents ensembles de modèles.

- c Sélectionnez le modèle transféré, puis cliquez sur [**Transférer**] pour télécharger le modèle sur le numéro de [**Code d'affectation**] dans l'imprimante.
- 4) Scannez le code-barres « Commande de modèle P-touch (initialisation + début de la spécification des paramètres) ». Consultez la section *[Liste des codes-barres pour la fonction P-touch Template](#page-203-0)* à la page 194.
	-
- **6** Depuis la liste des codes-barres de « Paramètres de base », scannez chaque code-barres pour envoyer une commande ou un paramètre à l'imprimante.

#### **Remarque**

- Vous pouvez utiliser plusieurs commandes pour définir des paramètres.
- Si aucun paramètre n'a été spécifié en scannant les commandes de codes-barres, un modèle sera imprimé à partir des paramètres de P-touch Template. Les paramètres par défaut de P-touch Template correspondent à une copie unique avec [**Auto Cut**] (Découpe auto) défini sur [**On**] (Activé).

Pour plus d'informations sur les paramètres de P-touch Template, téléchargez le manuel *« P-touch Template Manual » (Manuel de P-touch Template)/« Raster Command Reference » (Référence des commandes de trame)* (en anglais uniquement) du Brother Solutions Center, sur [support.brother.com](http://support.brother.com/) [Sélectionnez votre région/pays.] - [Manuels] - [Choisissez votre produit]

• Pour spécifier le nombre de copies souhaitées, scannez le code-barres « Nombre de copies », puis scannez les codes-barres sous « Pour entrer des nombres » afin de spécifier un nombre à trois chiffres. Exemple :

Spécifiez des nombres en scannant les codes-barres suivants : 7-[0][0][7], 15-[0][1][5]

- Pour modifier le nombre de copies, scannez une nouvelle fois le code-barres « Nombre de copies », puis scannez les codes-barres correspondant au nouveau nombre à trois chiffres.
- <span id="page-83-0"></span>f Sous « Numéro de modèle prédéfini », scannez le code-barres correspondant au numéro de [**Code d'affectation**] de la mise en page d'étiquette souhaitée.
- 7 L'étiquette spécifiée est imprimée.

## <span id="page-84-0"></span>**Impression de modèles avancés**

Téléchargez un modèle et scannez un code-barres pour imprimer une copie, ou insérez les données scannées dans un autre modèle.

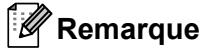

- Pour plus d'informations sur les codes-barres pouvant être scannés à l'aide de différents paramètres, consultez la section *[Liste des codes-barres pour la fonction P-touch Template](#page-203-0)* à la page 194.
- Si le protocole d'un code-barres est différent de celui du modèle de code-barres déjà enregistré avec l'imprimante, vous ne pourrez peut-être pas créer ou imprimer le code-barres.
- En fonction des modèles de lecteurs de codes-barres, certains protocoles ou normes de codes-barres ne seront peut-être pas pris en charge par cette imprimante.
- **1** Utilisez P-touch Transfer Manager pour transférer (depuis P-touch Editor) un modèle (mise en page d'étiquette) sur l'imprimante. Pour plus d'informations, consultez la section *[Comment utiliser P-touch](#page-130-0)  [Transfer Manager et P-touch Library \(Windows](#page-130-0)® uniquement)* à la page 121.

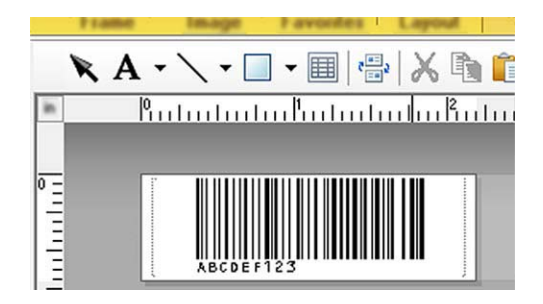

CODE128/9 chiffres

#### **A** Important

Il est important de concevoir des modèles répondant aux spécifications requises en termes de normes ou de protocoles de codes-barres. La taille de l'étiquette et la position du code-barres doivent être adaptées au type et au nombre de caractères envoyés depuis le lecteur de codes-barres. Vous ne pourrez pas créer un code-barres dans le modèle ou le scanner si le code-barres comportant les données insérées ne s'affiche pas entièrement dans la zone d'image imprimable de l'étiquette.

b Lorsque vous transférez des données sur [**Configurations**] dans P-touch Transfer Manager, sélectionnez le dossier contenant les données à transférer.

#### **Remarque**

- Lorsqu'un modèle est transféré sur [**Configurations**] dans P-touch Transfer Manager, le numéro du [**Code d'affectation**] est automatiquement attribué.
- Vous pouvez spécifier un numéro de [**Code d'affectation**] compris entre 1 et 10 pour tout modèle téléchargé dans l'imprimante.
- Vous pouvez ajouter un dossier personnalisé sous [**Configurations**], et y faire glisser un modèle transféré pour gérer différents ensembles de modèles.
- **(3)** Sélectionnez le modèle transféré, puis cliquez sur [**Transférer**] pour télécharger le modèle sur le numéro de [**Code d'affectation**] dans l'imprimante.
- $\overline{4}$  Scannez le code-barres « Commande de modèle P-touch (initialisation + début de la spécification des paramètres) ». Pour plus d'informations, consultez la section *[Liste des codes-barres pour la fonction P-touch Template](#page-203-0)* [à la page 194](#page-203-0).
- **(5)** Depuis la liste des codes-barres de « Paramètres de base », scannez chaque code-barres pour envoyer une commande ou un paramètre à l'imprimante.

#### *A* Remarque

- Vous pouvez utiliser plusieurs commandes pour définir des paramètres.
- Si aucun paramètre n'a été spécifié en scannant les commandes de codes-barres, un modèle sera imprimé à partir des paramètres de P-touch Template. Les paramètres par défaut de P-touch Template correspondent à une copie unique avec [**Auto Cut**] (Découpe auto) défini sur [**On**] (Activé).

Pour plus d'informations sur l'outil Paramètres de P-touch Template, téléchargez le manuel *« P-touch Template Manual » (Manuel de P-touch Template)/« Raster Command Reference » (Référence des commandes de trame)* (en anglais uniquement) du Brother Solutions Center, sur [support.brother.com](http://support.brother.com/) [Sélectionnez votre région/pays.] - [Manuels] - [Choisissez votre produit]

• Pour spécifier le nombre de copies souhaitées, scannez le code-barres « Nombre de copies », puis scannez les codes-barres sous « Pour entrer des nombres » afin de spécifier un nombre à trois chiffres. Le paramètre est automatiquement appliqué lorsque trois chiffres ont été spécifiés.

Exemple :

Spécifiez des nombres en scannant les codes-barres suivants :  $7-[0][0][7]$ , 15 $-[0][1][5]$ 

- Pour modifier le nombre de copies, scannez une nouvelle fois le code-barres « Nombre de copies », puis scannez les codes-barres correspondant au nouveau nombre à trois chiffres.
- <span id="page-85-0"></span>**6** Scannez le code-barres « Sélectionner le modèle » puis, sous « Pour entrer des nombres », scannez les codes-barres correspondant au même nombre (trois chiffres) que le numéro de [**Code d'affectation**] utilisé pour le modèle téléchargé à imprimer.

Le modèle téléchargé sera automatiquement sélectionné une fois les trois chiffres scannés. Exemple :

Spécifiez les nombres à trois chiffres en scannant les codes-barres suivants : 7-[0][0][7], 15-[0][1][5]

#### **Remarque**

Vous pouvez utiliser P-touch Editor pour créer et imprimer une étiquette avec un seul code-barres pour l'étape  $\bullet$ .

Exemple :

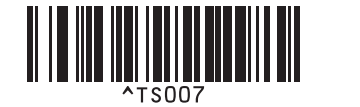

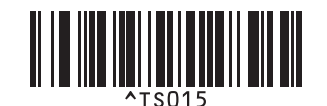

<span id="page-86-0"></span><sup>7</sup> Scannez un code-barres contenant les données à insérer dans l'objet de code-barres du modèle téléchargé sélectionné à l'étape <sup>6</sup>.

Exemple :

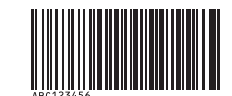

#### (CODE128/9 chiffres)

8 Scannez le code-barres « Commencer l'impression » pour envoyer la commande d'impression.

<sup>9</sup> Le code-barres du modèle imprimé contiendra les données du code-barres scanné à l'étape  $\bullet$ .

Exemple :

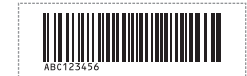

## <span id="page-87-0"></span>**Impression de recherches dans une base de données <sup>5</sup>**

Vous pouvez télécharger une base de données liée à un modèle, scanner un code-barres comme mot-clé pour trouver un enregistrement contenant ce mot-clé, puis insérer cet enregistrement dans le modèle et l'imprimer.

## **Remarque**

- L'imprimante a réservé pour cette opération la colonne la plus à gauche (champ « A ») d'une base de données liée téléchargée. Le mot-clé scanné depuis un code-barres doit donc se trouver dans cette colonne de la base de données.
- Pour que l'imprimante puisse trouver les mots-clés, les données de la colonne la plus à gauche (champ « A ») doivent correspondre exactement aux mots-clés scannés depuis un code-barres.
- P-touch Editor et l'imprimante ne peuvent lire qu'une seule ligne de données dans chaque champ d'une base de données liée. Nous vous conseillons donc de ne pas utiliser des bases de données comportant plusieurs lignes de données dans la colonne la plus à gauche (champ « A »).
- Pour plus d'informations sur les codes-barres pouvant être scannés à l'aide de différents paramètres, consultez la section *[Liste des codes-barres pour la fonction P-touch Template](#page-203-0)* à la page 194.
- 1) Utilisez P-touch Editor pour créer un modèle et le lier à un fichier de base de données. Vous pouvez lier autant de colonnes à des objets texte et de code-barres du modèle que vous le souhaitez.

#### **Remarque**

Assurez-vous que les mots-clés sont inclus dans la colonne la plus à gauche (champ « A »), mais ne liez aucun objet texte ou de code-barres du modèle au champ « A » si vous n'avez pas besoin de ces données sur l'étiquette imprimée.

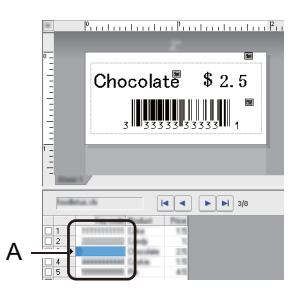

Pour plus d'informations sur la spécification des paramètres, consultez l'[**Aide P-touch Editor**].

2) Utilisez P-touch Transfer Manager pour transférer (depuis P-touch Editor) un modèle (mise en page d'étiquette) sur l'imprimante. Pour plus d'informations, consultez la section *[Comment utiliser P-touch](#page-130-0)  [Transfer Manager et P-touch Library \(Windows](#page-130-0)® uniquement)* à la page 121. Le fichier de base de données lié sera également transféré.

c Lorsqu'un modèle est transféré sur [**Configurations**] dans P-touch Transfer Manager, le numéro du [**Code d'affectation**] est automatiquement attribué.

#### **Remarque**

Vous pouvez ajouter un dossier personnalisé sous [**Configurations**], et y faire glisser un modèle transféré pour gérer différents ensembles de modèles.

- <span id="page-88-1"></span>d Sélectionnez le modèle transféré, puis cliquez sur [**Transférer**] pour télécharger le modèle sur le numéro de [**Code d'affectation**] dans l'imprimante.
- **6** Scannez le code-barres « Commande de modèle P-touch ». Pour plus d'informations, consultez la section *[Liste des codes-barres pour la fonction P-touch Template](#page-203-0)* [à la page 194](#page-203-0).
- <span id="page-88-0"></span>f Depuis la liste des codes-barres de « Paramètres de base », scannez chaque code-barres pour envoyer une commande ou un paramètre à l'imprimante.

#### **Remarque**

- Vous pouvez utiliser plusieurs commandes pour définir des paramètres.
- Si aucun paramètre n'a été spécifié en scannant les commandes de codes-barres, un modèle sera imprimé à partir des paramètres de P-touch Template. Les paramètres par défaut de P-touch Template correspondent à une copie unique avec [**Auto Cut**] (Découpe auto) défini sur [**On**] (Activé).

Pour plus d'informations sur l'outil Paramètres de P-touch Template, téléchargez le manuel *« P-touch Template Manual » (Manuel de P-touch Template)/« Raster Command Reference » (Référence des commandes de trame)* (en anglais uniquement) du Brother Solutions Center, sur [support.brother.com](http://support.brother.com/) [Sélectionnez votre région/pays.] - [Manuels] - [Choisissez votre produit]

• Pour spécifier le nombre de copies à imprimer, scannez le code-barres « Nombre de copies », puis scannez les codes-barres sous « Pour entrer des nombres » afin de spécifier un nombre à trois chiffres. Le paramètre est automatiquement appliqué lorsque trois chiffres ont été spécifiés.

Exemple :

Spécifiez des nombres en scannant les codes-barres suivants : 7-[0][0][7], 15-[0][1][5]

- Pour modifier le nombre de copies, scannez une nouvelle fois le code-barres « Nombre de copies », puis scannez les codes-barres correspondant au nouveau nombre à trois chiffres.
- Scannez le code-barres « Sélectionner le modèle » puis, sous « Pour entrer des nombres », scannez les codes-barres correspondant au même nombre (trois chiffres) que le numéro de [**Code d'affectation**] utilisé pour le modèle téléchargé à imprimer.

Le modèle téléchargé sera automatiquement sélectionné une fois les trois chiffres scannés.

Exemple :

Spécifiez les nombres à trois chiffres en scannant les codes-barres suivants : 7-[0][0][7], 15-[0][1][5]

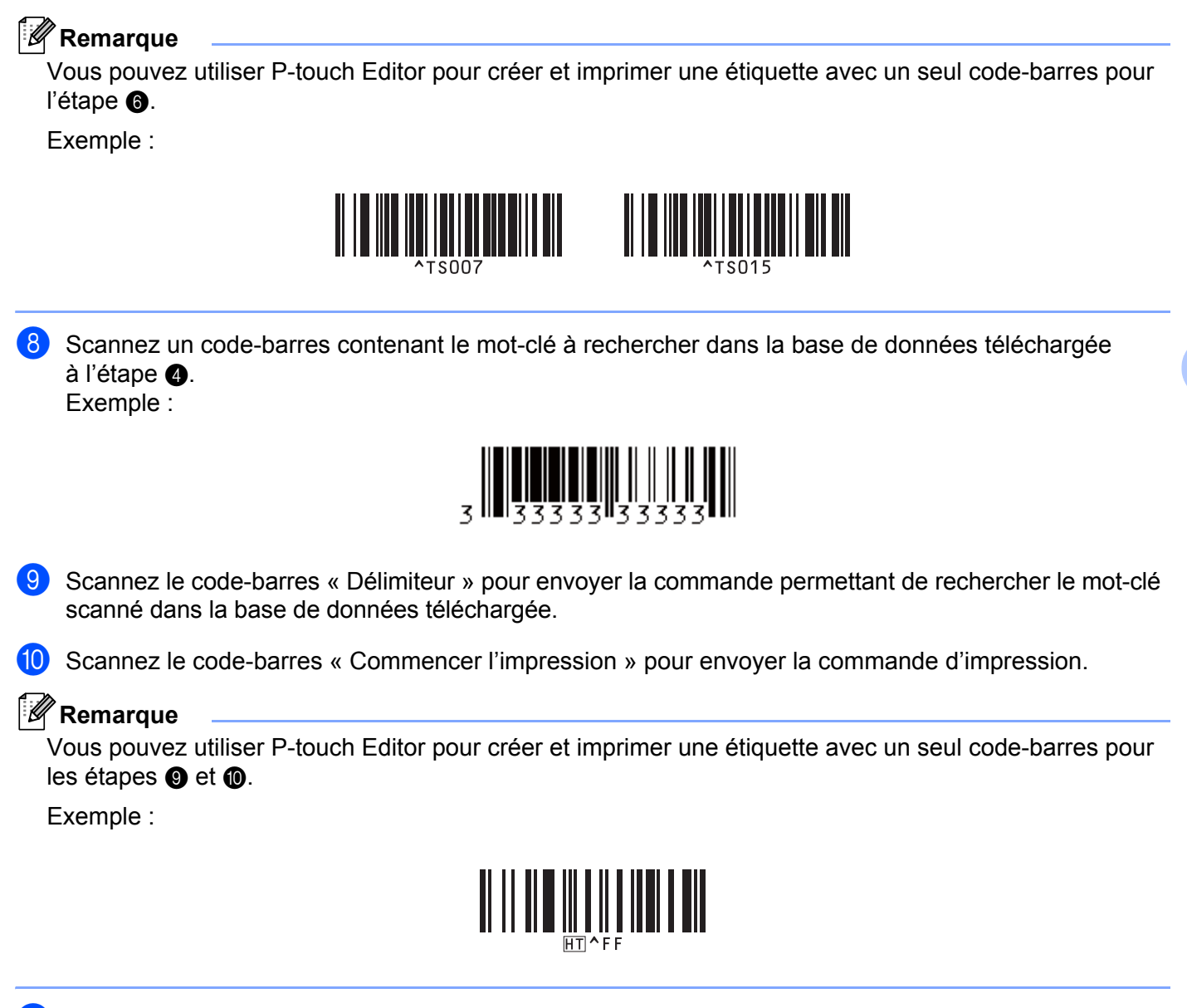

<span id="page-89-1"></span><span id="page-89-0"></span>k L'imprimante imprimera le modèle avec les données insérées depuis l'enregistrement de base de données trouvé avec le mot-clé scanné.

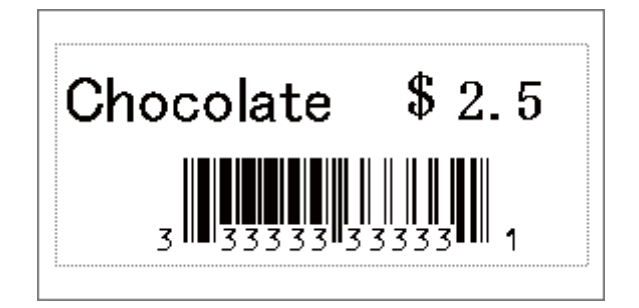

**5**

## <span id="page-90-0"></span>**Impression avec numérotation (sérialisée) <sup>5</sup>**

Lors de l'impression, incrémentez automatiquement du texte ou des codes-barres dans n'importe quel modèle téléchargé.

#### **Remarque**

- Vous pouvez appliquer cette opération avancée à toutes les opérations de base du mode P-touch Template.
- Vous pouvez incrémenter automatiquement jusqu'à 999 copies imprimées.
- Dans chaque modèle téléchargé, vous pouvez sélectionner jusqu'à neuf objets texte et de code-barres qui seront incrémentés simultanément lors de l'impression.
- Les objets texte et de code-barres liés à un fichier de base de données ne peuvent pas être incrémentés.

#### **Numérotation (sérialisation) de texte <sup>5</sup>**

#### **Procédure**

Utilisez P-touch Editor pour créer et ouvrir un modèle, puis sélectionnez un objet texte à incrémenter automatiquement lors de l'impression. Exemple :

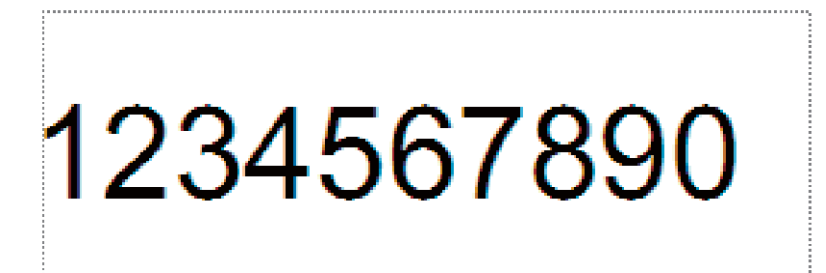

b Mettez en surbrillance ou faites glisser le curseur sur un groupe de chiffres et de lettres dans l'objet texte à incrémenter (champ Numérotation).

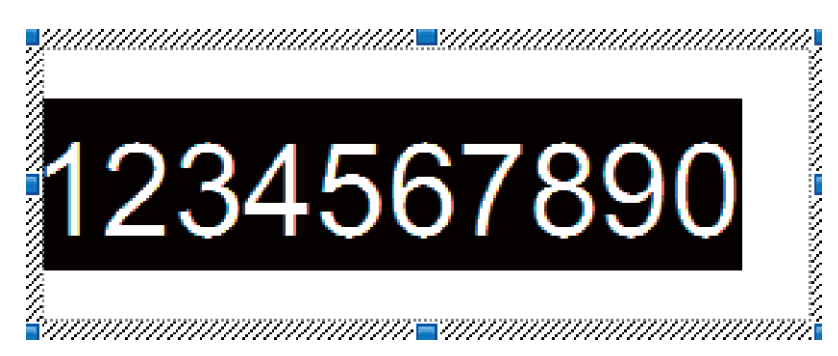

#### **Remarque**

Vous pouvez sélectionner au maximum 15 chiffres et lettres dans chaque champ Numérotation.

8) Placez le curseur sur le champ Numérotation en surbrillance, faites un clic droit dessus, puis sélectionnez [**Numérotation**].

#### **Numérotation (sérialisation) de codes-barres <sup>5</sup>**

#### **Procédure**

4 Utilisez P-touch Editor pour créer et ouvrir un modèle, puis sélectionnez un objet de code-barres à incrémenter automatiquement lors de l'impression.

<sup>2</sup> Placez le curseur sur un objet de code-barres sélectionné, faites un clic droit dessus, puis sélectionnez [**Propriétés**].

Exemple :

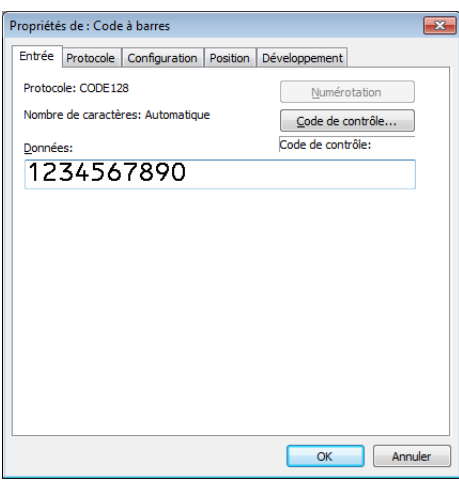

<sup>3</sup> Cliquez sur l'onglet Entrée et mettez en surbrillance ou faites glisser le curseur sur un groupe de chiffres et de lettres dans l'objet de code-barres à incrémenter (champ Numérotation). Exemple :

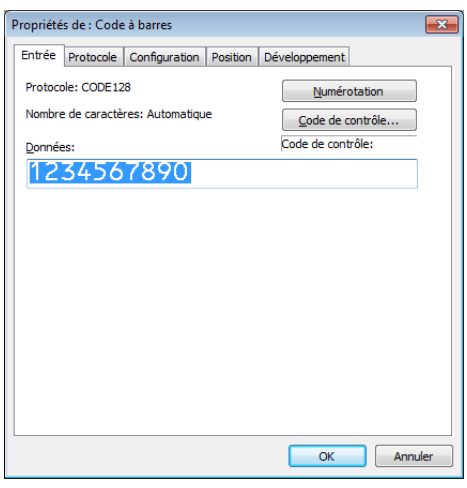

#### **Remarque**

Le bouton [**Numérotation**] est activé une fois qu'un groupe de chiffres et de lettres a été mis en surbrillance.

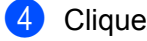

d Cliquez sur [**Numérotation**], puis sur [**OK**].

#### **Remarque**

Vous pouvez sélectionner au maximum 15 chiffres et lettres dans chaque champ Numérotation.

#### **Fonction d'impression avancée avec numérotation (sérialisation) <sup>5</sup>**

**1)** Utilisez P-touch Transfer Manager pour transférer (depuis P-touch Editor) un modèle (mise en page d'étiquette) sur l'imprimante. Pour plus d'informations, consultez la section *[Comment utiliser P-touch](#page-130-0)  [Transfer Manager et P-touch Library \(Windows](#page-130-0)® uniquement)* à la page 121. Un fichier de base de données lié est également transféré.

- 2) Configurez la fonction de numérotation (sérialisation) avancée sur l'imprimante. Consultez la section *[Liste des codes-barres pour la fonction P-touch Template](#page-203-0)* à la page 194.
	- Scannez le code-barres « Nombre de copies sérialisées » puis, sous « Pour entrer des nombres », scannez les codes-barres correspondant au nombre de copies à imprimer (trois chiffres).

Exemple :

Pour cinq copies, spécifiez le nombre à trois chiffres en scannant les codes-barres correspondant à [0][0][5].

#### **Remarque**

- Pour lancer l'impression, suivez les procédures proposées pour les opérations de base du mode P-touch Template. Pour plus d'informations, consultez les sections *[Impression de modèles standard](#page-82-0)* à la page 73 à *[Impression de recherches dans une base de données](#page-87-0)* à la page 78.
- Le champ Numérotation augmentera d'un chiffre ou d'une lettre à chaque étiquette imprimée, et cette information sera enregistrée de façon permanente dans l'imprimante.
- Pour rétablir la valeur d'origine d'un objet texte ou de code-barres, scannez le code-barres « Initialiser les données de modèle ».

**6**

# **Autres fonctions <sup>6</sup>**

## <span id="page-93-1"></span><span id="page-93-0"></span>**Vérification des paramètres de l'imprimante d'étiquettes <sup>6</sup>**

Vous pouvez imprimer le rapport des paramètres sans connecter l'imprimante à un ordinateur ou à un appareil mobile.

### *A* Remarque

Le rapport de l'imprimante contient les informations suivantes : la version du microprogramme, les paramètres de l'appareil, le numéro de série, les paramètres réseau, etc. (Les informations imprimées varient selon le modèle.)

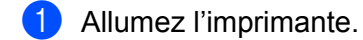

#### b **Pour la QL-810W**

Maintenez le bouton de découpe  $(\geq)$  enfoncé pendant plus d'une seconde pour imprimer le rapport.

#### **Pour la QL-820NWB**

- 1 Appuyez sur le bouton Menu, [▲] ou [▼] pour sélectionner le menu [Informations], puis appuyez sur le bouton [OK].
- 2 Sélectionnez [Configuration impression] à l'aide de [▲] ou de [▼], puis appuyez sur le bouton [OK].
- 3 Sélectionnez [Tout], [Journal d'utilisation], [Paramètres imprimante] ou [Données de transfert] à l'aide du bouton [▲] ou [▼], puis appuyez sur le bouton [OK] pour imprimer le rapport.

## *A* Remarque

- Lorsque vous imprimez ce rapport, utilisez un rouleau DK de 62 mm.
- Cette opération peut également être réalisée via l'Outil de paramétrage d'imprimante. Pour plus d'informations, consultez la section *[Modification des paramètres de l'imprimante d'étiquettes](#page-46-1)* à la page 37.

## **Configuration de l'impression deux couleurs avec d'autres applications <sup>6</sup>**

Procédez comme suit lorsque vous effectuez une impression deux couleurs depuis une application autre que P-touch Editor.

#### **Windows®**

a Ouvrez la fenêtre **Périphériques et imprimantes**, sélectionnez la [**QL-810W**]/[**QL-820NWB**], puis faites un clic droit dessus.

Cliquez sur **Propriétés de l'imprimante**.

- **2** Sélectionnez l'onglet [Générale], puis cliquez sur le bouton [**Préférences...**].
- **63** Sélectionnez [2 couleurs (noir/rouge)] dans la section [Couleur].

#### **Mac**

- a Cliquez sur [**Fichier**], puis sélectionnez [**Imprimer**]. L'écran d'impression s'affiche.
- **2** Cliquez sur le bouton [Afficher les détails]. L'autre écran d'impression s'affiche. Cliquez sur la liste déroulante [**Notes**] pour sélectionner [**Avancé**].
- **63** Sélectionnez [2 couleurs (noir/rouge)] dans la section [Couleur].

## **Mode de stockage de masse (QL-820NWB uniquement) <sup>6</sup>**

#### **Description <sup>6</sup>**

La fonctionnalité de stockage de masse vous permet d'envoyer un fichier à l'imprimante via l'interface USB, sans avoir à installer de pilote d'imprimante.

Cette fonction est utile pour :

- Appliquer des paramètres d'imprimante stockés dans un fichier de commande (au format .bin), et ajouter à l'imprimante des modèles (au format .blf) sans avoir à passer par un logiciel. Ces deux types de fichiers doivent être distribués par un administrateur.
- Exécuter des commandes sans avoir à installer de pilote d'imprimante.
- Utiliser un appareil doté d'un système d'exploitation (y compris les systèmes autres que Windows<sup>®</sup>) et d'une fonction USB hôte permettant d'imprimer et de transmettre des données.

#### **Utilisation du mode de stockage de masse <sup>6</sup>**

**1** Vérifiez que l'imprimante est bien éteinte. Appuyez sur le bouton [OK] et le bouton d'alimentation  $($ <sup>(1</sup>)) en même temps et maintenez-les enfoncés pendant quelques secondes. L'imprimante démarre en mode de stockage de masse, le voyant d'état s'allume en vert et [Mode de stockage de masse] s'affiche sur l'écran LCD. 8 Connectez l'ordinateur ou l'appareil à l'imprimante via un câble USB. La zone de stockage de masse de l'imprimante apparaît en tant que dossier sur l'écran de l'ordinateur ou de l'appareil. **Remarque** Si la zone de stockage de masse ne s'affiche pas automatiquement, consultez le mode d'emploi du système d'exploitation de l'ordinateur ou de l'appareil pour obtenir des informations sur l'accès à cette zone. 4) Faites glisser le fichier à copier et déposez-le sur la zone de stockage de masse.  $\overline{6}$  Appuyez sur le bouton  $[OK]$ . Les commandes du fichier de commande sont exécutées et le voyant d'état clignote une fois en orange. Une fois l'opération terminée, le voyant d'état s'allume en vert. **6** Pour désactiver le mode de stockage de masse, éteignez l'imprimante. **A** Important • Lorsque l'imprimante est éteinte, le mode de stockage de masse est désactivé et tout fichier présent dans la zone de stockage de masse est supprimé. • Cette fonction prend en charge les fichiers .bin et .blf. Les autres formats de fichiers ne sont pas pris en charge. • Ne créez pas de dossiers dans la zone de stockage de masse. Si vous y créez un dossier, vous ne pourrez pas accéder aux fichiers qui s'y trouvent. • La zone de stockage de masse dispose d'une capacité de 2,5 Mo. Les fichiers de plus de 2 Mo pourraient ne pas fonctionner correctement. • Si vous copiez plusieurs fichiers, l'ordre d'exécution des commandes ne peut pas être garanti. • Les connexions LAN filaire, Bluetooth (QL-820NWB uniquement) et Wi-Fi ne sont pas disponibles lorsque l'imprimante se trouve en mode de stockage de masse. • Lors de l'exécution d'un fichier copié, n'accédez à aucun autre des fichiers présents dans la zone de stockage de masse.

## **Remarque**

Pour savoir comment créer un fichier .blf, consultez la section *[Création de fichiers de transfert et de](#page-140-0)  [fichiers de package de transfert](#page-140-0)* à la page 131.

## **Impression JPEG <sup>6</sup>**

Il est possible d'imprimer des données de type image (JPEG) sans passer par le pilote d'imprimante.

#### **Remarque**

- Les images JPEG peuvent être imprimées via la fonction de stockage de masse.
- Le profil de sortie d'objet (OPP, Object Push Profile) est utilisé pour l'impression via une connexion Bluetooth.
- L'imprimante convertit les images JPEG en couleur en images noir et blanc par le biais d'un processus de tramage.
- Lorsque vous envoyez une image JPEG qui est déjà en noir et blanc, ce processus de tramage peut faire perdre à l'image imprimée sa netteté.
- Pour améliorer la qualité d'image, essayez de désactiver tout prétraitement de l'image JPEG.
- **6**
- Seules les images JPEG peuvent être imprimées (fichiers présentant l'extension .jpg uniquement).
- La taille de fichier maximale est de 5 Mo. (2 Mo en cas d'utilisation de la fonction de stockage de masse.)
- La résolution maximale est la suivante : Hauteur  $\times$  Largeur = 8000  $\times$  720 points En cas de dépassement de ces limites, les données reçues par l'imprimante sont ignorées, et aucune impression n'est effectuée.
- $\blacksquare$  L'impression s'effectue en suivant le principe 1 pixel = 1 point.
- L'imprimante exécute un traitement binaire (binaire simple) pour imprimer l'image.
- L'image est imprimée selon le rapport hauteur-largeur des données reçues.

## **Impression de modèles depuis l'imprimante d'étiquettes via le menu de l'écran LCD (QL-820NWB uniquement) <sup>6</sup>**

Vous pouvez, via le menu de l'écran LCD, imprimer des modèles transférés ou prédéfinis sur l'imprimante sans avoir à connecter d'ordinateur ou d'appareil mobile.

Lorsque vous imprimez un modèle non lié à une base de données

a Vérifiez que l'écran LCD est en mode modèle, comme illustré ci-dessous.

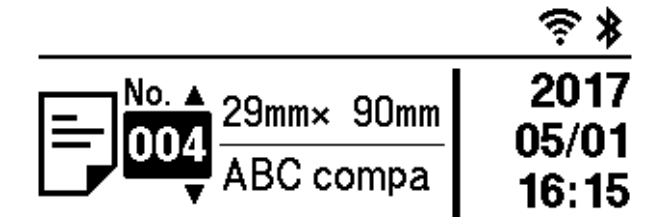

Si ce n'est pas le cas, sélectionnez le mode modèle.

- 1 Appuyez sur les boutons Menu et [▼] pour sélectionner le menu [Paramètres modèle], puis appuyez sur le bouton [OK].
- 2 Définissez [Mode modèle] sur [Activé].

**2** Appuyez sur le bouton  $A$ ] ou  $\Psi$ ] pour sélectionner un modèle, puis appuyez sur le bouton [OK].

- Lorsque [Désactivé] est sélectionné dans [Conf. Impr.], dans le menu [Paramètres modèle] : Un nombre prédéfini d'étiquettes est imprimé avec le modèle sélectionné.
- Lorsque [Activé] est sélectionné dans [Conf. Impr.], dans le menu [Paramètres modèle]:
	- 1 L'écran de définition du nombre d'impressions s'affiche. Appuyez sur le bouton [▲] ou [▼] pour sélectionner le nombre d'étiquettes à imprimer.

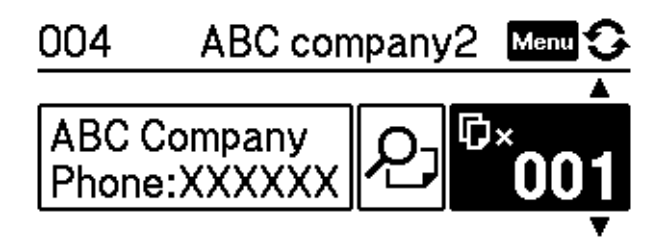

2 Appuyez sur le bouton [OK]. Le nombre défini d'étiquettes est imprimé avec le modèle sélectionné.

- Lorsque vous imprimez un modèle lié à une base de données
- **1** Vérifiez que l'écran LCD est en mode modèle, comme illustré ci-dessous.

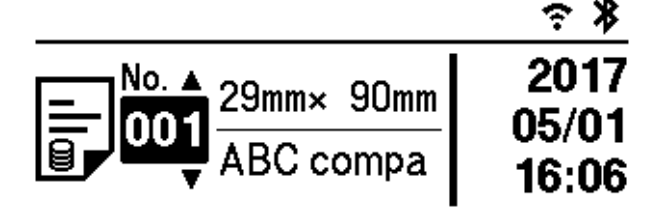

Si ce n'est pas le cas, sélectionnez le mode modèle.

- 1 Appuyez sur les boutons Menu et [▼] pour sélectionner le menu [Paramètres modèle], puis appuyez sur le bouton [OK].
- 2 Définissez [Mode modèle] sur [Activé].
- Appuyez sur le bouton  $[\triangle]$  ou  $[\blacktriangledown]$  pour sélectionner un modèle, puis appuyez sur le bouton [OK].
- C<sub>1</sub> L'écran de sélection de la base de données s'affiche. Appuyez sur le bouton [▲] ou [▼] pour sélectionner la base de données, puis appuyez sur le bouton [OK].

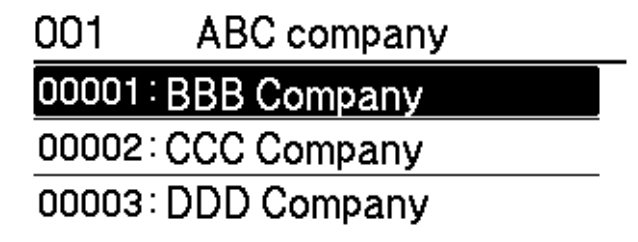

- 4 L'écran LCD revient à l'écran du mode modèle.
	- Lorsque [Désactivé] est sélectionné dans [Conf. Impr.], dans le menu [Paramètres modèle] : Un nombre prédéfini d'étiquettes est imprimé avec le modèle sélectionné.
	- Lorsque [Activé] est sélectionné dans [Conf. Impr.], dans le menu [Paramètres modèle]:
		- 1 L'écran de définition du nombre d'impressions s'affiche. Appuyez sur le bouton [▲] ou [▼] pour sélectionner le nombre d'étiquettes à imprimer.

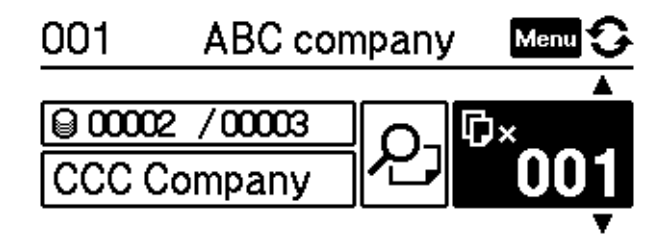

2 Appuyez sur le bouton [OK]. Le nombre défini d'étiquettes est imprimé avec le modèle sélectionné.

## **Remarque**

- Lorsque vous appuyez une fois sur le bouton Menu sur l'écran de définition du nombre d'impressions et que vous appuyez ensuite sur le bouton [OK], vous pouvez vérifier l'objet dans le modèle. Pour revenir à l'écran de sélection du nombre d'impressions, appuyez sur le bouton Annuler ou sur le bouton [OK].
- Lorsque vous appuyez deux fois sur le bouton Menu sur l'écran de définition du nombre d'impressions et que vous appuyez ensuite sur le bouton [OK], un aperçu avant impression s'affiche. Vous pouvez utiliser les boutons [▲] et [▼] pour faire défiler l'écran. Pour revenir à l'écran de sélection du nombre d'impressions, appuyez sur le bouton Annuler ou sur le bouton [OK].

## **Mise à jour distante <sup>6</sup>**

La mise à jour distante est une fonctionnalité de l'imprimante qui facilite la mise à jour semi-automatique des paramètres de l'imprimante avec une connexion simple à un dossier réseau dans lequel sont enregistrés les fichiers de mise à jour. Pour plus d'informations sur la mise à jour distante, consultez la section *[Mise à jour](#page-29-0)  distante* [à la page 20.](#page-29-0)

## **Impression distribuée (Windows® uniquement) <sup>6</sup>**

Lorsque vous imprimez un grand nombre d'étiquettes, l'impression peut être distribuée sur plusieurs imprimantes. L'impression étant réalisée simultanément, le temps d'impression total peut être réduit.

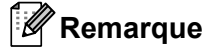

- L'impression peut être distribuée aux imprimantes reliées via une connexion USB ou réseau.
- Le nombre de pages est automatiquement divisé entre les imprimantes sélectionnées. Si le nombre de pages spécifié ne peut pas être divisé de façon égale entre les imprimantes, il sera divisé en fonction de l'ordre des imprimantes répertoriées dans la boîte de dialogue lorsque les paramètres d'impression sont spécifiés à l'étape **4**.

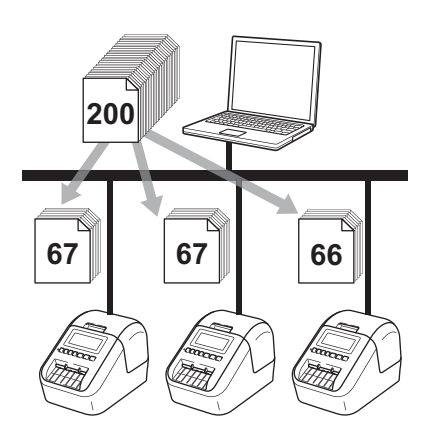

- a Dans le menu [**Fichier**] de P-touch Editor, cliquez sur [**Imprimer**].
- b Cliquez sur [**Propriétés…**].

c Cliquez sur l'onglet [**Avancé**], cochez la case [**Impression distribuée**], puis cliquez sur [**Paramètres**].

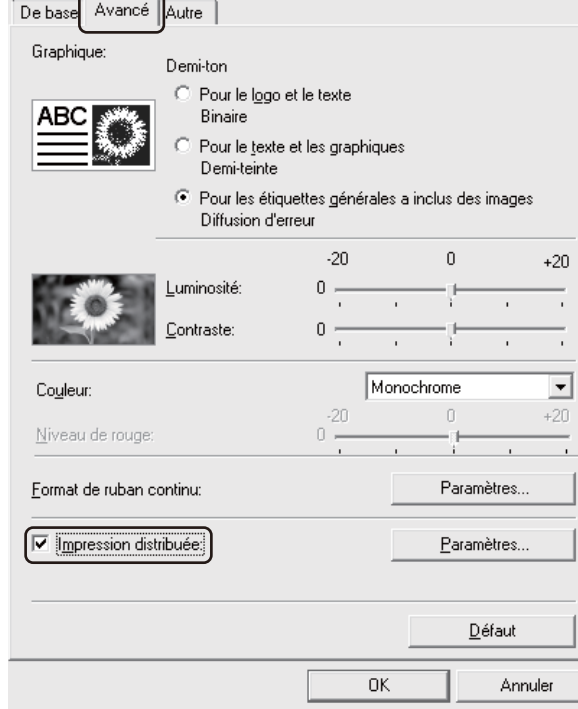

<span id="page-102-0"></span>d Dans la boîte de dialogue **Paramètres d'impression distribuée**, sélectionnez les imprimantes à utiliser pour l'impression distribuée.

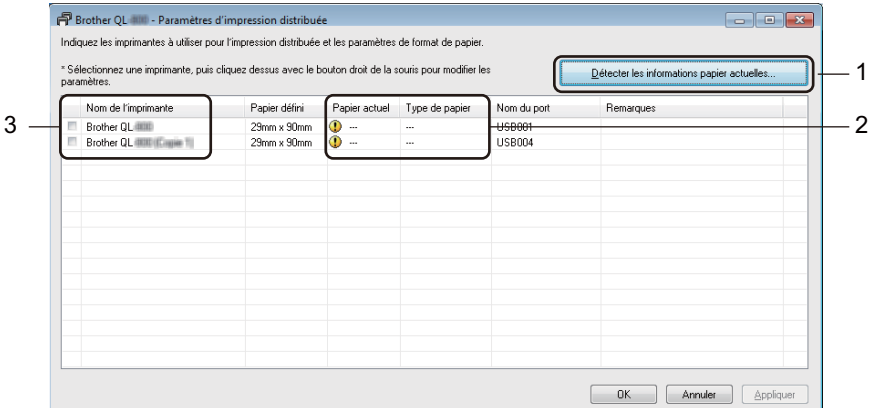

- 1 Cliquez sur [**Détecter les informations papier actuelles…**].
- 2 Les informations d'imprimante actuelles ayant été détectées s'affichent sous [**Papier actuel**] et [**Type de papier**].
- 3 Cochez la case située à côté du [**Nom de l'imprimante**] à utiliser.

#### **Remarque**

• Si la largeur d'étiquette sélectionnée est différente de celle qui s'affiche dans la colonne [**Papier actuel**], l'icône (!) s'affiche. Chargez l'imprimante avec des étiquettes de la largeur spécifiée dans [**Largeur définie**].

• Si plusieurs imprimantes sont connectées, vous pouvez retrouver l'imprimante souhaitée à partir du nom de son port. Dans le nom du port, la partie xxxxxxxxxxxx de BRNxxxxxxxxxxxx indique l'adresse MAC/l'adresse Ethernet de l'imprimante. Pour connaître l'adresse MAC/l'adresse Ethernet, imprimez les informations de configuration de l'imprimante. Pour plus d'informations, consultez la section *[Vérification des paramètres de l'imprimante d'étiquettes](#page-93-1)* à la page 84.

#### **6** Spécifiez le format des étiquettes.

#### **A. Si une seule imprimante a été sélectionnée.**

Dans la boîte [d](#page-102-0)e dialogue **Paramètres d'impression distribuée** de l'étape  $\bullet$ , sélectionnez l'imprimante dont vous souhaitez spécifier les paramètres, puis double-cliquez dessus, ou faites un clic droit dessus et sélectionnez [**Paramètres**]. Dans la liste déroulante [**Largeur définie**], sélectionnez le format d'étiquette.

#### **Remarque**

Vous pouvez saisir dans la zone de texte [**Remarques**] les informations à afficher dans la boîte de [d](#page-102-0)ialoque **Paramètres d'impression distribuée** de l'étape **4**.

#### **B. Si plusieurs imprimantes ont été sélectionnées.**

Dans la boîte [d](#page-102-0)e dialogue **Paramètres d'impression distribuée** de l'étape **@**, sélectionnez les imprimantes dont vous souhaitez spécifier les paramètres, faites un clic droit dessus, puis cliquez sur [**Paramètres**]. Dans la liste déroulante [**Largeur définie**], sélectionnez le format d'étiquette. Le même format d'étiquette est appliqué à toutes les imprimantes sélectionnées.

**Remarque**

Les paramètres situés sous [**Paramètres de l'imprimante**] et [**Remarques**] ne sont pas disponibles.

- **6** Cliquez sur [OK] pour fermer la fenêtre de définition du format d'étiquette.
- g Cliquez sur [**OK**] pour fermer la fenêtre **Paramètres d'impression distribuée**. La configuration est terminée.
- **(8)** Cliquez sur **[OK**] pour commencer l'impression distribuée.

#### **Remarque**

- La détection des informations d'une imprimante connectée à l'aide d'un concentrateur USB ou d'un serveur d'impression peut ne pas être possible. Avant l'impression, entrez manuellement les paramètres et vérifiez si l'imprimante peut être utilisée pour l'impression.
- Selon qu'un routeur est ou non utilisé et selon les fonctions de sécurité définies, par exemple un pare-feu, vous ne pourrez peut-être pas utiliser cette fonction.
- Nous vous recommandons d'effectuer un test de connexion pour votre environnement d'exploitation. Contactez votre responsable informatique ou votre administrateur pour obtenir de l'aide.

# **Section II**

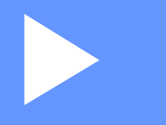

# **Application**

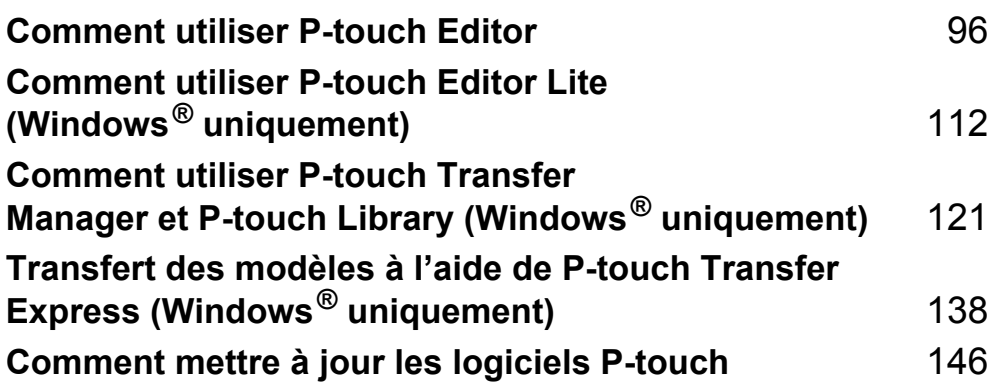

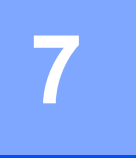

# <span id="page-105-0"></span>**Comment utiliser P-touch Editor <sup>7</sup>**

Pour utiliser votre imprimante avec votre ordinateur, installez P-touch Editor et le pilote d'imprimante.

Pour télécharger les derniers pilotes et logiciels, visitez le Brother Solutions Center, à l'adresse [support.brother.com](http://support.brother.com/)

[Sélectionnez votre région/pays.] - [Téléchargement] - [Choisissez votre produit]

## **Windows® <sup>7</sup>**

#### **Lancement de P-touch Editor <sup>7</sup>**

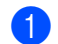

Lancez P-touch Editor.

**Sous Windows Vista® / Windows® 7 / Windows Server® 2008 / Windows Server® 2008 R2 :**

Depuis le bouton Démarrer, cliquez sur [**Tous les programmes**] - [**Brother P-touch**] - [**P-touch Editor 5.1**], ou double-cliquez sur l'icône de raccourci [**P-touch Editor 5.1**] présente sur le bureau.

**Sous Windows® 8 / Windows® 8.1 / Windows Server® 2012 / Windows Server® 2012 R2 :**

Cliquez sur [**P-touch Editor 5.1**] sur l'écran [**Applications**] ou double-cliquez sur [**P-touch Editor 5.1**] sur le bureau.

#### ■ Sous Windows<sup>®</sup> 10 :

Depuis le bouton Démarrer, cliquez sur [**P-touch Editor 5.1**] sous [**Brother P-touch**], ou double-cliquez sur [**P-touch Editor 5.1**] sur le bureau.

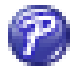

2) Lorsque P-touch Editor démarre, choisissez entre créer une nouvelle mise en page et en ouvrir une existante.

#### **Remarque**

Pour modifier le comportement de P-touch Editor lors de son lancement, cliquez sur [**Outils**] - [**Options**] dans la barre de menus de l'application pour afficher la boîte de dialogue **Options**. Sur le côté gauche, sélectionnez l'en-tête [**Options**], puis le paramètre souhaité dans la zone de liste [**Opérations**] située sous [**Configuration du démarrage**]. Le paramètre d'origine est [**Afficher une nouvelle vue**].

**3** Sélectionnez l'une des options affichées :

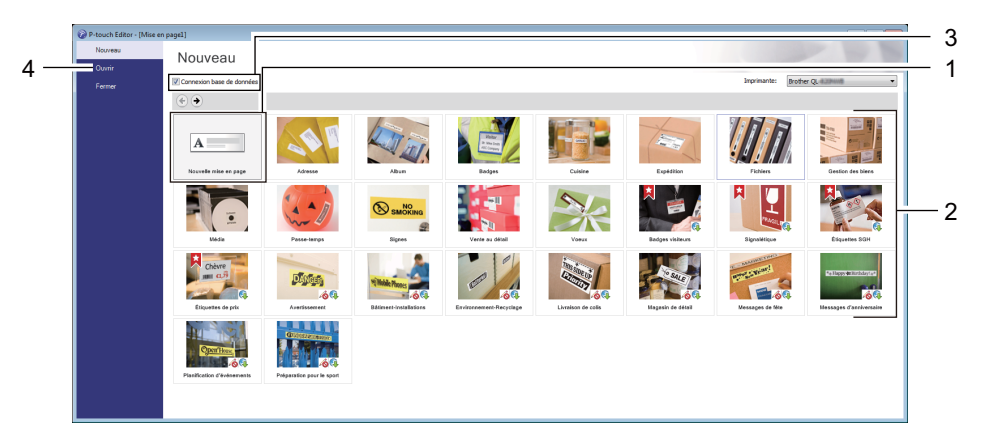

- 1 Pour créer une nouvelle mise en page, double-cliquez sur [**Nouvelle mise en page**], ou cliquez sur [**Nouvelle mise en page**] puis sur [→].
- 2 Pour créer une nouvelle mise en page à l'aide d'une mise en page prédéfinie, double-cliquez sur un bouton de catégorie, ou sélectionnez un bouton de catégorie puis cliquez sur [→].
- 3 Pour associer une mise en page prédéfinie à une base de données, cochez la case [**Connexion base de données**].
- 4 Pour ouvrir une mise en page existante, cliquez sur [**Ouvrir**].

#### **Impression à l'aide de P-touch Editor <sup>7</sup>**

#### **Mode Express**

Ce mode vous permet de créer rapidement des mises en page contenant du texte et des images.

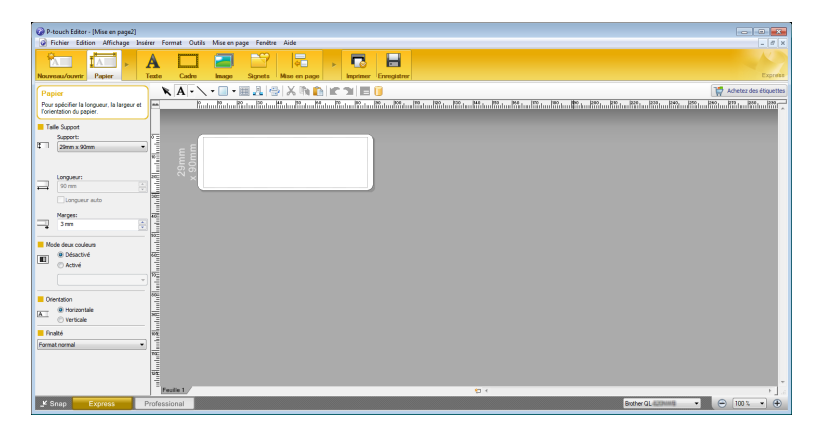

Pour imprimer, cliquez sur [**Fichier**] - [**Imprimer**] dans la barre de menus, ou cliquez sur l'icône [**Imprimer**]. Avant d'imprimer, configurez les paramètres d'impression sur l'écran Imprimer.

#### **Mode Professional**

Ce mode permet de créer des mises en page à l'aide de nombreux outils et options avancés.

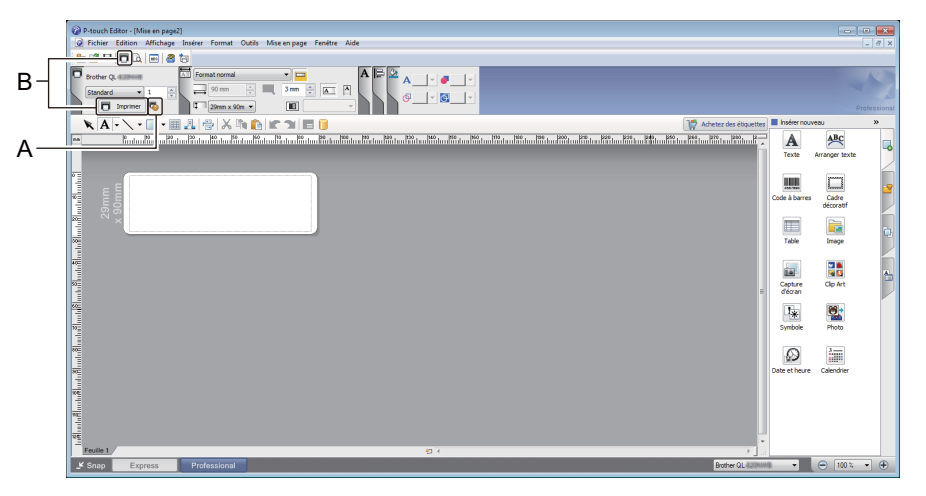

Pour imprimer, cliquez sur [**Fichier**] - [**Imprimer**] dans la barre de menus, ou cliquez sur l'icône [**Imprimer**] (A). Avant d'imprimer, configurez les paramètres d'impression sur l'écran Imprimer.

En outre, vous pouvez également cliquer sur l'icône [**Imprimer**] (B) pour commencer à imprimer sans modifier les paramètres d'impression.
### ■ Mode Snap

Ce mode permet de capturer tout ou partie du contenu de l'écran de l'ordinateur, de l'imprimer en tant qu'image et de l'enregistrer en vue d'une utilisation ultérieure.

**1** Cliquez sur le bouton de sélection du mode [Snap]. La boîte de dialogue **Description du mode Snap** s'affiche.

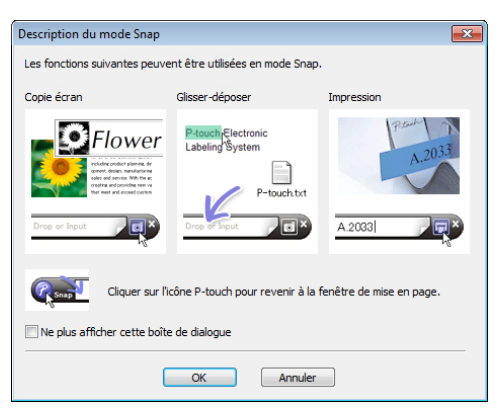

**2** Cliquez sur [OK].

La palette du mode **Snap** apparaît.

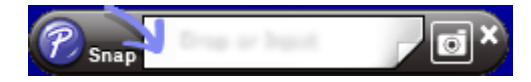

### **Transfert de données sur l'imprimante d'étiquettes <sup>7</sup>**

Pour transférer des données sur l'imprimante, vous devez utiliser P-touch Transfer Manager. Pour plus d'informations, consultez la section *[P-touch Transfer Manager](#page-130-0)* à la page 121.

### **Configuration de l'impression en deux couleurs <sup>7</sup>**

L'imprimante peut imprimer en deux couleurs.

### **Configuration avec P-touch Editor**

#### **Mode Express <sup>7</sup>**

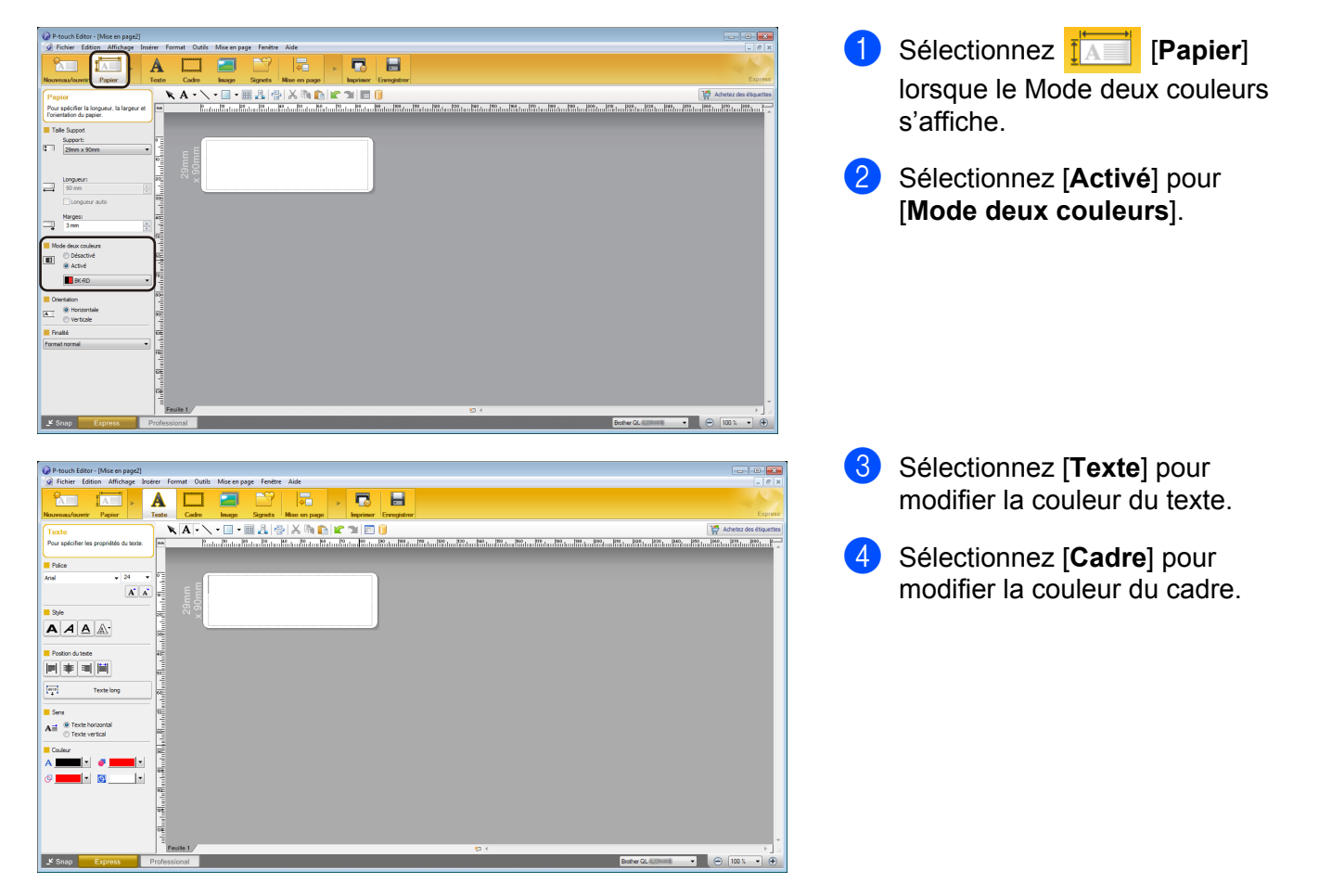

Comment utiliser P-touch Editor

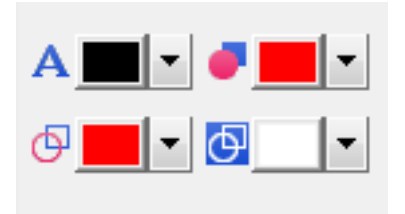

### **<sup>7</sup> Mode Professional <sup>7</sup>**

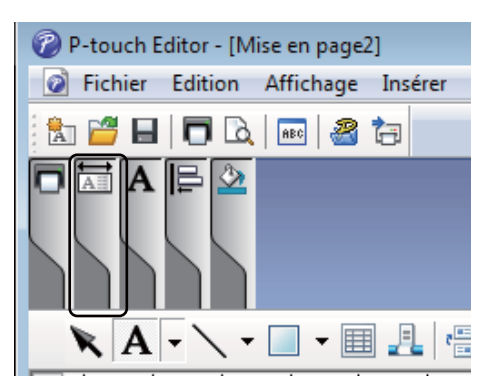

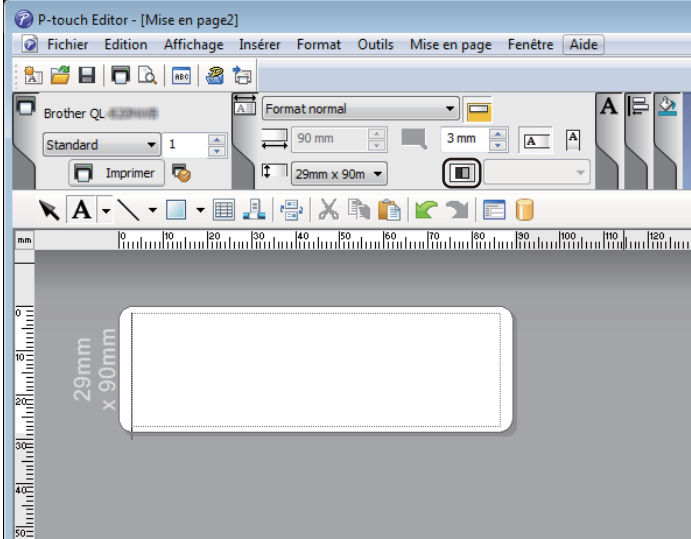

- Utilisez **A** [Application d'une **couleur au texte sélectionné**] pour modifier la couleur du texte.
- Utilisez **[Changement de la couleur de remplissage**] pour modifier la couleur de remplissage d'une zone fermée.
- Utilisez [**Changement de la couleur de la ligne**] pour modifier la couleur de la ligne.
- Utilisez [**Affichage de la couleur de fond de l'objet**] pour modifier la couleur d'arrière-plan de l'objet.

 $\bigcap$  Cliquez sur l'illustration  $\boxed{\overline{AB}}$ . L'élément détaillé s'affiche alors.

 $\boxed{2}$  Cliquez sur l'icône  $\boxed{1}$ . [**Un support deux couleurs a été sélectionné. Passage à l'« Affichage des couleurs d'impression »**] s'affiche alors. Cliquez sur [**OK**].

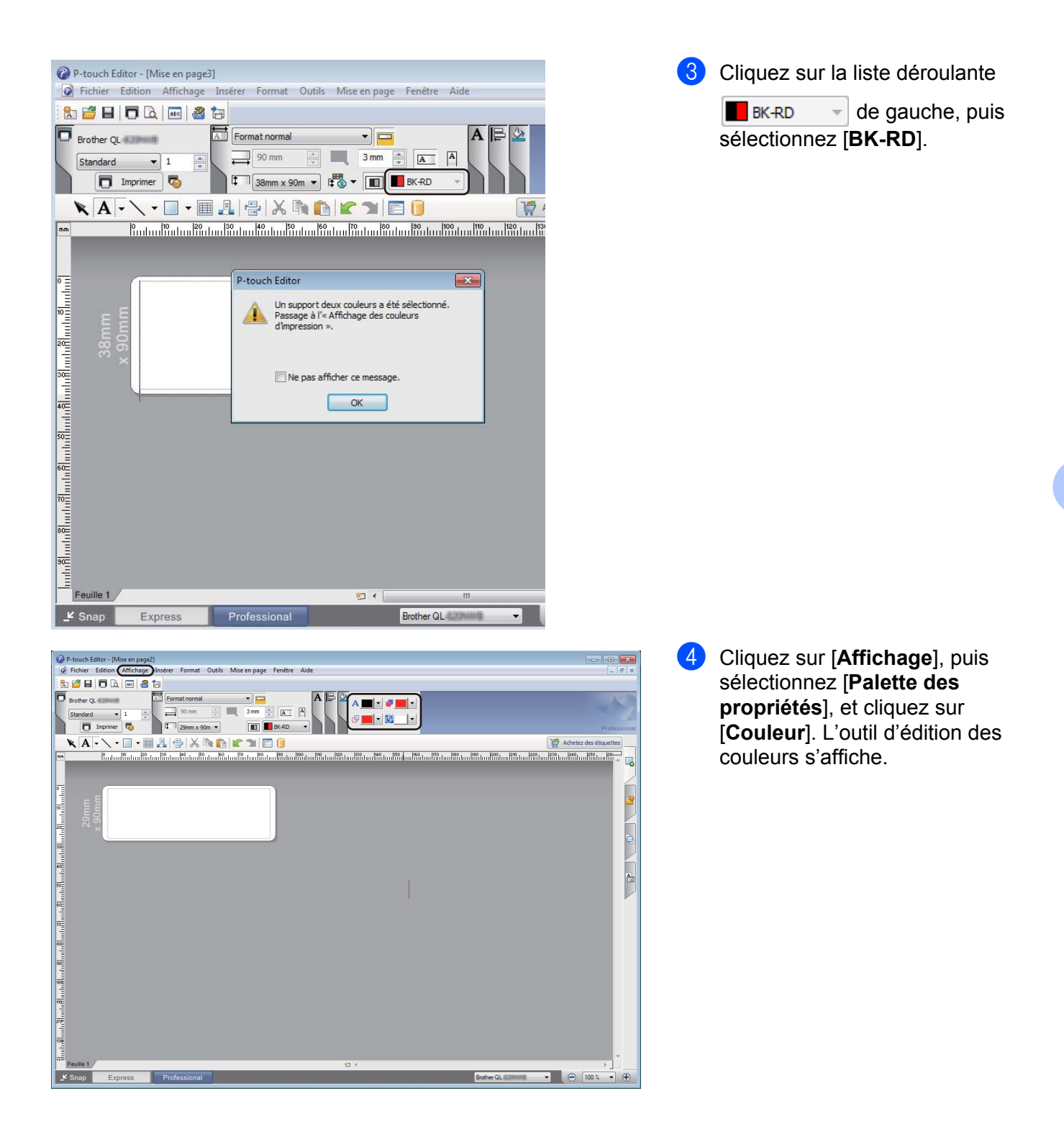

Comment utiliser P-touch Editor

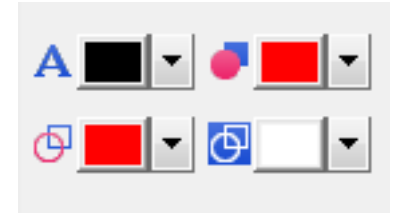

- Utilisez **A** [Application d'une **couleur au texte sélectionné**] pour modifier la couleur du texte.
- Utilisez **[Changement de la couleur de remplissage**] pour modifier la couleur de remplissage d'une zone fermée.
- Utilisez [**Changement de la couleur de la ligne**] pour modifier la couleur de la ligne.
- Utilisez [**Affichage de la couleur de fond de l'objet**] pour modifier la couleur d'arrière-plan de l'objet.

### **Remarque 7**

- Vous pouvez modifier la luminosité, le contraste et le seuil (plage des rouges) via les paramètres du pilote.
- Vous pouvez régler la densité d'impression Noir/Rouge dans l'Outil de paramétrage d'imprimante.
- Vous ne pouvez pas sélectionner le mode Haute résolution lorsque vous utilisez l'impression en deux couleurs.

### **Mac <sup>7</sup>**

### **Lancement de P-touch Editor <sup>7</sup>**

Pour lancer P-touch Editor, double-cliquez sur l'icône [**P-touch Editor**] du bureau.

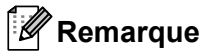

- Vous pouvez également procéder comme suit pour lancer P-touch Editor : Double-cliquez sur [**Macintosh HD**] - [**Applications**] - [**P-touch Editor 5.1**], puis sur l'icône de l'application [**P-touch Editor**].
- Si vous utilisez un Mac, vous ne pouvez pas transférer sur l'imprimante les données d'étiquette créées avec P-touch Editor.

### **Modes de fonctionnement <sup>7</sup>**

#### **Mode Standard**

Ce mode vous permet de créer des étiquettes contenant du texte et des images.

La fenêtre de mise en page est composée des sections suivantes :

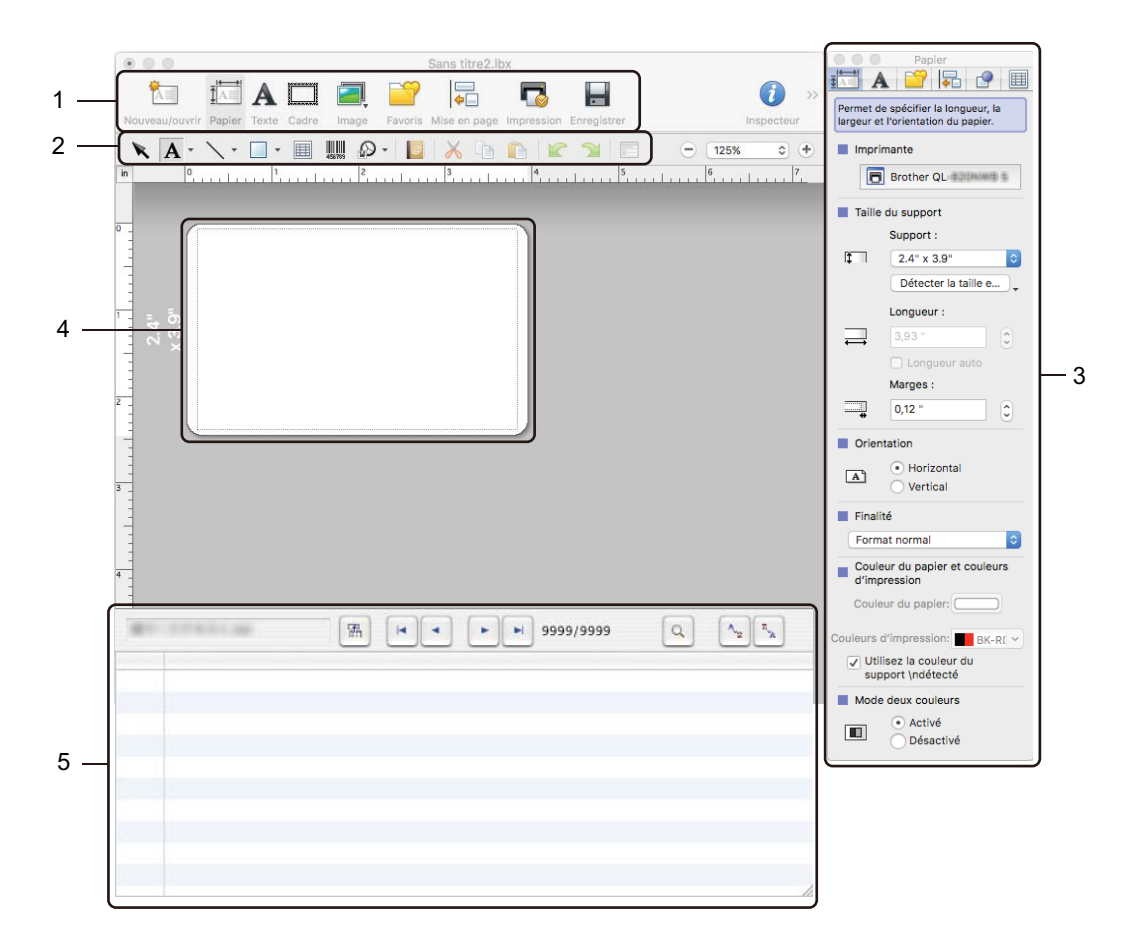

- **1 Barre de commandes**
- **2 Barre d'outils de dessin/d'édition**
- **3 Inspecteur**
- **4 Fenêtre de mise en page**
- **5 Fenêtre Base de données**

#### ■ Mode Snap

Ce mode vous permet de capturer l'écran, de l'imprimer sous forme d'image et de l'enregistrer en vue d'une utilisation ultérieure.

Pour lancer le mode Snap, procédez comme suit :

**1** Cliquez sur le bouton de sélection du mode [Snap]. La boîte de dialogue **Description du mode Snap** s'affiche.

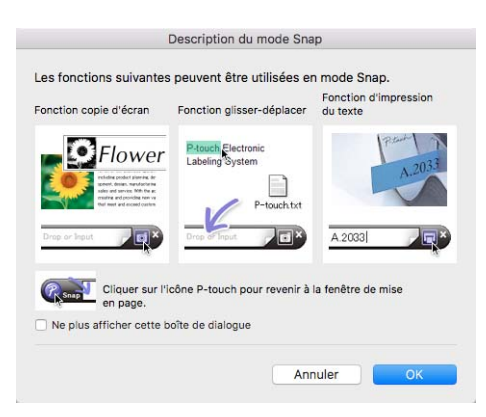

**2** Cliquez sur [OK]. La palette du mode **Snap** apparaît.

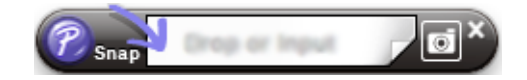

### **Transfert de données sur l'imprimante d'étiquettes <sup>7</sup>**

Pour transférer des données sur l'imprimante, vous devez utiliser un ordinateur Windows®. Pour plus d'informations, consultez la section *[P-touch Transfer Manager](#page-130-0)* à la page 121.

### **Configuration de l'impression en deux couleurs <sup>7</sup>**

L'imprimante peut imprimer en deux couleurs.

### **Configuration avec P-touch Editor**

#### **Mode Standard <sup>7</sup>**

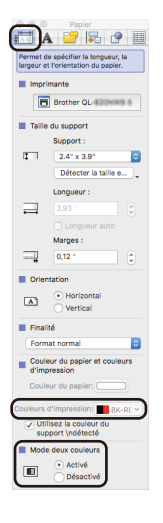

LAPRPI Permet de spécifier les<br>propriétés du texte

 $B$   $I$   $U$   $A$ 医睾丸周 **Test** Lon  $\mathbf{A} \vec{\equiv}$ 

 $\boxed{6}$  24  $\overline{\phantom{a}}$  $\overline{A}$   $\overline{A}$ 

Sélectionnez  $\frac{1}{2}$  [Papier] lorsque le Mode deux couleurs s'affiche.

b Sélectionnez [**BK-RD**] pour [**Couleurs d'impression**] et [**Activé**] pour [**Mode deux couleurs**].

- Sélectionnez **A [Texte]** pour modifier le texte.
- 4. Sélectionnez [**Couleur**] pour modifier la couleur du texte.

- $\blacksquare$ **APRCB** Allows the drawing proper<br>be specified. III Fill Ŀ
- $\boxed{5}$  Cliquez sur  $\boxed{9}$  pour afficher les outils d'édition ci-dessous.
- Utilisez [**Changement de la couleur de la ligne**] pour modifier la couleur de la ligne.
- Utilisez **[activation ]** [Changement de la couleur de remplissage] pour modifier la couleur de remplissage d'une zone fermée.
- Utilisez [**Affichage de la couleur de fond de l'objet**] pour modifier la couleur d'arrière-plan de l'objet.

### **Remarque**

- Vous pouvez modifier la luminosité, le contraste et le seuil (plage des rouges) via les paramètres du pilote.
- Vous pouvez régler la densité d'impression Noir/Rouge dans Printer Setting Tool (Outil de paramétrage d'imprimante).

### **Comment utiliser P-touch Address Book (Windows® uniquement) <sup>7</sup>**

Cette section explique comment créer efficacement des étiquettes à partir de contacts, en utilisant P-touch Address Book. Les écrans peuvent varier selon le système d'exploitation que vous utilisez.

(P-touch Address Book n'est pas pris en charge dans certaines langues.)

### **Lancement de P-touch Address Book <sup>7</sup>**

a Cliquez sur [**Démarrer**] - [**Tous les programmes**] - [**Brother P-touch**] - [**P-touch Address Book 1.2**].

### **Remarque**

Vous pouvez également lancer P-touch Address Book en utilisant les méthodes suivantes (uniquement si vous avez créé un raccourci lors de l'installation) :

- Double-cliquez sur l'icône de raccourci du bureau.
- Cliquez sur l'icône de raccourci dans la barre de lancement rapide.

Lorsque P-touch Address Book est lancé, la boîte de dialogue **Démarrage** s'affiche, ce qui vous permet de créer de nouveaux contacts, ou encore d'importer des données au format CSV ou des contacts Outlook.

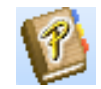

**2** Dans la boîte de dialogue **Démarrage**, précisez le fonctionnement de P-touch Address Book souhaité et cliquez sur le bouton [**OK**].

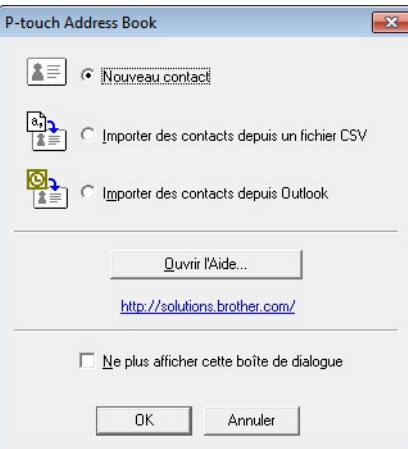

- Si vous sélectionnez [**Nouveau contact**], la fenêtre de mise en page s'affiche.
- Si vous sélectionnez [**Importer des contacts depuis un fichier CSV**] ou [Importer des contacts **depuis Outlook**], vous pouvez importer des contacts dans d'autres formats.
- Cliquez sur le bouton [**Ouvrir l'Aide...**] pour ouvrir les fichiers d'aide de P-touch Address Book. L'aide de P-touch Address Book offre des informations détaillées sur les fonctions disponibles et explique comment utiliser P-touch Address Book.

### **Fenêtre de mise en page 7**

La fenêtre de mise en page est composée des huit sections suivantes :

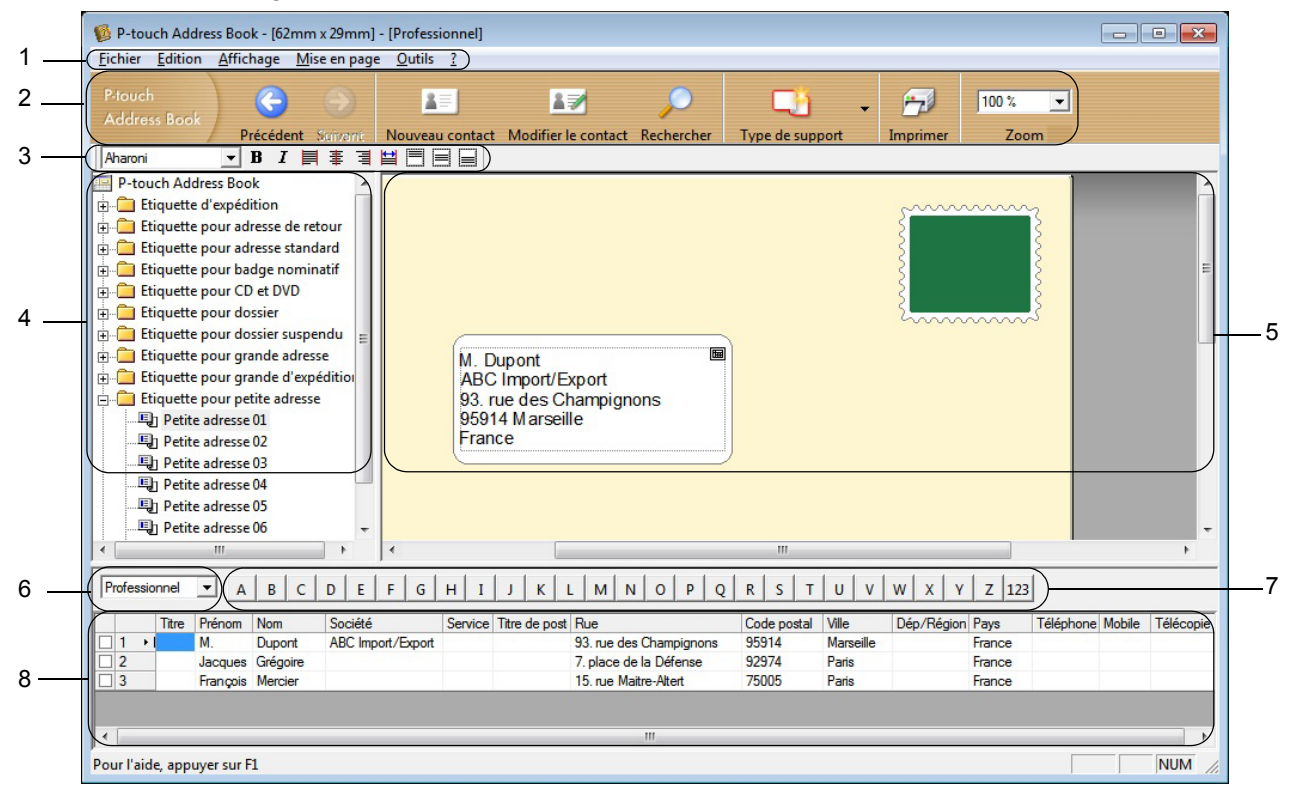

#### **1 Barre de menus**

Les commandes sont classées par fonction dans chaque menu (Fichier, Edition, Affichage, Mise en page et Outils).

#### **2 Barre d'outils standard**

Fournit un groupe de commandes fréquemment utilisées (comme Nouveau contact, Modifier le contact, Rechercher ou Imprimer).

#### **3 Barre d'outils de texte**

Permet de modifier les caractéristiques du texte, telles que la taille de la police et l'alignement, pour le mettre en forme.

**4 Vue de sélection du style de mise en page**

Affiche les styles de mise en page enregistrés dans le dossier.

#### **5 Zone de travail de mise en page**

Permet d'afficher ou d'éditer une mise en page utilisant le style de mise en page dans la vue de sélection du style de mise en page.

**6 Liste déroulante des listes de contacts** Affiche la liste de contacts actuellement spécifiée. Vous pouvez sélectionner [**Personnel**], [**Professionnel**], [**Autre1**], [**Autre2**] et [**Autre3**].

#### **7 Onglet d'index**

Vous pouvez effectuer des recherches dans le champ en vue Enregistrements. Cliquez sur [**Outils**] - [**Tri**] pour ouvrir la boîte de dialogue **Tri** et précisez le champ souhaité à l'aide de la [**Touche1**].

#### **8 Vue Enregistrements**

Affiche les données de contacts dans chacun des champs. Ces données peuvent également être éditées (ajoutées, supprimées ou modifiées).

### **Création d'un nouveau contact <sup>7</sup>**

Cette section explique comment créer un nouveau contact.

- **1** Cliquez sur [Fichier] [Nouveau contact], ou cliquez sur le bouton Nouveau contact **19** La boîte de dialogue **Nouveau contact** s'affiche.
- 2 Saisissez les informations relatives au nouveau contact.

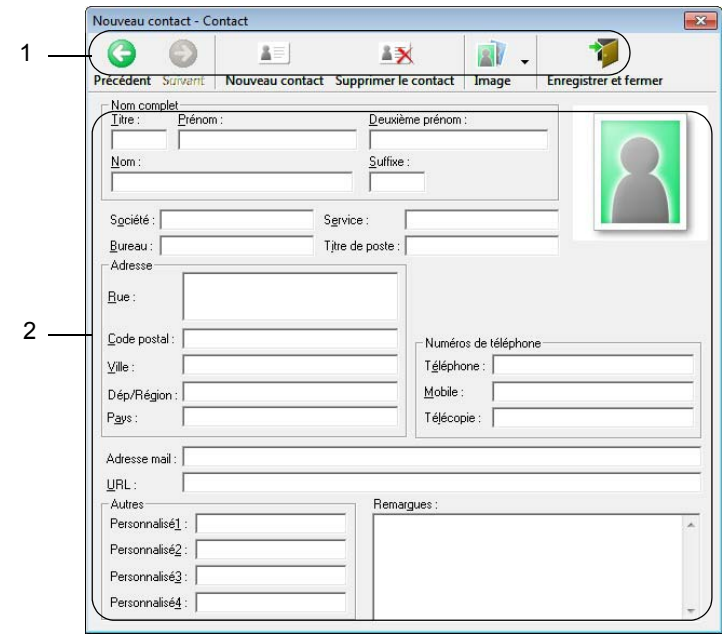

#### **1 Barre d'outils du formulaire Nouveau contact**

Cette barre d'outils propose les commandes suivantes :

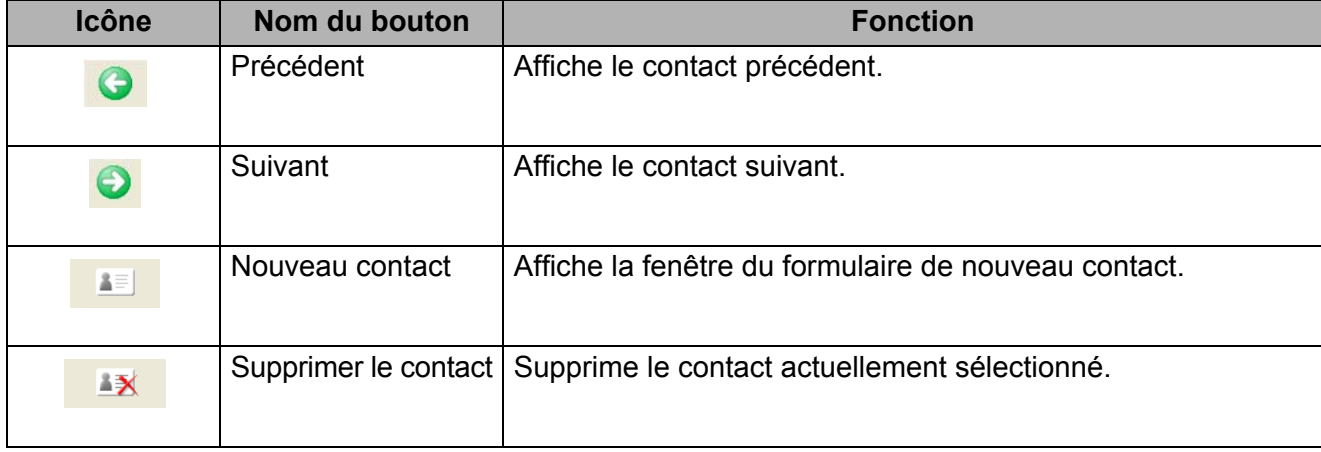

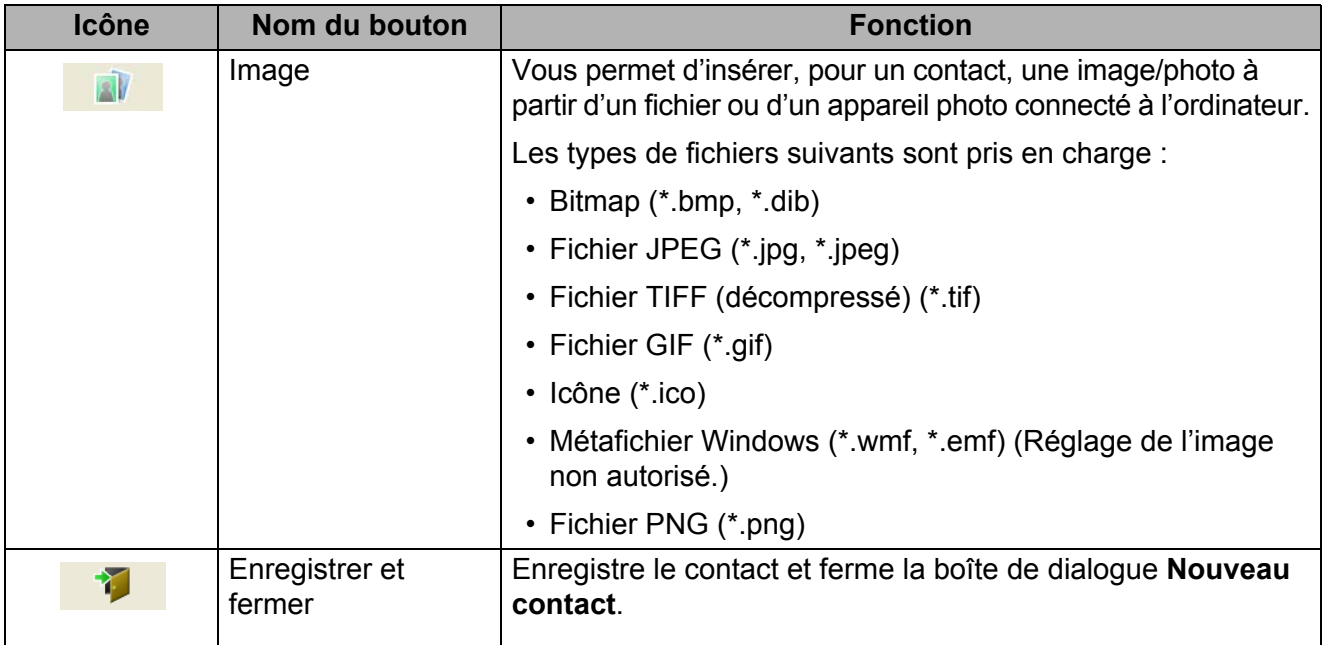

### **2 Formulaire de contact**

Permet de renseigner les différents éléments, tels que le nom, l'adresse, le numéro de téléphone, les informations professionnelles ainsi que l'adresse e-mail du nouveau contact.

8 Une fois la saisie des données terminée, cliquez sur le bouton Enregistrer et fermer <sup>1</sup> pour les sauvegarder.

# **8**

## **Comment utiliser P-touch Editor Lite (Windows® uniquement) <sup>8</sup>**

### **Comment utiliser P-touch Editor Lite (QL-810W uniquement) (Windows® uniquement) <sup>8</sup>**

P-touch Editor Lite vous permet de créer rapidement et aisément différentes mises en page d'étiquettes simples, sans avoir à installer de pilotes ou de logiciels.

P-touch Editor Lite n'est pris en charge que lorsque l'imprimante est connectée via un câble USB.

Une fois le câble USB connecté, une boîte de dialogue s'affiche sur l'écran de l'ordinateur.

- Sous Windows Vista<sup>®</sup>, cliquez sur **P** (P-touch Editor Lite).
- Sous Windows $^{\circledR}$  7 / Windows $^{\circledR}$  8 / Windows $^{\circledR}$  8.1 / Windows $^{\circledR}$  10, cliquez sur « Ouvrir le dossier et afficher

les fichiers », puis double-cliquez sur <sup>[P]</sup> (PTLITE10).

P-touch Editor Lite se lance.

\* L'imprimante doit être définie en mode P-touch Editor Lite. Appuyez sur le bouton Editor Lite et maintenez-le enfoncé jusqu'à ce que le voyant Editor Lite s'allume.

### **Fenêtre de mise en page**

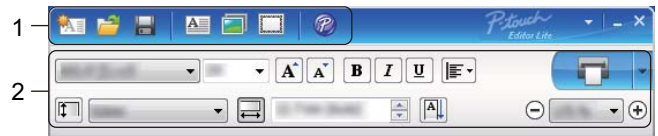

**1 Barre d'outils des commandes**

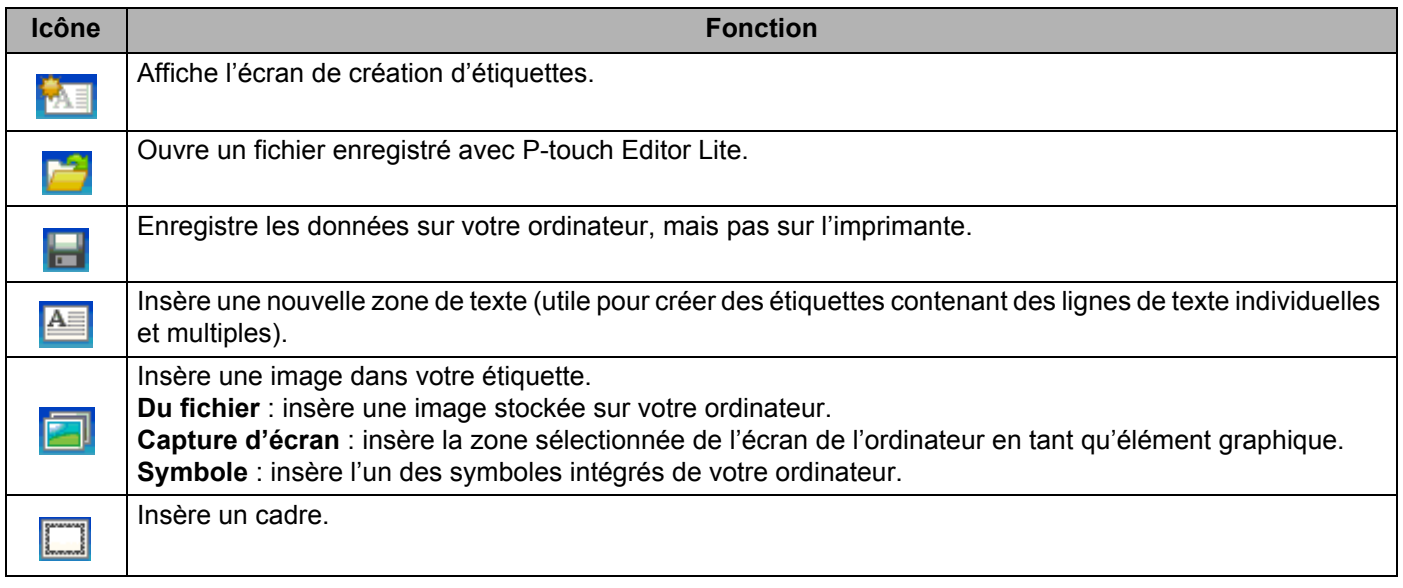

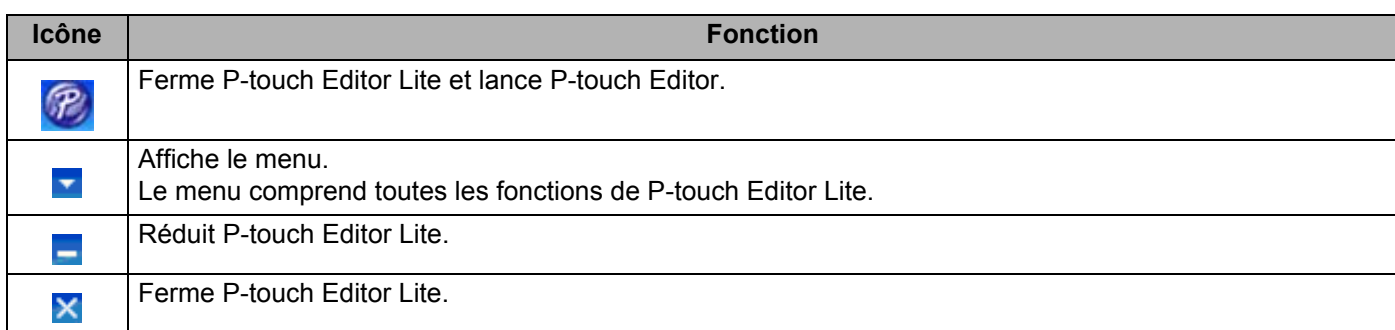

### **2 Barre d'outils des propriétés**

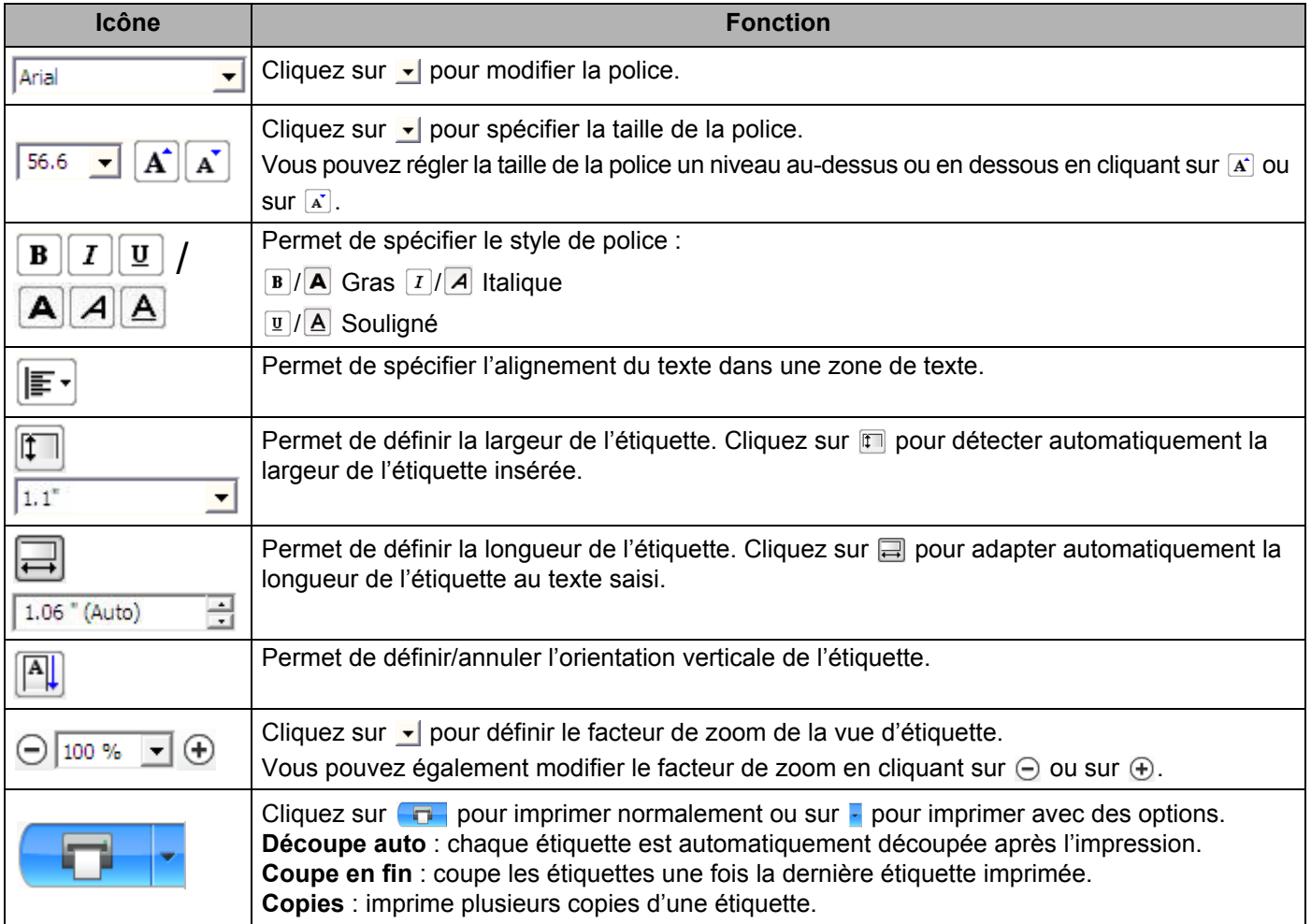

**8**

**113**

Comment utiliser P-touch Editor Lite (Windows® uniquement)

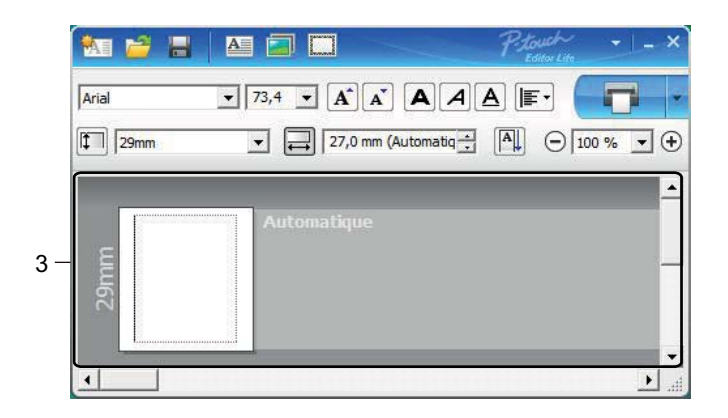

### **3 Vue d'étiquette**

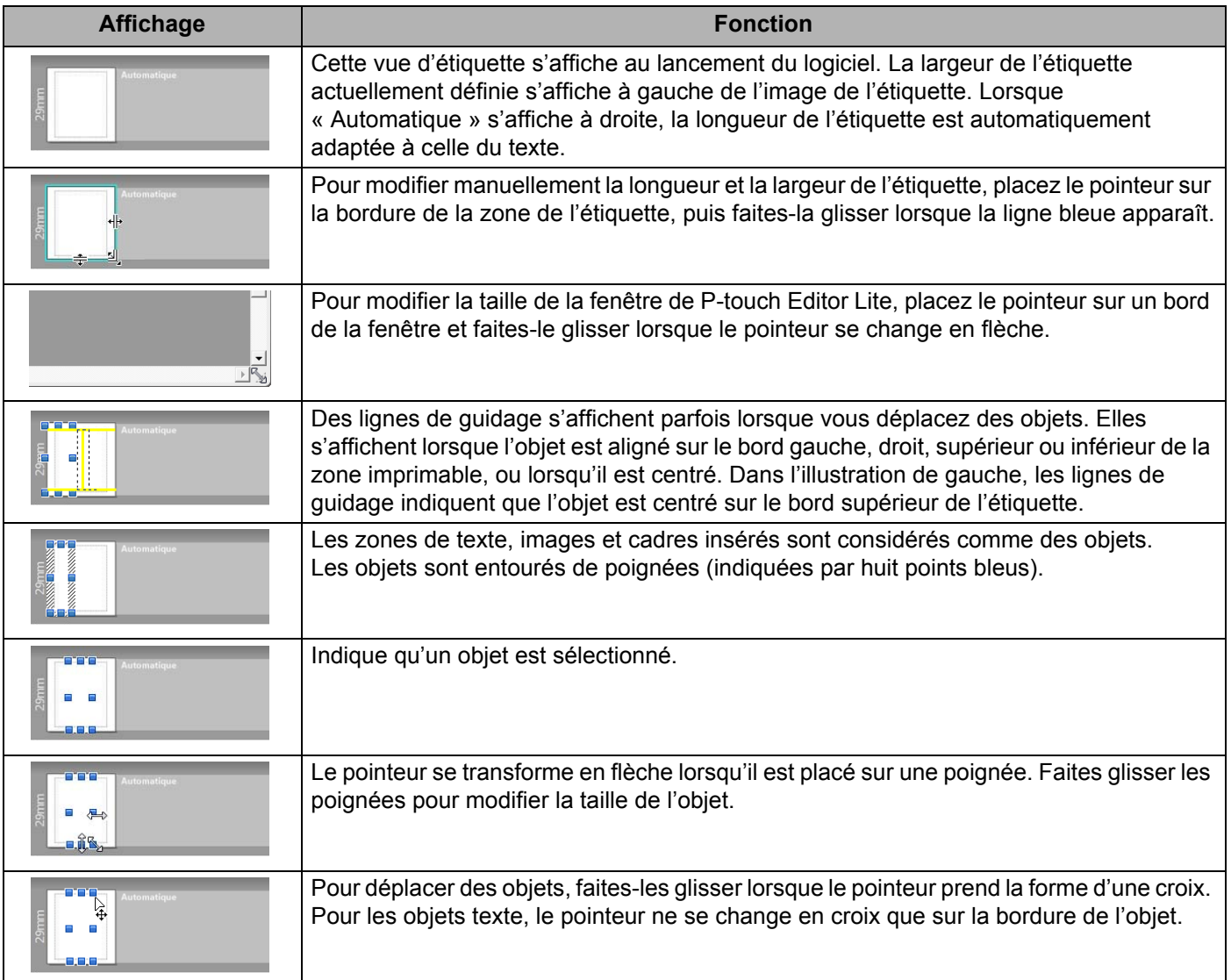

Faites un clic droit dans la zone d'affichage de la mise en page et utilisez les éléments de menu suivants. **Autres fonctions (faites un clic droit pour les afficher)**

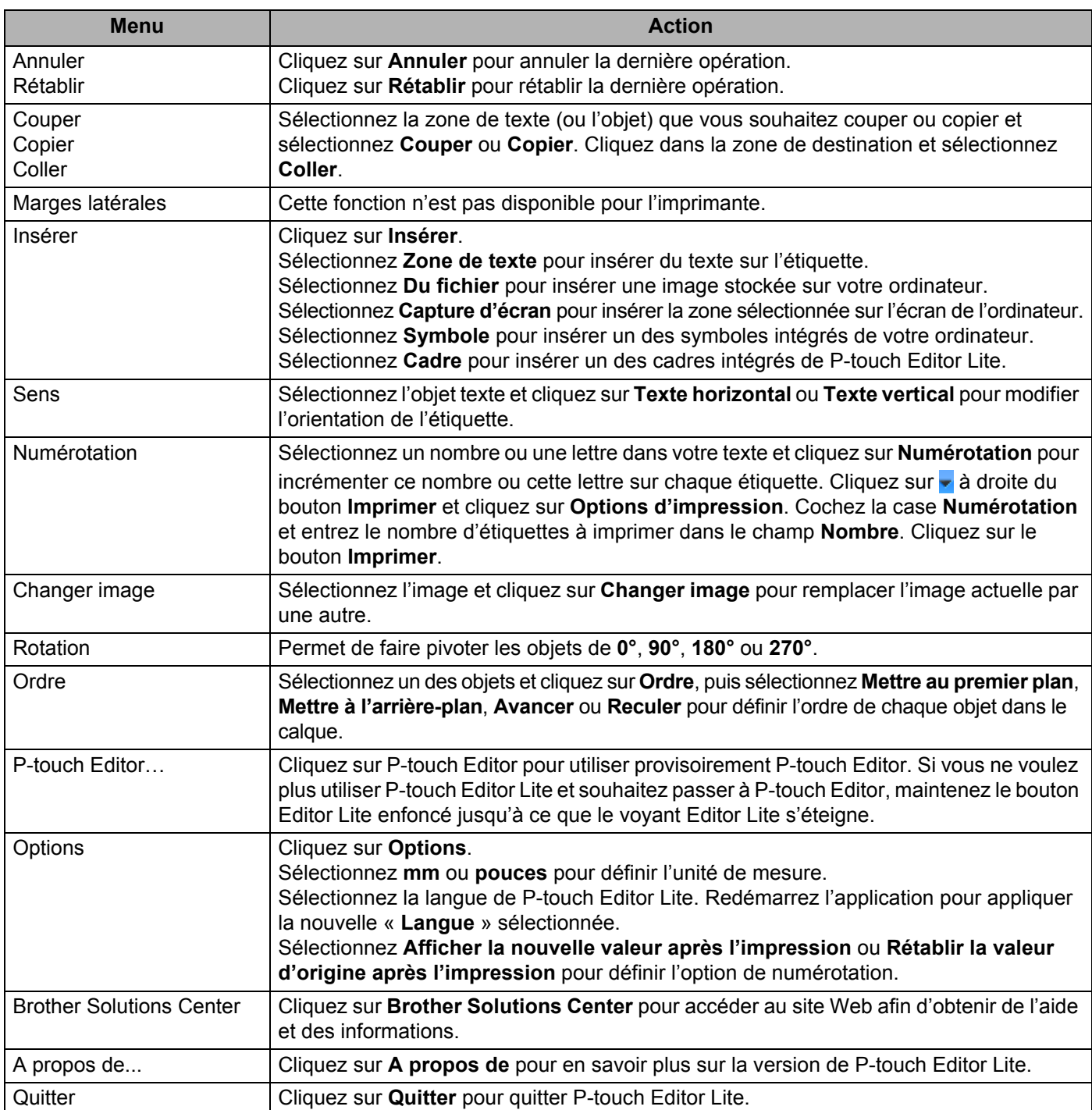

### **Comment utiliser P-touch Editor Lite LAN (Windows® uniquement) <sup>8</sup>**

P-touch Editor Lite LAN vous permet de créer rapidement différentes mises en page d'étiquettes. P-touch Editor Lite LAN n'est pris en charge que lorsque l'appareil est connecté à un réseau.

Téléchargez le programme d'installation depuis [install.brother](http://install.brother) et installez-le. Le package du programme P-touch Editor Lite LAN est alors créé sur le bureau. Ouvrez le package du programme et copiez-le dans le dossier partagé du réseau. Les autres utilisateurs du réseau pourront alors utiliser la version de P-touch Editor Lite LAN présente sur le serveur pour créer des étiquettes ainsi que pour imprimer depuis la QL-810W/820NWB connectée au réseau.

Comment partager P-touch Editor Lite LAN

- Depuis le dossier partagé du réseau, copiez le dossier contenant P-touch Editor Lite LAN et collez-le sur votre ordinateur.
- Lancez P-touch Editor Lite LAN depuis le dossier partagé du réseau.

Double-cliquez sur  $\mathcal{P}$  dans le dossier PteLiteLAN.

P-touch Editor Lite LAN se lance.

### **Fenêtre de mise en page**

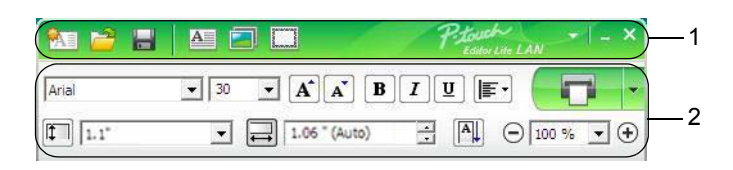

### **1 Barre d'outils des commandes**

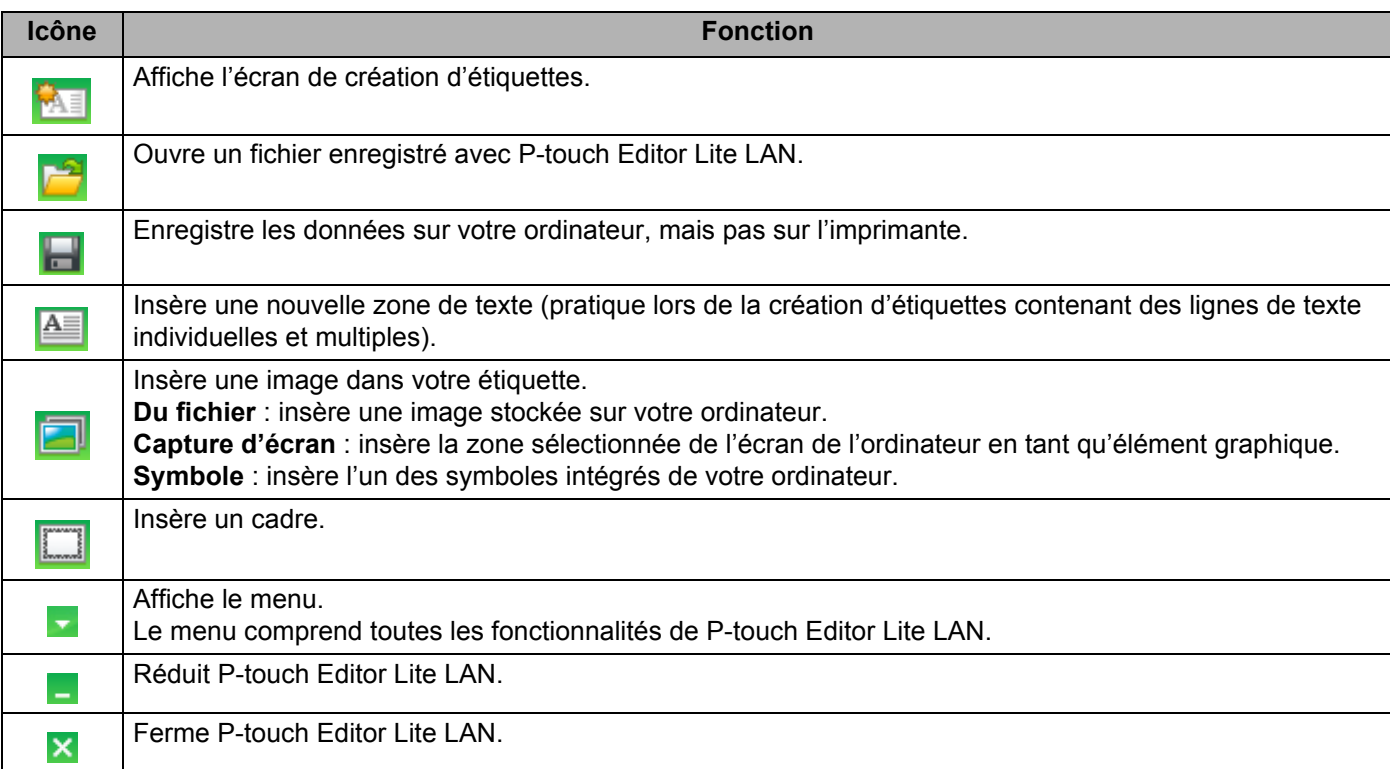

### **2 Barre d'outils des propriétés**

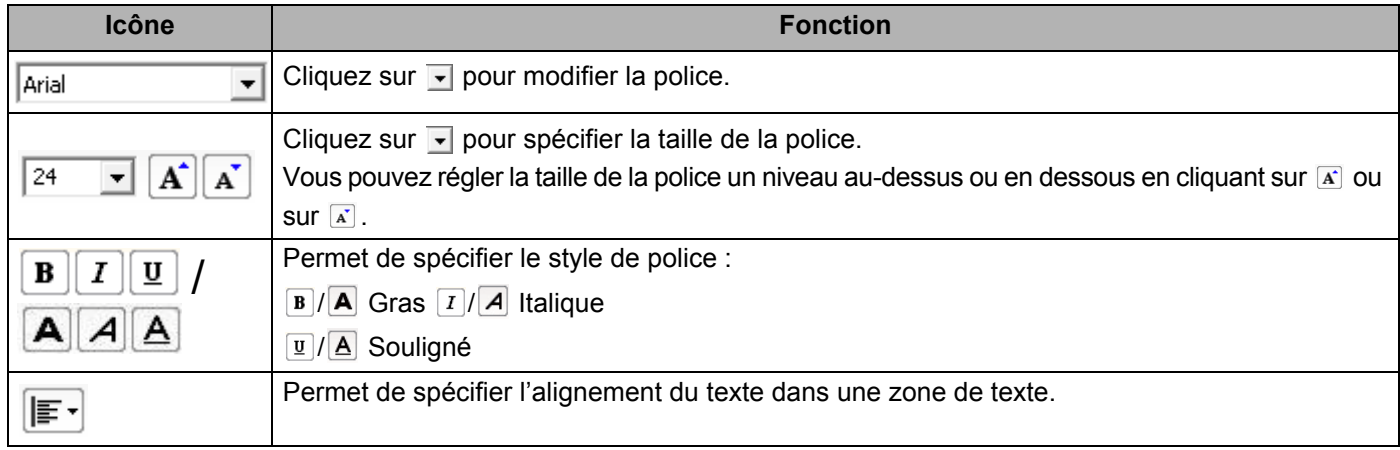

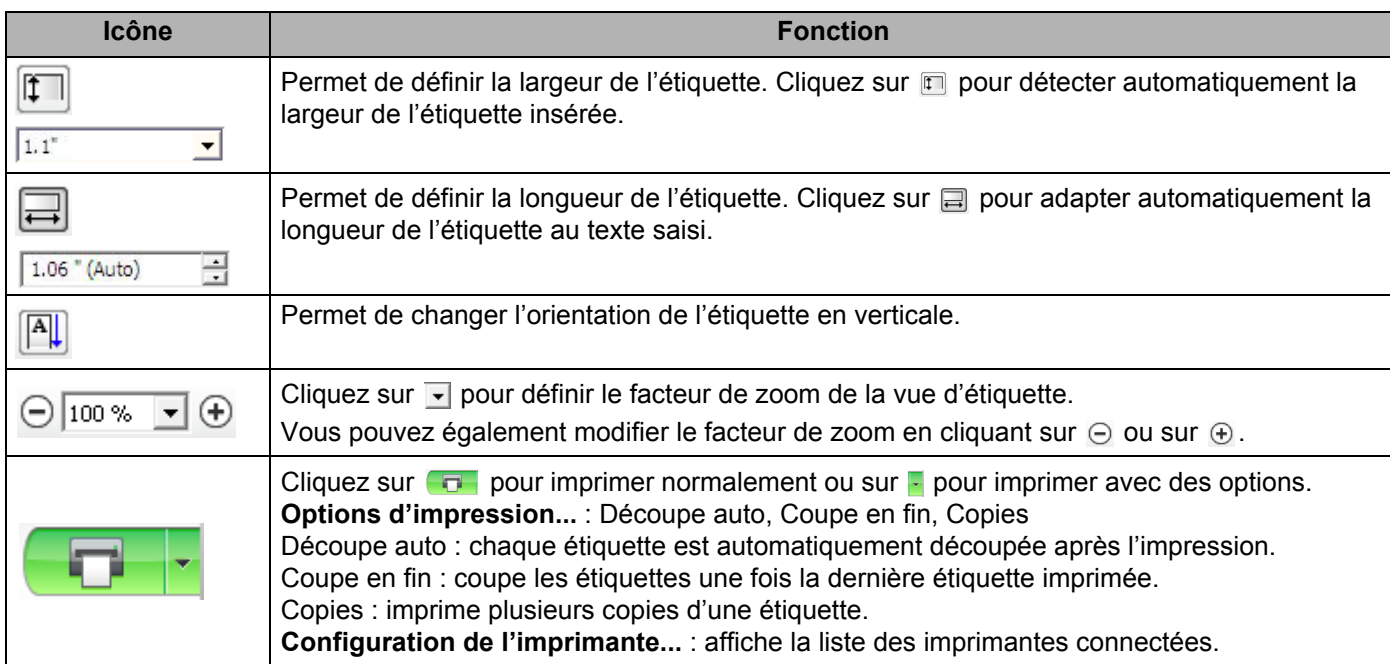

### **Remarque**

- Si plusieurs imprimantes sont connectées au réseau, sélectionnez celle avec laquelle imprimer. Vous pouvez afficher la liste des imprimantes connectées au réseau en cliquant sur , puis sur [**Configuration de l'imprimante…**]. Vous pouvez rechercher l'imprimante souhaitée dans la liste à partir de son adresse IP.
- Pour connaître l'adresse IP d'une imprimante, imprimez les informations de configuration de l'imprimante. Lorsque l'appareil est allumé, maintenez le bouton de découpe ( $\geq$ ) enfoncé pour imprimer ces informations.
- Nous vous conseillons d'utiliser BRAdmin pour définir l'emplacement de l'imprimante. Il vous permet en effet d'afficher l'imprimante dans la liste.

Comment utiliser P-touch Editor Lite (Windows® uniquement)

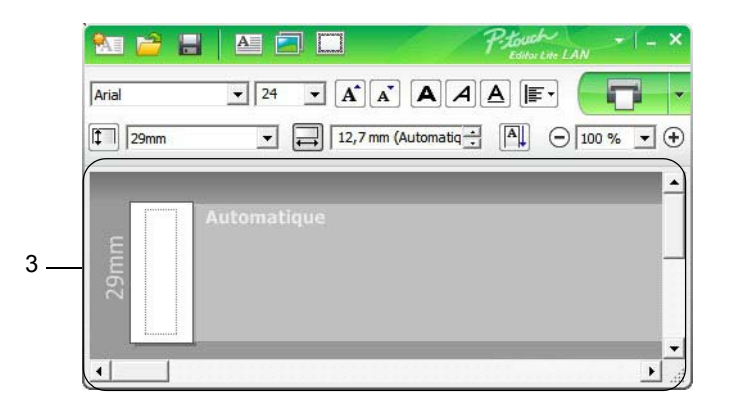

### **3 Vue d'étiquette**

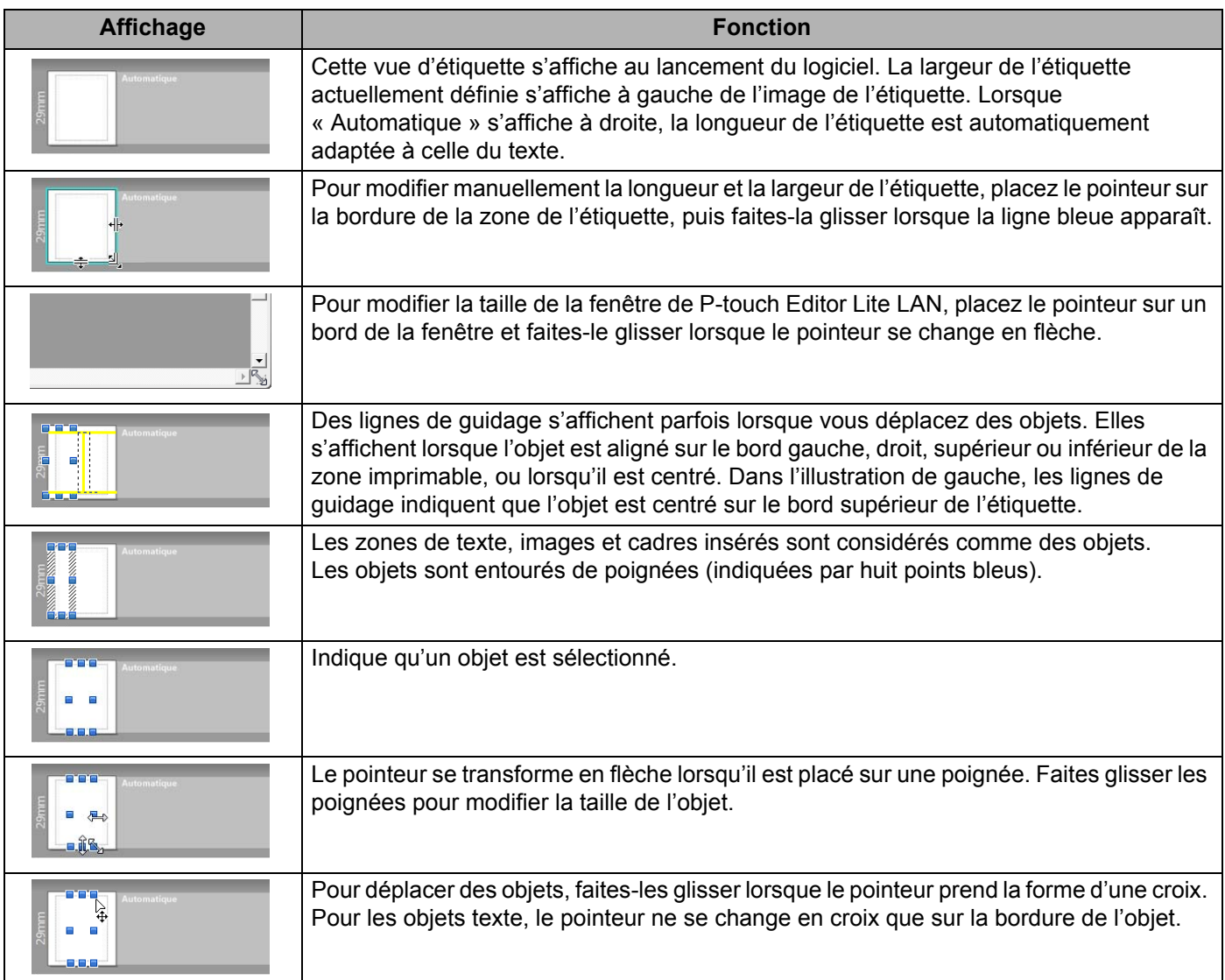

**119**

Faites un clic droit dans la zone d'affichage de la mise en page et utilisez les éléments de menu suivants. **Autres fonctions (faites un clic droit pour les afficher)**

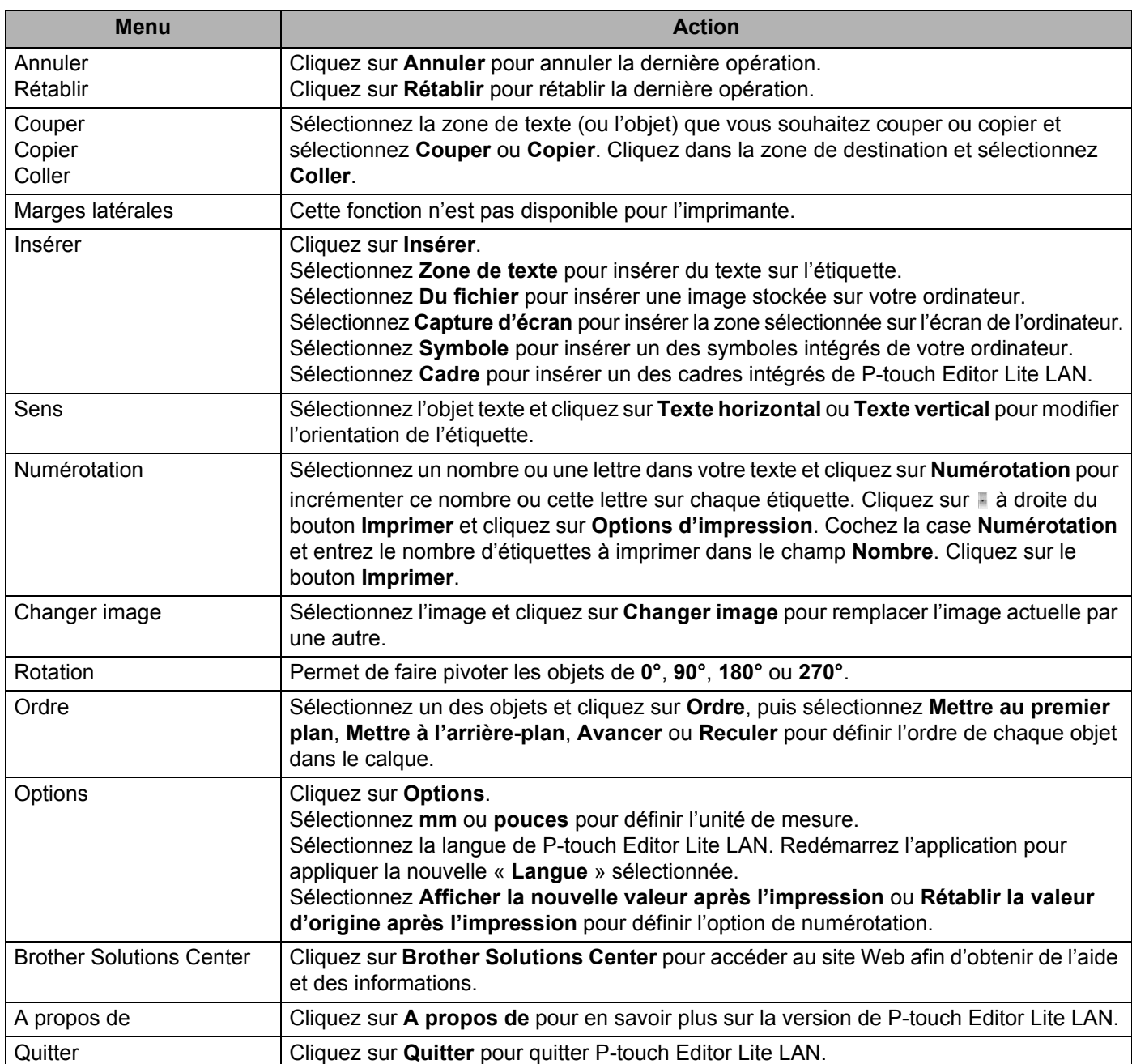

### <span id="page-130-0"></span>**P-touch Transfer Manager**

Ce programme vous permet de transférer des modèles ainsi que d'autres données sur l'imprimante, et d'effectuer des sauvegardes de vos données sur l'ordinateur.

P-touch Transfer Manager transfère tout d'abord des données sur l'imprimante, puis P-touch Template envoie les données de texte qui seront insérées dans le modèle et imprimées. Pour plus d'informations sur P-touch Template, téléchargez le manuel *« P-touch Template Manual » (Manuel de P-touch Template)/« Raster Command Reference » (Référence des commandes de trame)* (en anglais uniquement) du Brother Solutions Center, à l'adresse [support.brother.com](http://support.brother.com/)

[Sélectionnez votre région/pays.] - [Manuels] - [Choisissez votre produit]

La fonction de transfert est nécessaire pour pouvoir utiliser P-touch Template.

Le modèle peut également être transféré via le réseau.

### <span id="page-130-1"></span>**Transfert du modèle sur P-touch Transfer Manager <sup>9</sup>**

Pour pouvoir utiliser P-touch Transfer Manager, vous devez commencer par transférer sur P-touch Transfer Manager les modèles créés dans P-touch Editor.

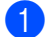

Dans P-touch Editor, ouvrez le modèle souhaité.

b Cliquez sur [**Fichier**] - [**Transférer Modèle**] - [**Transférer**].

La fenêtre principale de P-touch Transfer Manager s'affiche au lancement.

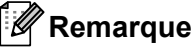

**9**

Vous pouvez également procéder comme suit pour lancer P-touch Transfer Manager :

- **Sous Windows Vista® / Windows® 7 / Windows Server® 2008 / Windows Server® 2008 R2 :** Depuis le bouton Démarrer, cliquez sur [**Tous les programmes**] - [**Brother P-touch**] - [**P-touch Tools**] - [**P-touch Transfer Manager 2.2**].
- **Sous Windows® 8 / Windows® 8.1 / Windows Server® 2012 / Windows Server® 2012 R2 :** Cliquez sur [**P-touch Transfer Manager 2.2**] sur l'écran [**Applications**].
- **Sous Windows**® **10 :**  Depuis le bouton Démarrer, cliquez sur [**P-touch Transfer Manager 2.2**] sous [**Brother P-touch**].

### **Fenêtre principale <sup>9</sup>**

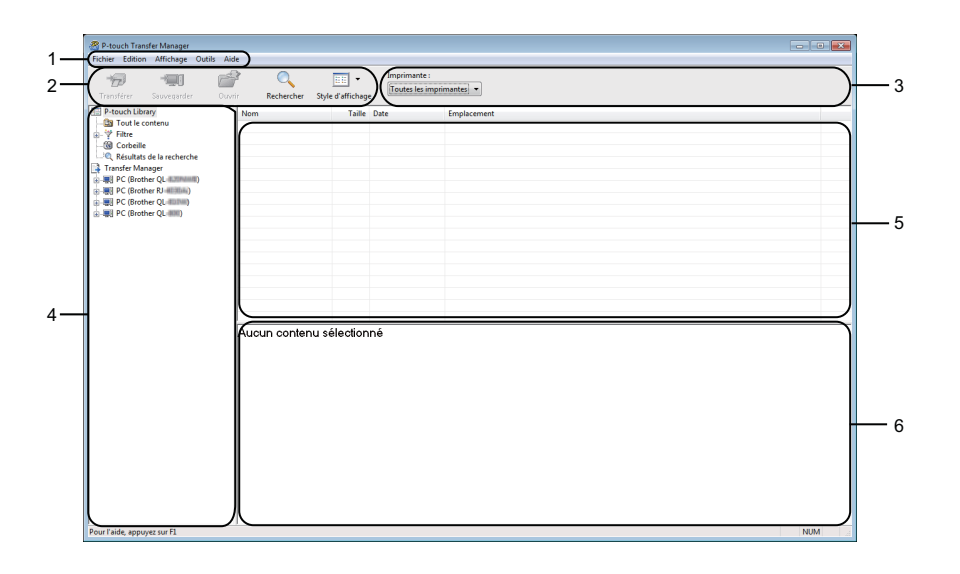

#### **1 Barre de menus**

Donne accès à diverses commandes, qui sont classées sous les différents titres de menu ([**Fichier**], [**Edition**], [**Affichage**], [**Outils**] et [**Aide**]) suivant leur fonction.

### **2 Barre d'outils**

Donne accès aux commandes fréquemment utilisées.

#### **3 Sélecteur d'imprimante**

Vous permet de sélectionner l'imprimante sur laquelle les données seront transférées. Lorsque vous sélectionnez une imprimante, seules les données qui peuvent être envoyées à l'imprimante sélectionnée s'affichent dans la liste des données.

#### **4 Liste des dossiers**

Affiche la liste des dossiers et des imprimantes. Lorsque vous sélectionnez un dossier, les modèles qu'il contient s'affichent dans la liste des modèles.

Si vous sélectionnez une imprimante, ce sont les modèles et les autres données mémorisés dans l'imprimante qui s'affichent.

#### **5 Liste des modèles**

Affiche la liste des modèles du dossier sélectionné.

#### **6 Aperçu**

Affiche un aperçu des modèles de la liste des modèles.

### **Signification des icônes de la barre d'outils**

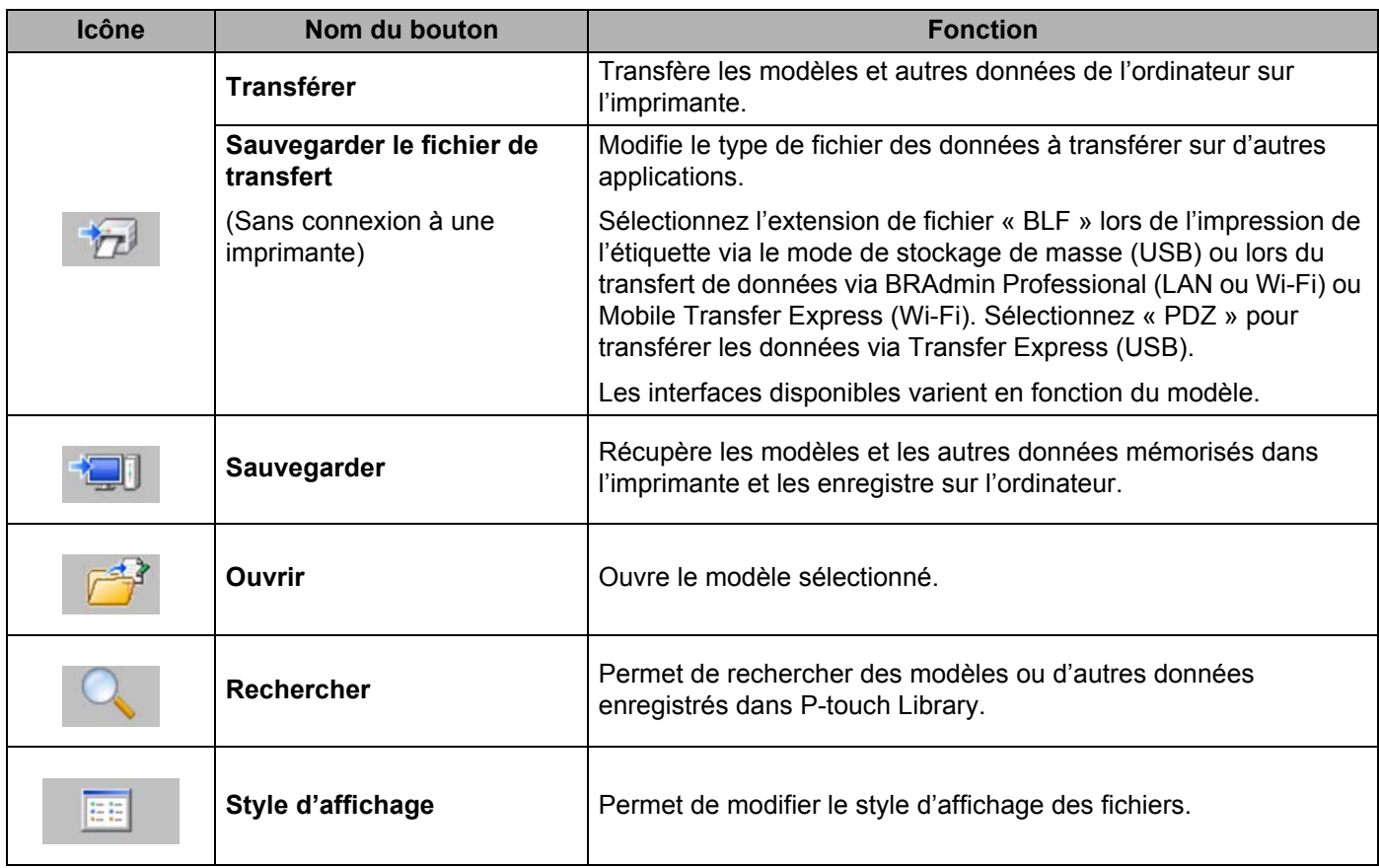

### **Transfert de modèles ou d'autres données de l'ordinateur sur l'imprimante d'étiquettes <sup>9</sup>**

Procédez comme suit pour transférer des modèles, bases de données et images de l'ordinateur sur l'imprimante.

<sup>1</sup> Connectez l'ordinateur et l'imprimante via un câble USB et allumez l'imprimante. Le nom de modèle de l'imprimante s'affiche à côté d'une icône d'imprimante dans la vue dossiers. Si vous sélectionnez l'imprimante dans la vue dossiers, ce sont les modèles et les autres données mémorisés dans l'imprimante qui s'affichent.

### **Remarque**

- Si une imprimante est déconnectée ou hors ligne, elle ne s'affiche pas dans la vue dossiers.
- Avant de transférer des données, vérifiez que l'ordinateur et l'imprimante sont correctement connectés via un câble USB ou une connexion sans fil, et que l'imprimante est allumée.

2 Sélectionnez l'imprimante sur laquelle transférer le modèle ou d'autres données.

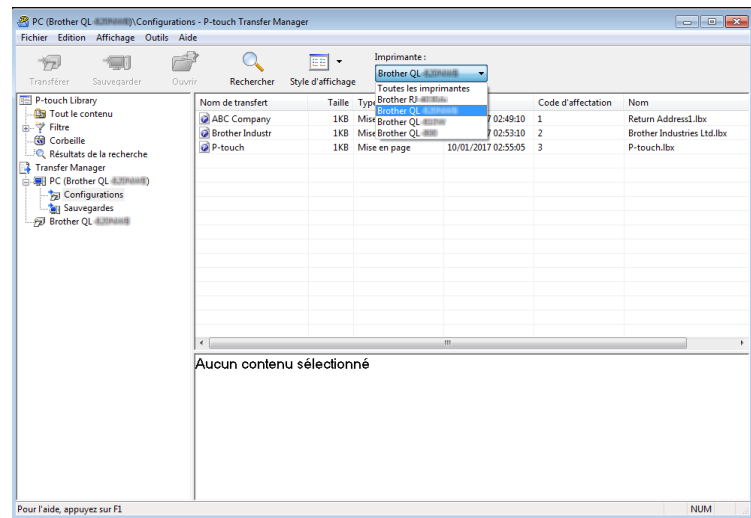

### **Remarque**

Avant de transférer des données, vérifiez que l'ordinateur et l'imprimante sont correctement connectés via un câble USB ou une connexion sans fil, et que l'imprimante est allumée.

**63** Faites un clic droit sur le dossier [**Configurations**], sélectionnez [Nouveau], puis créez un nouveau dossier.

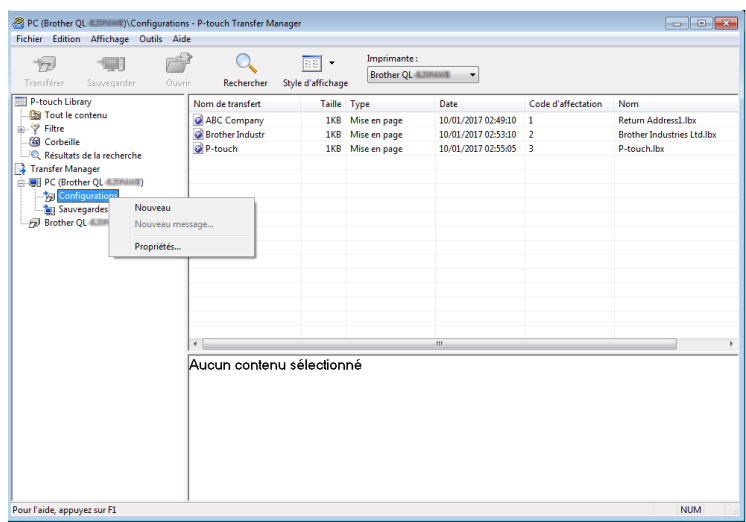

4 Faites glisser le modèle ou les autres données à transférer dans le nouveau dossier.

### **Spécifications de la fonction de transfert**

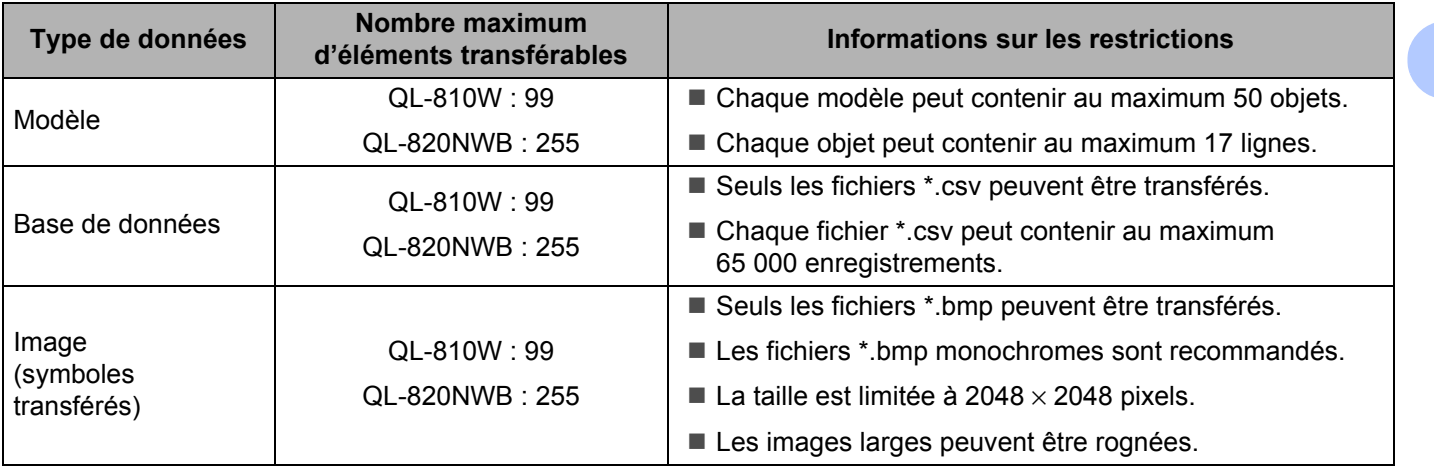

**9**

### **Remarque**

Vous pouvez vérifier l'espace disponible dans la mémoire des fichiers de transfert en imprimant le rapport des paramètres de l'imprimante. Pour plus d'informations, consultez la section *[Vérification des paramètres](#page-93-0)  [de l'imprimante d'étiquettes](#page-93-0)* à la page 84.

Consultez le paragraphe [**ROM FREE**] du rapport pour connaître l'espace disponible [1](#page-135-0).

<span id="page-135-0"></span><sup>1</sup> L'espace disponible qui s'affiche dans « ROM FREE : \*\*\*\*\*\*\* octets » peut différer de l'espace réellement disponible.

Vous pouvez afficher les modèles et les autres données en sélectionnant :

- Le sous-dossier du dossier [**Configurations**]
- [**Tout le contenu**]
- Une des catégories répertoriées sous [**Filtre**] ([**Mises en page**] par exemple)

Pour transférer plusieurs modèles ou d'autres données, faites glisser tous les fichiers à transférer et placez-les dans le nouveau dossier.

Chaque fichier reçoit un numéro de clé (emplacement de mémoire dans l'imprimante) lorsqu'il est placé dans le nouveau dossier.

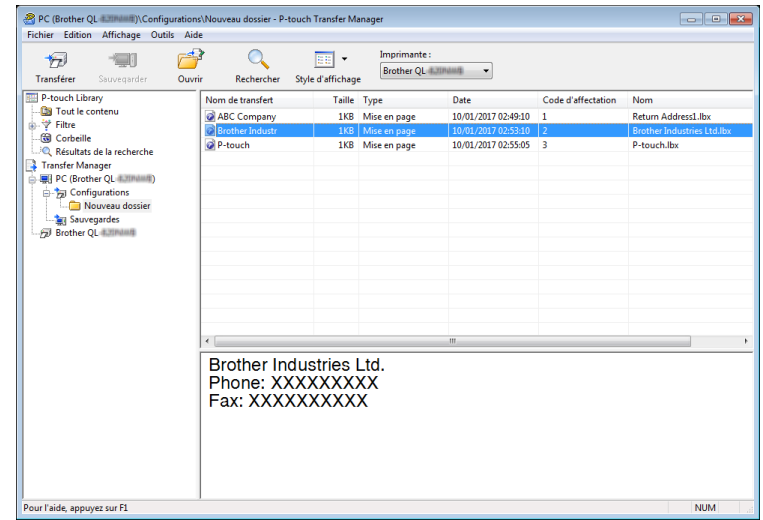

**6** Pour changer le numéro de clé attribué à un élément, faites un clic droit sur cet élément, sélectionnez [**Code d'affectation**], puis sélectionnez le numéro de clé souhaité.

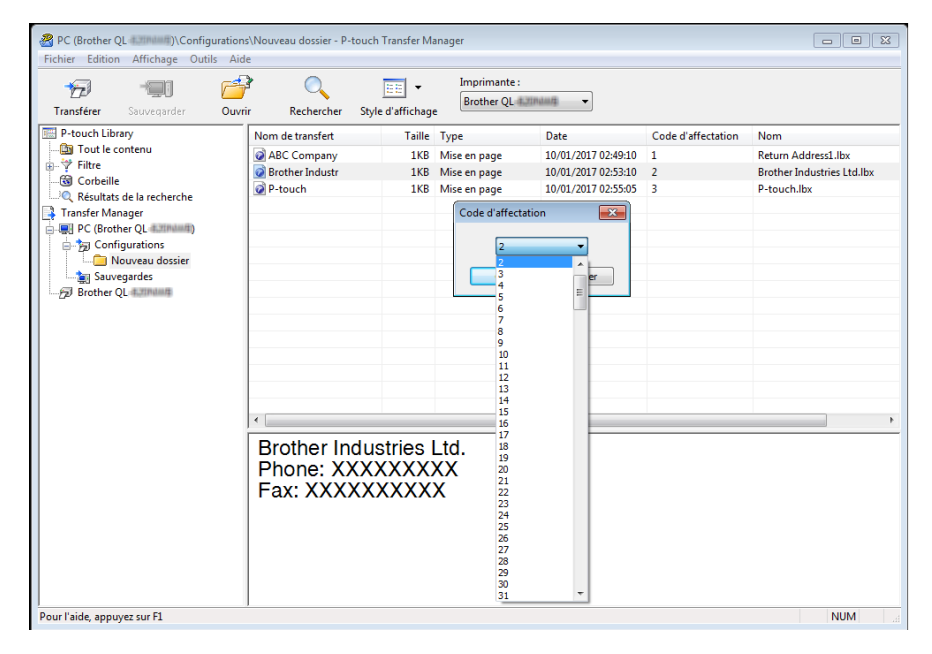

### **Remarque**

- À l'exception des données enregistrées dans les bases de données, toutes les données transférées sur l'imprimante reçoivent un numéro de clé.
- Si le modèle ou les autres données transférés sur l'imprimante possèdent le même numéro de clé qu'un autre modèle qui y est déjà enregistré, le nouveau modèle remplace l'ancien. Vous pouvez confirmer les affectations de numéro de clé des modèles enregistrées dans l'imprimante en sauvegardant ces modèles ou les autres données. Pour plus d'informations, consultez la section *[Sauvegarde de modèles ou d'autres](#page-138-0)  [données mémorisés dans l'imprimante d'étiquettes](#page-138-0)* à la page 129.
- Si la mémoire de l'imprimante est pleine, supprimez un ou plusieurs modèles de sa mémoire. Pour plus d'informations, consultez la section *[Sauvegarde de modèles ou d'autres données mémorisés dans](#page-138-0)  [l'imprimante d'étiquettes](#page-138-0)* à la page 129.
- **6** Pour modifier le nom de modèles ou d'autres données à transférer, cliquez sur l'élément souhaité, puis saisissez le nouveau nom. En fonction du modèle de l'imprimante, le nombre de caractères des noms de modèle peut être limité.

### **Remarque**

L'écran LCD (QL-820NWB uniquement) affiche les neuf premiers caractères du nom de fichier du modèle.

**7** Sélectionnez le dossier contenant les modèles ou les autres données à transférer, puis cliquez sur [**Transférer**]. Un message de confirmation s'affiche.

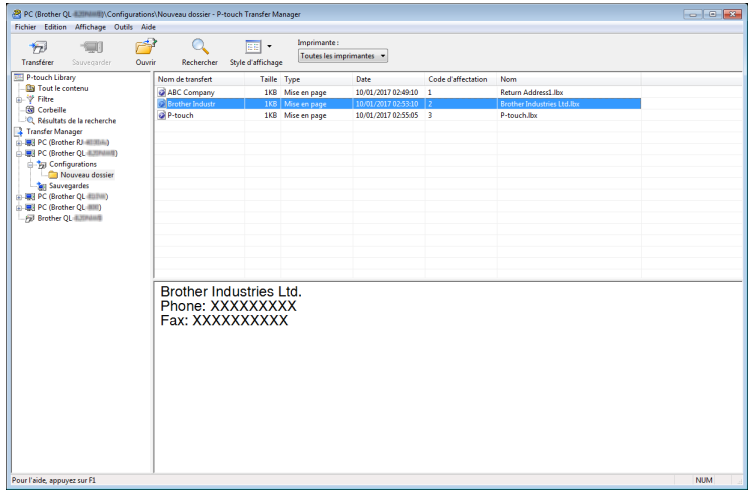

### **Remarque**

- Vous pouvez également transférer sur l'imprimante des éléments individuels sans les ajouter à un dossier. Sélectionnez le modèle ou les autres données à transférer, puis cliquez sur [**Transférer**].
- Vous pouvez sélectionner plusieurs éléments et dossiers, et les transférer en une seule opération.

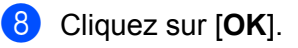

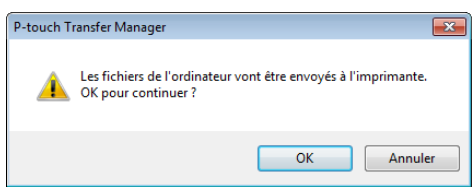

Les éléments sélectionnés sont transférés sur l'imprimante.

### <span id="page-138-0"></span>**Sauvegarde de modèles ou d'autres données mémorisés dans l'imprimante d'étiquettes <sup>9</sup>**

Procédez comme suit pour récupérer les modèles ou d'autres données mémorisés dans l'imprimante et les enregistrer sur l'ordinateur.

### **A** Important

- Les modèles ou autres données sauvegardés ne peuvent pas être modifiés sur l'ordinateur.
- En fonction du modèle de l'imprimante, il est possible que les modèles ou données sauvegardés ne puissent pas être transférés sur un autre modèle d'imprimante.

1 Connectez l'ordinateur et l'imprimante et allumez l'imprimante. Le nom de modèle de l'imprimante s'affiche à côté d'une icône d'imprimante dans la vue dossiers. Si vous sélectionnez l'imprimante dans la vue dossiers, ce sont les modèles et les autres données mémorisés dans l'imprimante qui s'affichent.

b Sélectionnez l'imprimante dont les données doivent être sauvegardées, puis cliquez sur [**Sauvegarder**]. Un message de confirmation s'affiche.

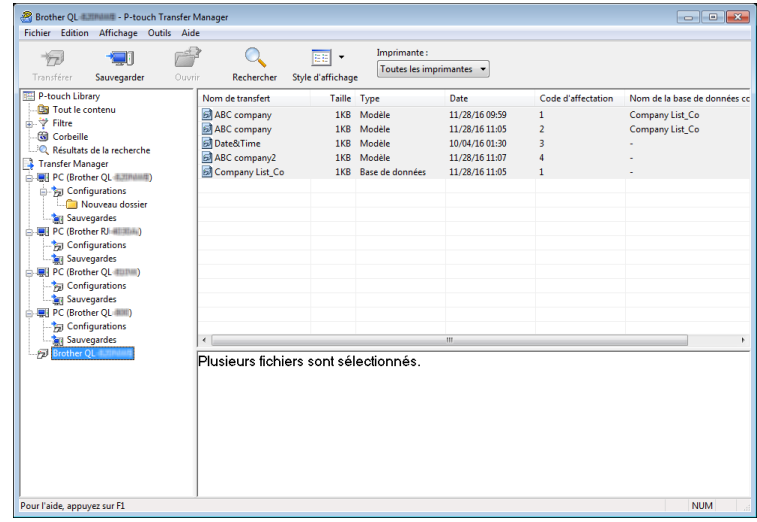

**3** Cliquez sur [OK].

Un nouveau dossier est créé sous l'imprimante dans la vue dossiers. Le nom du dossier correspond à la date et à l'heure de la sauvegarde. Tous les modèles et autres données de l'imprimante sont transférés dans le nouveau dossier et enregistrés sur l'ordinateur.

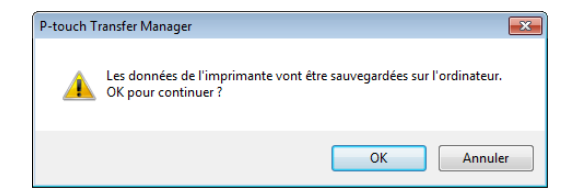

### **Suppression des données de l'imprimante d'étiquettes <sup>9</sup>**

Procédez comme suit pour supprimer l'ensemble des modèles ou autres données mémorisés dans l'imprimante.

a Connectez l'ordinateur et l'imprimante et allumez l'imprimante. Le nom de modèle de l'imprimante s'affiche à côté d'une icône d'imprimante dans la vue dossiers.

b Faites un clic droit sur l'imprimante, puis sélectionnez [**Effacer tout**].

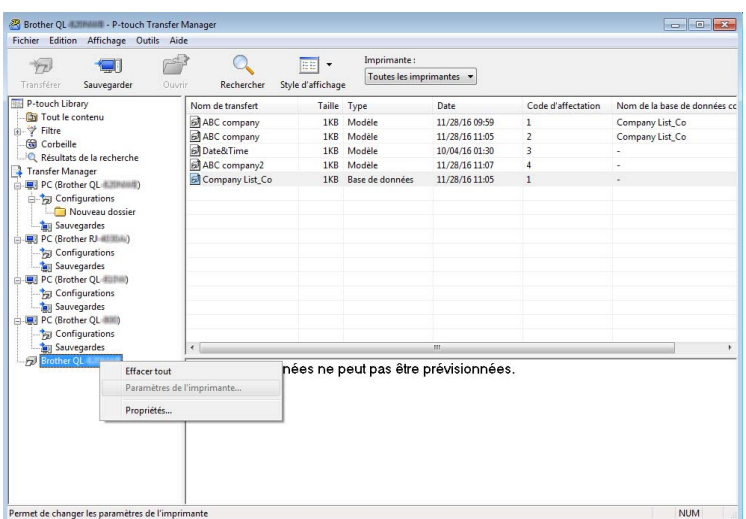

Un message de confirmation s'affiche.

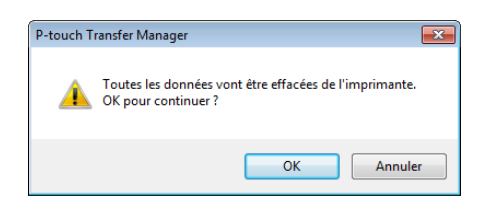

#### **3** Cliquez sur [OK].

L'ensemble des modèles et autres données mémorisés dans l'imprimante sont supprimés.

### **Création de fichiers de transfert et de fichiers de package de transfert <sup>9</sup>**

Vous pouvez utiliser P-touch Transfer Manager pour enregistrer au format BLF ou PDZ des données de modèle créées avec P-touch Editor. Vous pouvez transférer ces fichiers sous ce format sur une imprimante via un réseau, ou depuis un ordinateur ou un appareil mobile. Vous pouvez également imprimer des fichiers au format BLF depuis le mode de stockage de masse.

<sup>1</sup> Créez le modèle avec P-touch Editor, puis transférez-le sur P-touch Transfer Manager. Pour plus d'informations, consultez la section *[Transfert du modèle sur P-touch Transfer Manager](#page-130-1)* à [la page 121.](#page-130-1)

b Sans connecter l'imprimante à l'ordinateur, sélectionnez [**Configurations**] dans la fenêtre P-touch Transfer Manager, puis sélectionnez le modèle à enregistrer.

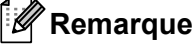

Vous pouvez sélectionner plusieurs modèles à la fois.

**3** Cliquez sur [Fichier] - [Sauvegarder le fichier de transfert].

#### **A** Important

Le bouton [**Sauvegarder le fichier de transfert**] ne s'affiche que si l'imprimante est déconnectée de l'ordinateur ou hors ligne.

### **Remarque**

- Si vous cliquez sur [**Sauvegarder le fichier de transfert**] après avoir sélectionné [**Configurations**], tous les modèles du dossier sont enregistrés en tant que fichier de transfert (.blf) ou fichier de package de transfert (.pdz).
- Vous pouvez regrouper plusieurs modèles dans un même fichier de transfert (.blf) ou fichier de package de transfert (.pdz).

d Dans [**Type**], sélectionnez le format de modèle souhaité, puis saisissez le nom et enregistrez le modèle. Sélectionnez le format BLF lorsque vous imprimez en mode de stockage de masse ou lorsque vous connectez votre appareil mobile à l'imprimante via Wireless Direct ou le Wi-Fi. Sélectionnez le format PDZ lorsque vous le connectez via le Bluetooth.

Les modèles sont enregistrés en tant que fichiers de transfert (.blf) ou fichiers de package de transfert (.pdz).

### **P-touch Library**

Ce programme vous permet de gérer et d'imprimer des modèles P-touch Editor.

### **Démarrage de P-touch Library <sup>9</sup>**

- **Sous Windows Vista® / Windows® 7 / Windows Server® 2008 / Windows Server® 2008 R2 :** Depuis le bouton Démarrer, cliquez sur [**Tous les programmes**] - [**Brother P-touch**] - [**P-touch Tools**] - [**P-touch Library 2.2**].
- **Sous Windows® 8 / Windows® 8.1 / Windows Server® 2012 / Windows Server® 2012 R2 :** Cliquez sur [**P-touch Library 2.2**] sur l'écran [**Applications**].

**Sous Windows® 10 :**

Depuis le bouton Démarrer, cliquez sur [**P-touch Library 2.2**] sous [**Brother P-touch**].

La fenêtre principale de P-touch Library s'affiche au lancement.

### **Fenêtre principale <sup>9</sup>**

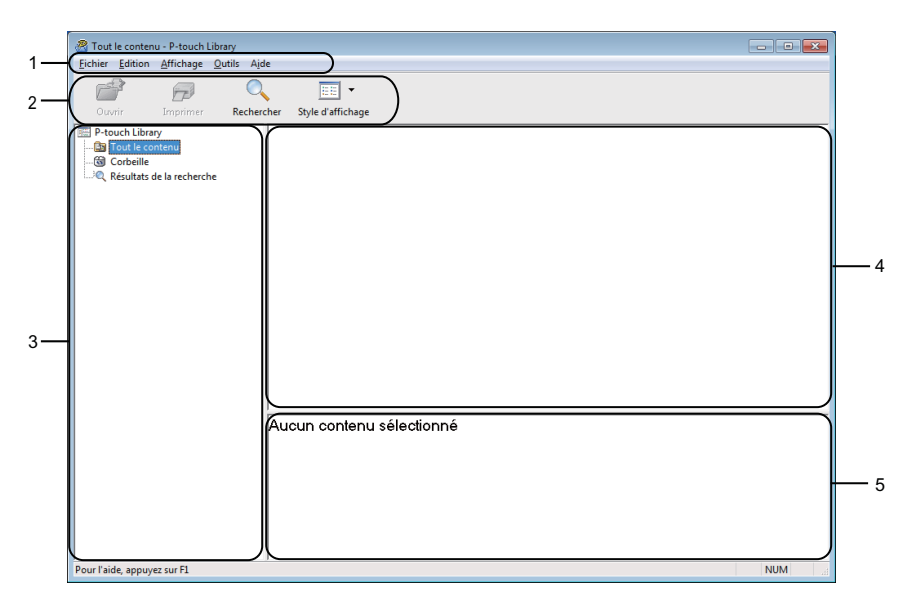

### **1 Barre de menus**

Donne accès à toutes les commandes disponibles, qui sont classées sous les différents titres de menu ([**Fichier**], [**Edition**], [**Affichage**], [**Outils**] et [**Aide**]) suivant leur fonction.

### **2 Barre d'outils**

Donne accès aux commandes fréquemment utilisées.

### **3 Liste des dossiers**

Affiche la liste des dossiers. Lorsque vous sélectionnez un dossier, les modèles qu'il contient s'affichent dans la liste des modèles.

### **4 Liste des modèles**

Affiche la liste des modèles du dossier sélectionné.

### **5 Aperçu**

Affiche l'aperçu des modèles sélectionnés dans la liste des modèles.

### **Signification des icônes de la barre d'outils**

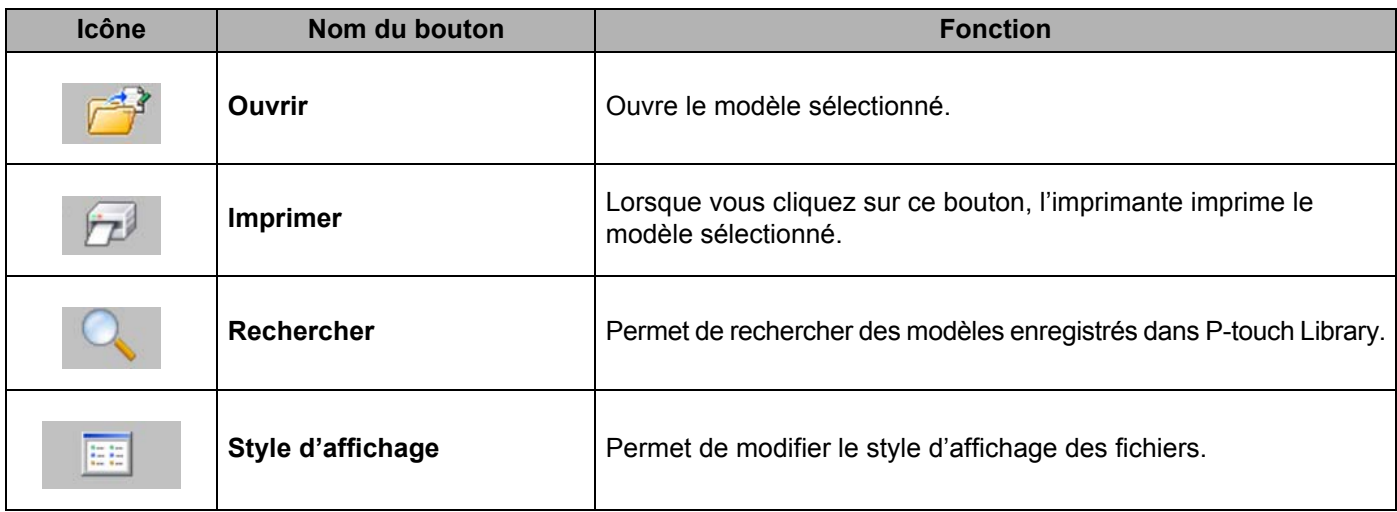

### **Ouverture et modification de modèles <sup>9</sup>**

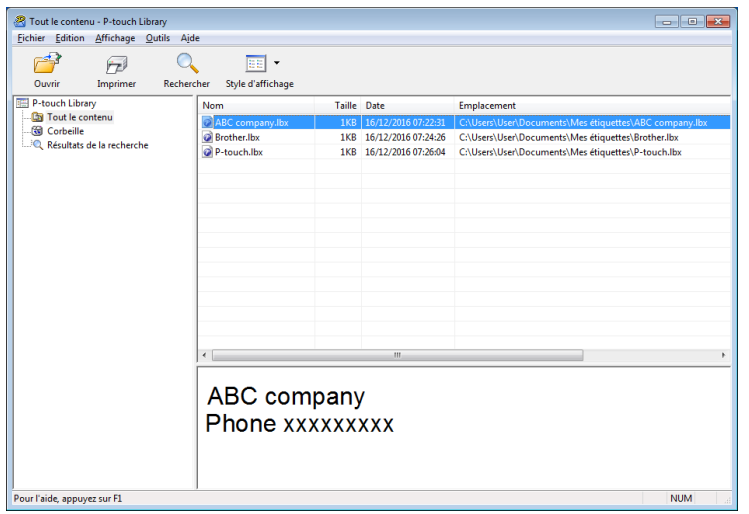

Sélectionnez le modèle à ouvrir ou à modifier, puis cliquez sur [**Ouvrir**].

Le programme associé au modèle se lance et vous pouvez alors modifier ce dernier.
Comment utiliser P-touch Transfer Manager et P-touch Library (Windows® uniquement)

# **Impression de modèles <sup>9</sup>**

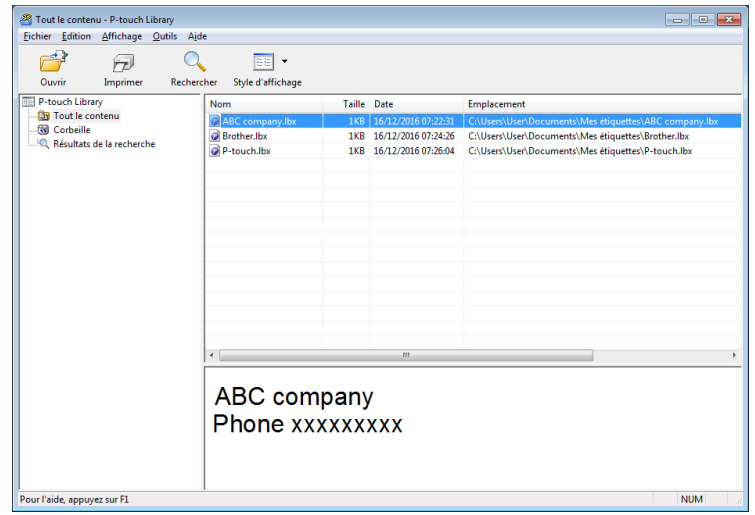

Sélectionnez le modèle à imprimer, puis cliquez sur [**Imprimer**].

L'imprimante connectée imprime le modèle.

Comment utiliser P-touch Transfer Manager et P-touch Library (Windows® uniquement)

# **Recherche de modèles <sup>9</sup>**

Vous pouvez rechercher des modèles enregistrés dans P-touch Library.

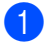

**a** Cliquez sur [Rechercher].

La boîte de dialogue **Rechercher** s'affiche.

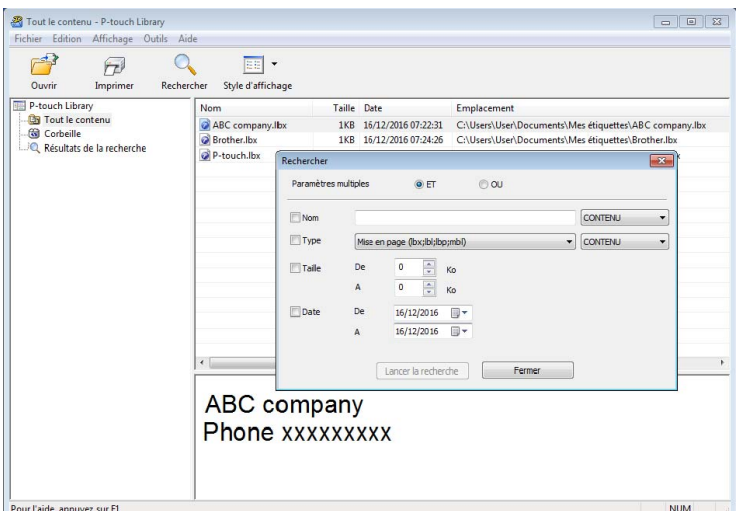

2 Spécifiez les critères de recherche.

Les critères de recherche disponibles sont présentés ci-dessous :

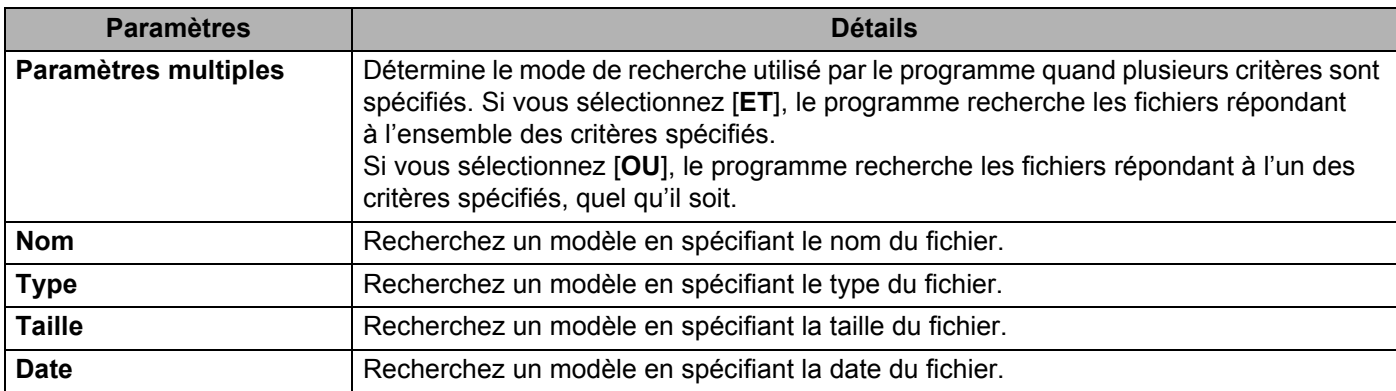

#### **3** Cliquez sur [Lancer la recherche].

La recherche commence.

Les résultats de la recherche s'affichent à l'écran.

Comment utiliser P-touch Transfer Manager et P-touch Library (Windows® uniquement)

#### d Fermez la boîte de dialogue **Rechercher**.

Pour vérifier les résultats de la recherche, cliquez sur [**Résultats de la recherche**] dans la vue dossiers.

#### **Remarque**

Vous pouvez enregistrer des modèles dans P-touch Library en les faisant glisser dans le dossier [**Tout le contenu**] ou dans la liste des dossiers. Vous pouvez également configurer P-touch Editor pour enregistrer automatiquement les modèles dans P-touch Library à l'aide de la procédure suivante :

- 1 Depuis le menu P-touch Editor, sélectionnez [**Outils**] [**Options**].
- 2 Dans la boîte de dialogue **Options**, cliquez sur [**Configuration de l'enregistrement**] (onglet [**Général**]).
- 3 Sélectionnez le délai d'enregistrement des modèles créés avec P-touch Editor, puis cliquez sur [**OK**].

## **10 Transfert des modèles à l'aide de P-touch Transfer Express (Windows® uniquement)10**

Vous pouvez utiliser P-touch Transfer Express pour transférer des modèles sur l'imprimante. L'administrateur crée tout d'abord un modèle, puis le distribue en même temps que P-touch Transfer Express. Vous pouvez alors utiliser P-touch Transfer Express pour transférer directement le modèle sur votre imprimante.

Vous pouvez télécharger la dernière version de P-touch Transfer Express depuis le Brother Solutions Center, à l'adresse [support.brother.com](http://support.brother.com/)

[Sélectionnez votre région/pays.] - [Téléchargement] - [Choisissez votre produit]

- 
- **A** Important
- Si vous voulez transférer un nouveau modèle, veillez à spécifier (dans P-touch Transfer Manager) un numéro de [**Code d'affectation**] qui n'est actuellement pas utilisé. Si le numéro de [**Code d'affectation**] spécifié est déjà utilisé, le modèle existant sera remplacé par le nouveau.
- Cette fonction nécessite une connexion USB.

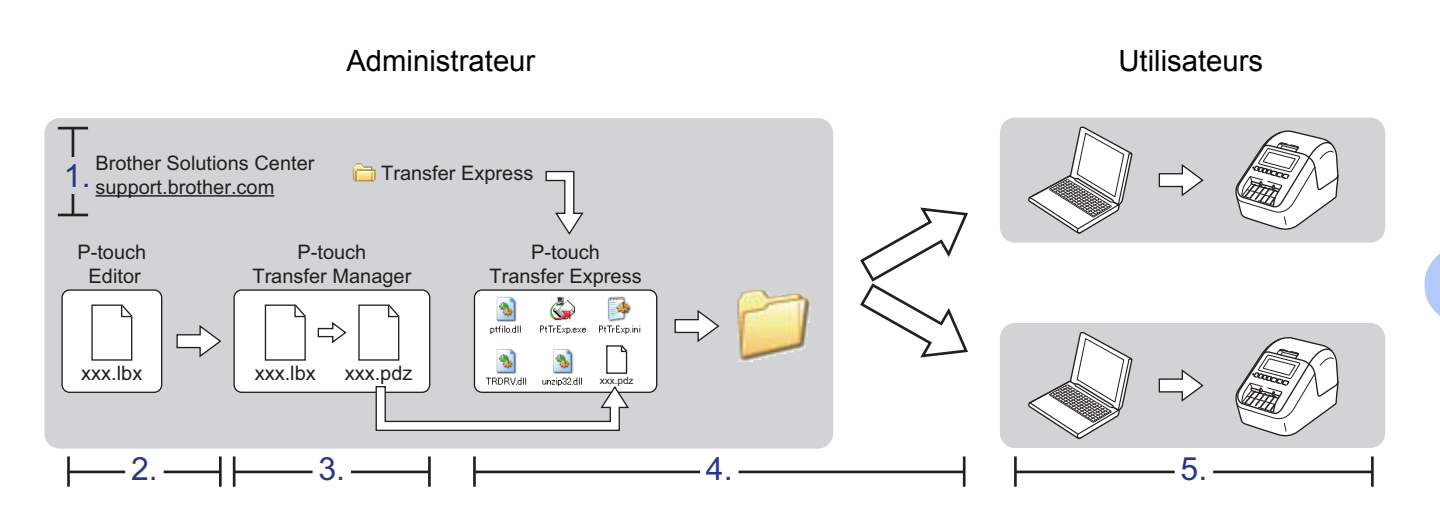

# **Préparation de P-touch Transfer Express**

L'utilisateur doit préparer P-touch Transfer Express au transfert de modèles sur une imprimante.

#### **A** Important

- Le pilote d'imprimante doit être installé avant Transfer Express.
- P-touch Transfer Express n'est disponible qu'en anglais.
- a Vous pouvez télécharger la dernière version de P-touch Transfer Express depuis le Brother Solutions Center, à l'adresse [support.brother.com](http://support.brother.com/) [Sélectionnez votre région/pays.] - [Téléchargement] - [Choisissez votre produit]
- b Téléchargez Transfer Express vers n'importe quel emplacement de l'ordinateur.
- Décompressez le fichier téléchargé (.zip).

# **Transfert du modèle sur P-touch Transfer Manager**

**1** Dans P-touch Editor, ouvrez le modèle souhaité.

b Cliquez sur [**Fichier**] - [**Transférer Modèle**] - [**Transférer**].

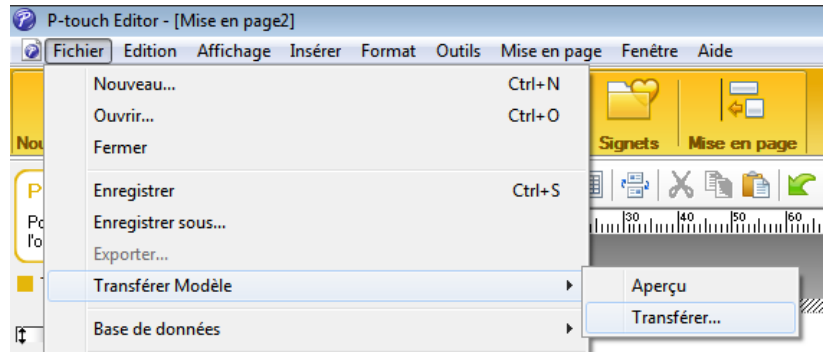

Le modèle est transféré sur P-touch Transfer Manager. P-touch Transfer Manager se lance automatiquement.

#### **Remarque**

- **Sous Windows Vista® / Windows® 7 / Windows Server® 2008 / Windows Server® 2008 R2 :** Le modèle peut également être transféré sur P-touch Transfer Manager en cliquant sur le bouton Démarrer - [**Tous les programmes**] - [**Brother P-touch**] - [**P-touch Tools**] - [**P-touch Transfer Manager 2.2**] pour lancer P-touch Transfer Manager, puis en faisant glisser le fichier .lbx dans la fenêtre de P-touch Transfer Manager.
- **Sous Windows® 8 / Windows® 8.1 / Windows Server® 2012 / Windows Server® 2012 R2 :** Le modèle peut également être transféré sur P-touch Transfer Manager en cliquant sur [**P-touch Transfer Manager 2.2**] sur l'écran [**Applications**] pour lancer P-touch Transfer Manager, puis en faisant glisser le fichier .lbx dans la fenêtre de P-touch Transfer Manager.

#### • **Sous Windows® 10 :**

Le modèle peut également être transféré sur P-touch Transfer Manager en cliquant sur le bouton Démarrer, puis en cliquant sur [**Brother P-touch**] - [**P-touch Transfer Manager 2.2**] pour lancer P-touch Transfer Manager, puis en faisant glisser le fichier .lbx vers la fenêtre de P-touch Transfer Manager.

# **Enregistrement du modèle en tant que fichier de package de transfert (.pdz) <sup>10</sup>**

Pour créer un fichier dans un format pouvant être utilisé par P-touch Transfer Express, enregistrez le modèle en tant que fichier de package de transfert (.pdz).

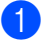

**1** Dans la vue dossiers, sélectionnez [**Configurations**].

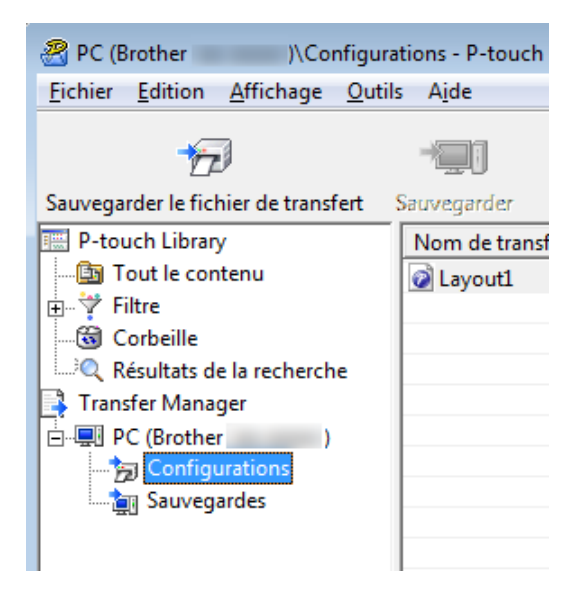

Sélectionnez les modèles à distribuer.

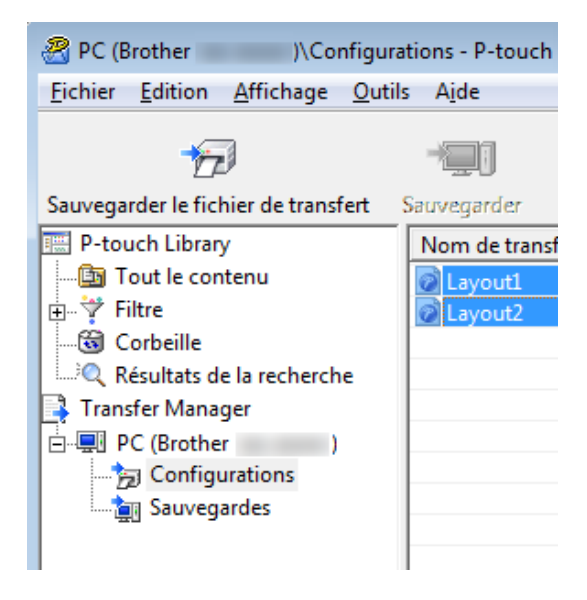

**10**

Transfert des modèles à l'aide de P-touch Transfer Express (Windows® uniquement)

c Cliquez sur [**Fichier**] - [**Sauvegarder le fichier de transfert**].

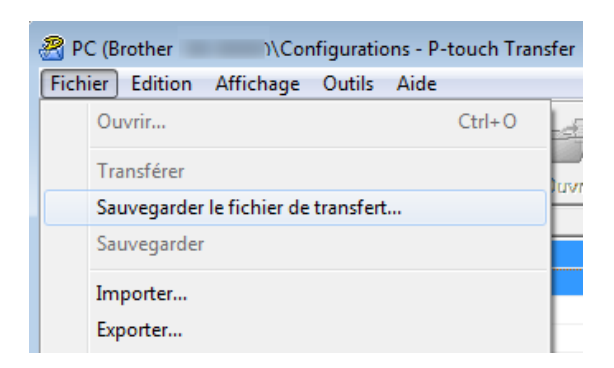

#### **A** Important

Le bouton [**Sauvegarder le fichier de transfert**] ne s'affiche que si l'imprimante est déconnectée de l'ordinateur ou hors ligne.

#### **Remarque**

- Si vous cliquez sur [**Sauvegarder le fichier de transfert**] après avoir sélectionné [**Configurations**] ou un dossier créé, tous les modèles du dossier sont enregistrés en tant que fichier de package de transfert (.pdz).
- Vous pouvez regrouper plusieurs modèles dans un même fichier de package de transfert (.pdz).

4 Entrez le nom, puis cliquez sur [**Enregistrer**].

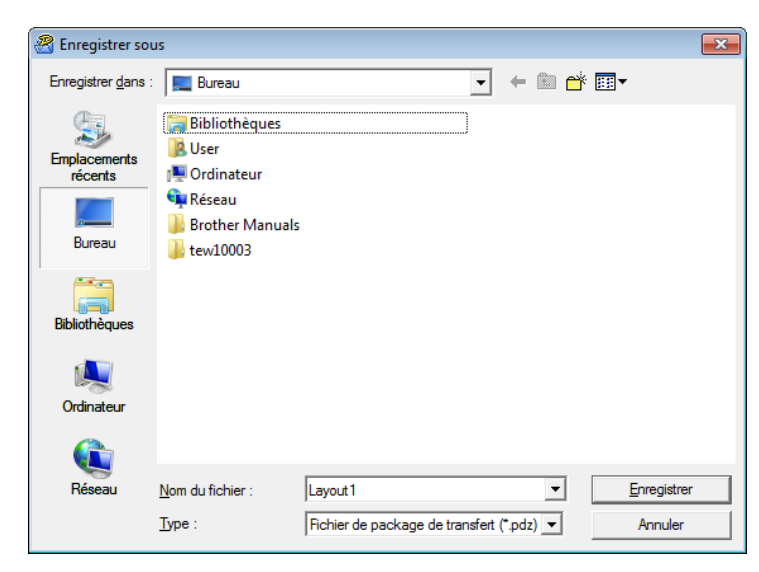

Le modèle est enregistré en tant que fichier de package de transfert (.pdz).

# **Distribution du fichier de package de transfert (.pdz) et de P-touch Transfer Express à l'utilisateur <sup>10</sup>**

#### *A* Remarque

Si l'utilisateur a déjà téléchargé P-touch Transfer Express, il n'est pas nécessaire que l'administrateur lui envoie le dossier Transfer Express. Dans ce cas, l'utilisateur peut se contenter de déplacer le fichier de package de transfert distribué dans le dossier téléchargé, puis de double-cliquer sur [**PtTrExp.exe**].

Déplacez le fichier de package de transfert (.pdz) dans le dossier des téléchargements.

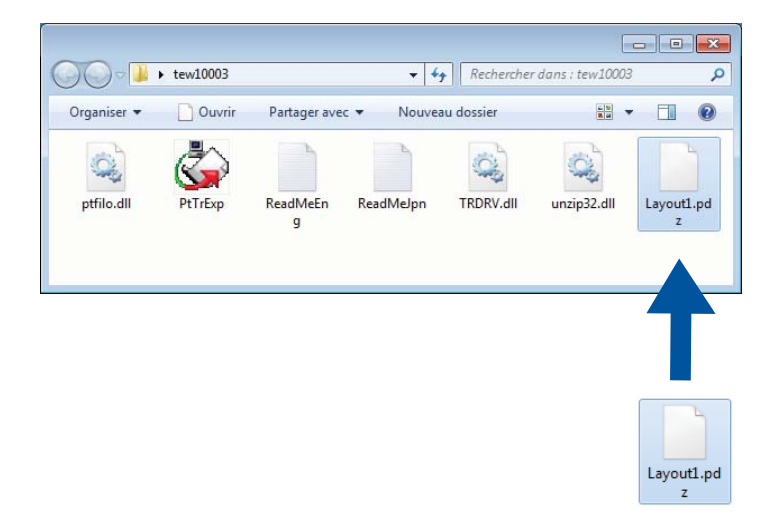

b Distribuez à l'utilisateur tous les fichiers du dossier des téléchargements.

# **Transfert du fichier de package de transfert (.pdz) sur votre imprimante d'étiquettes**

L'utilisateur peut se servir de l'application P-touch Transfer Express fournie par l'administrateur pour transférer le fichier de package de transfert (.pdz) sur l'imprimante.

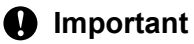

N'éteignez pas l'imprimante lors du transfert de modèles.

- **1** Allumez l'imprimante.
- b Connectez l'imprimante à l'ordinateur à l'aide d'un câble USB.
- c Double-cliquez sur le fichier [**PtTrExp.exe**] envoyé par l'administrateur.
- d 1 Si le dossier contenant [**PtTrExp.exe**] ne comporte qu'un seul fichier de package de transfert (.pdz), cliquez sur [**Transfer**] (Transférer).

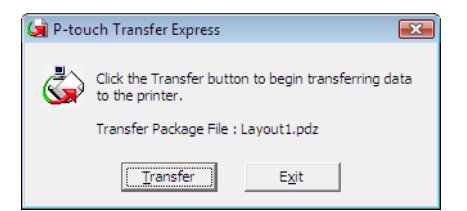

Le transfert du fichier de package de transfert (.pdz) commence.

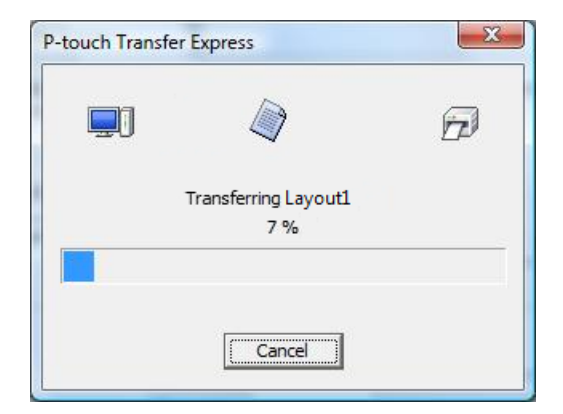

2 Si le dossier contenant [**PtTrExp.exe**] comporte plusieurs fichiers de package de transfert (.pdz) ou n'en comporte aucun, cliquez sur [**Browse**] (Parcourir).

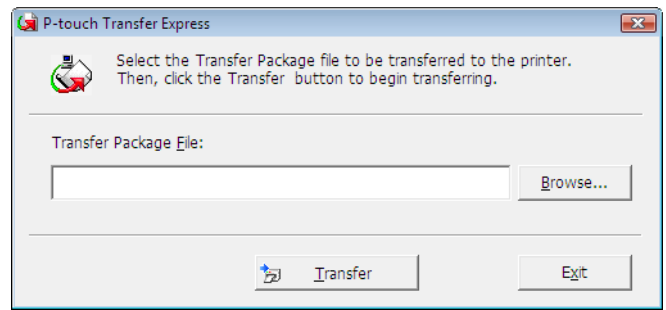

Sélectionnez le fichier de package de transfert à transférer, puis cliquez sur [**Ouvrir**].

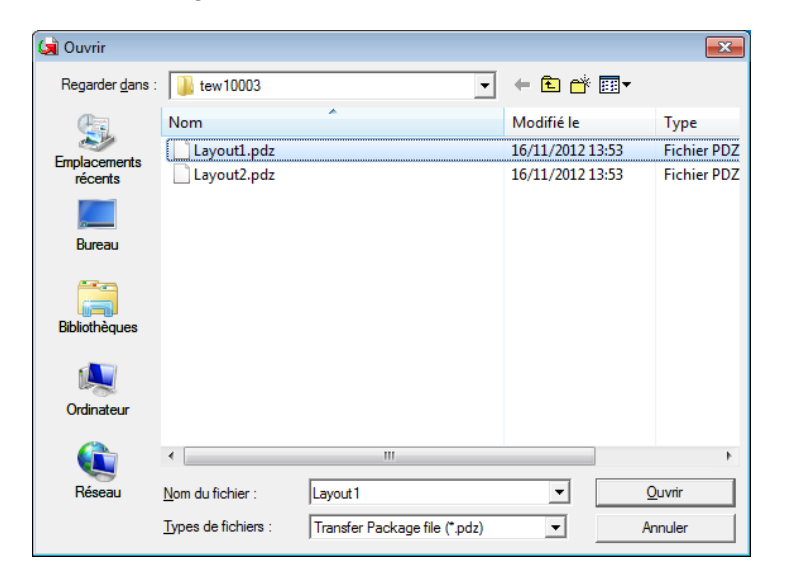

Cliquez sur [**Transfer**] (Transférer).

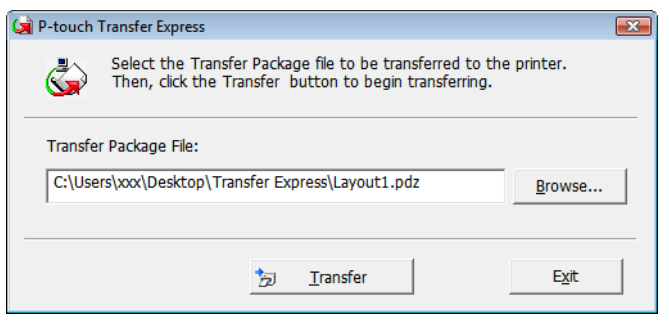

Transfert des modèles à l'aide de P-touch Transfer Express (Windows® uniquement)

Cliquez sur [**Yes**] (Oui).

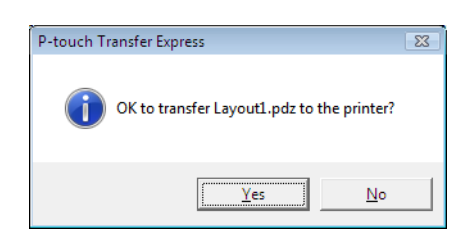

Le transfert du fichier de package de transfert (.pdz) commence.

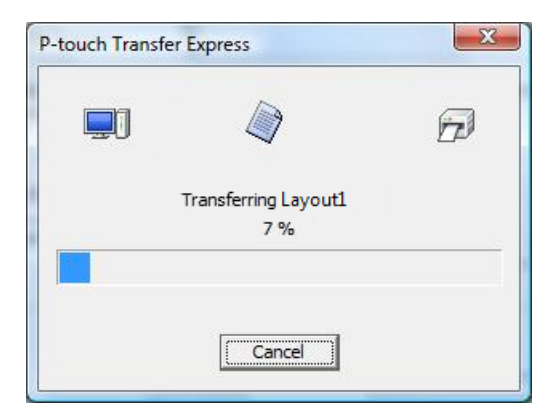

e Cliquez sur [**OK**].

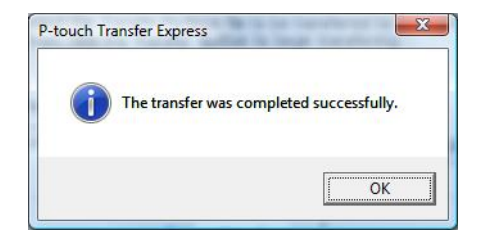

Le transfert du fichier de package de transfert (.pdz) est terminé.

## **11 Comment mettre à jour les logiciels P-touch <sup>11</sup>**

Vous pouvez utiliser P-touch Update Software pour installer la dernière version des logiciels.

## **Remarque**

- Les logiciels et le contenu de ce manuel peuvent être différents.
- N'éteignez pas l'imprimante lors du transfert de données ou de la mise à jour du microprogramme.

# **Mise à jour de P-touch Editor et de P-touch Address Book (Windows® uniquement) <sup>11</sup>**

#### **A** Important

(Windows<sup>®</sup> uniquement) Avant de mettre à jour P-touch Editor et P-touch Address Book, installez le pilote d'imprimante.

### **Windows® <sup>11</sup>**

**1** Lancez le logiciel P-touch Update Software.

 **Sous Windows Vista® / Windows® 7 / Windows Server® 2008 / Windows Server® 2008 R2 :** Double-cliquez sur l'icône [**P-touch Update Software**].

## **Remarque**

Vous pouvez également procéder comme suit pour lancer P-touch Update Software :

Cliquez sur le bouton Démarrer, puis sélectionnez [**Tous les programmes**] - [**Brother P-touch**] - [**P-touch Update Software**].

**Sous Windows® 8 / Windows® 8.1 / Windows Server® 2012 / Windows Server® 2012 R2 :**

Cliquez sur [**P-touch Update Software**] sur l'écran [**Applications**] ou double-cliquez sur [**P-touch Update Software**] sur le bureau.

■ Sous Windows<sup>®</sup> 10 :

À partir du bouton Démarrer, cliquez sur [**Brother P-touch**] - [**P-touch Update Software**], ou doublecliquez sur [**P-touch Update Software**] sur le bureau.

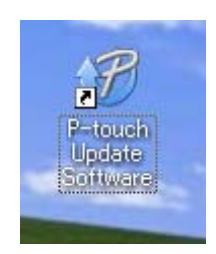

**11**

b Cliquez sur l'icône [**Mise à jour des logiciels de l'ordinateur**].

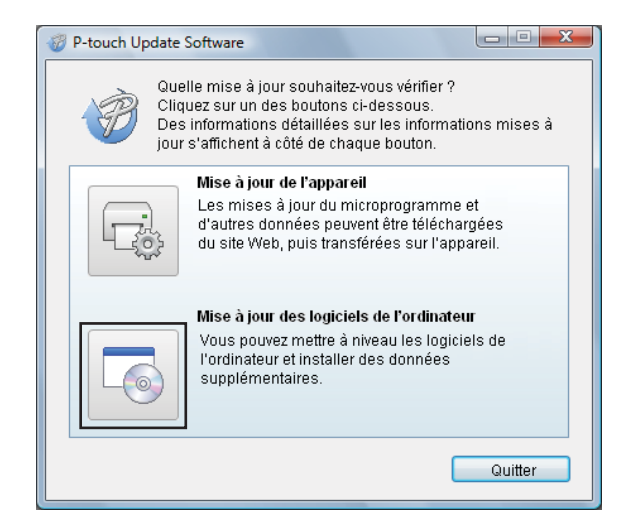

<sup>3</sup> Sélectionnez l'[Imprimante] et la [Langue], cochez les cases situées à côté de Cable Label Tool et de P-touch Editor, puis cliquez sur [**Installer**].

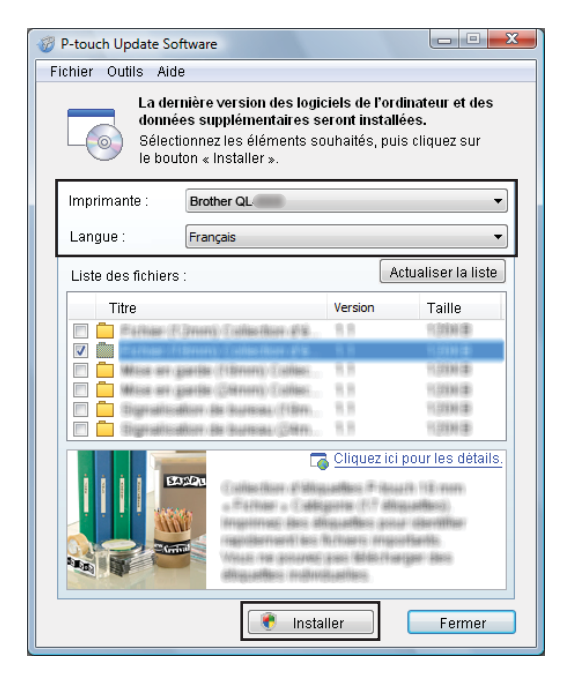

Un message s'affiche une fois l'installation terminée.

#### **Mac 1111**

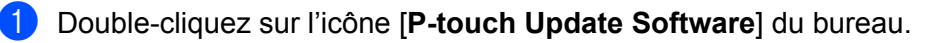

#### **Remarque**

Vous pouvez également procéder comme suit pour lancer P-touch Update Software :

Double-cliquez sur [**Macintosh HD**] - [**Applications**] - [**P-touch Update Software**], puis sur l'icône de l'application [**P-touch Update Software**].

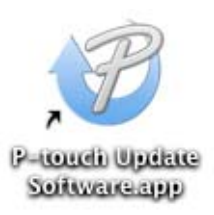

b Cliquez sur l'icône [**Mise à jour des logiciels de l'ordinateur**].

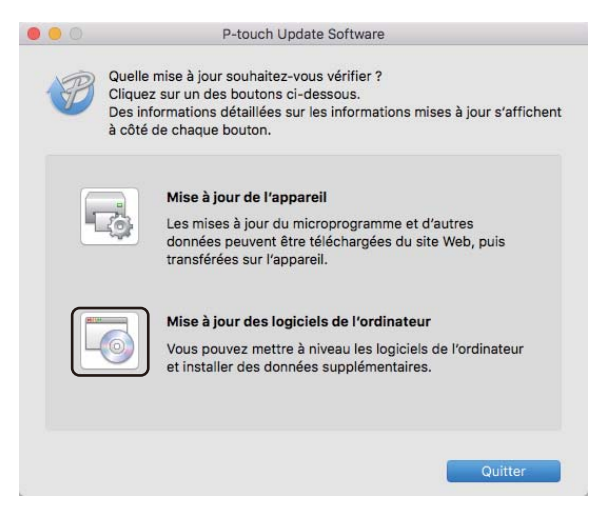

**3** Sélectionnez l'[**Imprimante**] et la [Langue], cochez la case située à côté de P-touch Editor, puis cliquez sur [**Installer**].

Un message s'affiche une fois l'installation terminée.

# **Mise à jour de P-touch Editor Lite (Windows® uniquement) et du microprogramme <sup>11</sup>**

#### **A** Important

- Vous devez installer le pilote d'imprimante avant de mettre le microprogramme à jour.
- N'éteignez pas l'imprimante lors du transfert de données ou de la mise à jour du microprogramme.
- Fermez toutes les applications en cours d'exécution.

#### **Windows® <sup>11</sup>**

- 1 Allumez l'imprimante et connectez le câble USB.
	- Lancez le logiciel P-touch Update Software.
		- **Sous Windows Vista® / Windows® 7 / Windows Server® 2008 / Windows Server® 2008 R2 :**

Double-cliquez sur l'icône [**P-touch Update Software**].

**Remarque**

Vous pouvez également procéder comme suit pour lancer P-touch Update Software : Cliquez sur le bouton Démarrer, puis sélectionnez [**Tous les programmes**] - [**Brother P-touch**] - [**P-touch Update Software**].

**Sous Windows® 8 / Windows® 8.1 / Windows Server® 2012 / Windows Server® 2012 R2 :**

Cliquez sur [**P-touch Update Software**] sur l'écran [**Applications**] ou double-cliquez sur [**P-touch Update Software**] sur le bureau.

**Sous Windows® 10 :**

À partir du bouton Démarrer, cliquez sur [**Brother P-touch**] - [**P-touch Update Software**], ou doublecliquez sur [**P-touch Update Software**] sur le bureau.

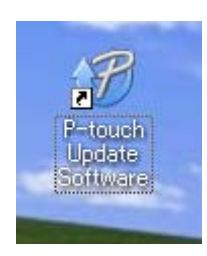

Comment mettre à jour les logiciels P-touch

**8** Cliquez sur l'icône [Mise à jour de l'appareil].

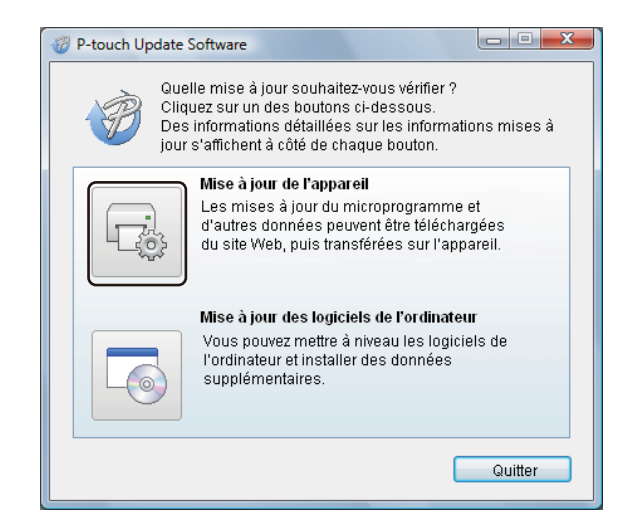

d Sélectionnez l'[**Imprimante**], vérifiez que le message [**L'appareil est correctement connecté.**] s'affiche, puis cliquez sur [**OK**].

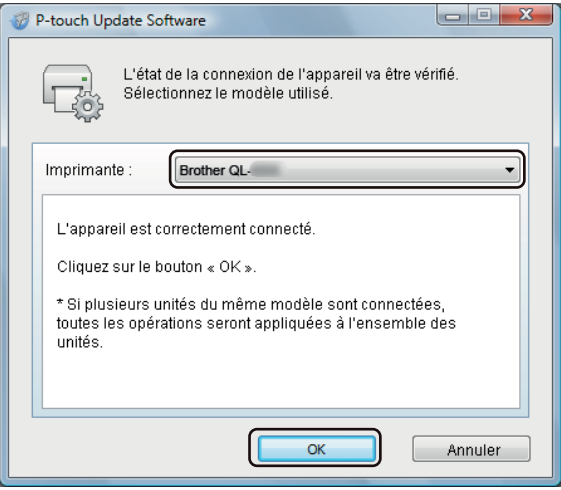

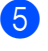

**5** Sélectionnez la [Langue], cochez la case située à côte du microprogramme que vous souhaitez mettre à jour, puis cliquez sur [**Transférer**].

#### **A** Important

N'éteignez pas l'imprimante et ne débranchez pas le câble pendant un transfert de données.

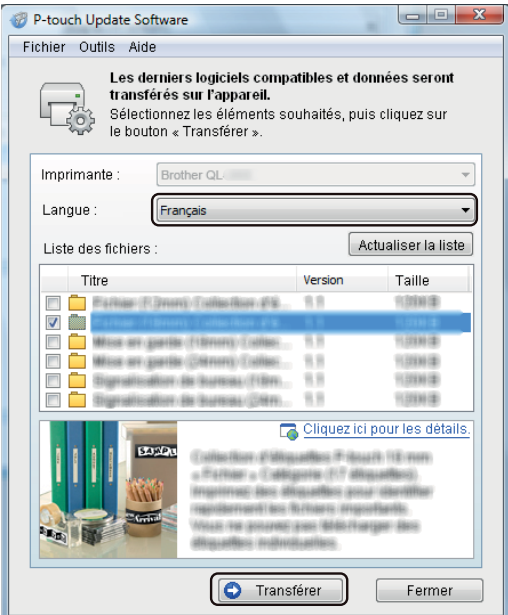

f Vérifiez le contenu à mettre à jour, puis cliquez sur [**Démarrer**] pour lancer la mise à jour. La mise à jour du microprogramme commence.

#### **A** Important

N'éteignez pas l'imprimante et ne débranchez pas le câble pendant le processus de mise à jour.

#### **Mac 1111**

Allumez l'imprimante et connectez le câble USB.

b Double-cliquez sur l'icône [**P-touch Update Software**] du bureau.

#### **Remarque**

Vous pouvez également procéder comme suit pour lancer P-touch Update Software :

Double-cliquez sur [**Macintosh HD**] - [**Applications**] - [**P-touch Update Software**], puis sur l'icône de l'application [**P-touch Update Software**].

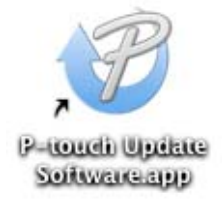

Cliquez sur l'icône [Mise à jour de l'appareil].

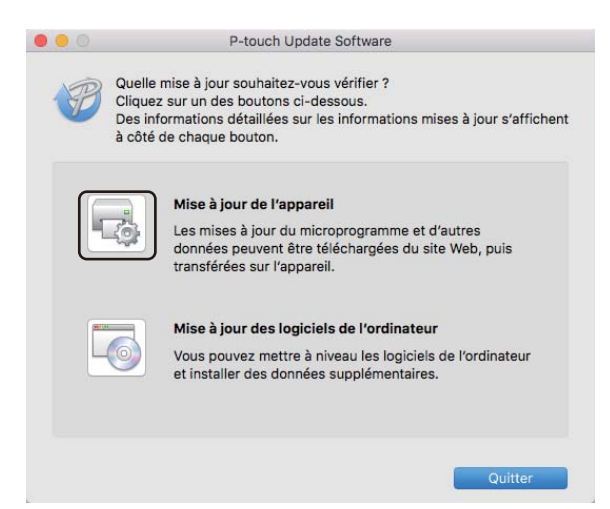

- d Sélectionnez l'[**Imprimante**], vérifiez que le message [**L'appareil est correctement connecté.**] s'affiche, puis cliquez sur [**OK**].
- **5** Sélectionnez la [Langue], cochez la case située à côte du microprogramme que vous souhaitez mettre à jour, puis cliquez sur [**Transférer**].

#### **A** Important

N'éteignez pas l'imprimante et ne débranchez pas le câble pendant un transfert de données.

f Vérifiez le contenu à mettre à jour, puis cliquez sur [**Démarrer**] pour lancer la mise à jour. La mise à jour du microprogramme commence.

#### **Remarque**

N'éteignez pas l'imprimante pendant le processus de mise à jour.

# **Section III**

# **Réseau III**

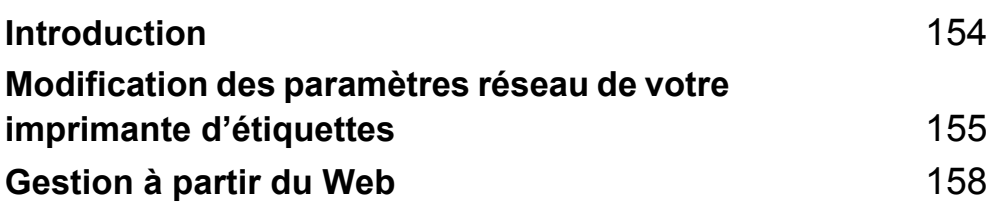

<span id="page-163-0"></span>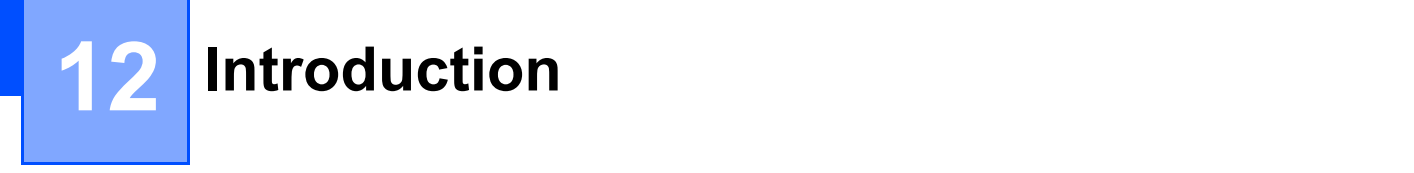

# **Fonctions réseau**

Votre imprimante peut être partagée sur un réseau sans fil IEEE 802.11b/g/n ou un réseau filaire Ethernet 10BASE-T/100BASE-TX à négociation automatique (QL-820NWB uniquement) à l'aide du serveur d'impression réseau interne. Le serveur d'impression prend en charge différents fonctionnalités et modes de connexion sur un réseau gérant TCP/IP, en fonction du système d'exploitation que vous utilisez.

# **13**

# <span id="page-164-0"></span>**Modification des paramètres réseau de votre imprimante d'étiquettes <sup>13</sup>**

# **Modification des paramètres réseau de votre imprimante**  d'étiquettes (adresse IP, masque de sous-réseau et passerelle)

### **Utilisation de l'utilitaire BRAdmin Light (Windows® uniquement) <sup>13</sup>**

L'utilitaire BRAdmin Light permet d'effectuer la configuration initiale des appareils Brother compatibles réseau. Il peut également rechercher les produits Brother d'un environnement TCP/IP, afficher l'état et configurer des paramètres réseau de base, tels que l'adresse IP.

#### **Installation de BRAdmin Light**

- <sup>1</sup> Visitez le Brother Solutions Center ([support.brother.com](http://support.brother.com/)) et téléchargez le programme d'installation du logiciel ainsi que la documentation correspondante.
- 2) Double-cliquez sur le fichier téléchargé et suivez les instructions affichées pour effectuer l'installation. Dans la boîte de dialogue de sélection des éléments à installer, sélectionnez BRAdmin Light.

#### **Remarque**

- Pour une gestion plus avancée de l'imprimante, utilisez la dernière version de l'utilitaire BRAdmin Professional disponible sur le Brother Solutions Center, à l'adresse [support.brother.com](http://support.brother.com/)
- Si vous utilisez un pare-feu, un logiciel anti-espion ou un antivirus, désactivez-le de façon temporaire. Réactivez ces applications lorsque que vous êtes sûr de pouvoir imprimer.
- Le nom du nœud s'affiche dans la fenêtre active de BRAdmin Light. Le nom de nœud par défaut du serveur d'impression de l'imprimante est « BRWxxxxxxxxxxx » ou « BRNxxxxxxxxxxx ». (« xxxxxxxxxxxx » correspond à l'adresse MAC/l'adresse Ethernet de votre imprimante.)

#### **Définition de l'adresse IP, du masque de sous-réseau et de la passerelle à l'aide de BRAdmin Light**

**4 Lancez l'utilitaire BRAdmin Light.** 

**Windows Vista® / Windows® 7 / Windows Server® 2008 / Windows Server® 2008 R2 :**

Cliquez sur [**Démarrer**] - [**Tous les programmes**] - [**Brother]** - [**BRAdmin Light**] - [**BRAdmin Light**].

**Windows® 8 / Windows® 8.1 / Windows Server® 2012 / Windows Server® 2012 R2 :**

Cliquez sur l'icône [**BRAdmin Light**] sur l'écran [**Applications**].

**Windows® 10 :**

Depuis le bouton Démarrer, cliquez sur [**BRAdmin Light**] sous [**Brother**].

b BRAdmin Light recherche automatiquement les nouveaux appareils.

Modification des paramètres réseau de votre imprimante d'étiquettes

**3** Double-cliquez sur l'appareil non configuré.

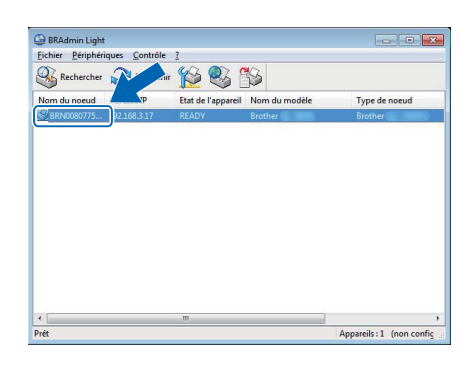

#### **Remarque**

Si vous n'utilisez pas de serveur DHCP/BOOTP/RARP, l'appareil apparaît comme [**Non configuré**] sur l'écran de l'utilitaire BRAdmin Light.

d Sélectionnez [**STATIC**] comme [**Méthode d'amorçage**]. Saisissez les paramètres d'[**Adresse IP**], de [**Masque de sous-réseau**] et de [**Passerelle**] (si nécessaire) de votre serveur d'impression.

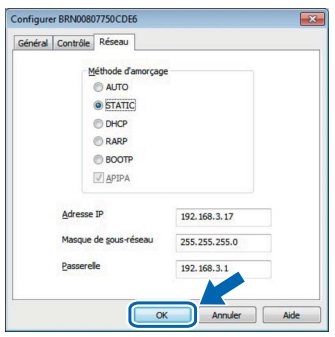

- **6** Cliquez sur [OK].
- 6 Si l'adresse IP est correctement configurée, le serveur d'impression Brother s'affiche dans la liste des appareils.

Modification des paramètres réseau de votre imprimante d'étiquettes

# **Autres utilitaires de gestion <sup>13</sup>**

Outre l'utilitaire BRAdmin Light, les utilitaires de gestion suivants sont également compatibles avec votre imprimante. Vous pouvez vous servir de ces utilitaires pour modifier les paramètres réseau.

#### **Utilisation de la Gestion à partir du Web (navigateur Web) <sup>13</sup>**

Vous pouvez utiliser un navigateur Web standard pour modifier les paramètres de votre serveur d'impression au moyen du protocole de transfert hypertexte (HTTP). Pour plus d'informations, consultez la section *[Configuration des paramètres de l'imprimante via la Gestion à partir du Web \(navigateur Web\)](#page-168-0)* à la page 159.

## **Utilisation de l'utilitaire BRAdmin Professional (Windows® uniquement) <sup>13</sup>**

BRAdmin Professional est un utilitaire permettant une gestion plus avancée des appareils Brother connectés en réseau. Cet utilitaire peut rechercher les produits Brother présents sur votre réseau et afficher l'état des appareils dans une simple fenêtre de type Explorateur, qui change de couleur en fonction de l'état de chaque appareil. Vous pouvez configurer les paramètres du réseau ainsi que des appareils, et mettre à jour le

microprogramme des appareils depuis un ordinateur Windows<sup>®</sup> présent sur votre réseau local (LAN). BRAdmin Professional peut également consigner l'activité des appareils Brother du réseau et exporter les données du journal.

Pour obtenir plus d'informations et des téléchargements, consultez le Brother Solutions Center, à l'adresse [support.brother.com](http://support.brother.com/)

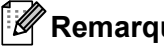

#### *A* Remarque

- Utilisez la dernière version de l'utilitaire BRAdmin Professional disponible sur le Brother Solutions Center, à l'adresse [support.brother.com](http://support.brother.com/)
- Si vous utilisez un pare-feu, un logiciel anti-espion ou un antivirus, désactivez-le de façon temporaire. Réactivez ces applications lorsque que vous êtes sûr de pouvoir imprimer.
- Le nom du nœud s'affiche dans la fenêtre active de BRAdmin Professional. Le nom de nœud par défaut est « BRWxxxxxxxxxxxx » ou « BRNxxxxxxxxxxxx ». (« xxxxxxxxxxxx » correspond à l'adresse MAC/l'adresse Ethernet de votre imprimante.)

# **14**

# <span id="page-167-0"></span>**Gestion à partir du Web**

# **Présentation**

Vous pouvez utiliser un navigateur Web standard pour gérer via HTTP une imprimante présente sur votre réseau. La Gestion à partir du Web vous permet de réaliser les tâches suivantes :

- Afficher des informations sur l'état de l'imprimante
- Modifier les paramètres réseau tels que les informations TCP/IP
- Afficher les informations de version des logiciels de l'imprimante et du serveur d'impression
- Modifier les informations de configuration du réseau et de l'imprimante

#### **Remarque**

.<br>Nous recommandons d'utiliser Microsoft<sup>®</sup> Internet Explorer<sup>®</sup> 9/10/11 sous Windows<sup>®</sup> et Safari<sup>®</sup> 8 ou une version ultérieure sur un Mac.

Assurez-vous que JavaScript et les cookies sont toujours activés dans votre navigateur.

Pour bénéficier de la Gestion à partir du Web, votre réseau doit utiliser le protocole TCP/IP, et l'imprimante ainsi que l'ordinateur doivent disposer d'une adresse IP valide.

# <span id="page-168-0"></span>**Configuration des paramètres de l'imprimante via la Gestion à partir du Web (navigateur Web) <sup>14</sup>**

Vous pouvez utiliser un navigateur Web standard pour modifier les paramètres de votre serveur d'impression au moyen du protocole de transfert hypertexte (HTTP).

1 Dans la barre d'adresse de votre navigateur, saisissez l'adresse IP de votre imprimante (ou le nom du serveur d'impression).

Par exemple : http://192.168.1.2

#### *A* Remarque

Si vous avez modifié le fichier des hôtes de votre ordinateur ou que vous utilisez un système de noms de domaine (DNS), vous pouvez également saisir le nom DNS du serveur d'impression. Le serveur d'impression prenant en charge TCP/IP et NetBIOS, vous pouvez également saisir le nom NetBIOS du serveur d'impression. Le nom NetBIOS s'affiche sur la page des paramètres de l'imprimante. Le nom NetBIOS attribué correspond aux 15 premiers caractères du nom du nœud et s'affiche par défaut comme étant « BRNxxxxxxxxxxxx » (où « xxxxxxxxxxxx » correspond à l'adresse Ethernet).

2) Vous pouvez maintenant changer les paramètres du serveur d'impression.

#### **Remarque**

#### **Définition d'un mot de passe**

Nous vous recommandons de définir un mot de passe de connexion afin d'empêcher tout accès non autorisé à la Gestion à partir du Web.

#### **a** Cliquez sur [Administrateur].

- 2 Saisissez le mot de passe à utiliser (32 caractères maximum).
- **Saisissez une nouvelle fois le mot de passe dans le champ [Confirmer nouveau mot de passe].**

#### **4.** Cliquez sur **[Envoyer**].

La prochaine fois que vous accéderez à la Gestion à partir du Web, saisissez le mot de passe dans le champ **[Connexion**], puis cliquez sur  $\rightarrow$ .

Une fois les paramètres configurés, déconnectez-vous en cliquant sur  $\rightarrow$ .

Vous pouvez également définir un mot de passe en cliquant sur [**Configurez le mot de passe**] sur la page Web de l'imprimante si vous ne définissez pas de mot de passe de connexion.

# **Section IV**

# Annexe

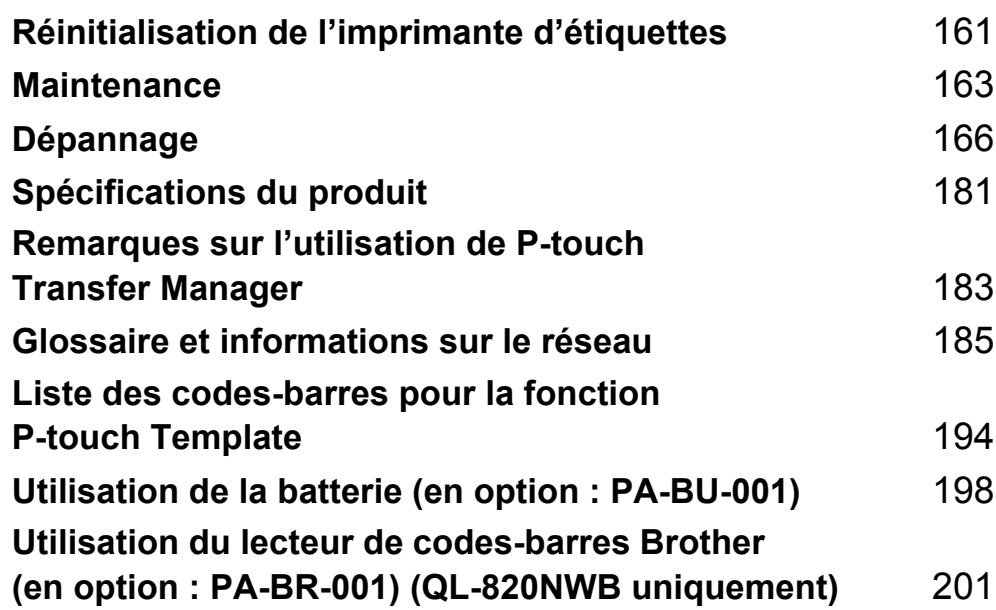

### <span id="page-170-0"></span>**15 Réinitialisation de l'imprimante d'étiquettes <sup>15</sup>**

Réinitialisez la mémoire interne de votre imprimante si vous souhaitez effacer tous les fichiers d'étiquettes enregistrés ou si l'imprimante ne fonctionne pas bien.

# <span id="page-170-1"></span>**Rétablissement de tous les paramètres d'origine à l'aide des boutons de l'imprimante d'étiquettes (QL-810W uniquement) <sup>15</sup>**

Procédez comme suit pour réinitialiser l'imprimante :

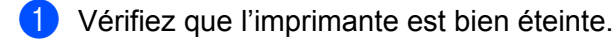

- **2** Maintenez les boutons d'alimentation  $((')$  et de découpe  $(\gg)$  enfoncés pendant plus de trois secondes. Le voyant d'état s'allume en vert.
- **3** Continuez de maintenir le bouton d'alimentation  $($ <sup>(1</sup>)) enfoncé. Le voyant d'état s'allume alors en orange, et tandis que le voyant Editor Lite clignote en vert toutes les 0,5 seconde, le voyant Wi-Fi ( $\hat{\epsilon}$ ) clignote en bleu toutes les 0,5 seconde.
	- Appuyez une fois sur le bouton de découpe ( $\gg$ ) pour réinitialiser les paramètres réseau. Le voyant d'état s'allume en orange.
	- Appuyez deux fois sur le bouton de découpe (%) pour réinitialiser les données utilisateur. Le voyant Wi-Fi  $(\hat{\le})$  s'allume en bleu.
	- Appuyez trois fois sur le bouton de découpe  $(\gg)$  pour rétablir tous les paramètres et les paramètres de l'appareil d'origine. Le voyant Editor Lite s'allume en vert.
- **4** Relâchez le bouton d'alimentation  $($ <sup>(1</sup>)). Le voyant d'état clignote quatre fois en orange puis s'allume en orange, le voyant Wi-Fi  $(\hat{\sigma})$  clignote quatre fois en bleu et s'allume en bleu, tandis que le voyant Editor Lite clignote quatre fois en vert et s'allume en vert.

# **Réinitialisation des données en utilisant le menu de l'écran LCD (QL-820NWB uniquement) <sup>15</sup>**

Vous pouvez réinitialiser les paramètres suivants en utilisant le menu de l'écran LCD :

- Paramètres de l'imprimante
- **Paramètres utilisateur**
- **Paramètres réseau**

Pour plus d'informations, consultez la section *[Paramètres de l'écran LCD](#page-21-0)* à la page 12.

# **Réinitialisation des données à l'aide de l'Outil de paramétrage d'imprimante <sup>15</sup>**

Vous pouvez utiliser l'Outil de paramétrage d'imprimante depuis un ordinateur pour effectuer les opérations suivantes sur l'imprimante :

- Supprimer les modèles et bases de données
- Réinitialiser les paramètres de communication
- Rétablir les paramètres d'origine de l'imprimante

Pour plus d'informations, consultez la section *[Modification des paramètres de l'imprimante d'étiquettes](#page-46-0)* à [la page 37](#page-46-0).

<span id="page-172-0"></span>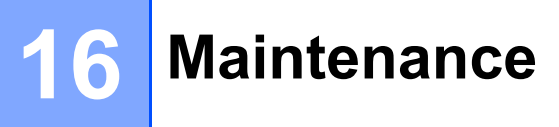

Nous vous conseillons de nettoyer régulièrement votre imprimante pour préserver ses performances.

## **Remarque**

Débranchez toujours l'adaptateur secteur avant de nettoyer l'imprimante.

# **Nettoyage de l'extérieur de l'unité <sup>16</sup>**

Retirez la poussière et les marques sur l'unité principale avec un chiffon doux et sec.

Utilisez un tissu légèrement humidifié avec de l'eau pour retirer les marques tenaces.

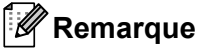

N'utilisez aucun diluant, ni du benzène, ni de l'alcool ou tout autre solvant organique.

Ces produits pourraient en effet déformer ou endommager le boîtier de l'imprimante.

# **Nettoyage de la tête d'impression <sup>16</sup>**

Le rouleau DK (type de papier à enregistrement thermique) utilisé avec l'appareil est conçu pour nettoyer automatiquement la tête d'impression. Ce nettoyage s'effectue lorsque le rouleau DK passe sur la tête d'impression au cours de l'impression et du chargement des étiquettes.

# <span id="page-172-1"></span>**Nettoyage du rouleau**

Nettoyez le rouleau en utilisant la feuille de nettoyage (disponible séparément).

L'imprimante ne comporte qu'une seule feuille de nettoyage.

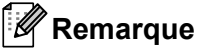

Lorsque vous nettoyez le rouleau, veillez à utiliser la feuille de nettoyage spécifiquement prévue pour cette imprimante.

Dans le cas contraire, vous risquez d'endommager la surface du rouleau et de provoquer un dysfonctionnement.

a Éteignez l'imprimante.

b Tenez le couvercle du compartiment à rouleau DK par les côtés situés près de la partie avant de l'imprimante et soulevez fermement le couvercle pour l'ouvrir.

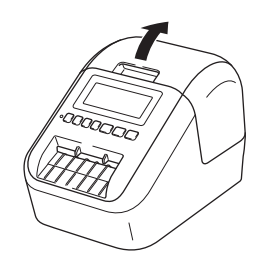

#### Maintenance

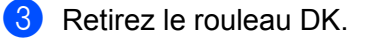

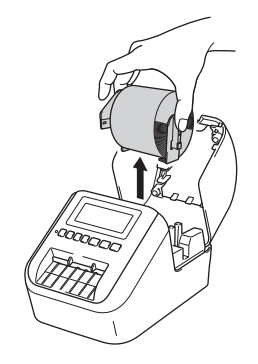

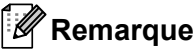

N'oubliez pas de retirer le rouleau DK avant de nettoyer le rouleau de l'imprimante. La fonction de nettoyage du rouleau ne fonctionnera pas correctement si le rouleau DK est toujours installé.

#### $\overline{a}$  Retirez la partie (B) de la feuille de nettoyage.

Insérez le bord (A) de la feuille de nettoyage dans l'unité d'impression.

#### **Remarque**

Le côté imprimé de la feuille de nettoyage doit être tourné vers le haut.

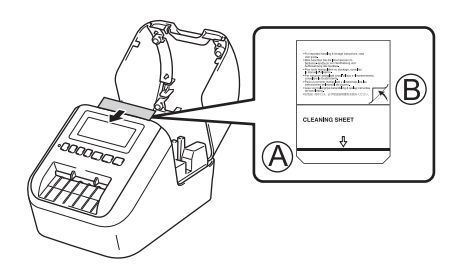

- **(5)** Fermez le couvercle du compartiment à rouleau DK et allumez l'imprimante.
- 6) Appuyez sur le bouton d'avance papier  $(f_{\uparrow})$  (QL-810W) ou de découpe ( $\gg$ ) (QL-820NWB) pendant plus d'une seconde.

La feuille de nettoyage est éjectée.

La face adhésive de la feuille de nettoyage retire les taches ou la poussière du rouleau.

#### **Remarque**

- Si la feuille de nettoyage n'est pas éjectée, maintenez le bouton d'avance papier  $(f \uparrow)$  (QL-810W) ou de découpe  $(\gg)$  (QL-820NWB) enfoncé jusqu'à ce qu'elle le soit.
- Mettez la feuille de nettoyage au rebut après utilisation.

**16**

# **Nettoyage de l'orifice de sortie des étiquettes <sup>16</sup>**

Si une étiquette provoque un bourrage de l'appareil en raison de la présence de résidus d'adhésif au niveau de l'orifice de sortie des étiquettes, nettoyez ce dernier avec un chiffon.

Utilisez si nécessaire un chiffon légèrement humidifié pour retirer l'adhésif.

# **Présentation <sup>17</sup>**

<span id="page-175-0"></span>**17**

Ce chapitre explique comment résoudre les problèmes typiques que vous pourriez rencontrer en utilisant l'imprimante. En cas de problème avec l'imprimante, vérifiez tout d'abord que vous avez correctement effectué les tâches suivantes :

- Branchement de l'imprimante sur une prise électrique ou installation de la batterie. Pour plus d'informations, consultez la section *[Branchement de l'adaptateur secteur](#page-16-0)* à la page 7.
- Retrait de tous les emballages de protection de l'imprimante.
- Installation et sélection du pilote d'imprimante approprié. Pour plus d'informations, consultez la section *[Installation des logiciels et des pilotes d'imprimante sur un ordinateur](#page-31-0)* à la page 22.
- Connexion de l'imprimante à un ordinateur ou à un appareil mobile. Pour plus d'informations, consultez la section *[Connexion de l'imprimante d'étiquettes à un ordinateur](#page-32-0)* à la page 23.
- Fermeture complète du couvercle du compartiment à rouleau DK.
- Installation correcte d'un rouleau DK. Pour plus d'informations, consultez la section *Chargement du rouleau DK* [à la page 5](#page-14-0).

Si vous continuez à rencontrer des problèmes, consultez les conseils de dépannage de ce chapitre pour obtenir de l'aide. Si, après avoir consulté ce chapitre, vous ne parvenez pas à résoudre votre problème, visitez le Brother Solutions Center à l'adresse [support.brother.com](http://support.brother.com/)

# **Problèmes d'impression**

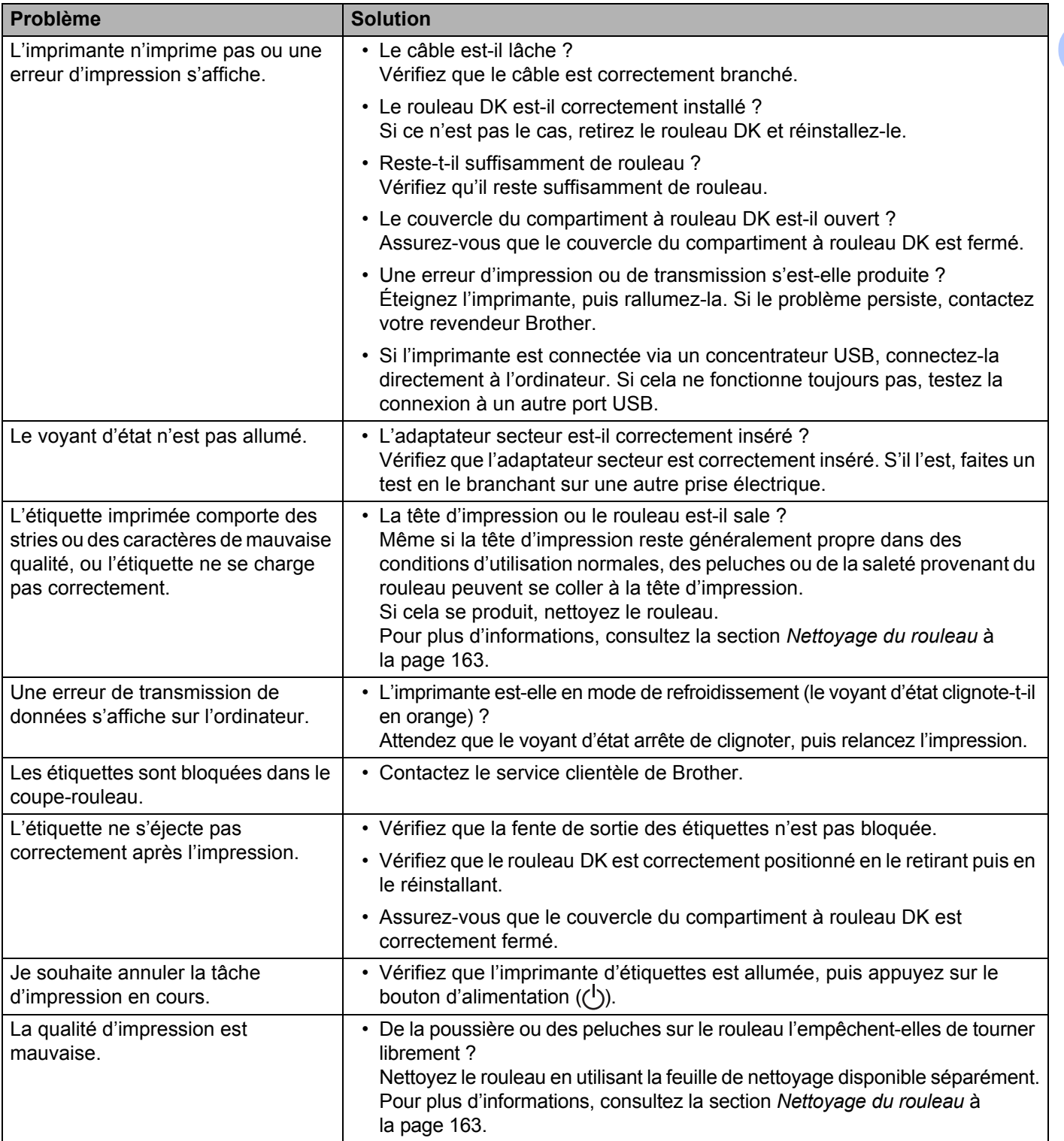

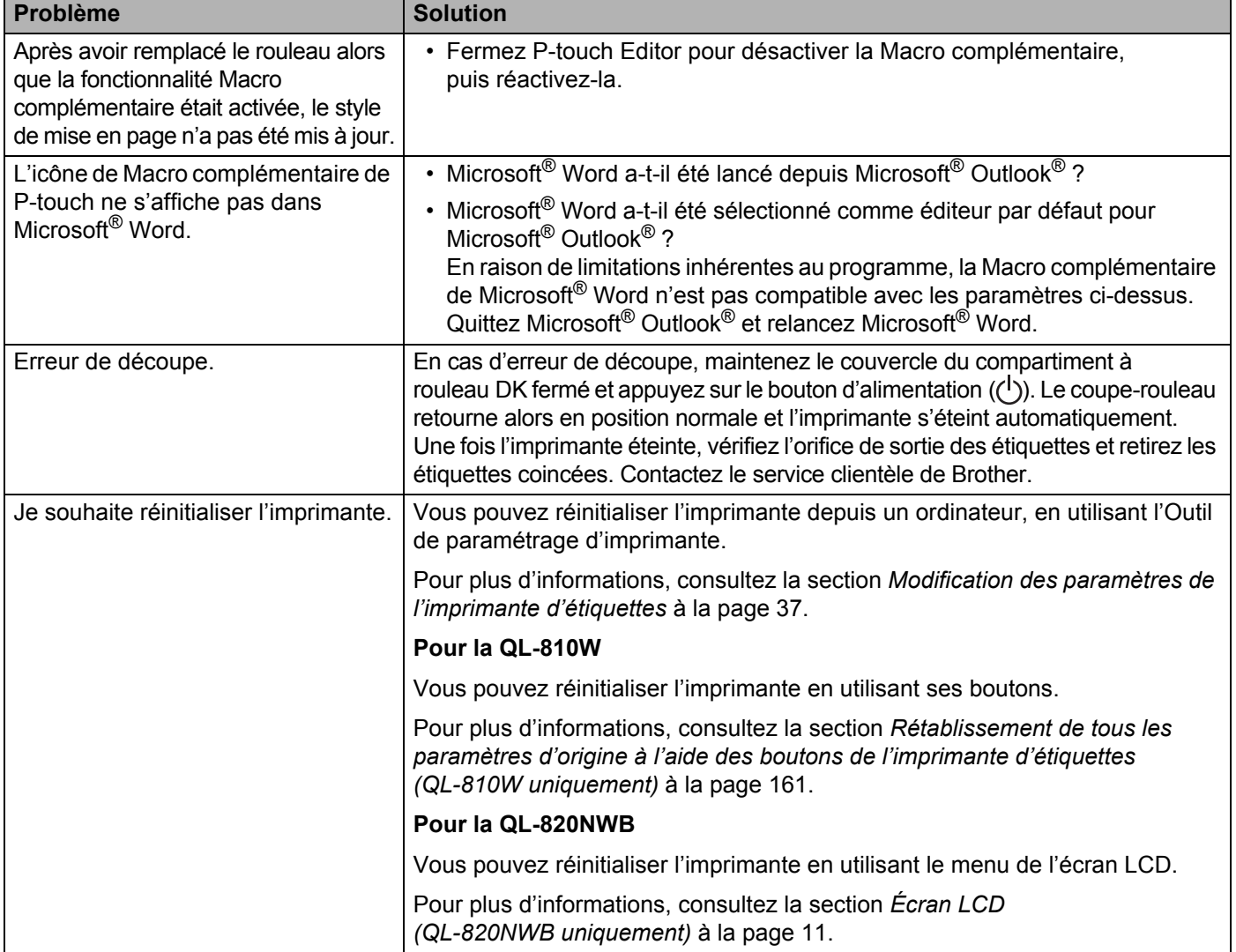

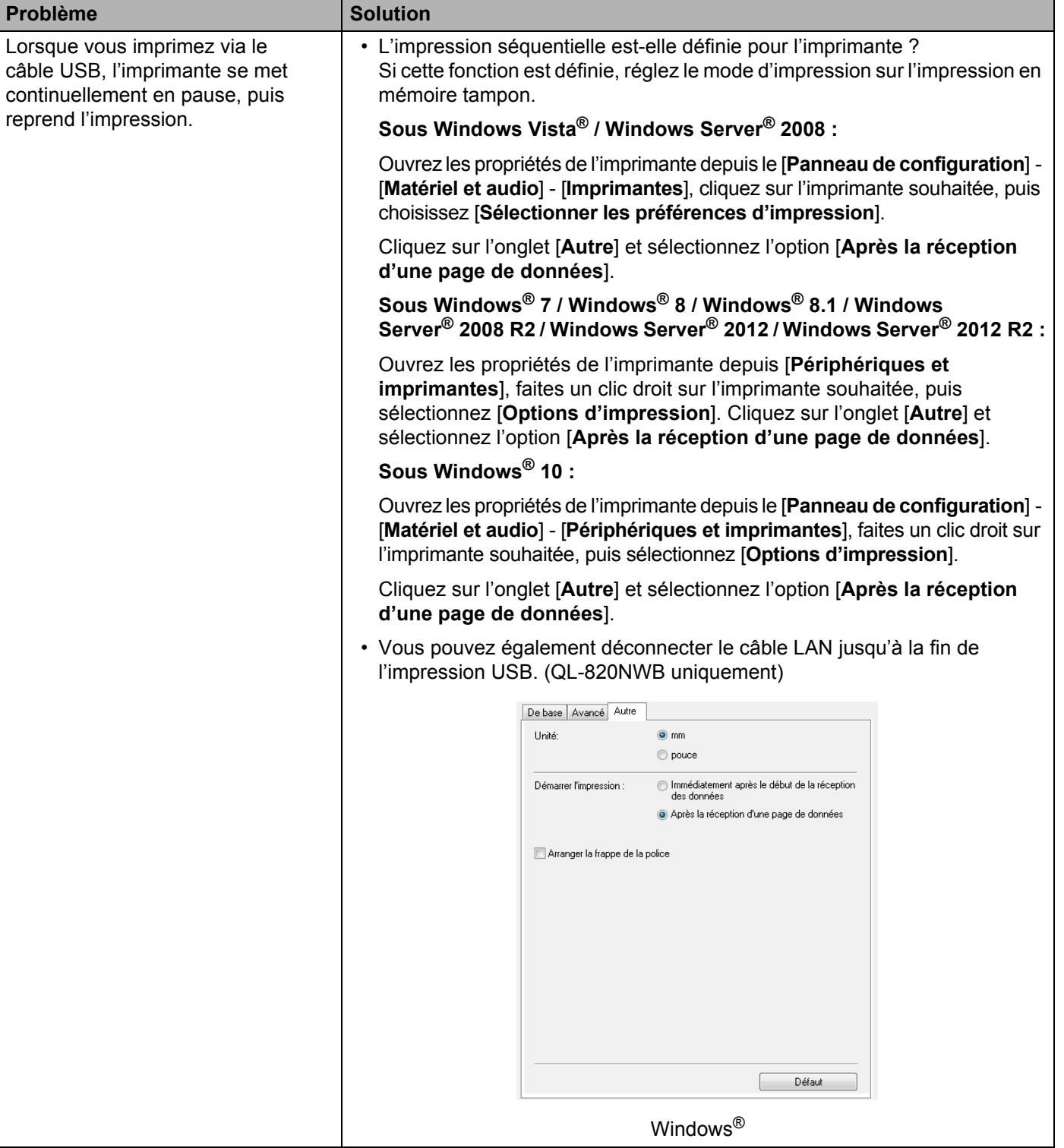

**17**

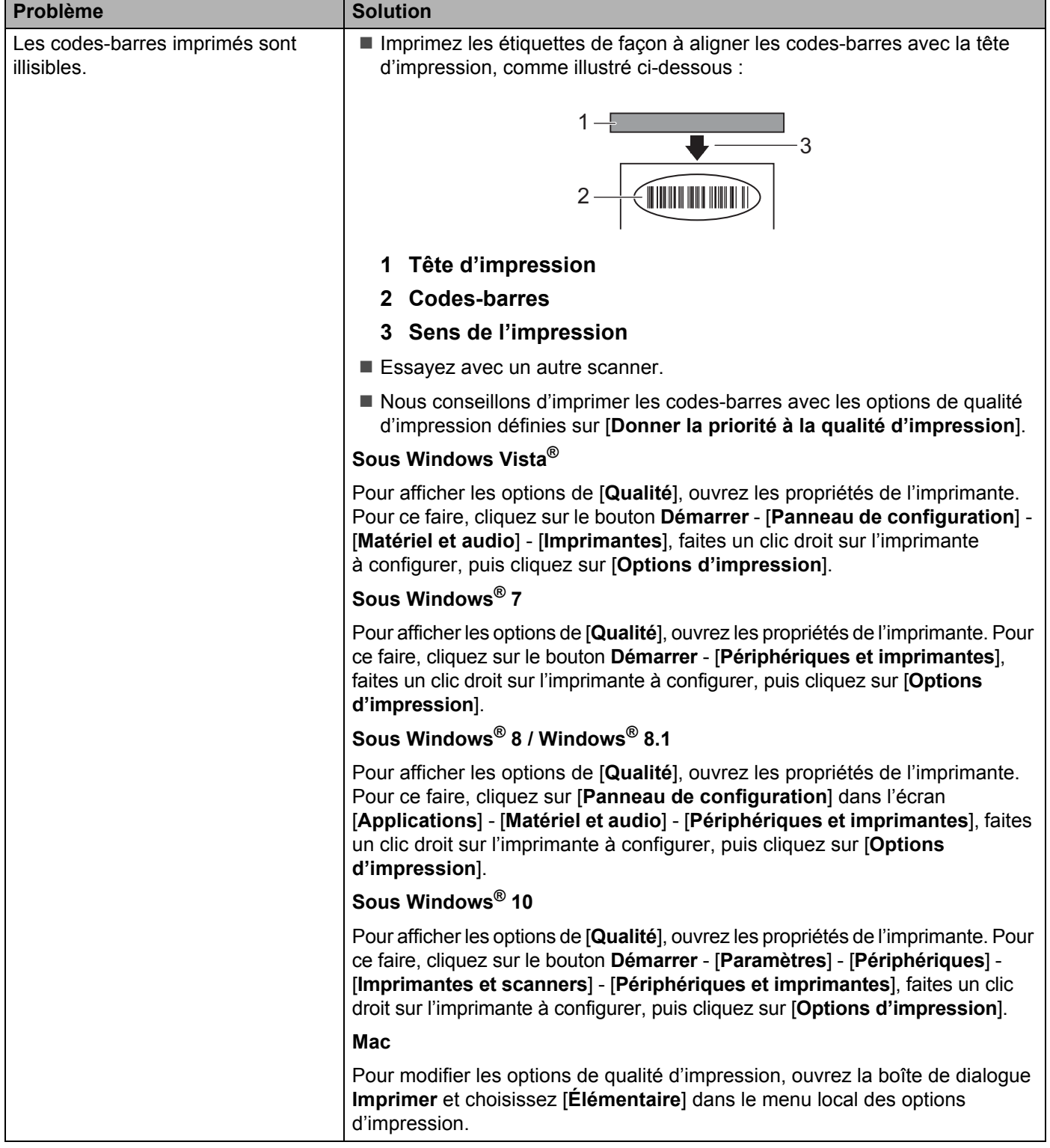
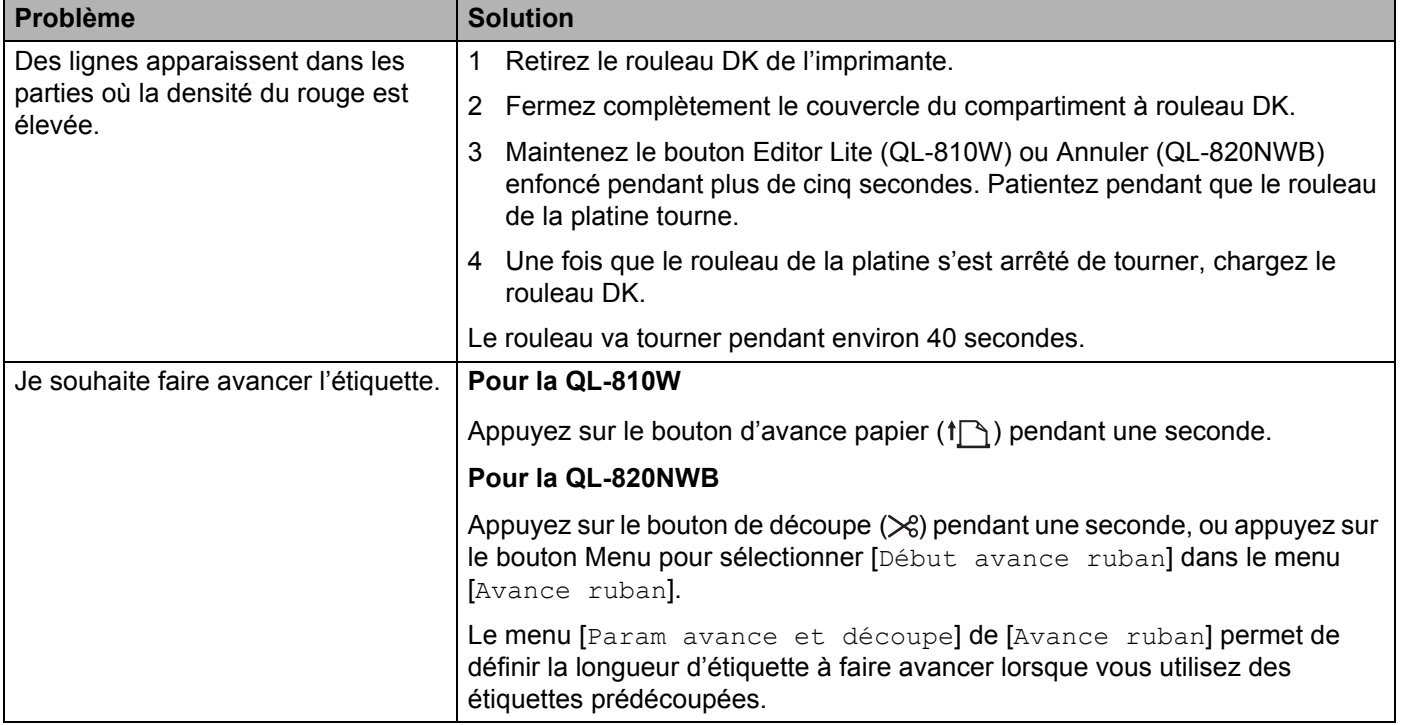

# **Problèmes de configuration du réseau**

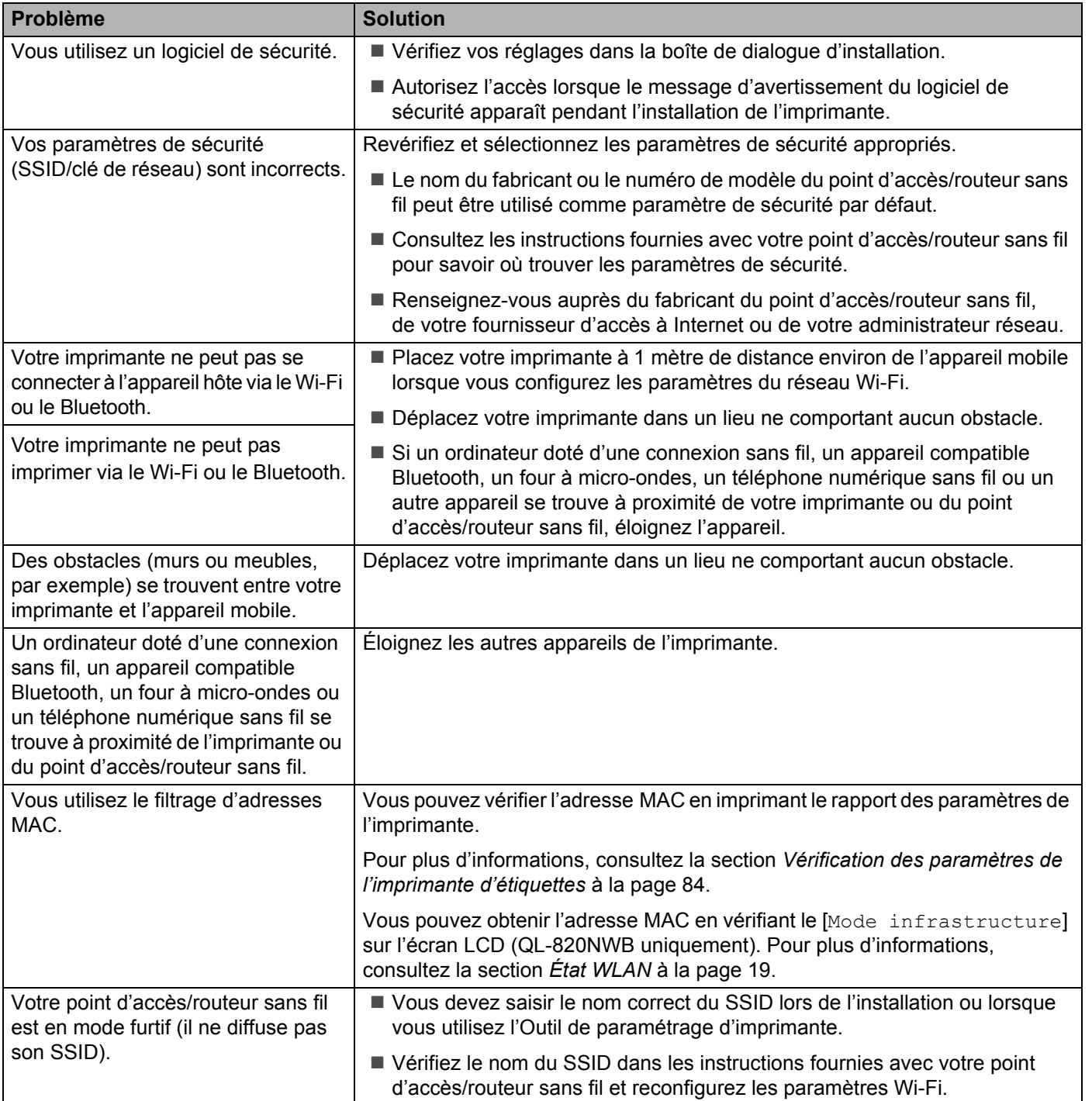

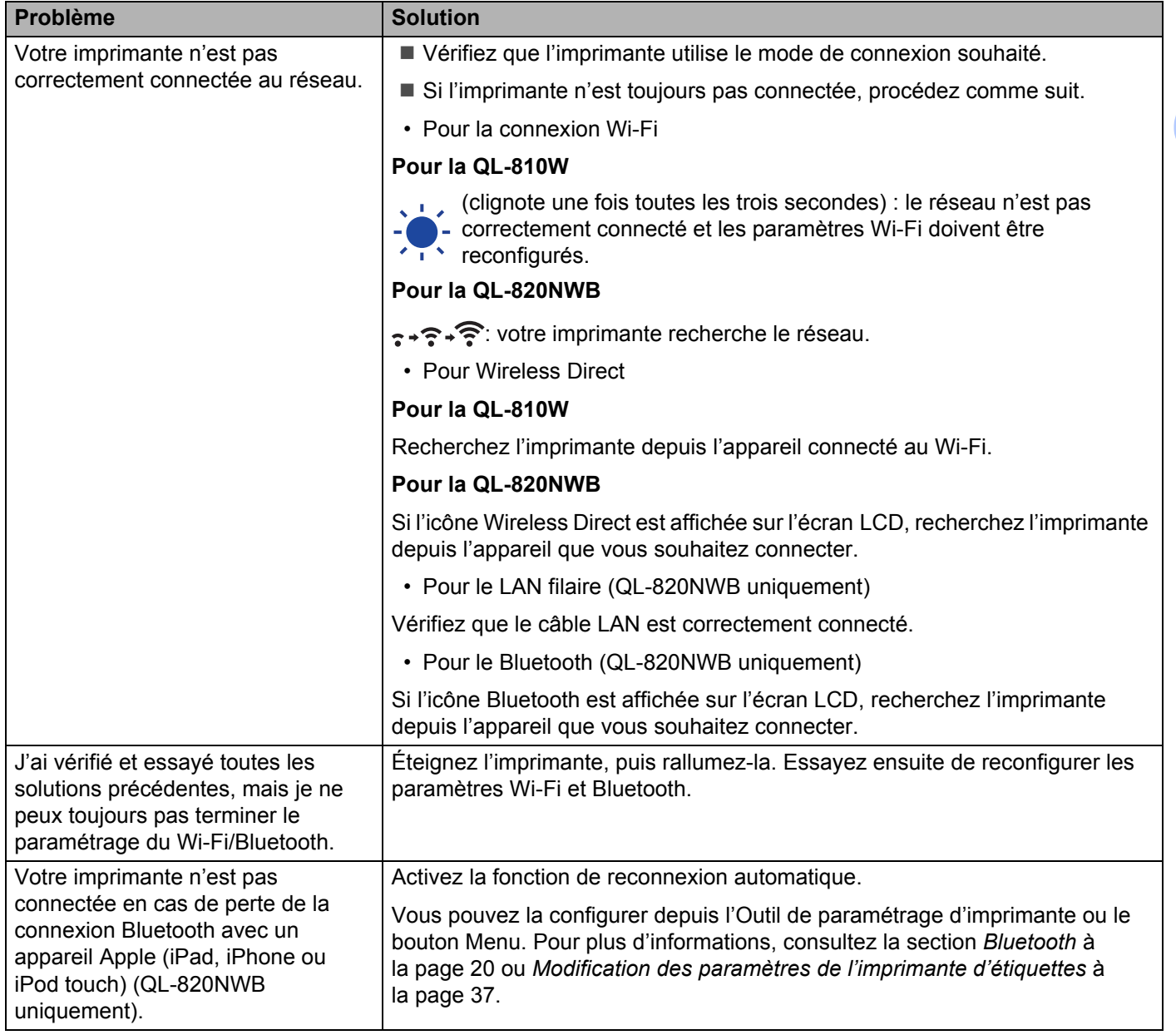

### **Impossible d'imprimer via le réseau L'imprimante d'étiquettes n'est pas visible sur le réseau même si l'installation a réussi <sup>17</sup>**

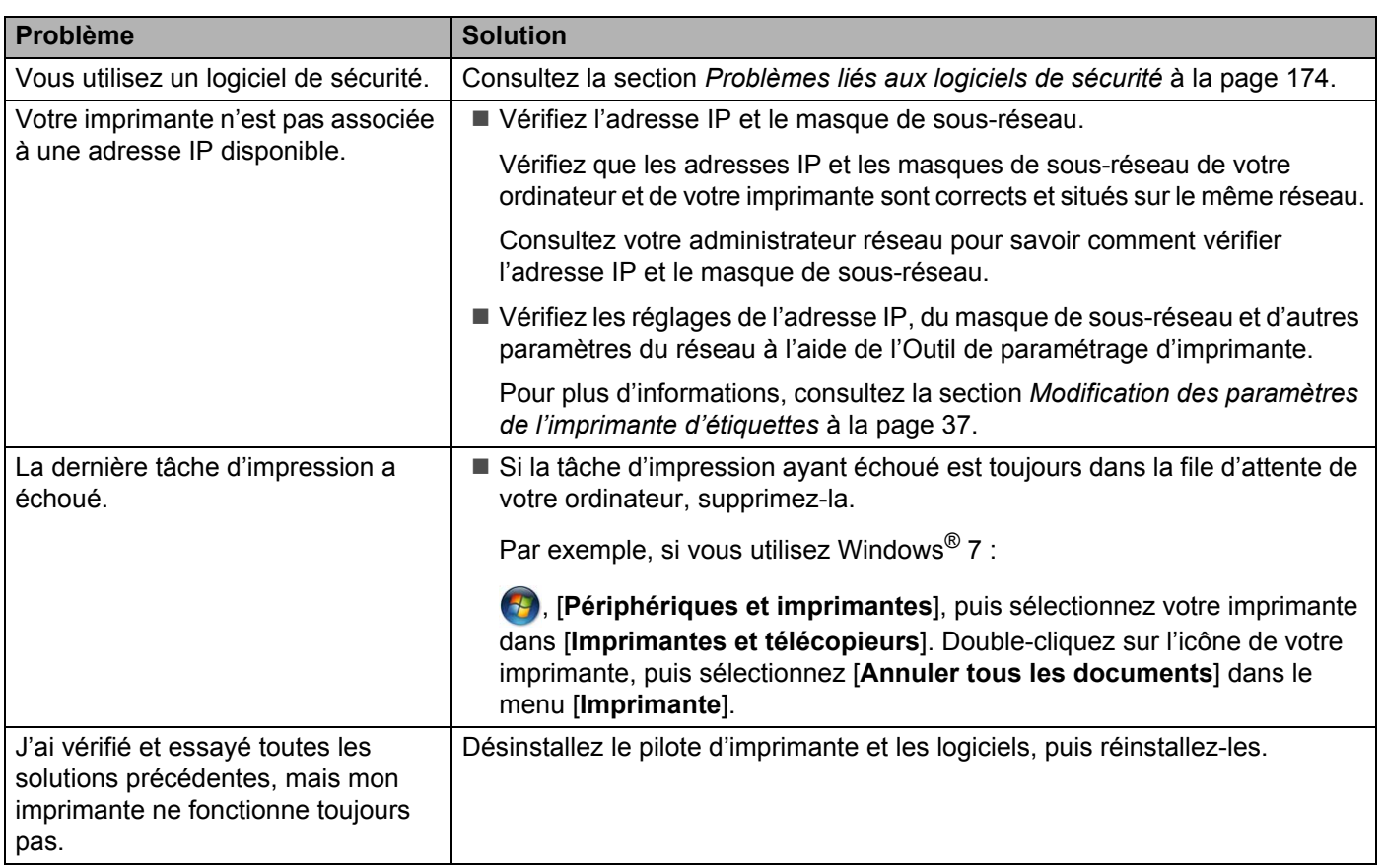

### <span id="page-183-0"></span>**Problèmes liés aux logiciels de sécurité <sup>17</sup>**

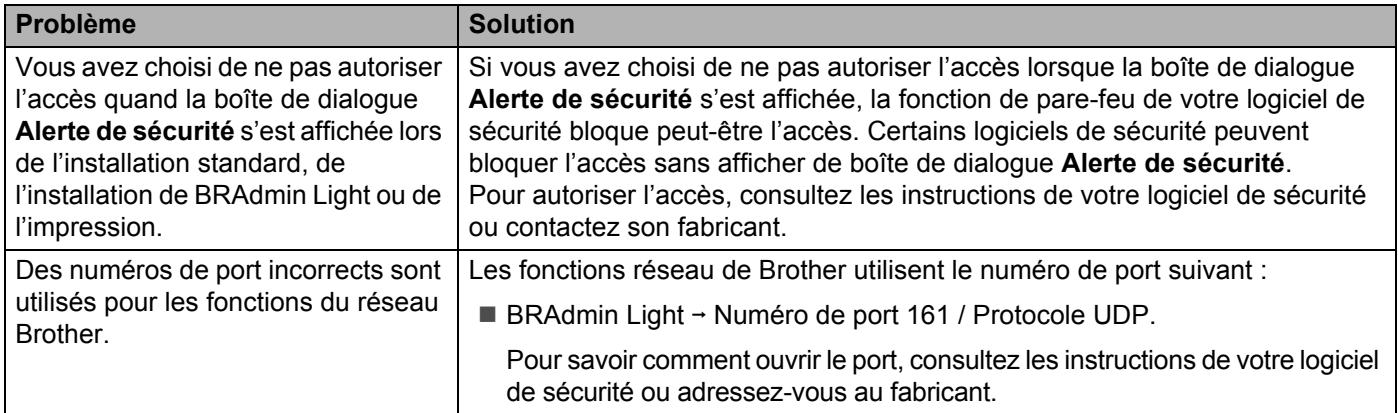

### **Vérification du fonctionnement des appareils du réseau <sup>17</sup>**

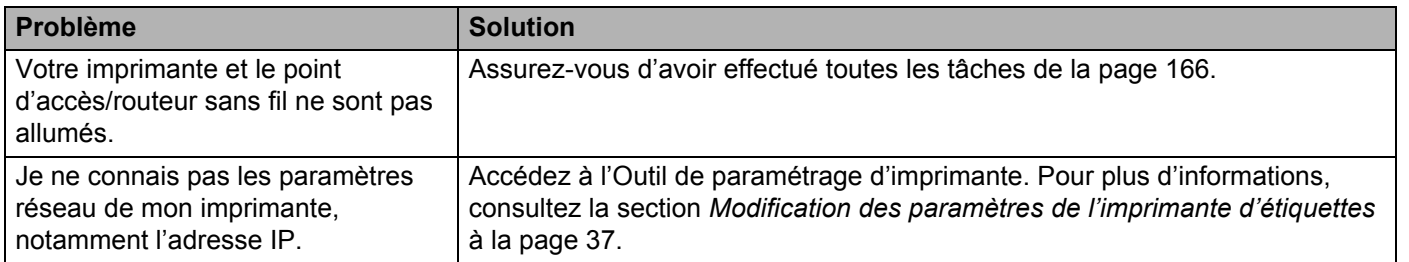

# **Informations de version**

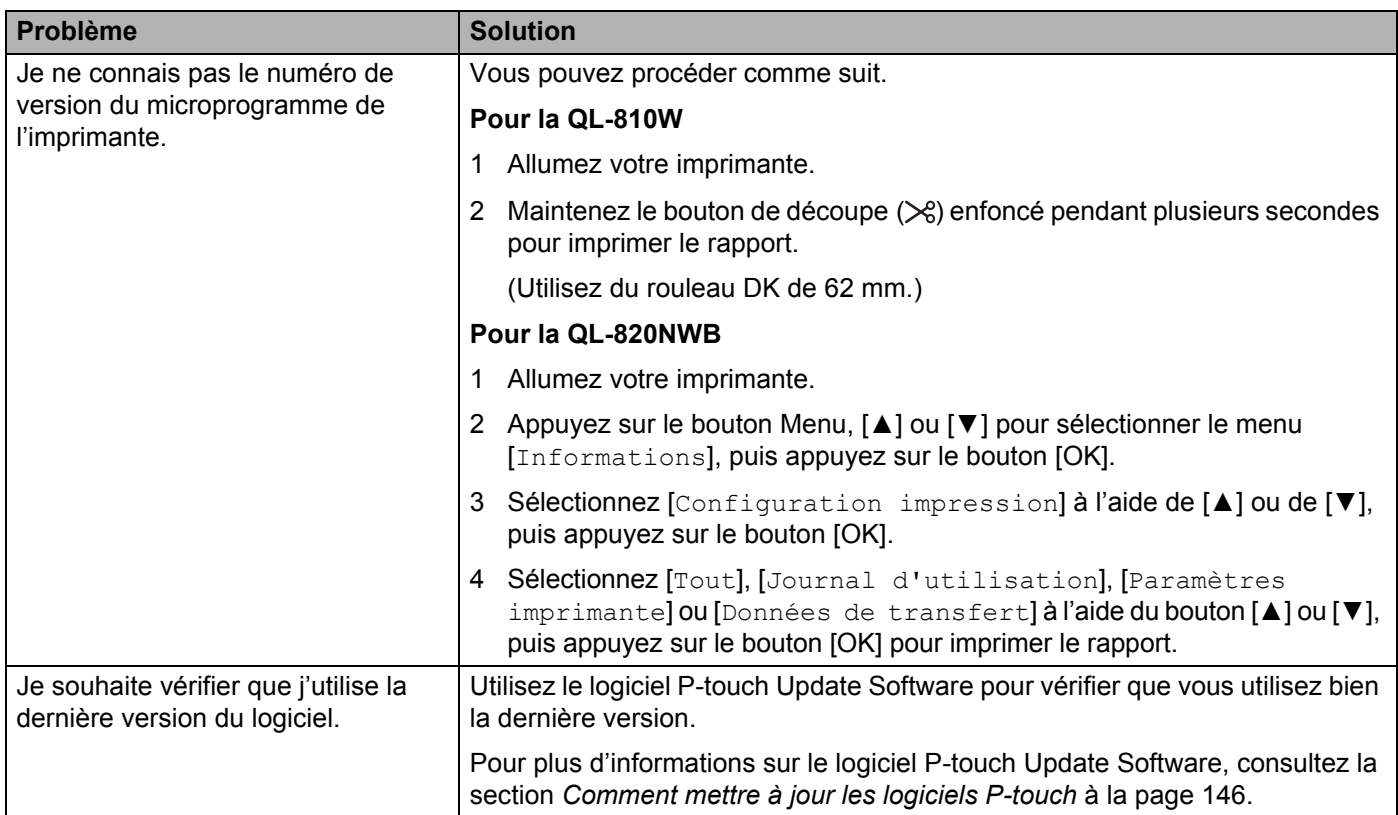

# **Indicateurs lumineux**

Les indicateurs s'allument et clignotent pour indiquer l'état de l'imprimante.

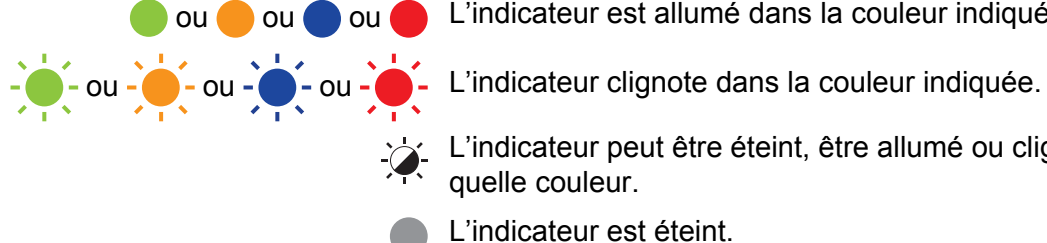

ou ou ou ou L'indicateur est allumé dans la couleur indiquée.

L'indicateur peut être éteint, être allumé ou clignoter dans n'importe quelle couleur.

L'indicateur est éteint.

### **QL-810W <sup>17</sup>**

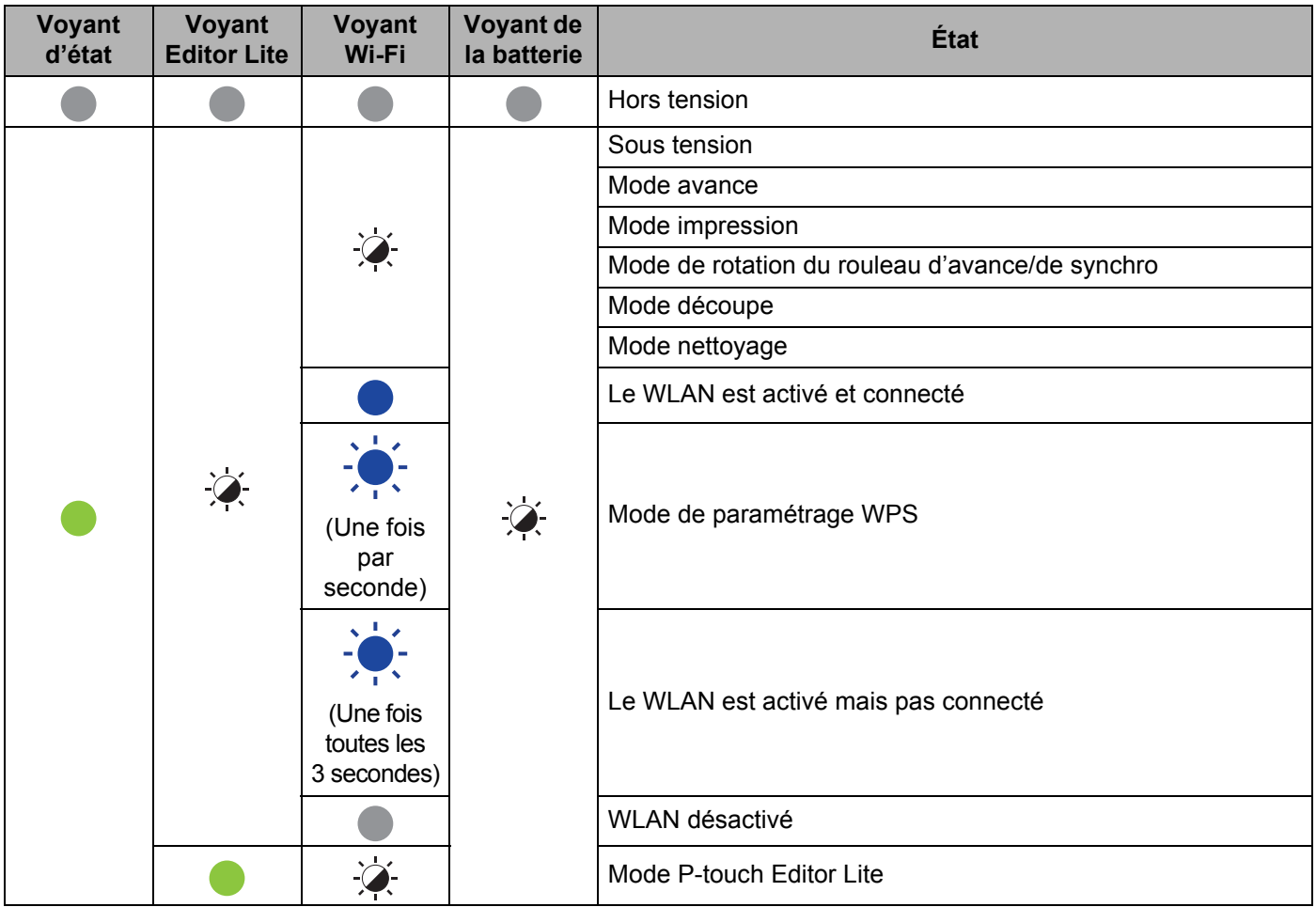

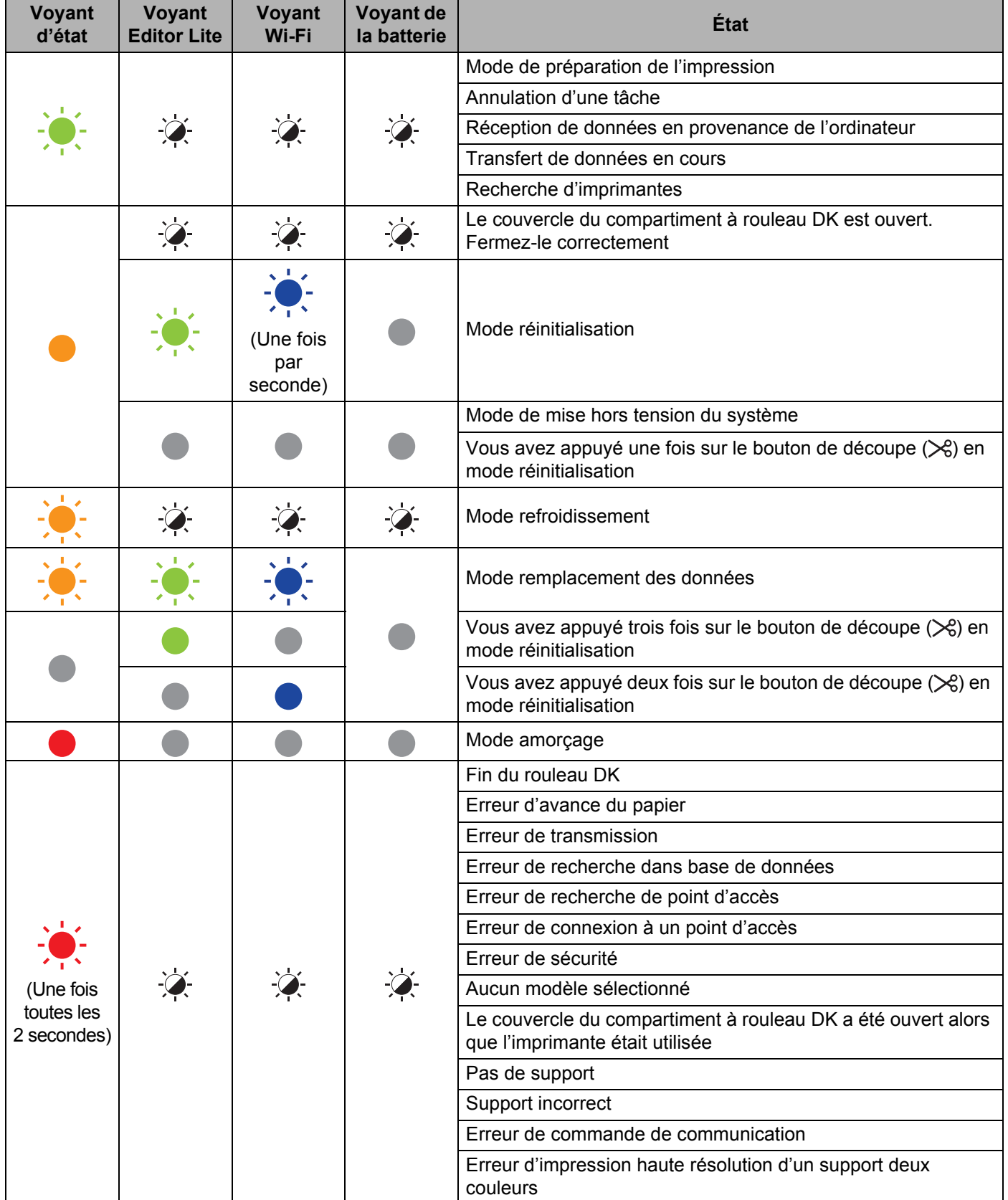

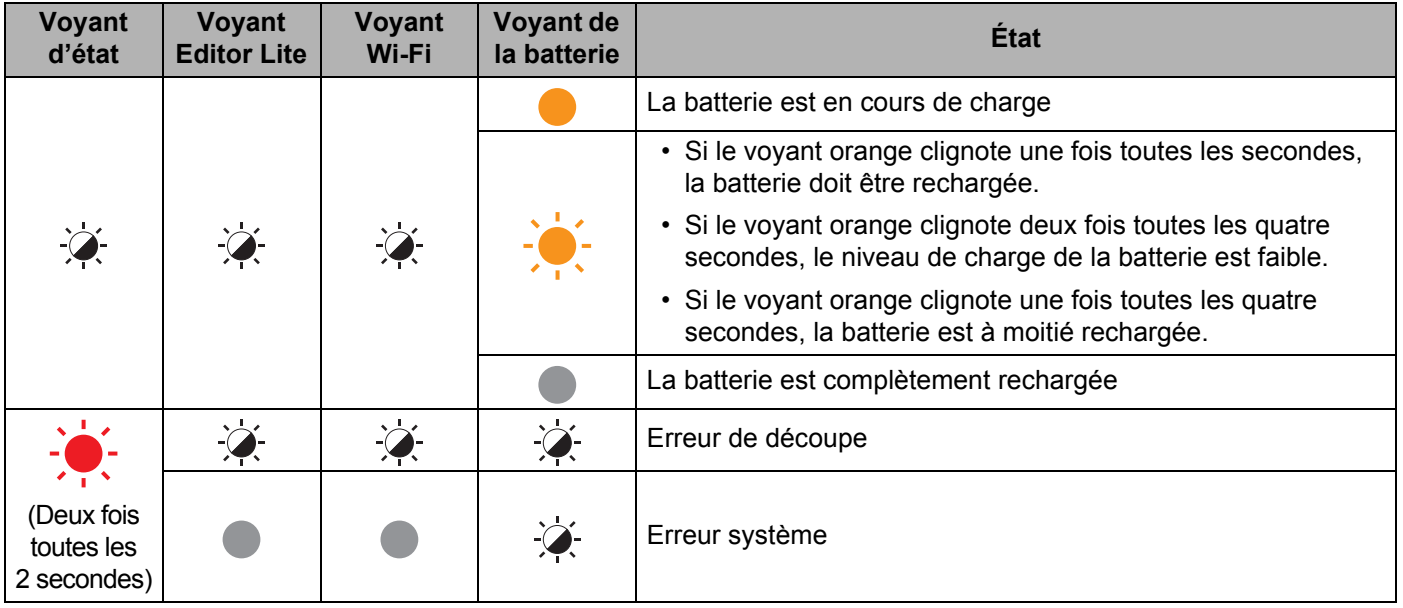

## **QL-820NWB <sup>17</sup>**

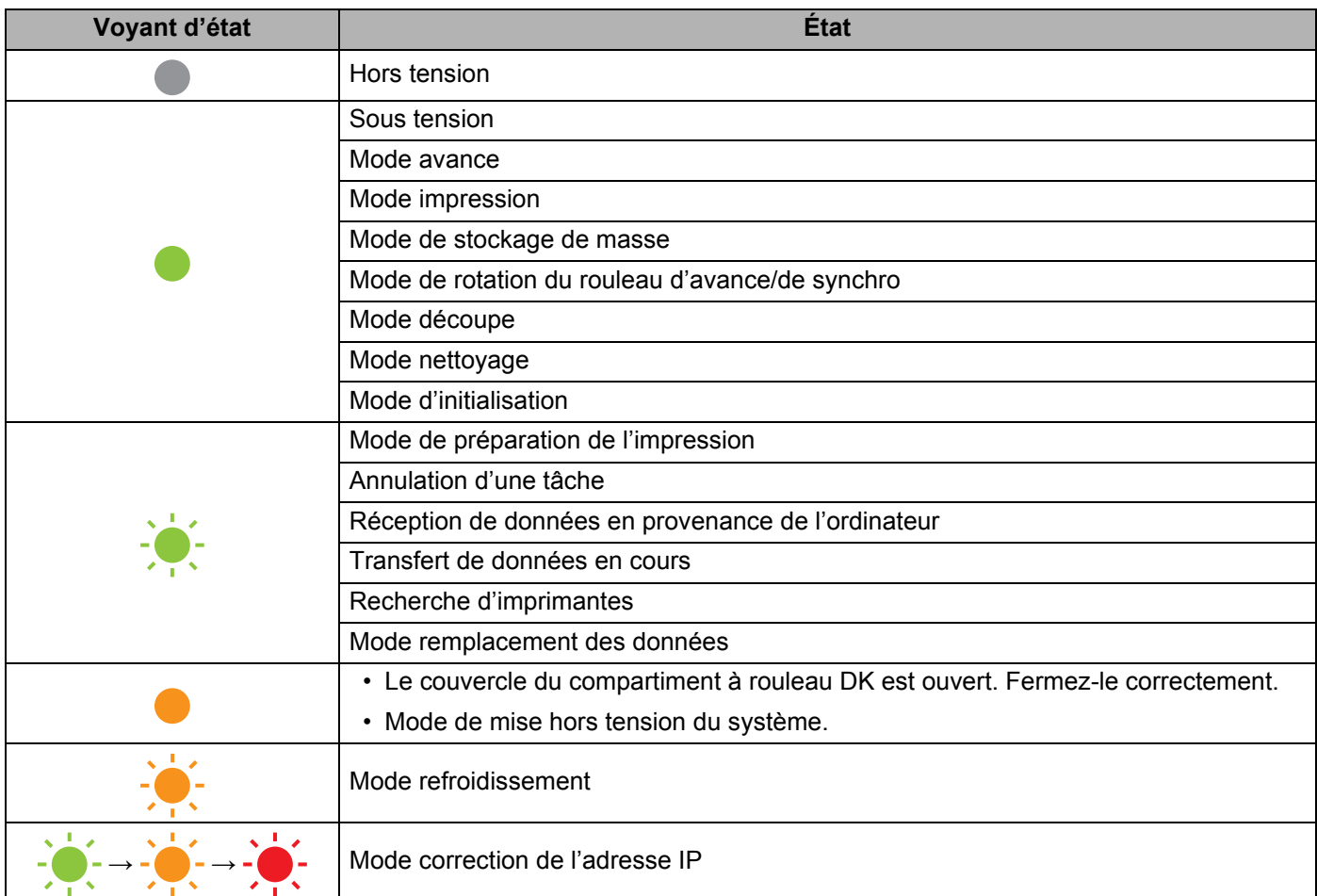

**17**

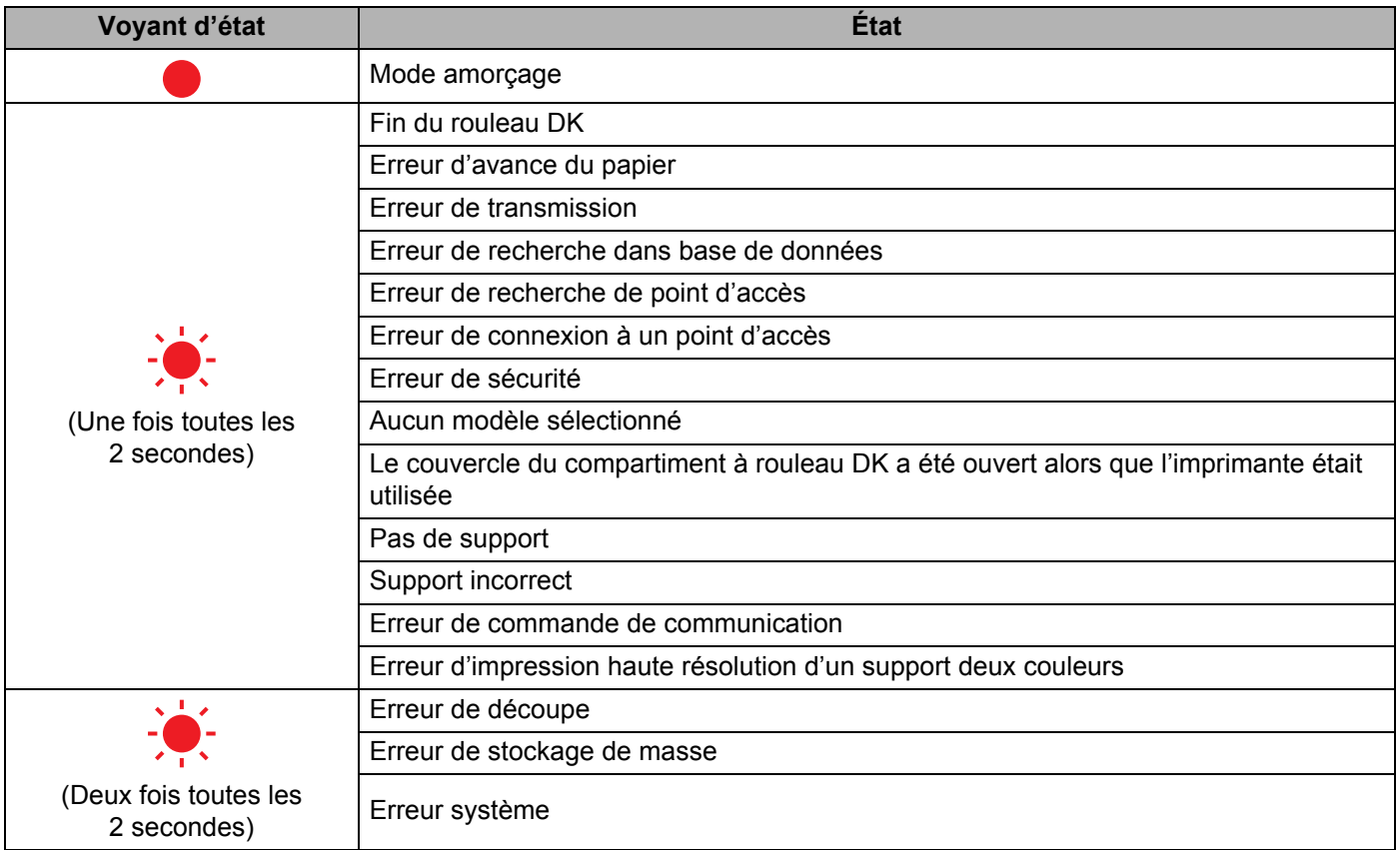

**17**

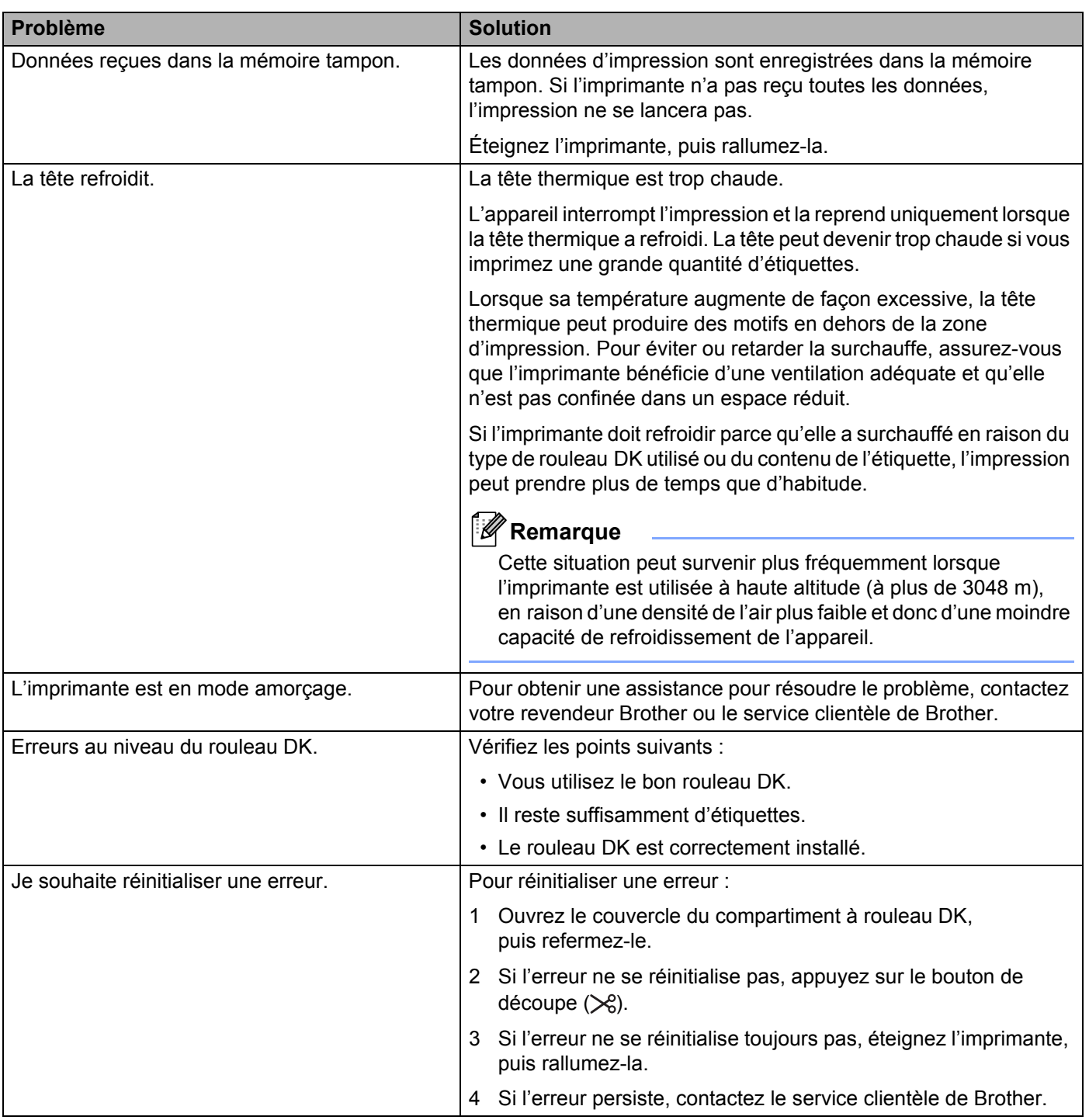

# Spécifications de l'imprimante d'étiquettes

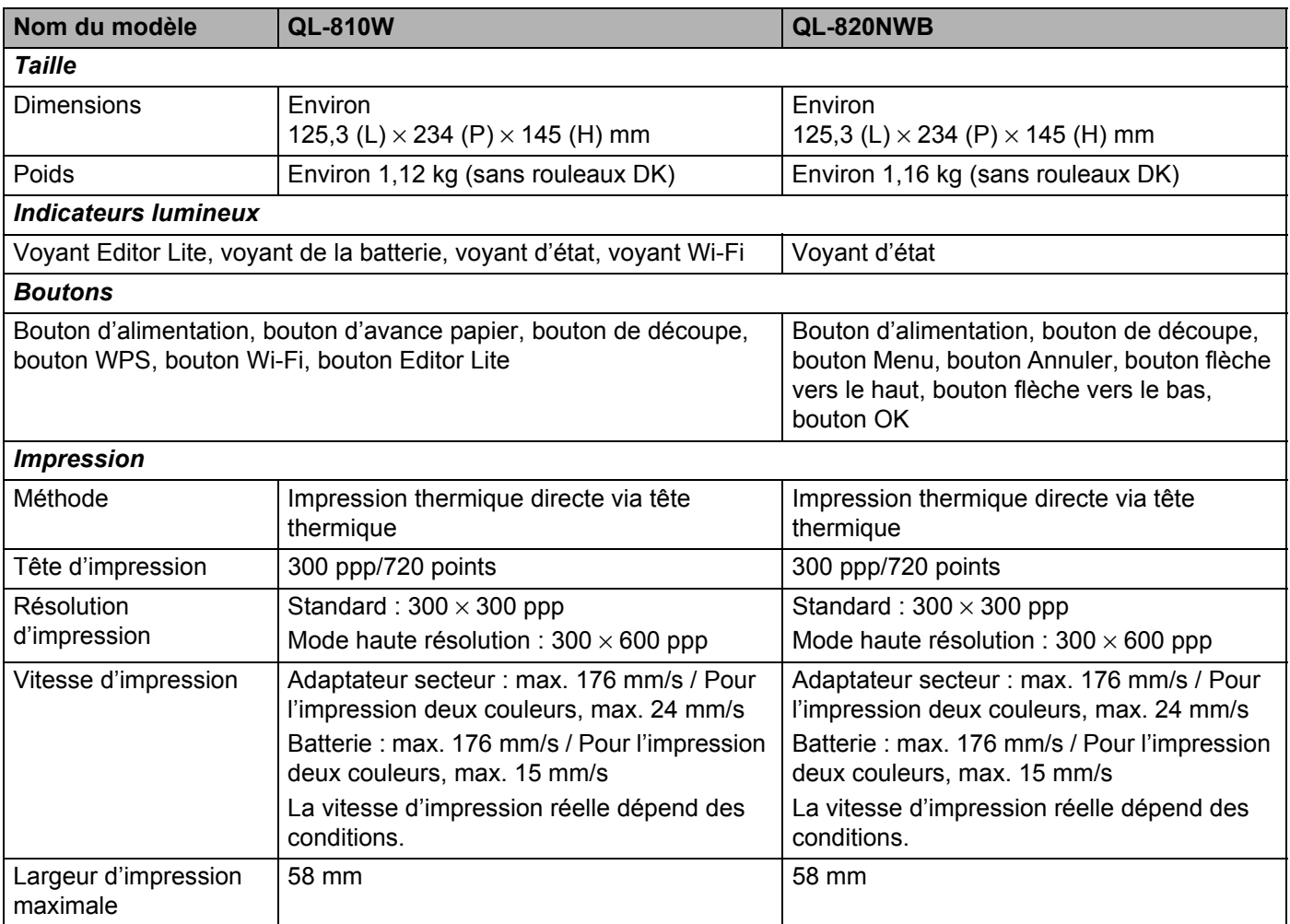

#### Spécifications du produit

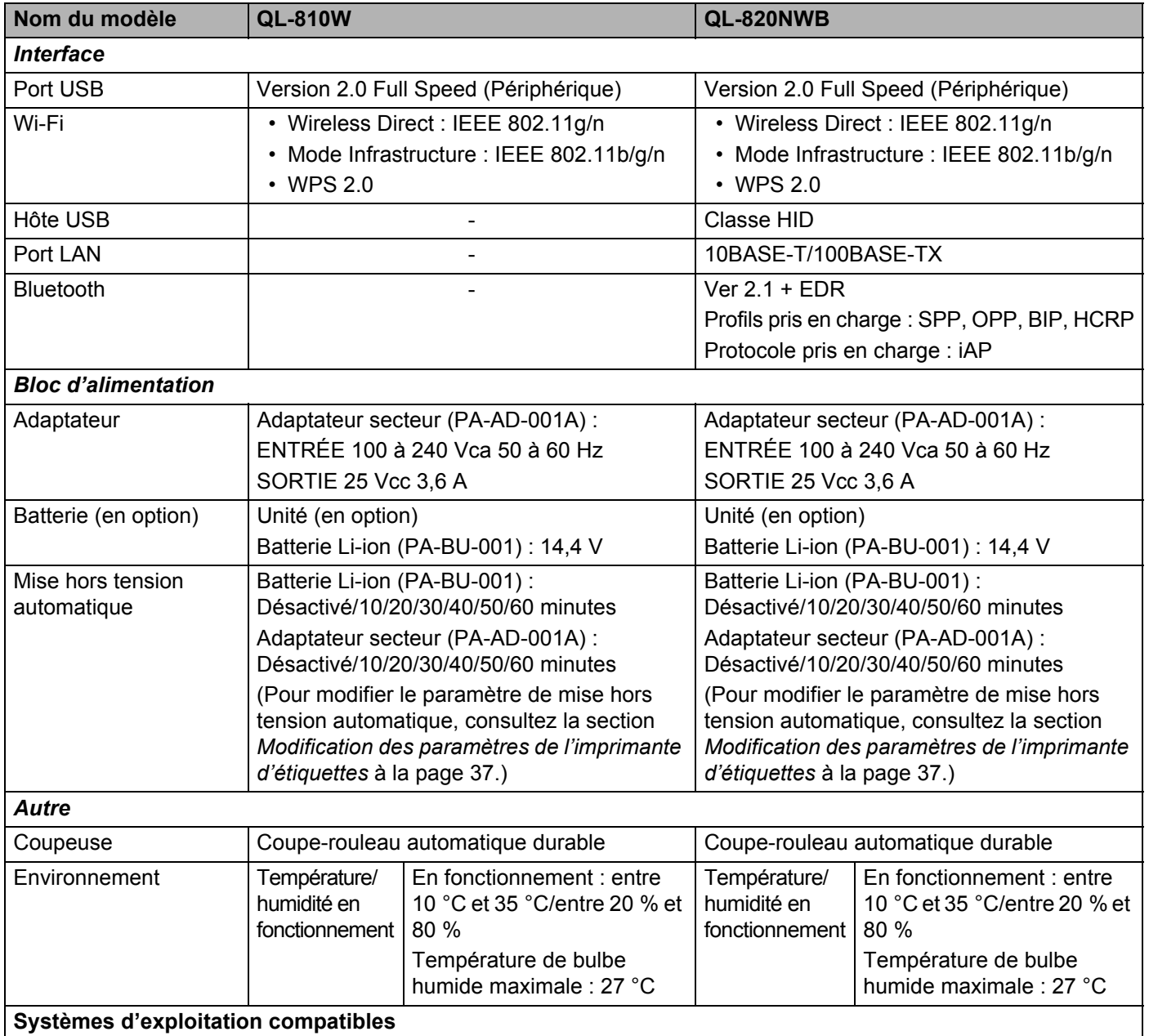

Vous trouverez sur [support.brother.com](http://support.brother.com/) la liste complète et à jour des logiciels.

### **19 Remarques sur l'utilisation de P-touch Transfer Manager**

Certaines fonctions de P-touch Editor n'étant pas disponibles avec l'imprimante, gardez les points suivants à l'esprit lorsque vous utilisez P-touch Editor pour créer des modèles.

Vous pouvez afficher un aperçu du modèle imprimé avant de transférer le modèle créé sur l'imprimante. Pour plus d'informations, consultez la section *[Transfert du modèle sur P-touch Transfer Manager](#page-130-0)* à la page 121.

# **Remarques sur la création de modèles**

- Une partie du texte du modèle transféré sur l'imprimante sera imprimé avec des polices et des tailles de caractères similaires, chargées dans l'imprimante. L'étiquette imprimée peut donc différer de l'image du modèle créé dans P-touch Editor.
- En fonction du paramètre d'objet texte, la taille des caractères peut être réduite automatiquement ou une partie du texte peut ne pas être imprimée. Dans ce cas, modifiez le paramètre d'objet texte.
- Bien que P-touch Editor permette d'appliquer des styles de caractères à des caractères individuels, avec l'imprimante, les styles ne peuvent être appliqués qu'à un bloc de texte. Certains styles de caractères ne sont en outre pas disponibles sur l'imprimante.
- Les arrière-plans spécifiés avec P-touch Editor ne sont pas compatibles avec l'imprimante.
- Vous ne pouvez pas transférer les mises en page P-touch Editor utilisant la fonction d'impression partagée (qui agrandit l'étiquette et l'imprime sur plusieurs étiquettes).
- Seule la partie de l'étiquette correspondant à la zone imprimable sera imprimée.
- Les champs qui s'étendent au-delà de la zone d'impression peuvent ne pas être complètement imprimés.

## **Remarques sur le transfert de modèles**

- L'étiquette imprimée peut différer de l'image qui s'affiche dans la zone d'aperçu de P-touch Transfer Manager.
- Si un code-barres non chargé sur l'imprimante est transféré sur cette dernière, le code-barres sera converti en image s'il s'agit d'un code-barres 2D. Vous ne pouvez pas modifier l'image du code-barres converti.
- Tous les objets transférés ne pouvant pas être modifiés par l'imprimante sont convertis en images.
- Les objets regroupés seront convertis en une image bitmap unique.

# **Remarques sur le transfert de données autres que des modèles19**

- Si vous modifiez le nombre ou l'ordre des champs d'une base de données et que vous ne transférez que la base de données (fichier .csv) pour la mettre à jour, il est possible que la liaison entre la base de données et le modèle ne se fasse pas correctement. La première ligne de données du fichier transféré doit en outre être reconnue par l'imprimante en tant que « nom de champ ».
- Les logos, symboles et éléments graphiques téléchargés sur l'imprimante seront automatiquement mis à l'échelle comme la police résidente ou tout symbole résident de la bibliothèque.

**Glossaire et informations sur le réseau <sup>20</sup>**

# Protocoles et fonctions de sécurité pris en charge

**20**

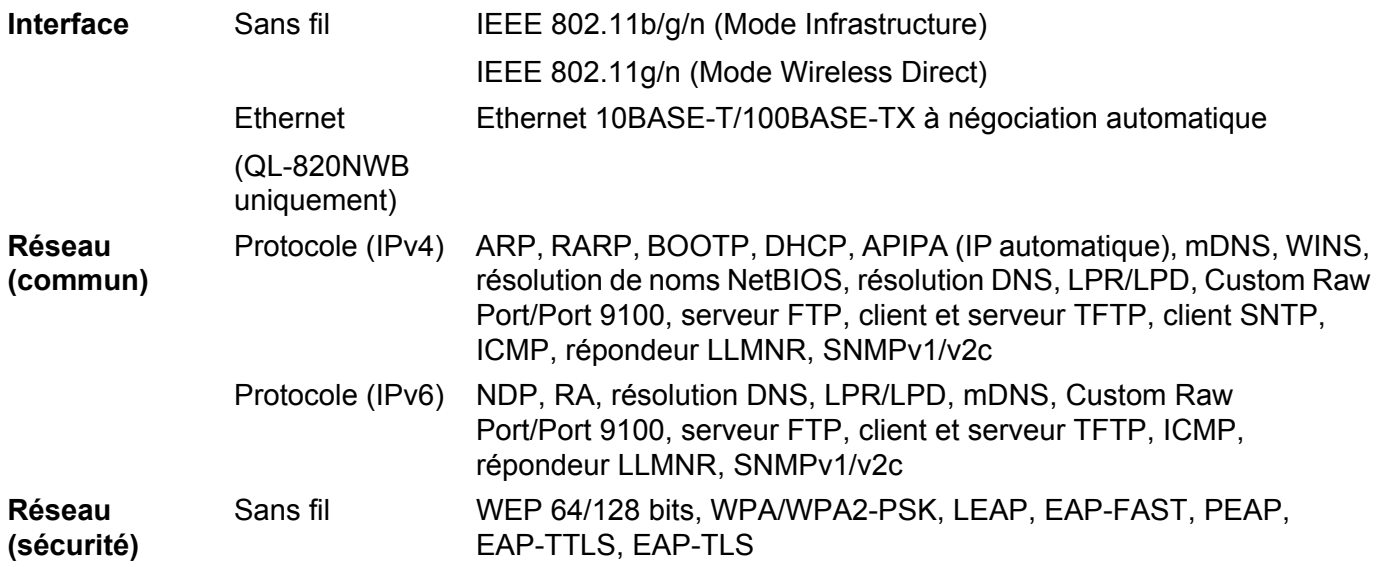

# **Types de connexions réseau et de protocoles <sup>20</sup>**

Vous trouverez ici des informations de base sur les fonctions réseau avancées de l'imprimante, ainsi que la terminologie générale courante et celle propre aux réseaux.

Les protocoles et les fonctions réseau pris en charge varient selon le modèle utilisé.

### **Types de connexions réseau**

#### **Impression pair à pair via TCP/IP <sup>20</sup>**

Dans un environnement pair à pair, chaque ordinateur échange directement les données avec chaque appareil. Aucun serveur central ne contrôle l'accès aux fichiers ou le partage d'imprimantes.

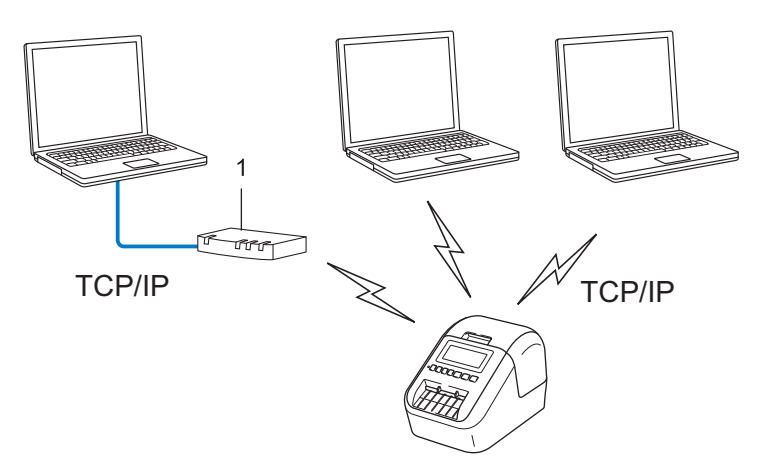

#### **1 Routeur**

- Sur un réseau de plus petite taille comportant deux ou trois ordinateurs, nous conseillons la méthode d'impression pair à pair ; elle est en effet plus facile à configurer que la méthode d'impression réseau partagée. Consultez la section *[Impression réseau partagée](#page-196-0)* à la page 187.
- Chaque ordinateur doit utiliser le protocole TCP/IP.
- Une adresse IP appropriée doit être configurée pour votre imprimante.
- Si vous utilisez un routeur, vous devez configurer l'adresse de la passerelle sur les ordinateurs ainsi que sur votre imprimante.

#### <span id="page-196-0"></span>**Impression réseau partagée**

Dans un environnement réseau partagé, chaque ordinateur envoie des données via un ordinateur contrôlé au niveau central. Ce type d'ordinateur est souvent appelé serveur ou serveur d'impression. Son rôle consiste à contrôler toutes les tâches d'impression.

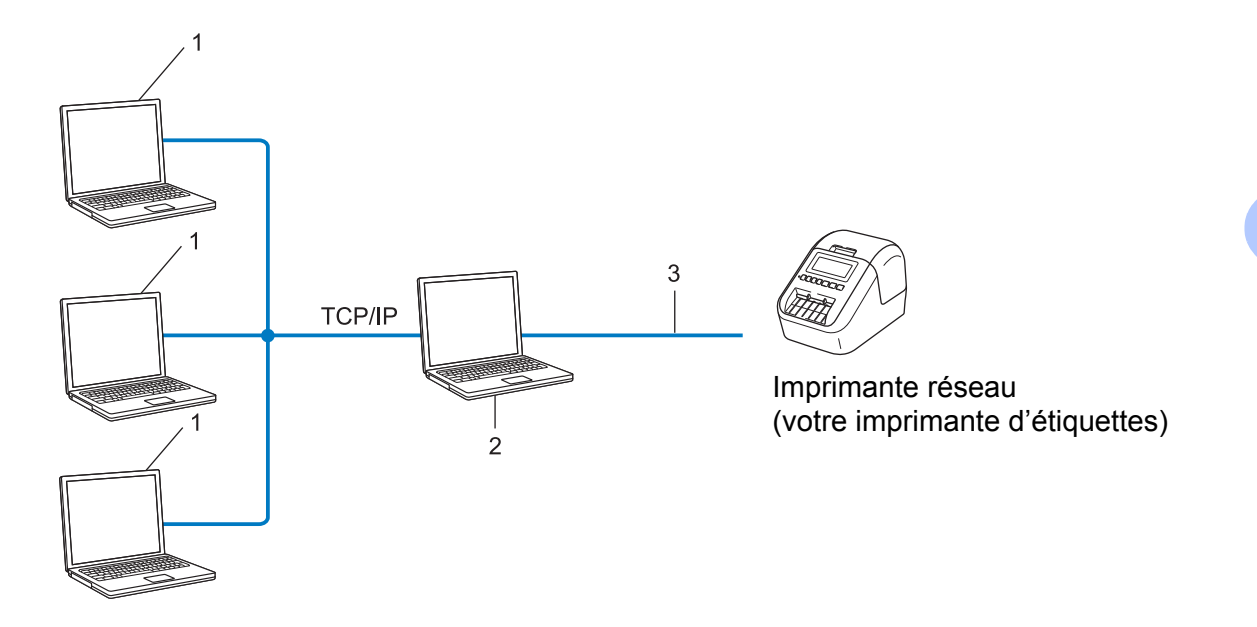

- **1 Ordinateur client**
- **2 Également appelé serveur ou serveur d'impression**
- **3 TCP/IP ou USB**
- Pour un réseau plus important, nous conseillons d'utiliser un environnement d'impression en réseau partagé.
- Le serveur ou le serveur d'impression doit utiliser le protocole d'impression TCP/IP.
- Une adresse IP appropriée doit être configurée pour votre imprimante, sauf lorsque celle-ci est connectée au serveur via l'interface USB.

**20**

# Configuration de votre imprimante d'étiquettes pour un réseau

### **Adresses IP, masques de sous-réseau et passerelles <sup>20</sup>**

Pour utiliser l'imprimante dans un environnement réseau TCP/IP, vous devez configurer son adresse IP et son masque de sous-réseau. L'adresse IP que vous attribuez au serveur d'impression doit se trouver sur le même réseau logique que vos ordinateurs hôtes. Si ce n'est pas le cas, vous devez configurer correctement le masque de sous-réseau et l'adresse de la passerelle.

#### **Adresse IP <sup>20</sup>**

Une adresse IP se présente sous la forme d'une série de nombres qui identifie chaque appareil connecté à un réseau. Une adresse IP se compose de quatre nombres séparés chacun par un point. Chaque nombre est compris entre 0 et 254.

- Par exemple, dans un réseau de petite taille, vous changeriez normalement le nombre final :
	- 192.168.1.1
	- 192.168.1.2
	- 192.168.1.3

#### **Mode d'affectation de l'adresse IP à votre serveur d'impression <sup>20</sup>**

Si votre réseau comporte un serveur DHCP/BOOTP/RARP, le serveur d'impression obtient automatiquement son adresse IP de ce serveur.

#### **Remarque**

Sur les réseaux de plus petite taille, le serveur DHCP peut également être le routeur.

Si vous n'avez pas de serveur DHCP/BOOTP/RARP, le protocole d'adressage IP privé automatique (APIPA) affectera automatiquement une adresse dans la plage 169.254.0.1 à 169.254.254.254. Le masque de sous-réseau est défini automatiquement sur 255.255.0.0 et l'adresse de la passerelle est définie sur 0.0.0.0.

Le protocole APIPA est activé par défaut. Pour désactiver le protocole APIPA, utilisez BRAdmin Light ou la Gestion à partir du Web (navigateur Web).

#### **Masque de sous-réseau <sup>20</sup>**

Les masques de sous-réseau limitent les communications sur le réseau.

- Par exemple, l'ordinateur 1 peut communiquer avec l'ordinateur 2
	- Ordinateur 1

Adresse IP : 192.168.1.2

Masque de sous-réseau : 255.255.255.0

• Ordinateur 2

Adresse IP : 192.168.1.3

Masque de sous-réseau : 255.255.255.0

Le 0 dans le masque de sous-réseau signifie qu'il n'y a pas de restriction de communication au niveau de cette partie de l'adresse. Dans l'exemple ci-dessus, cela signifie que vous pouvez communiquer avec un appareil dont l'adresse IP commence par 192.168.1.x (où x correspond à un nombre compris entre 0 et 254).

#### **Passerelle (et routeur) <sup>20</sup>**

Une passerelle est un point de réseau qui fait office d'entrée vers un autre réseau et envoie les données transmises via le réseau à une destination précise. Le routeur sait où envoyer les données qui arrivent à la passerelle. Si une destination se trouve sur un réseau externe, le routeur transmet les données à ce réseau. Si votre réseau communique avec d'autres réseaux, vous devrez peut-être configurer l'adresse IP de la passerelle. Si vous ne la connaissez pas, contactez votre administrateur réseau.

# **Termes et concepts relatifs aux réseaux sans fil <sup>20</sup>**

### **Termes relatifs à la sécurité <sup>20</sup>**

#### **Authentification et cryptage**

La plupart des réseaux sans fil utilisent des paramètres de sécurité. Ces paramètres définissent l'authentification (la façon dont l'appareil s'identifie auprès du réseau) et le cryptage (la façon dont les données sont cryptées lorsqu'elles sont envoyées sur le réseau). **Si vous ne spécifiez pas correctement ces options lors de la configuration de votre imprimante sans fil Brother, celle-ci ne pourra pas se connecter au réseau sans fil.** Veillez à configurer ces options avec soin.

#### **Méthodes d'authentification et de cryptage pour un réseau sans fil personnel <sup>20</sup>**

Un réseau sans fil personnel est un réseau de petite taille ne prenant pas en charge IEEE 802.1x. Il correspond par exemple à l'utilisation de votre imprimante dans un réseau sans fil domestique.

Pour utiliser votre imprimante dans un réseau sans fil prenant en charge IEEE 802.1x, consultez la section *[Méthodes d'authentification et de cryptage pour un réseau sans fil d'entreprise](#page-200-0)* à la page 191.

#### **Méthodes d'authentification <sup>20</sup>**

Système ouvert

Les appareils sans fil sont autorisés à accéder au réseau sans authentification.

■ Clé partagée

Une clé secrète prédéfinie est partagée par tous les appareils qui accèdent au réseau sans fil.

L'imprimante sans fil Brother utilise une clé WEP comme clé prédéfinie.

■ WPA-PSK

Active une clé pré-partagée pour accès Wi-Fi protégé (WPA-PSK, Wi-Fi Protected Access Pre-shared Key) qui permet à l'imprimante sans fil Brother d'établir des liens avec des points d'accès en utilisant le cryptage TKIP pour WPA-PSK.

WPA<sub>2-PSK</sub>

Active une clé pré-partagée pour accès Wi-Fi protégé (WPA2-PSK, Wi-Fi Protected Access Pre-shared Key) qui permet à l'imprimante sans fil Brother d'établir des liens avec des points d'accès en utilisant le cryptage AES pour WPA2-PSK (WPA-Personal).

WPA/WPA2-PSK

Active une clé pré-partagée pour accès sans fil protégé (WPA-PSK/WPA2-PSK) qui permet à l'imprimante sans fil Brother d'établir des liaisons avec des points d'accès en utilisant TKIP pour WPA-PSK ou AES pour WPA-PSK et WPA2-PSK (WPA-Personal).

#### **Méthodes de cryptage**

Aucune

Aucune méthode de cryptage n'est utilisée.

Glossaire et informations sur le réseau

#### ■ WFP

Avec WEP (Wired Equivalent Privacy), les données sont transmises et reçues avec une clé sécurisée.

 $T$ KIP

Le protocole TKIP (Temporal Key Integrity Protocol) utilise une fonction de mixage de clés par paquets, une vérification de l'intégrité des messages et un mécanisme de mise à jour de la clé (rekeying).

■ AES

Le protocole AES (Advanced Encryption Standard) offre une protection accrue des données via un cryptage à clés symétriques.

#### **Lorsque le [Mode de communication] est défini sur [Ad hoc]**

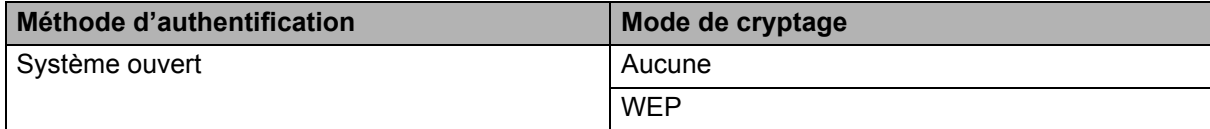

#### **Lorsque le [Mode de communication] est défini sur [Infrastructure]**

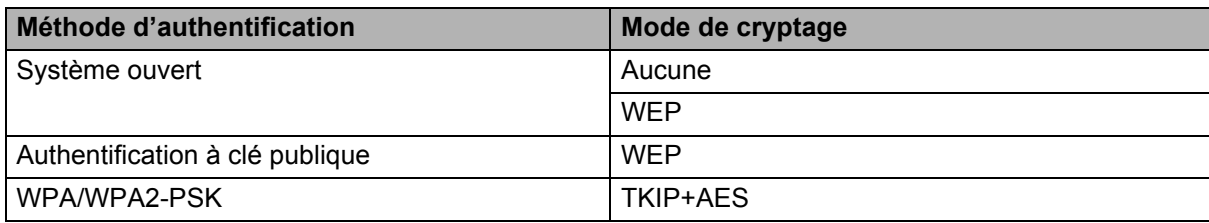

#### **Clé de réseau <sup>20</sup>**

Système ouvert/Clé partagée avec WEP

Cette clé correspond à une valeur de 64 ou 128 bits qui doit être saisie sous un format ASCII ou hexadécimal.

• 64 (40) bits ASCII :

Utilise cinq caractères alphabétiques, « WSLAN » par exemple (sensible à la casse).

• 64 (40) bits hexadécimal :

Utilise dix caractères hexadécimaux, « 71f2234aba » par exemple.

• 128 (104) bits ASCII :

Utilise 13 caractères alphabétiques, « Wirelesscomms » par exemple (sensible à la casse).

• 128 (104) bits hexadécimal :

Utilise 26 caractères hexadécimaux, « 71f2234ab56cd709e5412aa2ba » par exemple.

WPA/WPA2-PSK et TKIP avec AES

Utilise une clé pré-partagée (PSK, Pre-Shared Key) composée de huit à 63 caractères.

#### <span id="page-200-0"></span>**Méthodes d'authentification et de cryptage pour un réseau sans fil d'entreprise <sup>20</sup>**

Un réseau sans fil d'entreprise est un réseau de grande taille prenant en charge IEEE 802.1x. Si vous configurez votre imprimante dans un réseau sans fil prenant en charge IEEE 802.1x, vous pouvez utiliser les méthodes d'authentification et de cryptage suivantes :

#### **Méthodes d'authentification <sup>20</sup>**

LEAP (pour un réseau sans fil)

Le protocole Cisco LEAP (Light Extensible Authentication Protocol, protocole d'authentification extensible léger) a été développé par Cisco Systems, Inc. Il utilise un ID d'utilisateur et un mot de passe pour l'authentification.

EAP-FAST

Le protocole EAP-FAST (Extensible Authentication Protocol-Flexible Authentication via Secured Tunnel, protocole d'authentification extensible-authentification flexible via un tunnel sécurisé) a été développé par Cisco Systems, Inc. Il utilise un ID d'utilisateur et un mot de passe pour l'authentification, et des algorithmes de clés symétriques pour réaliser un processus d'authentification tunnellisé.

L'imprimante prend en charge les méthodes d'authentification internes suivantes :

- EAP-FAST/AUCUNE
- EAP-FAST/MS-CHAPv2
- EAP-FAST/GTC

#### **PEAP**

Le protocole PEAP (Protected Extensible Authentication Protocol, protocole d'authentification extensible protégé) a été développé par Microsoft Corporation, Cisco Systems et RSA Security. PEAP crée un tunnel SSL (Secure Sockets Layer)/TLS (Transport Layer Security) entre un client et un serveur d'authentification pour l'envoi d'un ID d'utilisateur et d'un mot de passe. PEAP fournit une authentification mutuelle entre le serveur et le client.

L'imprimante prend en charge les méthodes d'authentification internes suivantes :

- PEAP/MS-CHAPv2
- PEAP/GTC
- **EAP-TTLS**

Le protocole EAP-TTLS (Extensible Authentication Protocol Tunnelled Transport Layer Security) a été développé par Funk Software et Certicom. EAP-TTLS crée un tunnel SSL de cryptage semblable à PEAP entre un client et un serveur d'authentification pour l'envoi d'un ID d'utilisateur et d'un mot de passe. EAP-TTLS fournit une authentification mutuelle entre le serveur et le client.

L'imprimante prend en charge les méthodes d'authentification internes suivantes :

- EAP-TTLS/CHAP
- EAP-TTLS/MS-CHAP
- EAP-TTLS/MS-CHAPv2
- EAP-TTLS/PAP
- **EAP-TLS**

Le protocole EAP-TLS (Extensible Authentication Protocol-Transport Layer Security, protocole d'authentification extensible-sécurité de la couche de transport) nécessite une authentification par certificat numérique à la fois au niveau d'un client et d'un serveur d'authentification.

#### **Méthodes de cryptage**

 $\blacksquare$  TKIP

Le protocole TKIP (Temporal Key Integrity Protocol, protocole d'intégrité de clé temporaire) fournit une clé par paquets, associant une vérification de l'intégrité des messages et un mécanisme de mise à jour de la clé (rekeying).

■ AES

Le protocole AES (Advanced Encryption Standard) offre une protection accrue des données via un cryptage à clés symétriques.

■ CKIP

Le protocole KIP (Key Integrity Protocol, protocole d'intégrité de clé) d'origine pour LEAP, développé par Cisco Systems, Inc.

#### **Lorsque le [Mode de communication] est défini sur [Infrastructure]**

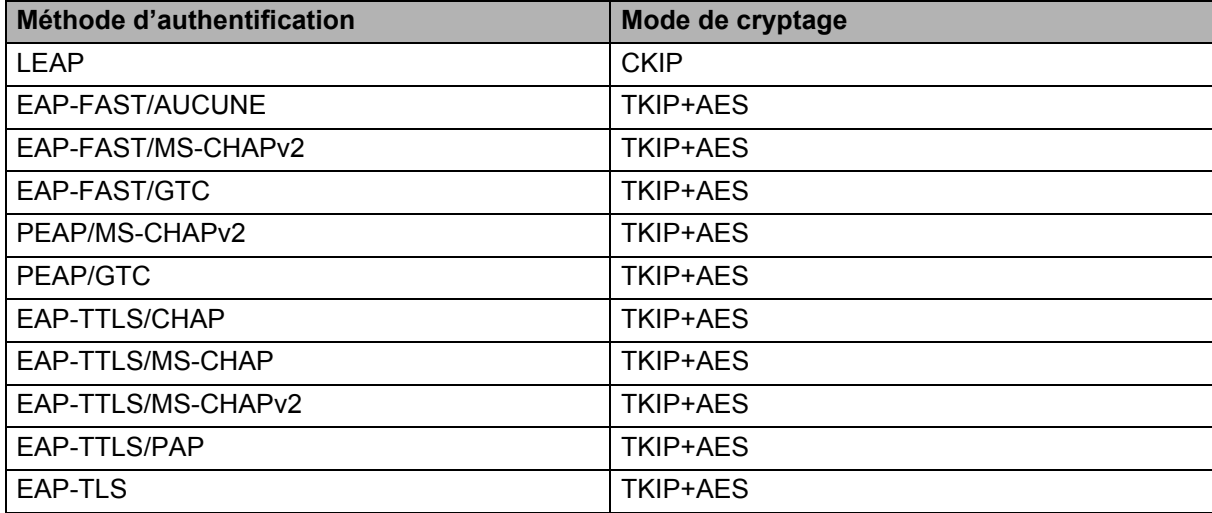

#### **ID de l'utilisateur et mot de passe**

Les méthodes de sécurité suivantes prennent en charge un ID d'utilisateur de moins de 64 caractères et un mot de passe de moins de 32 caractères.

- $II$ FAP
- EAP-FAST
- **PEAP**
- **EAP-TTLS**
- EAP-TLS (pour l'ID d'utilisateur)

### **21 Liste des codes-barres pour la fonction P-touch Template**

# **Procédure générale pour la fonction P-touch Template**

La procédure générale pour l'utilisation de la fonction P-touch Template est décrite ci-dessous.

Pour plus d'informations sur la spécification des différents paramètres, consultez la section *[Impression](#page-78-0)  [d'étiquettes à l'aide de P-touch Template](#page-78-0)* à la page 69.

Avant de connecter le lecteur de codes-barres à cette imprimante, vérifiez que les paramètres du lecteur de codes-barres correspondent à ceux de l'outil Paramètres de P-touch Template spécifiés pendant la préparation. Pour plus d'informations, consultez la section *Préparation* [à la page 70](#page-79-0).

- **1** Utilisez P-touch Editor pour créer un modèle, puis transférez-le sur l'imprimante.
- b Connectez le lecteur de codes-barres à l'imprimante.
- **63** Scannez le code-barres « Commande de modèle P-touch » pour spécifier de nouveaux paramètres ou effacer les précédents.
- d Scannez le code-barres « Paramètres de base » pour spécifier le nombre de copies.
- $\overline{5}$  Spécifiez les paramètres appropriés (A, B ou C).

#### **A. Impression de modèles standard <sup>21</sup>**

1 Scannez le code-barres « Numéro de modèle prédéfini ».

#### **B. Impression de modèles avancés**

1 Scannez le code-barres « Sélectionner le modèle », puis les codes-barres sous « Pour entrer des nombres ».

- 2 Scannez le code-barres dont vous souhaitez utiliser ou copier les données.
- 3 Scannez le code-barres « Commencer l'impression ».

#### **C. Impression de recherches dans une base de données <sup>21</sup>**

1 Scannez le code-barres « Sélectionner le modèle », puis les codes-barres sous « Pour entrer des nombres ».

- 2 Scannez le code-barres de mot-clé correspondant aux données de base de données.
- 3 Scannez le code-barres « Délimiteur ».
- 4 Scannez le code-barres « Commencer l'impression ».
- 6 L'étiquette spécifiée est imprimée.

# **Liste des codes-barres pour la spécification des paramètres <sup>21</sup>**

Pour savoir comment vous servir de ces codes-barres pour spécifier les paramètres de l'imprimante, consultez la section *[Impression d'étiquettes à l'aide de P-touch Template](#page-78-0)* à la page 69.

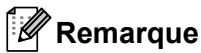

- Lorsque vous utilisez les codes-barres de cette liste, définissez « Trigger for P-touch Template Printing » (Déclencheur pour l'impression de modèles P-touch) et « Command Prefix Character » (Caractère de préfixe de commande) sur leurs valeurs par défaut dans l'outil Paramètres de P-touch Template.
- Veillez à imprimer les codes-barres à une résolution élevée pour que le lecteur puisse les lire correctement et imprimer les étiquettes souhaitées.
- Commande de modèle P-touch (initialisation + début de la spécification des paramètres)

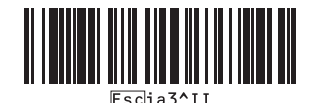

■ Paramètres de base

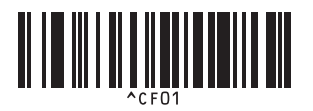

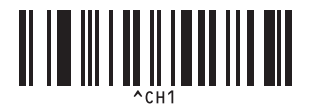

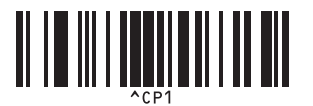

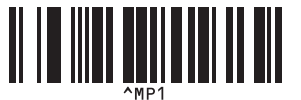

**Nombre de copies <sup>21</sup>**

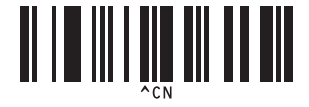

**Découpe auto activée <sup>21</sup> Découpe auto désactivée <sup>21</sup>**

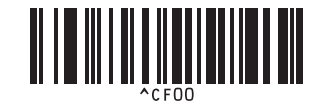

**Découpe à moitié activée <sup>21</sup> Découpe à moitié désactivée <sup>21</sup>**

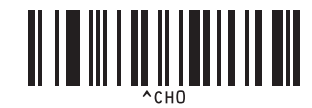

**Impression en chaîne activée <sup>21</sup> Impression en chaîne désactivée <sup>21</sup>**

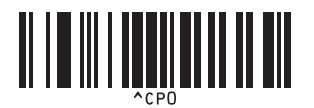

**Impression en miroir activée <sup>21</sup> Impression en miroir désactivée <sup>21</sup>**

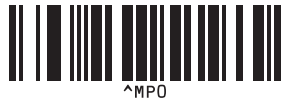

Liste des codes-barres pour la fonction P-touch Template

 $\blacksquare$  Pour entrer des nombres  $^1$  $^1$ 

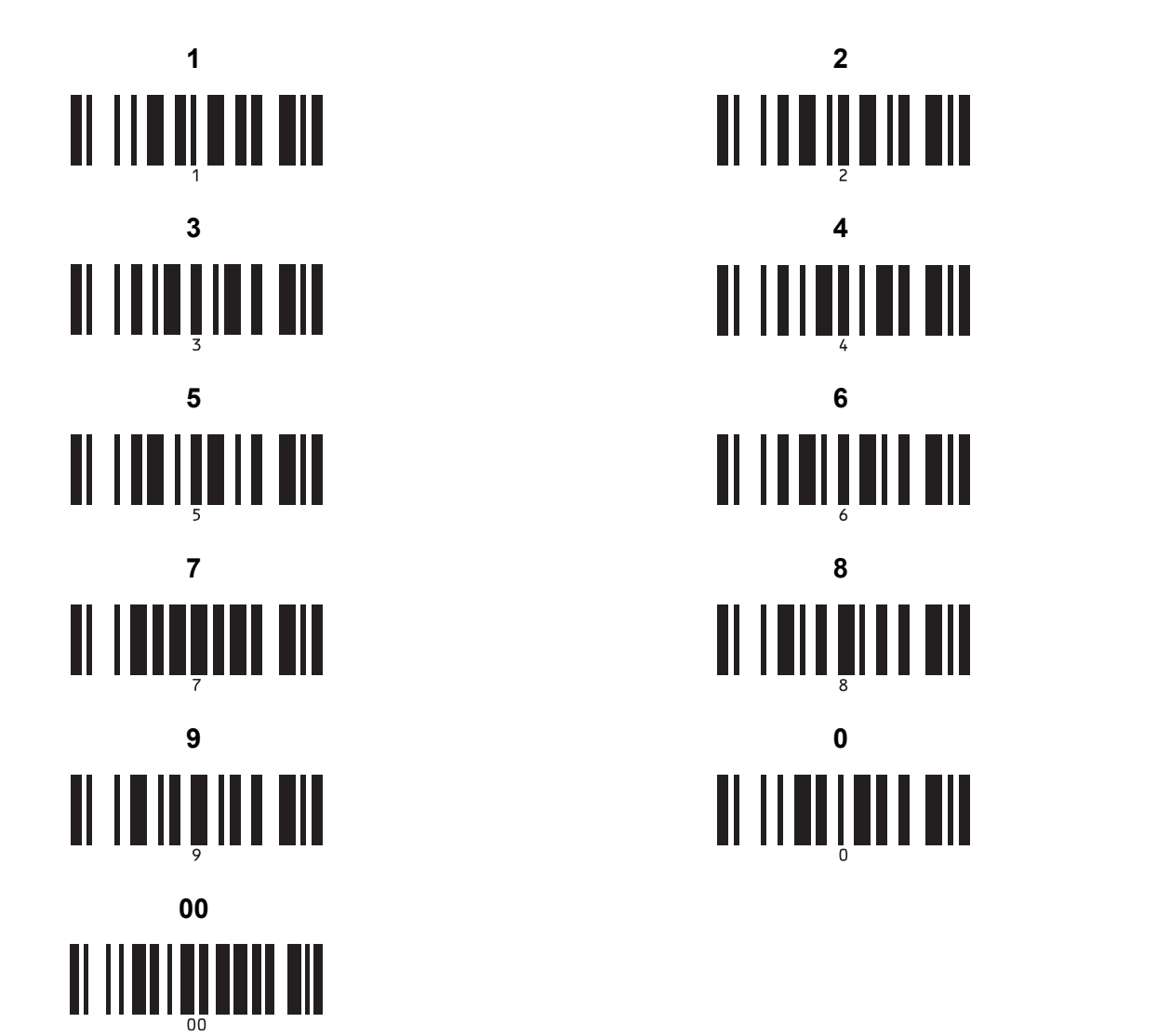

<span id="page-205-0"></span> $1$  Ces codes-barres sont utilisés lors de la spécification du nombre de copies imprimées et lors de la sélection d'un numéro de modèle. Scannez les codes-barres pour spécifier un nombre à trois chiffres, tel que [0][0][7] ou [0][1][5]. Le paramètre est automatiquement appliqué lorsque trois chiffres ont été spécifiés.

Pour modifier des paramètres, scannez une nouvelle fois le code-barres « Nombre de copies » lorsque vous modifiez le nombre de copies, ou scannez une nouvelle fois « Sélectionner le modèle » lorsque vous modifiez le numéro de modèle, puis scannez les codes-barres correspondant au nouveau numéro à trois chiffres.

Numéro de modèle prédéfini

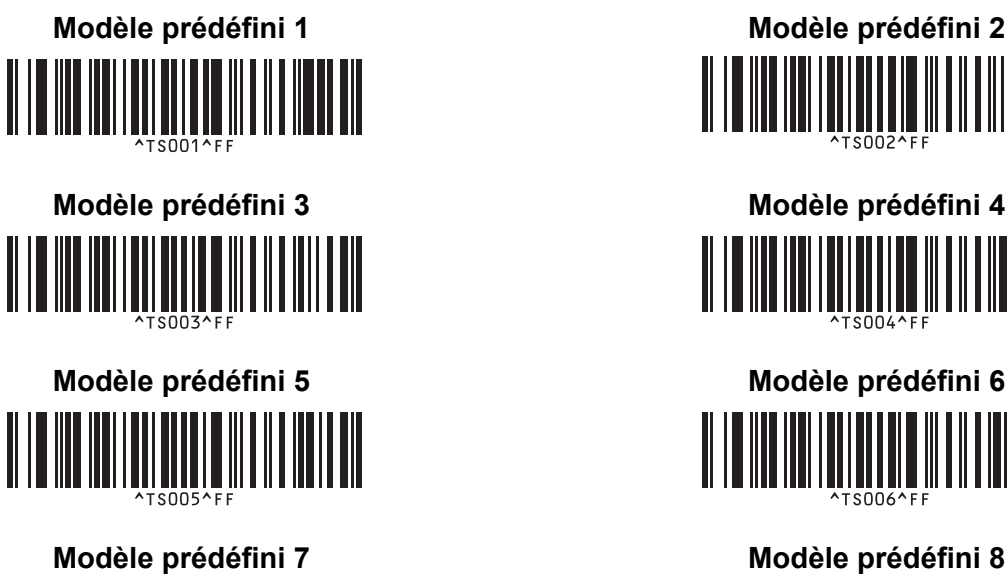

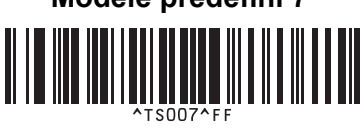

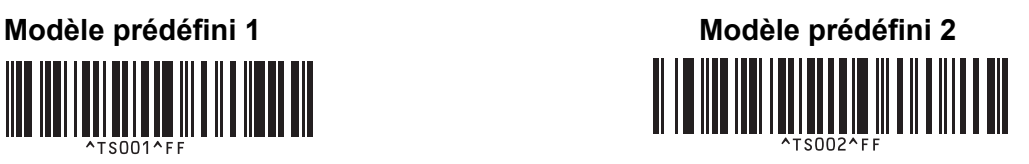

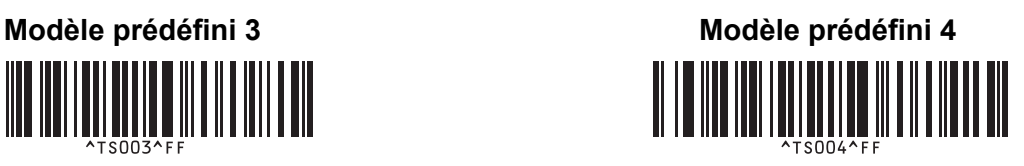

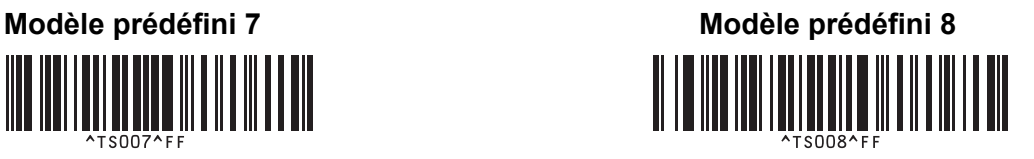

**Modèle prédéfini 9 <sup>21</sup> Modèle prédéfini 10 <sup>21</sup>**

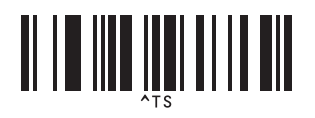

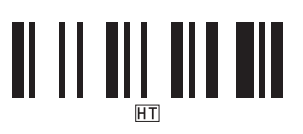

Commencer l'impression

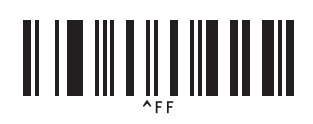

■ Sélectionner le modèle **Il enseignement de la vertex de la vertex de la vertex de la vertex de la vertex de la vertex de la vertex de la vertex de la vertex de la vertex de la vertex de la vertex de la vertex de la vert** 

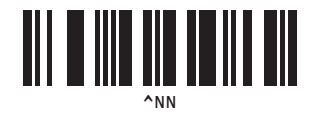

Délimiteur Initialiser les données de modèle

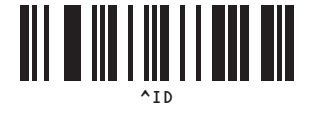

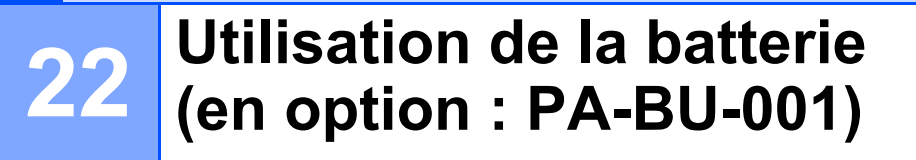

# **Utilisation de la batterie (batterie Li-ion rechargeable) <sup>22</sup>**

### **Recharger la batterie**

**Remarque**

- Vous devez recharger la batterie avant d'utiliser l'imprimante.
- Pour recharger complètement la batterie, laissez-la en charge pendant environ 2 heures et demie.
- Vérifiez que la batterie est bien installée dans l'imprimante.
- 2) Utilisez l'adaptateur et le cordon d'alimentation secteur pour brancher l'imprimante sur une prise électrique. Pour la QL-810W, le voyant de la batterie ( $\Box$ ) s'allume en orange pendant la charge et s'éteint une fois la batterie complètement rechargée.

Pour la QL-820NWB, le niveau de la batterie est affiché sur l'écran LCD.

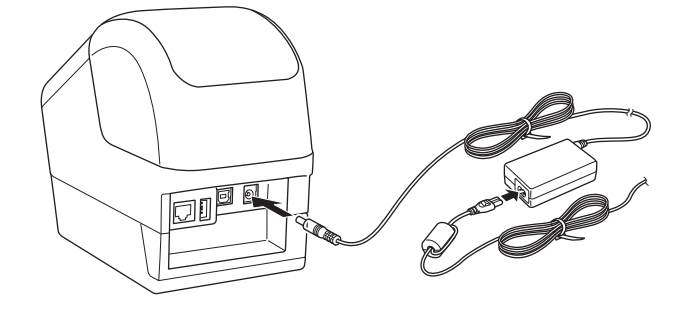

#### **Remarque**

Si la batterie n'est pas complètement rechargée et que vous utilisez l'imprimante pour imprimer, faire avancer du ruban ou effectuer une autre opération, la charge s'arrête, puis reprend automatiquement une fois l'opération terminée.

### **Arrêter la charge de la batterie**

Pour arrêter la charge de la batterie, débranchez l'adaptateur secteur.

#### **Remarques sur l'utilisation de la batterie**

- Rechargez complètement la batterie avant d'utiliser l'imprimante. Ne l'utilisez pas avant qu'elle soit complètement chargée.
- Rechargez la batterie dans un environnement dont la température est comprise entre 10 et 35 °C, sans quoi la batterie ne se rechargera pas. Si la charge s'arrête parce que la température de l'environnement est trop basse ou trop élevée, placez l'imprimante dans un environnement compris entre 10 et 35 °C et relancez la charge.
- Si l'imprimante imprime des étiquettes, fait avancer du ruban ou effectue une autre opération alors que la batterie est installée et que l'adaptateur secteur est branché, la charge peut s'arrêter, même si la batterie n'est pas complètement rechargée. Une fois l'opération terminée, la charge de la batterie se poursuit.
- Pour la QL-820NWB, vous pouvez vérifier l'état de la batterie sur l'écran LCD.

#### **Caractéristiques de la batterie**

Pour optimiser les performances et la durée de vie de la batterie :

- N'utilisez pas ou ne stockez pas la batterie dans un lieu exposé à des températures extrêmement élevées ou basses, car elle pourrait se décharger beaucoup plus vite. Cela peut se produire lorsque vous utilisez une batterie à un niveau de charge élevé (90 % ou plus) dans un endroit exposé à des températures élevées.
- Retirez la batterie lorsque l'imprimante doit être stockée pendant une période prolongée.
- Stockez une batterie avec une charge inférieure à 50 % dans un endroit sec et frais, à l'abri de la lumière directe du soleil.
- Rechargez la batterie tous les six mois si vous la stockez pendant une période prolongée.
- Si vous touchez une partie de l'imprimante alors que la batterie est en charge, cette partie de l'imprimante peut être chaude. Ceci est normal, et vous pouvez utiliser l'imprimante en toute sécurité. Toutefois, si l'imprimante devient extrêmement chaude, arrêtez de l'utiliser et laissez-la se refroidir.

Utilisation de la batterie (en option : PA-BU-001)

# **Spécifications du produit**

#### **Batterie Li-ion rechargeable**

Taille : environ 125 (L)  $\times$  197 (P)  $\times$  69 (H) mm Poids : environ 0,59 kg Tension : 14,4 V Capacité : 1750 mAh Cycle de charge/décharge : 300 fois environ Temps de charge : 2,5 heures environ

**22**

# **23 Utilisation du lecteur de codes-barres Brother (en option : PA-BR-001) (QL-820NWB uniquement) <sup>23</sup>**

Le mode P-touch Template permet d'insérer des données dans des objets texte et de code-barres à partir d'un modèle téléchargé, depuis un lecteur de codes-barres vers l'imprimante connectée.

Le lecteur de codes-barres Brother (en option : PA-BR-001) ayant été configuré conformément aux [Paramètres de P-touch Template] dans l'Outil de paramétrage d'imprimante, vous pouvez rapidement utiliser ce lecteur sans avoir à modifier ses paramètres.

Pour obtenir des informations sur le lecteur de codes-barres Brother, consultez le mode d'emploi fourni avec l'appareil.

# brother